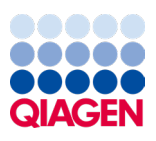

Marzo 2024

# Manuale utente di EZ2® Connect MDx

Da utilizzare con la versione software 1.2 o superiore

L'EZ2 Connect MDx è destinato all'uso diagnostico in vitro.

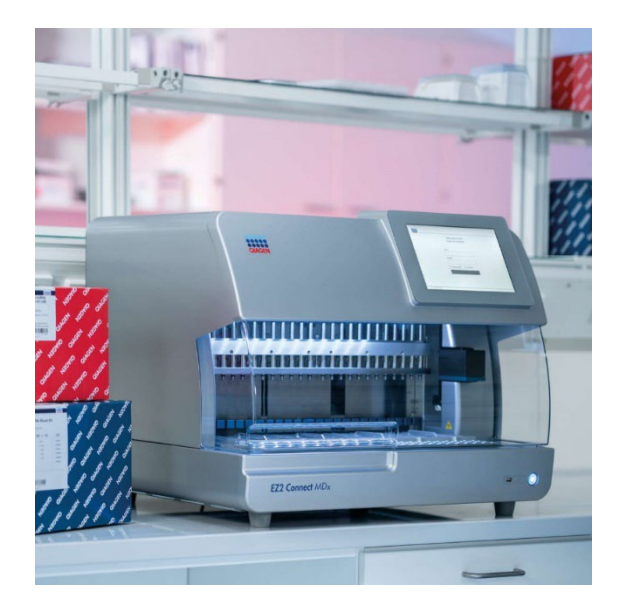

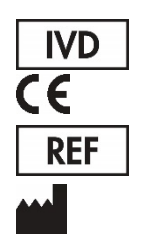

9003230 QIAGEN GmbH QIAGEN Strasse 1, 40724 Hilden, GERMANIA

Sample to Insight

## Contenuto

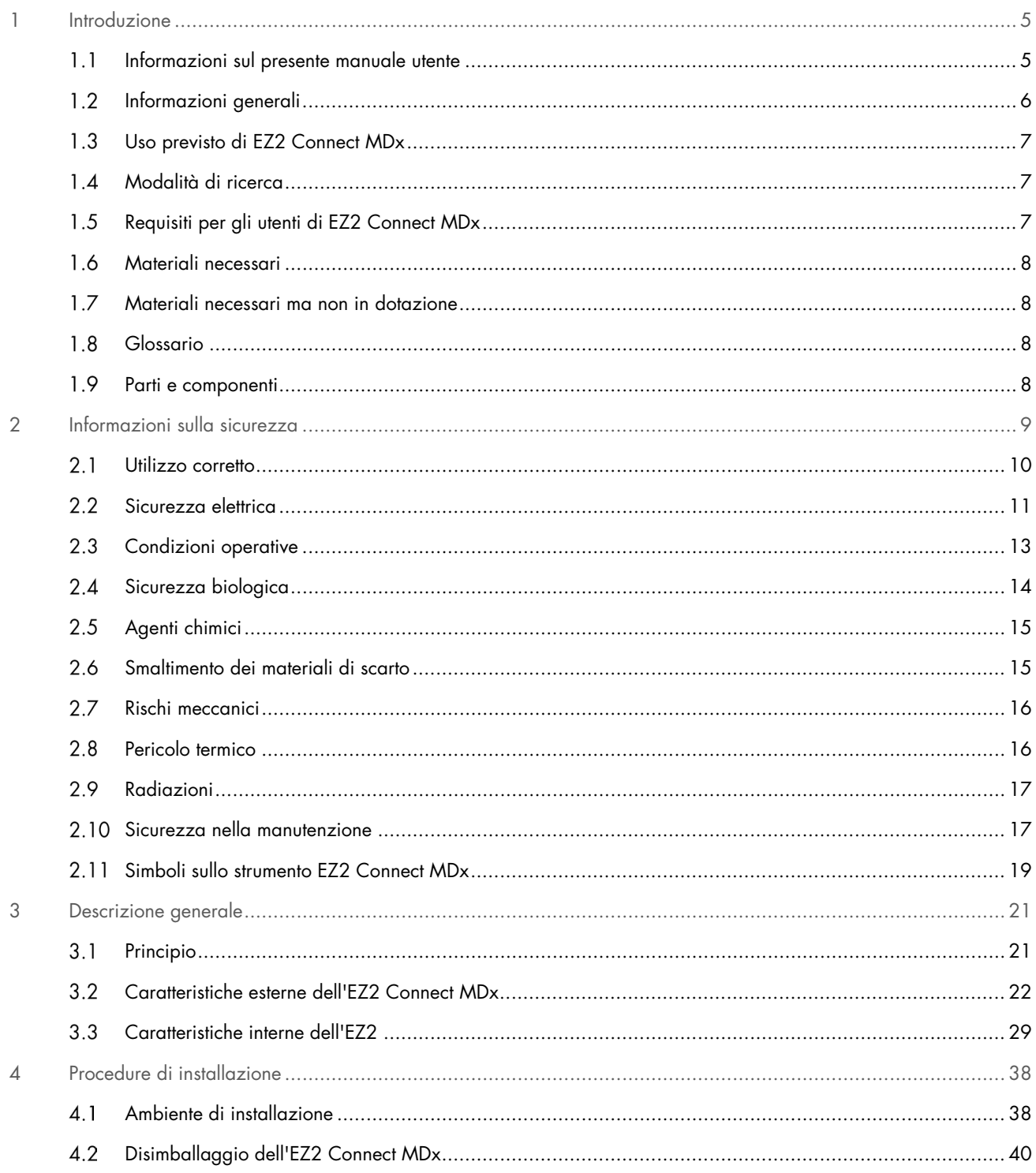

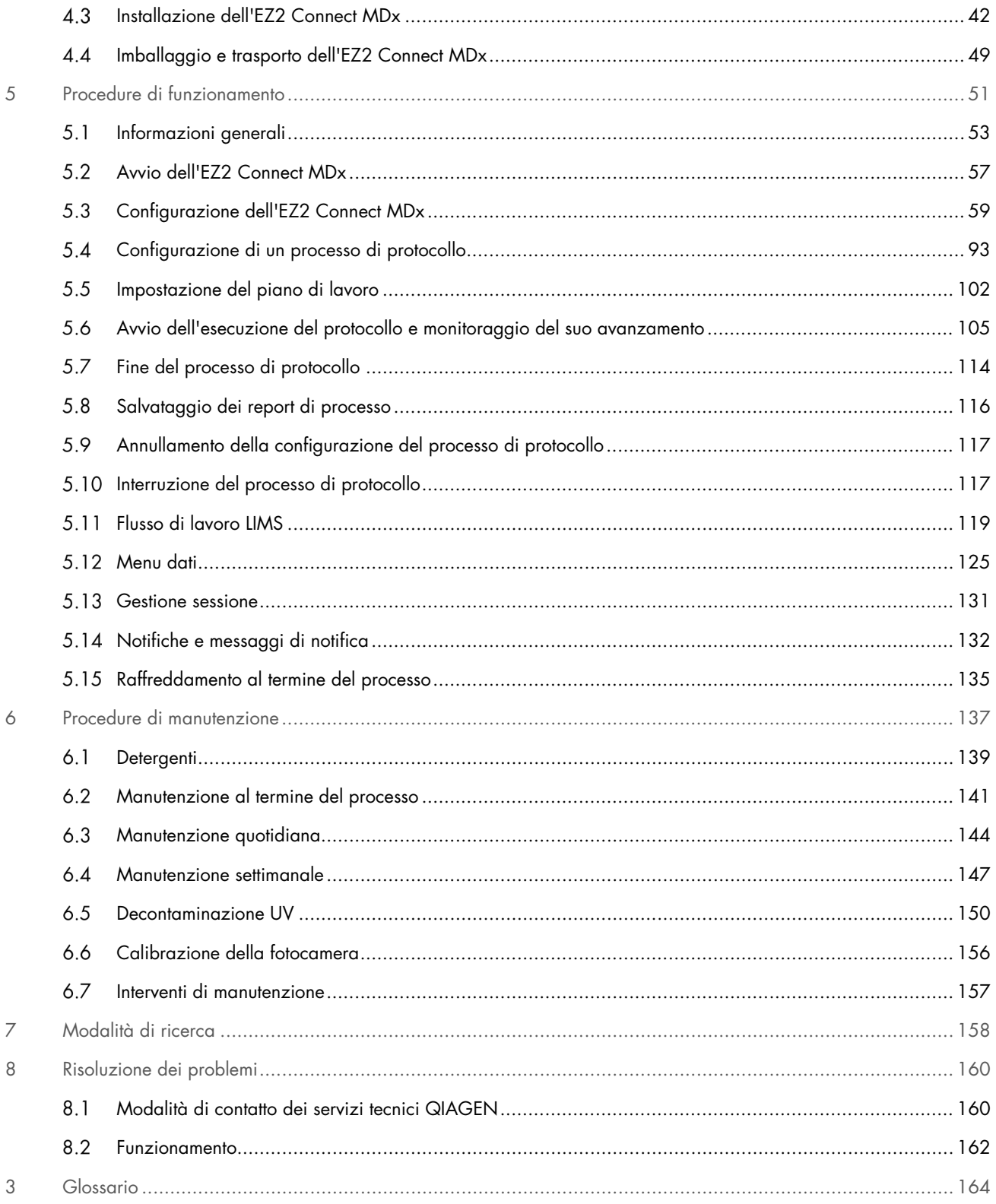

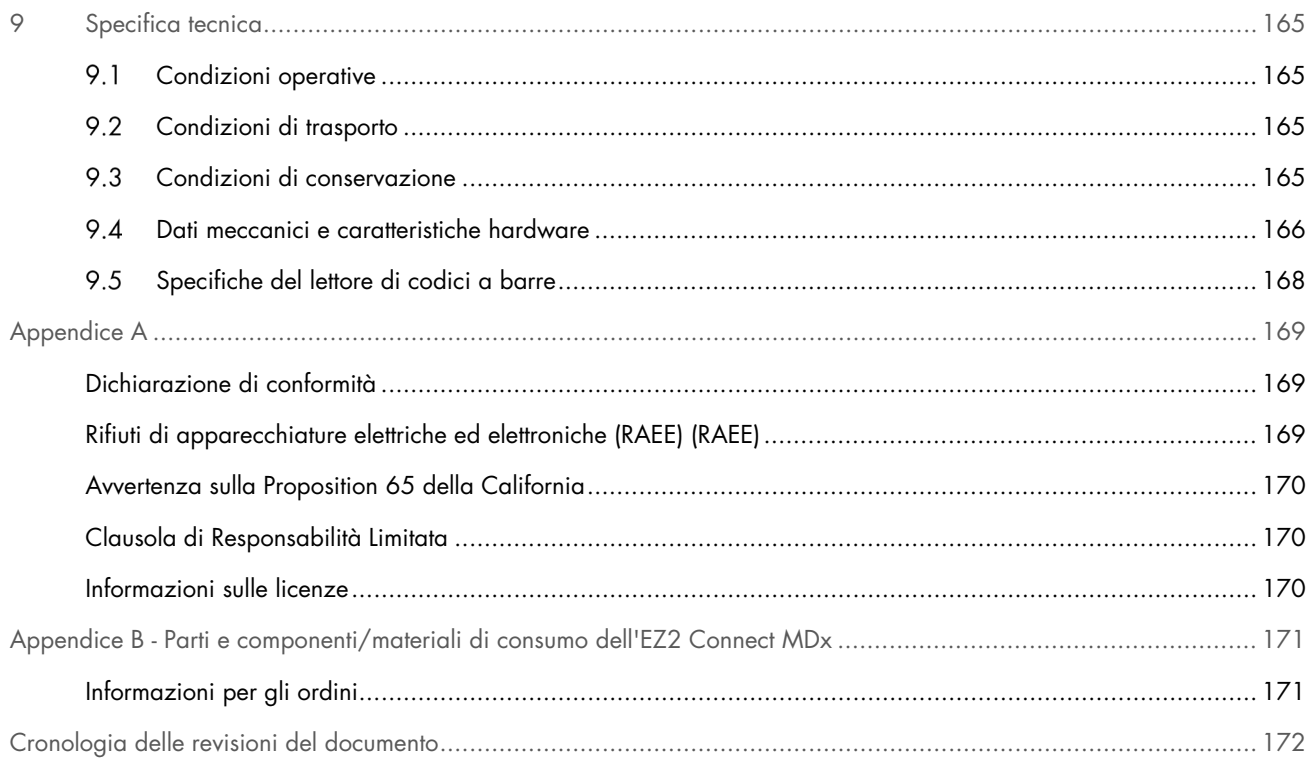

## <span id="page-4-0"></span>1 Introduzione

Grazie per aver scelto EZ2 Connect MDx. Siamo certi che diventerà parte integrante del vostro laboratorio.

Il presente manuale utente descrive l'EZ2 Connect MDx.

Prima di utilizzare l'EZ2 Connect MDx, è fondamentale leggere attentamente il presente manuale utente e prestare attenzione alle informazioni sulla sicurezza. Le istruzioni e le informazioni sulla sicurezza contenute nel manuale utente devono essere seguite per garantire un funzionamento sicuro dello strumento e per mantenerlo in condizioni di sicurezza.

#### <span id="page-4-1"></span> $1.1$ Informazioni sul presente manuale utente

Il presente manuale utente fornisce informazioni relative all'EZ2 Connect MDx (di seguito indicato anche come EZ2) nei seguenti capitoli:

- [Introduzione:](#page-4-0) contiene la destinazione d'uso e i requisiti per gli utenti
- [Informazioni generali](#page-5-0) : contiene informazioni sull'uso previsto e sui requisiti dell'EZ2
- [Informazioni sulla sicurezza:](#page-8-0) include informazioni importanti su eventuali pericoli legati all'EZ2 e su come utilizzare correttamente lo strumento
- [Descrizione generale:](#page-20-0) una panoramica delle caratteristiche dell'EZ2
- [Procedure di installazione:](#page-37-0) istruzioni su come impostare lo strumento prima del suo primo utilizzo
- [Procedure di funzionamento:](#page-50-0) comprende istruzioni relative all'esecuzione del protocollo
- [Procedure di manutenzione:](#page-136-0) contiene informazioni sulla pulizia e la manutenzione
- [Risoluzione dei problemi:](#page-159-0) istruzioni su come comportarsi in caso di problemi con l'EZ2
- [Glossario:](#page-163-0) elenco in ordine alfabetico dei termini o delle parole utilizzate nel presente manuale utente con le relative spiegazioni
- **[Specifica tecnica:](#page-164-0) dati tecnici**

Le appendici contengono le seguenti informazioni:

- [Appendice A:](#page-168-0) requisiti legali dell'EZ2 Connect MDx
- Appendice B [Parti e componenti/materiali di consumo dell'EZ2 Connect MDx:](#page-170-0) una panoramica degli accessori disponibili per l'EZ2
- [Cronologia delle revisioni del documento:](#page-171-0) le modifiche apportate al manuale utente

#### <span id="page-5-0"></span> $1.2$ Informazioni generali

## 1.2.1 Assistenza tecnica

QIAGEN® è orgogliosa della qualità e della disponibilità del proprio supporto tecnico. I nostri Dipartimenti di assistenza tecnica sono composti da scienziati esperti con conoscenze pratiche e teoriche approfondite di biologia molecolare e dell'uso dei prodotti QIAGEN. In caso di domande o difficoltà riguardanti l'EZ2 Connect MDx o qualsiasi altro prodotto QIAGEN, non esitare a contattarci.

I clienti QIAGEN sono una fonte importante di informazioni relative all'uso avanzato o specializzato dei nostri prodotti. Tali informazioni sono utili sia agli altri ricercatori che a quelli di QIAGEN. Si invitano pertanto gli utenti a contattarci e comunicarci eventuali suggerimenti sulle prestazioni dei prodotti o su nuove applicazioni e tecniche.

Per ricevere assistenza tecnica e ulteriori informazioni, potete consultare il nostro sito **support.giagen.com** o contattare uno dei Dipartimenti di assistenza tecnica di QIAGEN o i distributori locali.

Per contattare i servizi tecnici QIAGEN in caso di errori, disporre delle seguenti informazioni:

- Numero di serie e versione software di EZ2
- Codice di errore (se applicabile)
- Descrizione dello stato dello strumento dopo un errore (piano di lavoro, materiali di consumo, ecc.) e, se possibile, foto.
- Momento in cui si è verificato l'errore per la prima volta
- Frequenza dell'errore (vale a dire intermittente o costante)
- Pacchetto di supporto EZ2 (consultare il capitolo 8.1.1)

## 1.2.2 Dichiarazione sulla politica

La politica di QIAGEN prevede il continuo sviluppo dei prodotti sulla base della disponibilità di nuove tecniche e componenti. QIAGEN si riserva il diritto di modificare le specifiche in qualsiasi momento.

Per poter produrre una documentazione utile e appropriata, saremo lieti di ricevere i vostri commenti sul presente manuale utente. Si prega di contattare i servizi tecnici QIAGEN.

#### <span id="page-6-0"></span> $1.3$ Uso previsto di EZ2 Connect MDx

L'EZ2 Connect MDx è previsto per eseguire in automatico l'isolamento e la purificazione di acidi nucleici in applicazioni di diagnostica molecolare e/o biologia molecolare. L'EZ2 Connect MDx è destinato a essere utilizzato solo in combinazione con i kit QIAGEN indicati per l'uso con l'EZ2 Connect MDx per le applicazioni descritte nei manuali dei rispettivi kit. Il sistema EZ2 Connect MDx è rivolto ad operatori professionisti, quali tecnici e medici che conoscono le tecniche di biologia molecolare e sanno come funziona il sistema EZ2 Connect MDx.

#### <span id="page-6-1"></span> $1\,4$ Modalità di ricerca

Si noti che i clienti avranno la possibilità di avviare un protocollo nella modalità IVD del software (solo per applicazioni IVD convalidate) o nella modalità di ricerca utilizzata per applicazioni di ricerca di laboratorio non cliniche.[\\*](#page-6-3) L'utilizzo di protocolli IVD è possibile soltanto con la modalità IVD del software ed è rigidamente limitato a essa. Il presente manuale utente è incentrato sul funzionamento dell'EZ2 Connect MDx nella modalità IVD del software. Fare riferimento al capitolo [7 "Modalità di ricerca"](#page-157-0) del presente manuale utente e al manuale utente di EZ2 Connect ([www.qiagen.com](http://www.qiagen.com/)) per i dettagli sull'uso dei kit per applicazioni di scienze biologiche sugli strumenti EZ2.

#### <span id="page-6-2"></span> $1.5$ Requisiti per gli utenti di EZ2 Connect MDx

La tabella riportata di seguito indica il livello generale di competenza e addestramento necessari per il trasporto, l'installazione, l'uso, la manutenzione e l'assistenza dell'EZ2 Connect MDx.

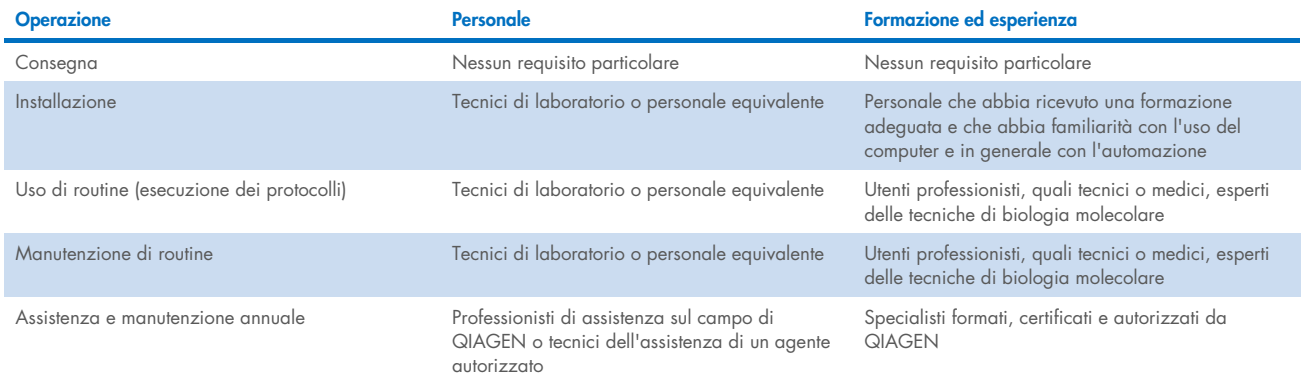

<span id="page-6-3"></span>\* I prodotti destinati alla ricerca di laboratorio non clinica includono prodotti destinati alla scoperta e allo sviluppo di conoscenze mediche relative a malattie e condizioni umane e prodotti per la ricerca molecolare, la genotipizzazione, le analisi di medicina legale e dell'identità umana, i test di sicurezza e qualità degli alimenti e dei mangimi, la ricerca sul cancro, la ricerca microbiologica e la ricerca sui patogeni animali. Non sono destinati a produrre risultati per uso clinico e non sono essi stessi l'oggetto della ricerca. Questi prodotti non hanno finalità mediche e quindi non sono considerati dispositivi medici.

#### <span id="page-7-0"></span> $16$ Materiali necessari

Tutte le parti dello strumento e i componenti necessari per l'utilizzo sono forniti con lo strumento stesso. Nel caso in cui sia necessario sostituire una parte, consultare l'Appendice B [\(Informazioni per gli ordini\)](#page-170-1).

Nota: utilizzare solo parti e componenti forniti da QIAGEN.

#### <span id="page-7-1"></span> $1.7$ Materiali necessari ma non in dotazione

Per eseguire l'isolamento e la purificazione automatici degli acidi nucleici su EZ2 Connect MDx utilizzando la modalità IVD del software è necessario uno dei seguenti kit QIAGEN DSP:

- EZ1<sup>®</sup> DSP DNA Blood Kit (cat. no. 62124)
- EZ1 DSP Virus Kit (cat. no. 62724)

Nota: utilizzare solo kit prodotti da QIAGEN.

Nota: i tipi di campione e le istruzioni per la raccolta, manipolazione e conservazione dei campioni sono specificati all'interno dei manuali dei kit.

Inoltre, la modalità di ricerca del software supporta l'uso di altri kit EZ1&2™ o EZ2 per applicazioni di scienze biologiche. I kit specifici per la versione forense di EZ2 (EZ2 Connect Fx) non possono essere utilizzati con l'EZ2 Connect MDx (ad esempio, EZ1&2 DNA Investigator Kit).

#### <span id="page-7-2"></span>Glossario  $1.8$

Per un glossario dei termini utilizzati nel presente manuale utente, consultare il capitolo [Glossario](#page-163-0) (pagina [164\)](#page-163-0) del presente manuale utente.

#### <span id="page-7-3"></span> $19$ Parti e componenti

Per informazioni sulle parti e sui componenti dell'EZ2, consultare il capitolo Appendice B - [Parti e componenti/materiali di](#page-170-0)  [consumo dell'EZ2 Connect MDx](#page-170-0) (pagina [171\)](#page-170-0) del presente manuale utente.

## <span id="page-8-0"></span>2 Informazioni sulla sicurezza

Prima di utilizzare l'EZ2 Connect MDx, è fondamentale leggere attentamente il presente manuale utente e prestare attenzione alle informazioni sulla sicurezza. Le istruzioni e le informazioni sulla sicurezza contenute nel manuale utente devono essere seguite per garantire un funzionamento sicuro dello strumento e per mantenerlo in condizioni di sicurezza.

I possibili pericoli che potrebbero provocare lesioni all'utente o danneggiare lo strumento sono chiaramente indicati nei rispettivi punti in tutto il presente manuale utente.

Utilizzare sempre l'EZ2 come indicato nel presente manuale utente. Utilizzando lo strumento in modo non specificato dal produttore, potrebbe essere compromessa la protezione offerta dallo strumento stesso.

Il presente manuale utente contiene le informazioni sulla sicurezza riportate di seguito.

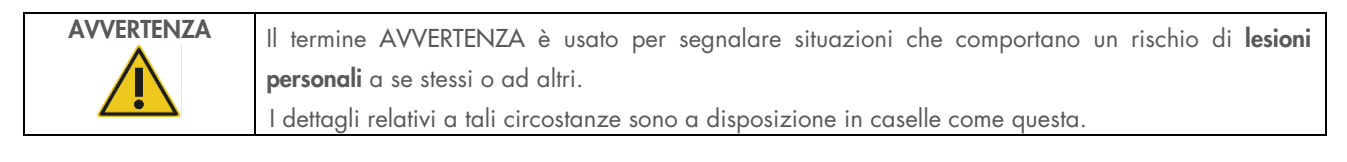

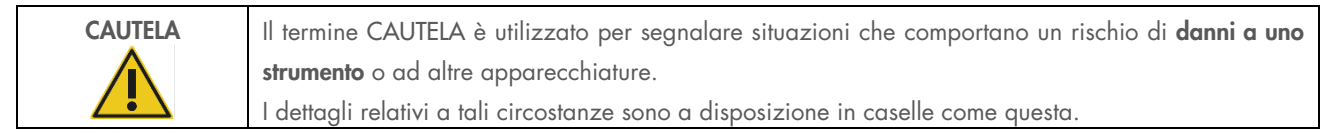

Le indicazioni fornite in questo manuale sono destinate a integrare, e non a sostituire, i normali requisiti di sicurezza vigenti nel Paese di residenza dell'utente.

Tenere presente che potrebbe essere richiesto di consultare le normative locali per la segnalazione di incidenti gravi verificatisi in relazione al dispositivo, al produttore e/o al suo rappresentante autorizzato (applicabile solo per i dispositivi con marchio CE e con un rappresentante autorizzato stabilito nell'UE) e all'autorità di regolamentazione in cui è stabilito l'utente e/o il paziente.

#### <span id="page-9-0"></span> $2.1$ Utilizzo corretto

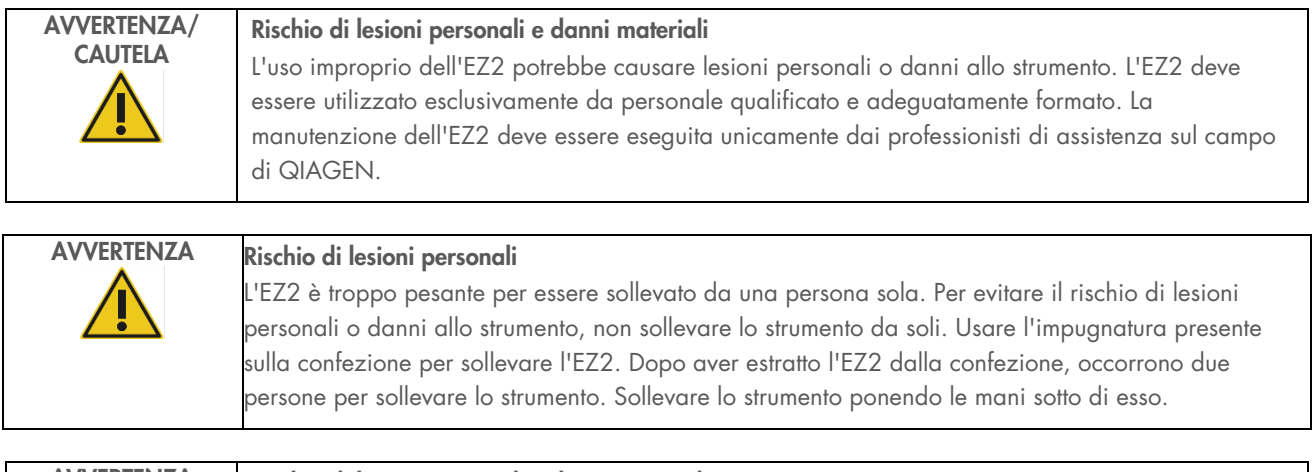

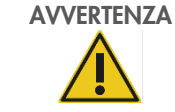

AVVERTENZA Rischio di lesioni personali e danni materiali

Non tentare di spostare l'EZ2 mentre è in funzione.

Eseguire la manutenzione come descritto nel capitolo [Procedure di manutenzione](#page-136-0) (vedere pagina [137\).](#page-136-0) QIAGEN applica un costo per le riparazioni necessarie a causa di una manutenzione non corretta.

In caso d'emergenza, spegnere l'EZ2 mediante l'interruttore sul frontale dello strumento ed estrarre il cavo di alimentazione dalla presa di corrente.

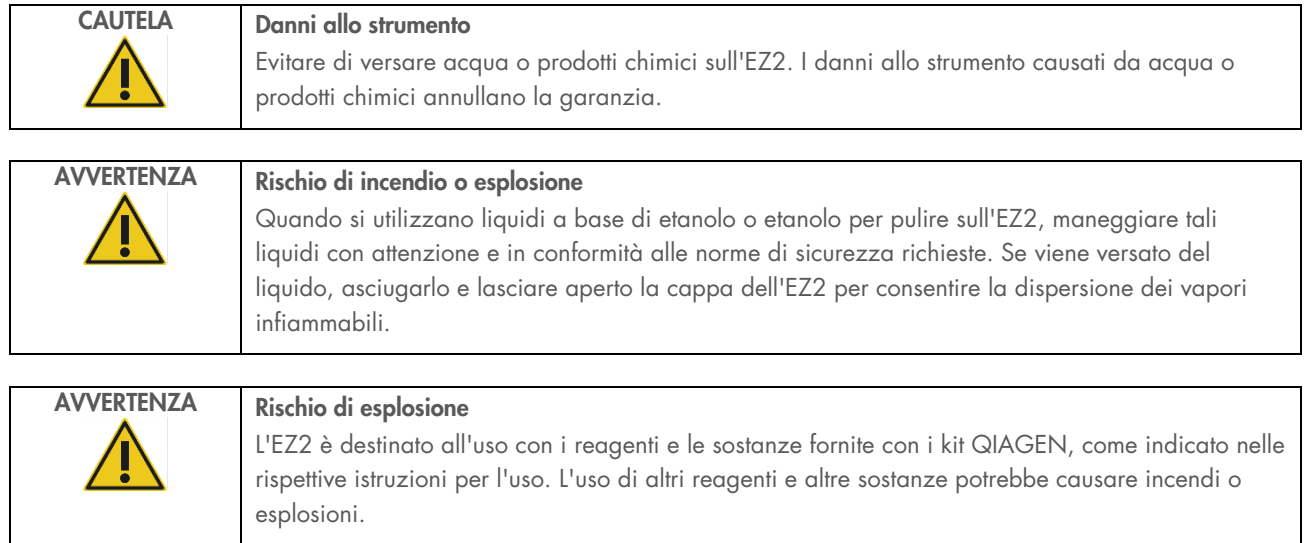

Se del materiale pericoloso si riversa sopra o dentro l'EZ2, l'utente è responsabile di provvedere ad una adeguata decontaminazione.

Nota: non collocare oggetti sopra l'EZ2.

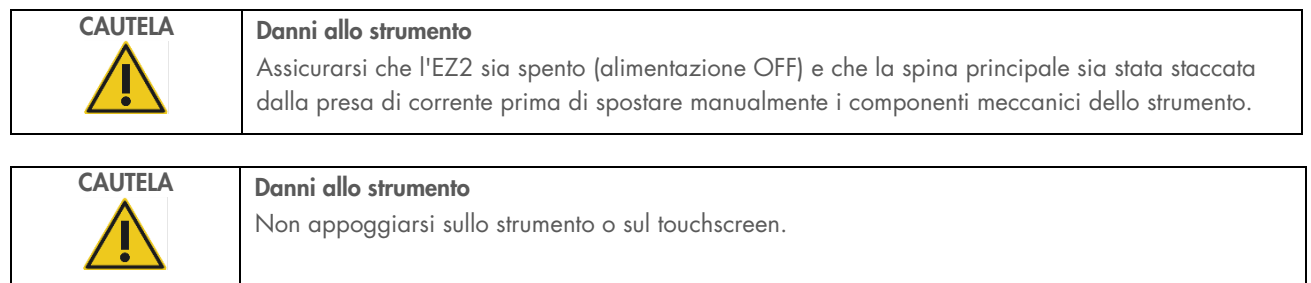

#### <span id="page-10-0"></span> $2.2$ Sicurezza elettrica

Nota: se il funzionamento dello strumento viene interrotto per qualsiasi motivo (per es. a causa dell'interruzione dell'alimentazione o per un errore meccanico), spegnere innanzitutto lo strumento EZ2 Connect MDx, quindi scollegare il cavo elettrico dalla presa prima di tentare con la risoluzione dei problemi.

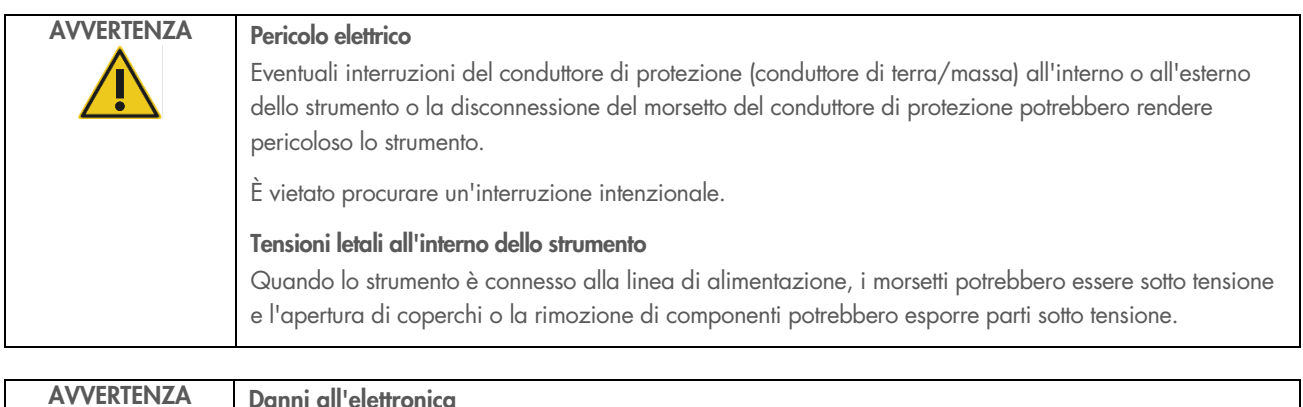

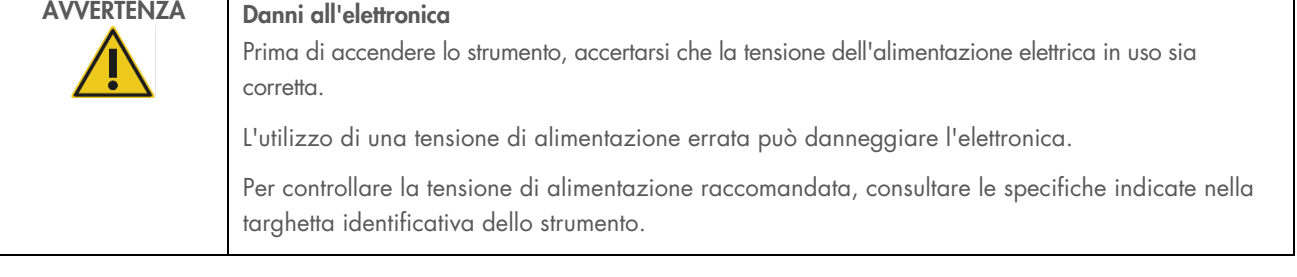

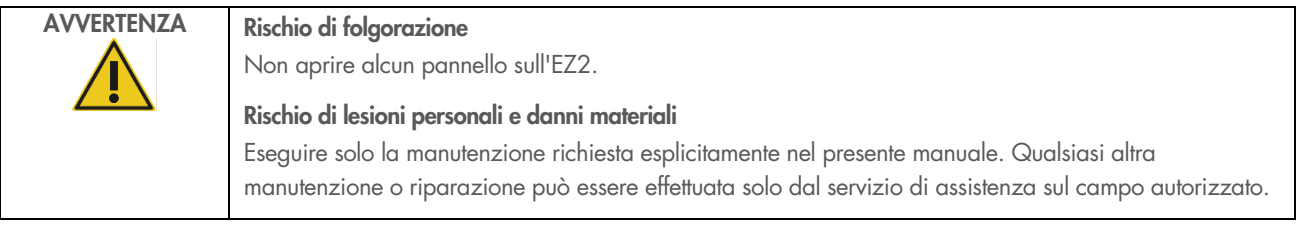

Per garantire un funzionamento soddisfacente e sicuro dell'EZ2, seguire le raccomandazioni riportate di seguito:

- Il cavo di alimentazione deve essere connesso a una presa di alimentazione di rete dotata di conduttore di protezione (terra/massa).
- Posizionare lo strumento in modo che il cavo di alimentazione sia accessibile e possa essere facilmente connesso/disconnesso.
- Utilizzare solo il cavo di alimentazione fornito da QIAGEN.
- È vietato regolare o sostituire parti interne dello strumento.
- Non mettere in funzione lo strumento dopo aver rimosso coperture o componenti.
- In caso di versamento di liquido all'interno dello strumento, occorre spegnerlo e, se la fuoriuscita non è stata completamente contenuta nel vassoio inferiore, scollegarlo dalla presa di corrente e contattare i servizi tecnici QIAGEN per una consulenza prima di tentare la risoluzione dei problemi.

Se la sicurezza elettrica dello strumento è stata compromessa, impedire al resto del personale di usare lo strumento e contattare i servizi tecnici QIAGEN.

La sicurezza elettrica dello strumento potrebbe essere stata compromessa se:

- L'EZ2 o il cavo di alimentazione sembrano danneggiati.
- L'EZ2 è stato conservato in condizioni inadeguate per un periodo prolungato.
- L'EZ2 è stato sottoposto a sollecitazioni gravose durante il trasporto.
- $\bullet$  I componenti elettrici dell'EZ2 sono venuti a diretto contatto con sostanze liquide.
- Il cavo di alimentazione è stato sostituito con uno non originale.

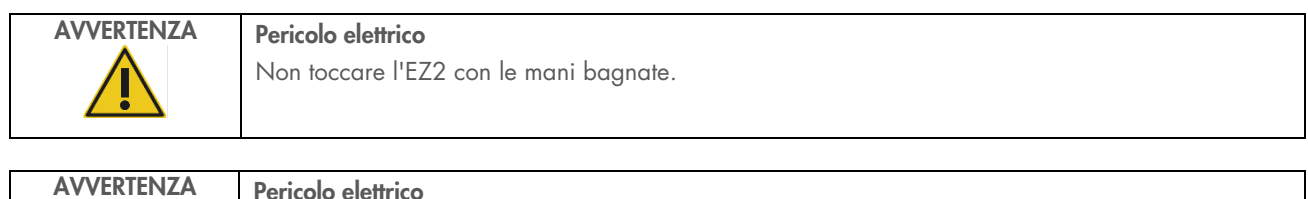

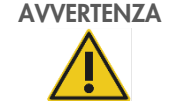

Non installare mai un fusibile diverso da quello specificato nel manuale utente.

#### <span id="page-12-0"></span> $2.3$ Condizioni operative

Alcuni parametri, come l'intervallo di temperatura e l'intervallo di umidità, sono descritti nel capitolo [Specifica tecnica](#page-164-0) (vedere pagina [165\)](#page-164-0).

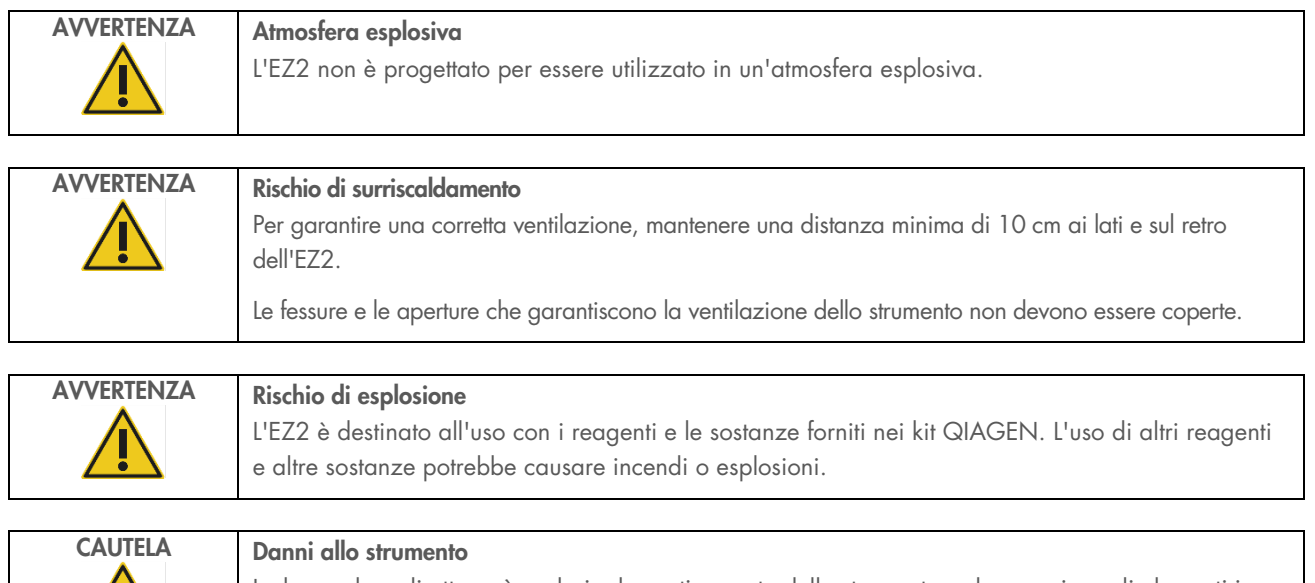

La luce solare diretta può scolorire le parti esposte dello strumento e danneggiare gli elementi in plastica. L'EZ2 deve essere collocato in luogo non esposto alla luce solare diretta.

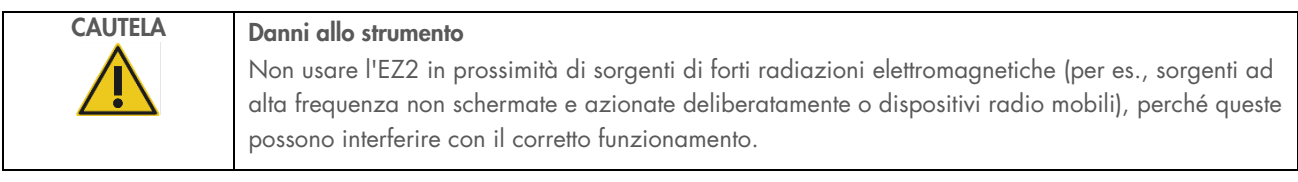

#### <span id="page-13-0"></span>Sicurezza biologica  $2.4$

Campioni e reagenti contenenti materiali di origine umana devono essere trattati come potenzialmente infettivi. Adottare procedure di laboratorio sicure del tipo descritto in pubblicazioni quali Biosafety in Microbiological and Biomedical Laboratories, HHS (<https://www.cdc.gov/labs/pdf/CDC-BiosafetymicrobiologicalBiomedicalLaboratories-2009-P.pdf>). È necessario tenere presente il rischio sanitario che questi agenti comportano e usare, conservare ed eliminare i campioni in conformità alle norme sanitarie del caso.

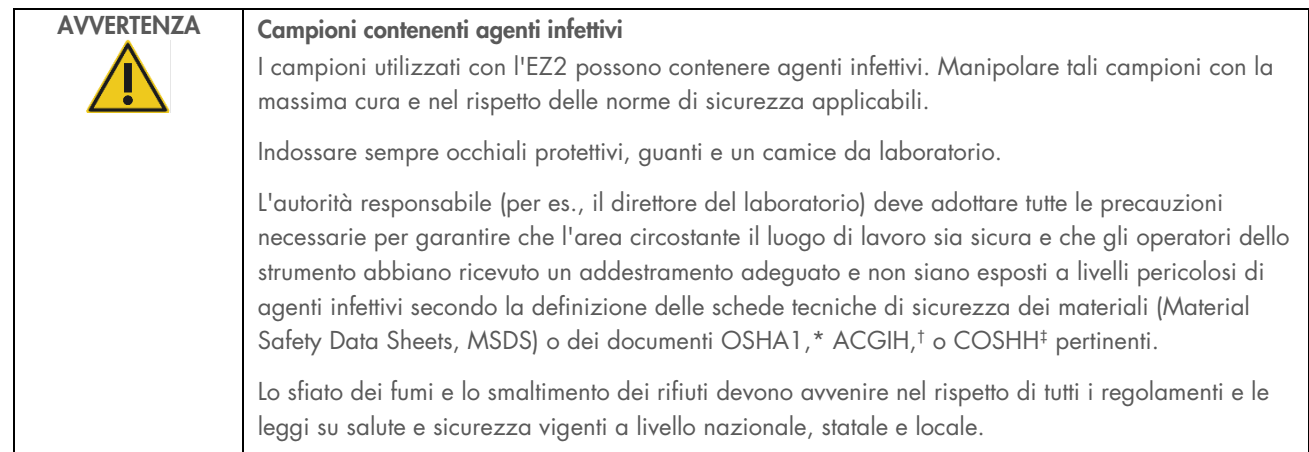

\* OSHA: Occupational Safety and Health Administration (Autorità per la salute e la sicurezza nei luoghi di lavoro, Stati Uniti d'America)

† ACGIH: American Conference of Government Industrial Hygienists (Conferenza governativa americana degli igienisti industriali, Stati Uniti d'America) ‡ COSHH - Controllo delle sostanze pericolose per la salute (Regno Unito)

#### <span id="page-14-0"></span>Agenti chimici  $2.5$

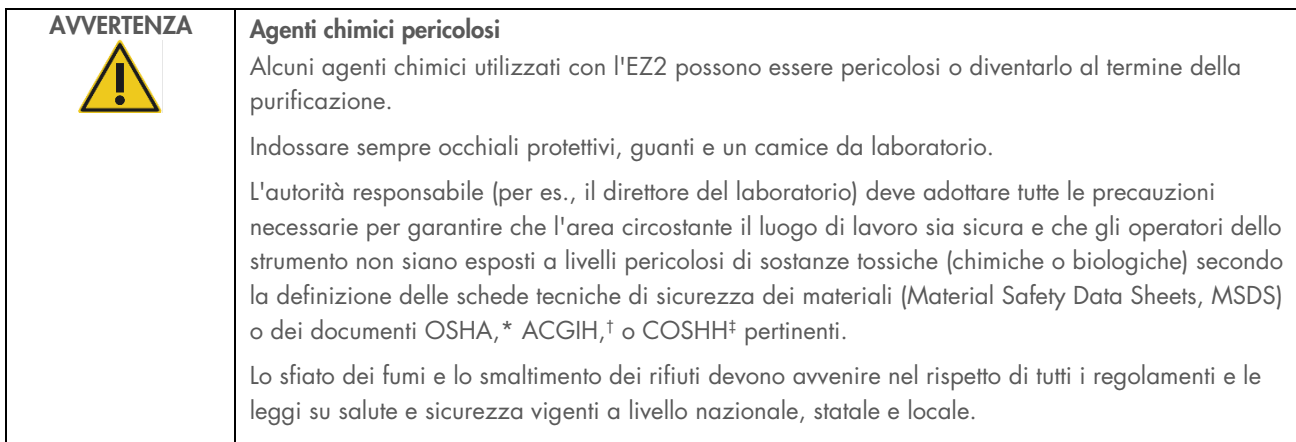

\* OSHA: Occupational Safety and Health Administration (Autorità per la salute e la sicurezza nei luoghi di lavoro, Stati Uniti d'America).

† ACGIH: American Conference of Government Industrial Hygienists (Conferenza governativa americana degli igienisti industriali, Stati Uniti d'America).

‡ COSHH: Control of Substances Hazardous to Health (Controllo delle sostanze pericolose per la salute) (Regno Unito).

## Fumi tossici

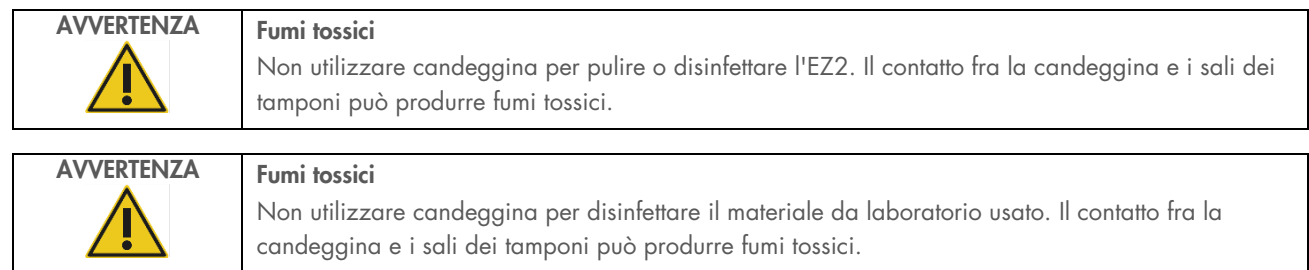

Nota: quando si lavora con solventi, sostanze tossiche volatili, ecc., occorre prevedere un sistema efficiente di ventilazione del laboratorio per eliminare i vapori eventualmente prodotti.

#### <span id="page-14-1"></span>2.6 Smaltimento dei materiali di scarto

I materiali di consumo usati, ad esempio cartucce reagenti e puntali con filtro monouso, possono contenere agenti chimici pericolosi oppure agenti infetti derivanti dal processo di purificazione. Tali materiali di scarto devono essere raccolti ed eliminati correttamente secondo le norme di sicurezza locali.

Per informazioni su come smaltire l'EZ2 Connect MDx, vedere l'Appendice A: Rifiuti di apparecchiature elettriche ed elettroniche [\(RAEE\) \(RAEE\).](#page-168-2)

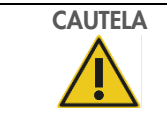

## CAUTELA Agenti chimici pericolosi e agenti infettivi

I materiali di scarto possono contenere materiali tossici o infettivi, pertanto devono essere opportunamente smaltiti. Consultare le normative di sicurezza locali per le corrette procedure di smaltimento.

#### <span id="page-15-0"></span> $27$ Rischi meccanici

La cappa dell'EZ2 Connect MDx deve rimanere chiusa mentre lo strumento è in funzione. Aprire la cappa solo se richiesto nelle istruzioni per l'uso o quando suggerito dall'interfaccia grafica utente (Graphical User Interface, GUI).

Il piano di lavoro dell'EZ2 si muove durante il funzionamento dello strumento. Quando si carica il piano di lavoro, mantenersi sempre a distanza dalla strumento. Non sporgersi sul piano di lavoro quando l'unità di pipettaggio dello strumento si muove per raggiungere la posizione di caricamento con coperchio aperto. Attendere che l'unità di pipettaggio abbia completato i movimenti prima di iniziare l'operazione di carico o scarico.

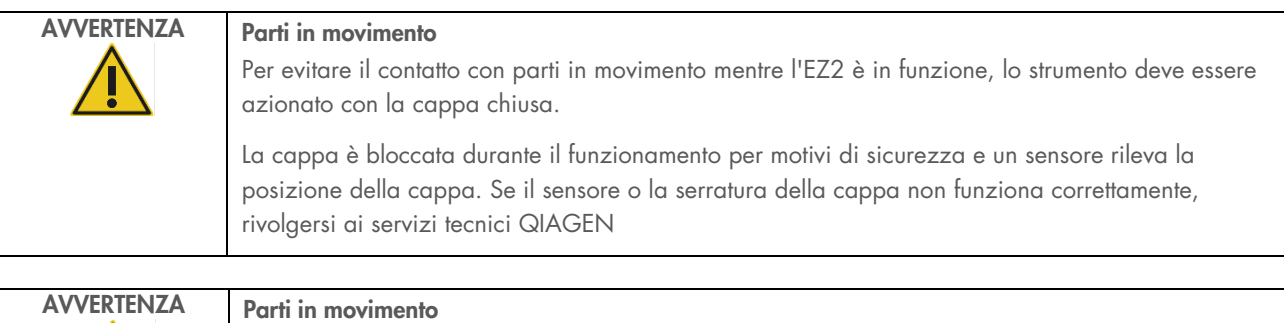

Evitare il contatto con le parti in movimento mentre l'EZ2 è in funzione. Non posizionare in nessun caso le mani sotto l'unità di pipettaggio durante il movimento. Non tentare di rimuovere nessun materiale plastico dal piano di lavoro mentre lo strumento è in funzione.

#### <span id="page-15-1"></span> $28$ Pericolo termico

Il piano di lavoro dell'EZ2 Connect MDx è dotato di un sistema di riscaldamento.

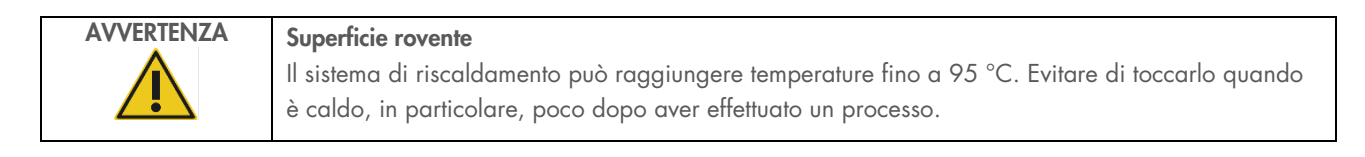

#### <span id="page-16-0"></span>Radiazioni 2.9

Lo strumento EZ2 Connect MDx è dotato di una lampada LED UV. La lunghezza d'onda della luce UV prodotta dalla lampada LED UV va da 275 a 285 nm. Questa lunghezza d'onda corrisponde alla luce ultravioletta tipo C che può essere usata per supportare i processi di decontaminazione. Una serratura meccanica assicura che la cappa sia chiusa durante il funzionamento del LED UV. Se il sensore o la serratura della cappa non funziona correttamente, rivolgersi ai servizi tecnici QIAGEN

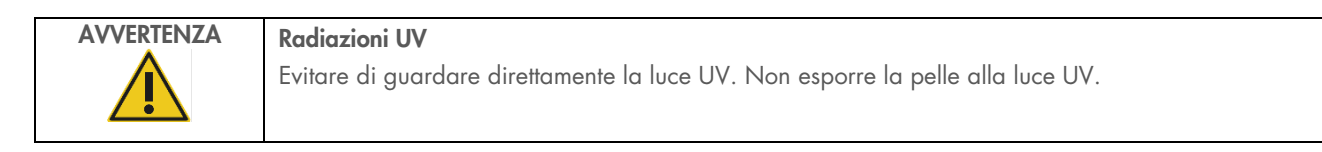

L'EZ2 è dotato di un lettore di codici a barre portatile 2D per consentire la scansione del codice a barre del kit e del campione.

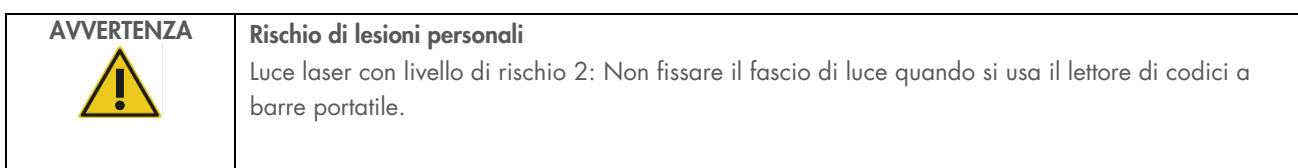

## <span id="page-16-1"></span>2.10 Sicurezza nella manutenzione

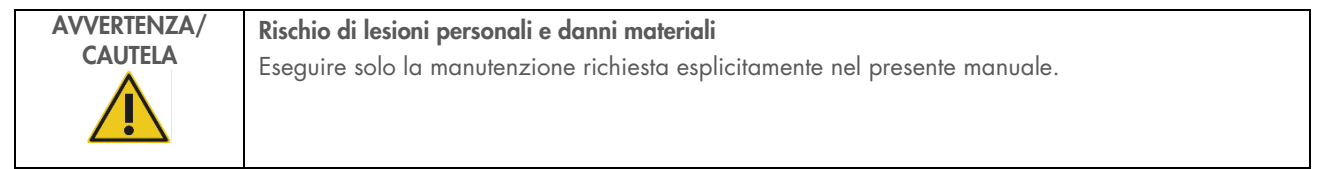

Eseguire la manutenzione come descritto nel capitolo [Procedure di manutenzione](#page-136-0) (vedere pagina [137\).](#page-136-0) QIAGEN applica un costo per le riparazioni necessarie a causa di una manutenzione non corretta.

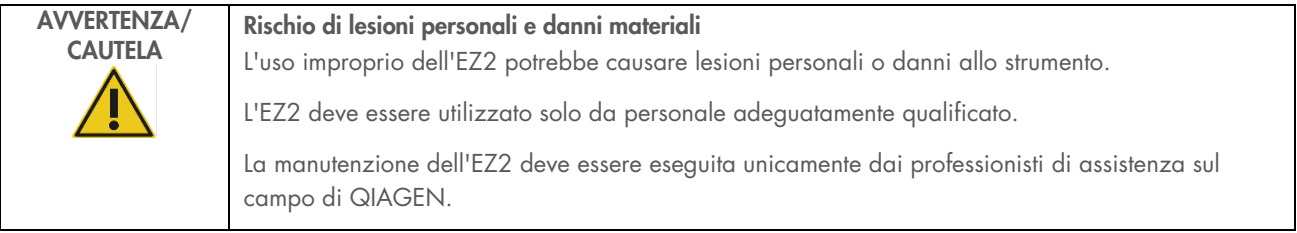

Azionare l'EZ2 solo come descritto nel capitolo [Procedure di funzionamento](#page-50-0) (vedere pagina [51\)](#page-50-0). QIAGEN addebiterà i costi delle riparazioni dovute ad utilizzo errato.

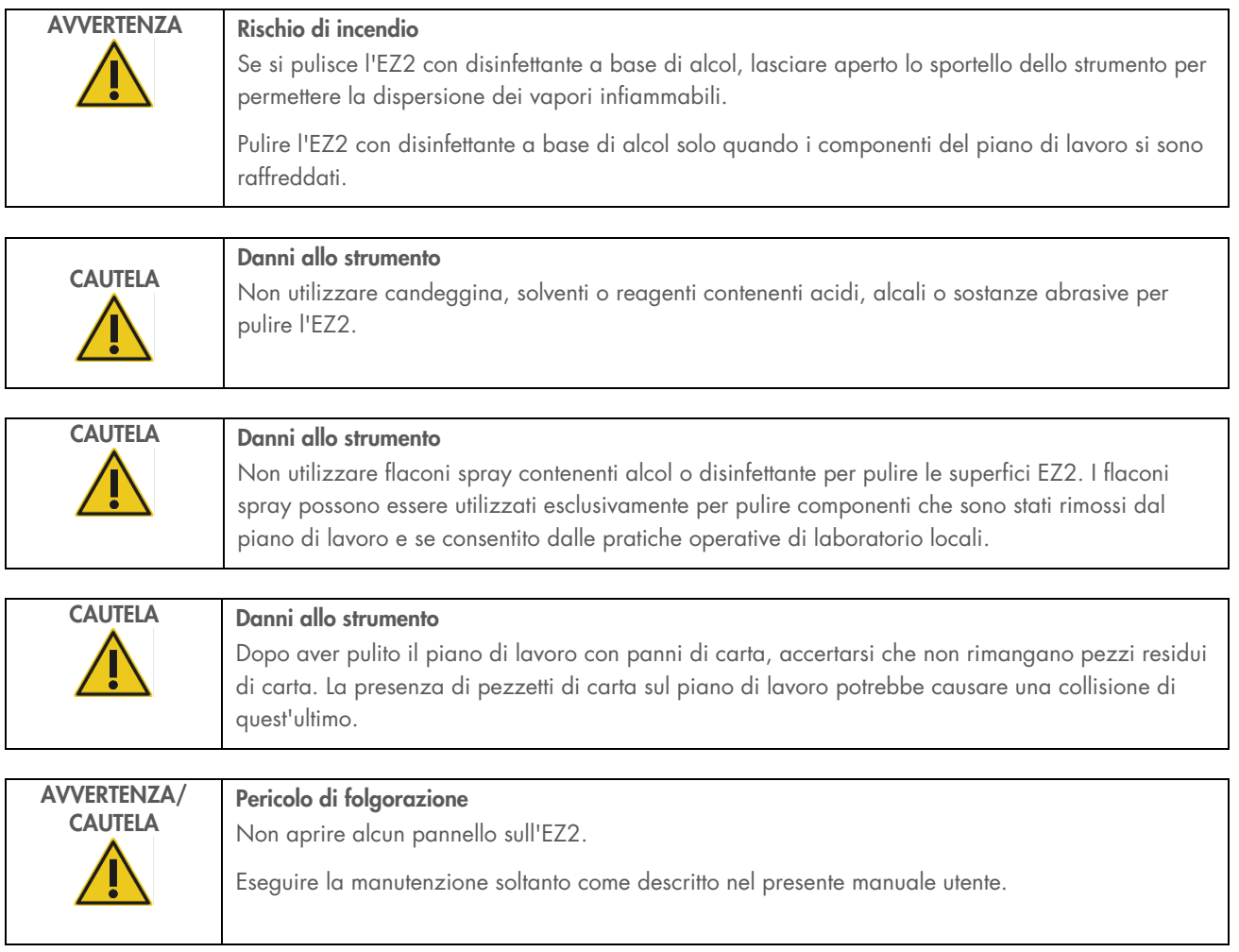

## <span id="page-18-0"></span>2.11 Simboli sullo strumento EZ2 Connect MDx

I seguenti simboli sono presenti sugli strumenti EZ2 Connect MDx.

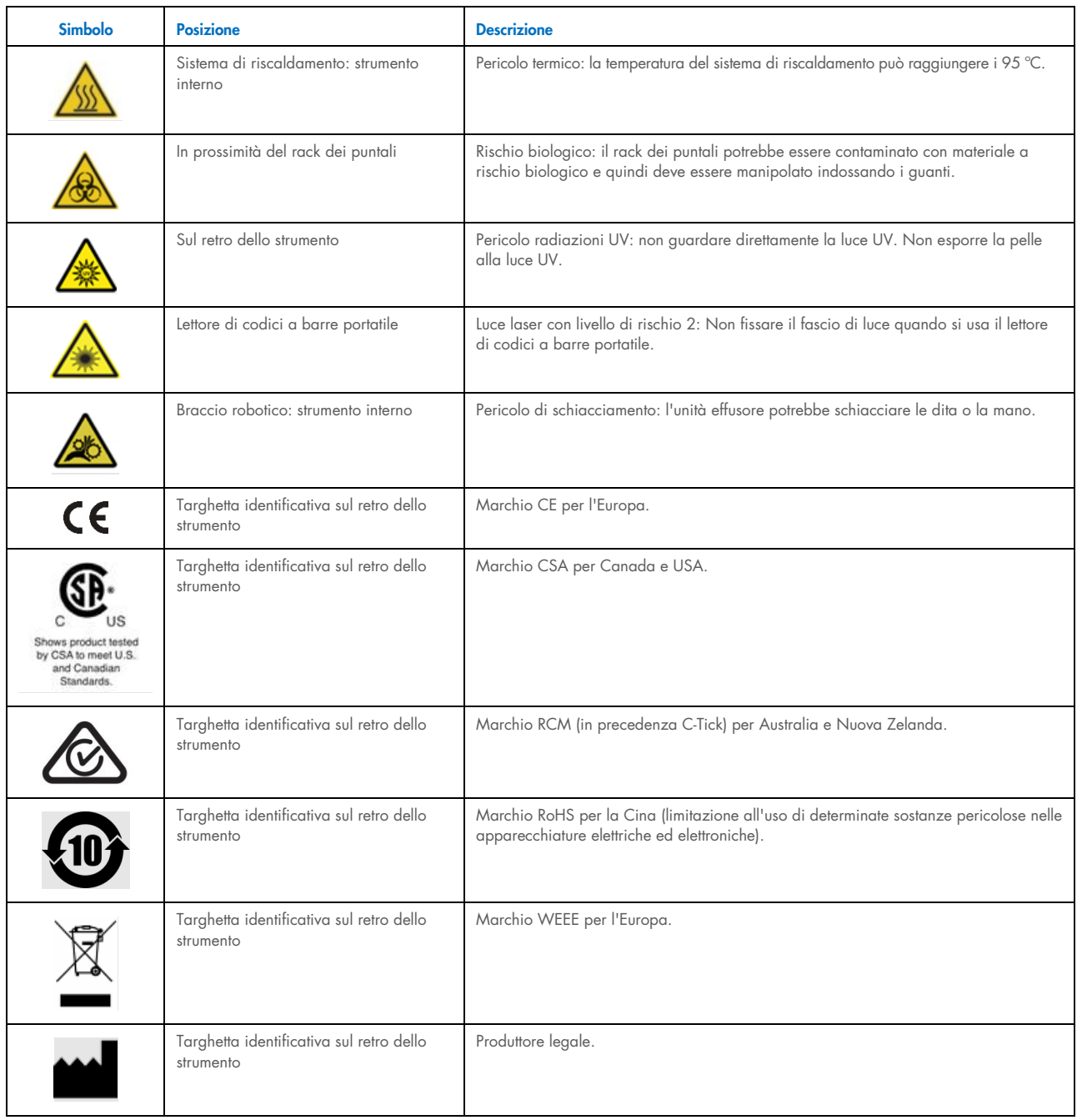

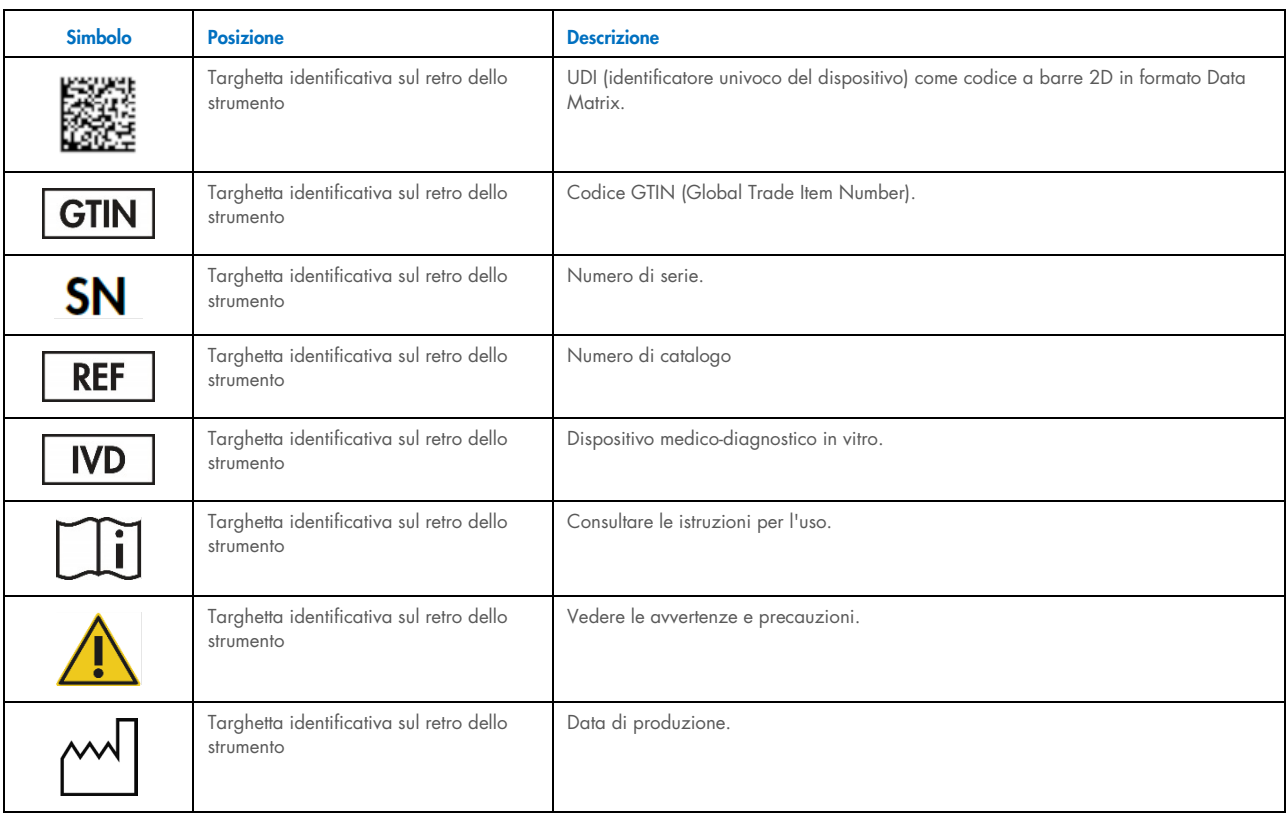

## <span id="page-20-0"></span>3 Descrizione generale

Il sistema EZ2 Connect MDx è progettato per eseguire in automatico l'isolamento e la purificazione di acidi nucleici in applicazioni di diagnostica molecolare (utilizzando la modalità IVD del software) e/o biologia molecolare (utilizzando la modalità ricerca del software).

#### <span id="page-20-1"></span> $3.1$ Principio

L'EZ2 Connect MDx esegue la purificazione interamente automatica degli acidi nucleici a partire da un massimo di 24 campioni per singola sessione in applicazioni di diagnostica molecolare e biologia molecolare, grazie alla tecnologia delle particelle magnetiche. L'EZ2 Connect MDx è progettato per automatizzare i kit DSP EZ1 disponibili presso QIAGEN (nella modalità IVD del software); è supportata anche l'elaborazione di kit per applicazioni di scienze biologiche (nella modalità di ricerca del software). Per ulteriori informazioni, consultare il capitolo [7](#page-157-0) ["Modalità di ricerca"](#page-157-0).

Per avviare il funzionamento, l'utente deve prima accedere al software in modalità IVD utilizzando il touchscreen, quindi scansionare un codice a barre di un kit. Dopo aver selezionato uno script specifico per il kit, vengono caricati sul piano di lavoro di EZ2 Connect MDx il materiale da laboratorio, i reagenti e i campioni. Quindi viene chiusa la cappa dello strumento e avviato il protocollo, che fornisce tutti i comandi necessari per la lisi e la purificazione del campione. Un controllo completamente automatico all'inizio della procedura favorisce il corretto caricamento del piano di lavoro.

Grazie a un'interfaccia utente migliorata, gli utenti rimangono collegati allo strumento attraverso lo schermo integrato, anche da remoto con un computer o un dispositivo mobile (per es., un tablet), e all'App QIAsphere utilizzando il pacchetto di connettività QIAsphere associato [\(Configurazione delle connessioni di rete e di QIAsphere Base\)](#page-78-0), assicurando tempi di risposta rapidi e la possibilità di monitorare i processi pur essendo lontani dallo strumento.

L'aspirazione e l'erogazione di campioni e reagenti e la separazione delle particelle magnetiche vengono eseguite da una testa di pipettaggio a 24 canali. Se richiesto dal protocollo, la temperatura dei liquidi è controllata dal sistema di riscaldamento.

L'EZ2 Connect MDx presenta le seguenti caratteristiche.

- Una fotocamera interna, utilizzata per il controllo del carico e la lettura del codice a barre delle cartucce di reagenti
- Un lettore di codici a barre esterno, utilizzato per leggere gli ID dei campioni e i codici a barre dei kit
- **Gestione estesa degli utenti**
- **Interfaccia utente estesa**
- Funzioni di reporting aggiuntive
- Connettività (Wi-Fi, LAN, QIAsphere, LIMS)

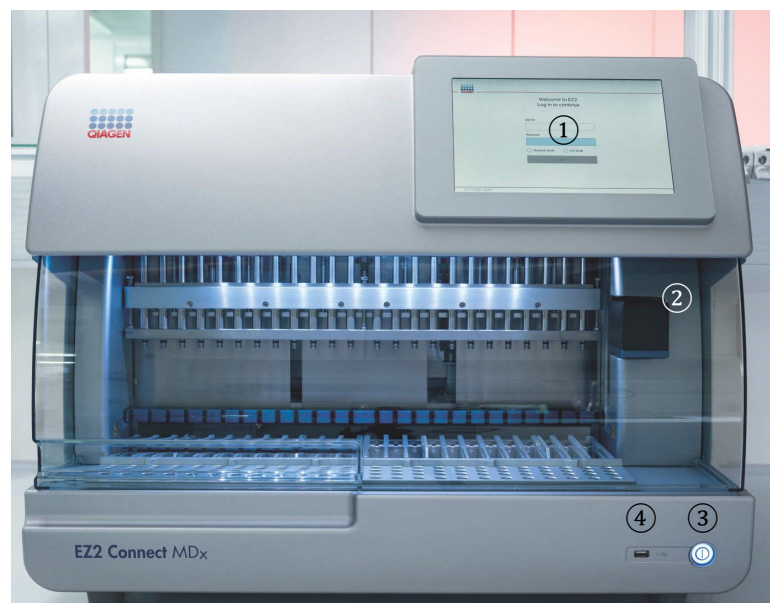

#### <span id="page-21-0"></span> $3.2$ Caratteristiche esterne dell'EZ2 Connect MDx

### Figura 1. Parte anteriore dell'EZ2.

- 1 [Touchscreen](#page-22-0)
- 2 [Cappa](#page-23-0)
- 3 [Pulsante di accensione](#page-24-0)
- 4 Porta USB

Nota: sul retro del touchscreen sono presenti altre due porte USB (non mostrate).

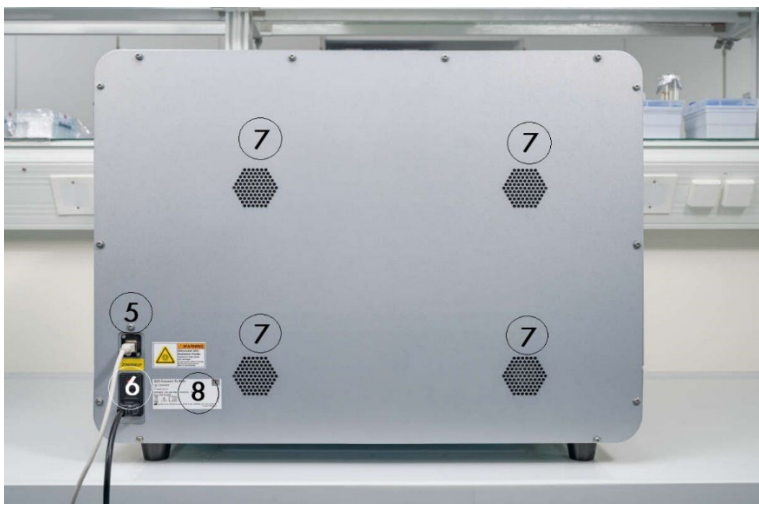

## Figura 2. Parte posteriore dell'EZ2.

- 5 [Porta ethernet RJ-45](#page-25-0)
- 6 [Presa del cavo di alimentazione:](#page-26-0) compreso il fusibile principale dello strumento
- 7 [Aperture di ventilazione](#page-28-1)
- 8 Targhetta identificativa strumento

## <span id="page-22-0"></span>3.2.1 Touchscreen

L'EZ2 Connect MDx dispone di un display touchscreen a colori da 10,1 pollici con una risoluzione di 1280 x 800 pixel. L'interfaccia grafica utente (Graphical User Interface, GUI) viene visualizzata sul touchscreen e consente all'utente di utilizzare lo strumento, impostare e avviare le sessioni, eseguire procedure di manutenzione, monitorare lo stato dello strumento, modificare le impostazioni e scaricare i report.

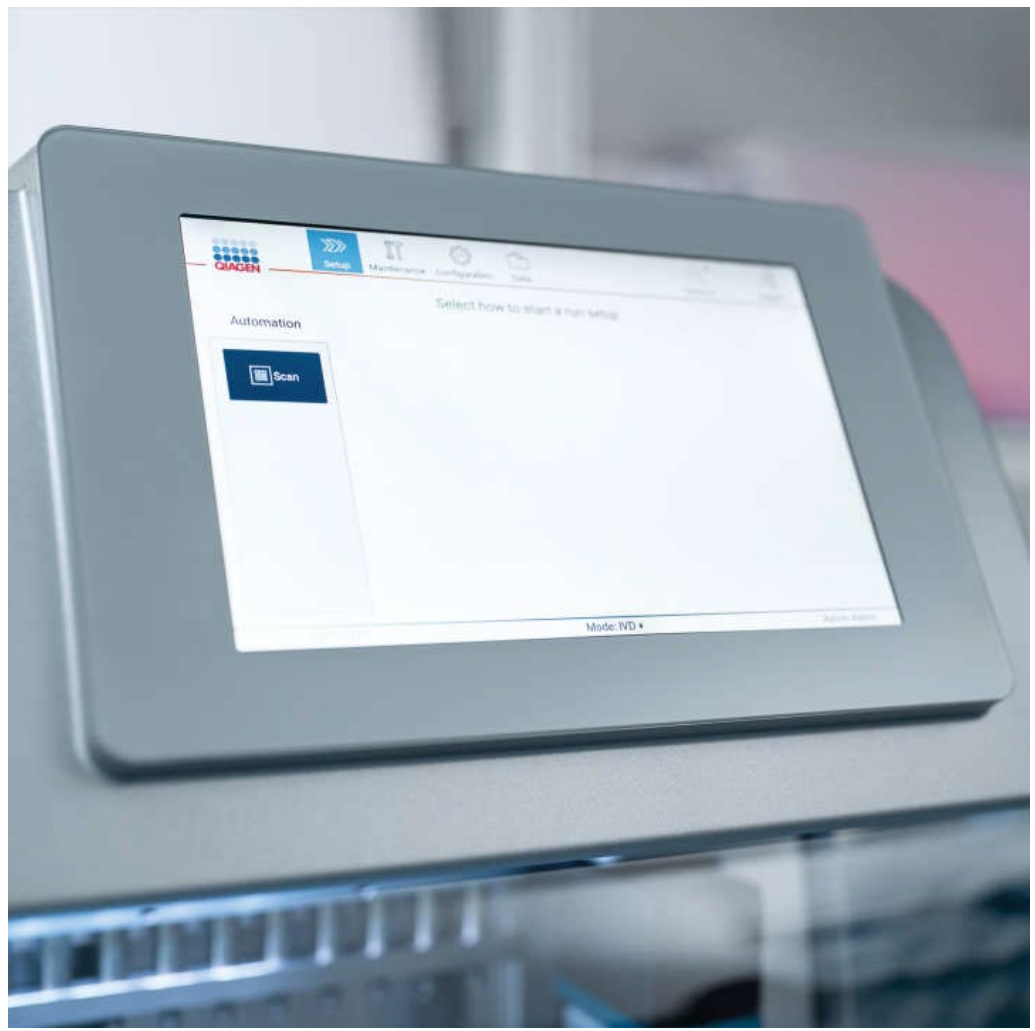

Figura 3. Display touchscreen EZ2 con interfaccia grafica.

## <span id="page-23-0"></span>3.2.2 Cappa

La cappa dell'EZ2 Connect MDx protegge l'interno dello strumento dalla contaminazione esterna durante l'esecuzione del protocollo. Inoltre, la cappa protegge gli operatori dalle parti in movimento durante l'esecuzione dei protocolli e dalle radiazioni UV durante le procedure di decontaminazione.

La cappa deve essere chiusa per consentire l'avvio di un protocollo. Viene bloccata all'inizio di una sessione e rimane bloccata per tutta la durata della stessa. In tal modo gli utenti sono protetti dalle parti in movimento del piano di lavoro. È possibile aprire manualmente la cappa per accedere al piano di lavoro quando non è in corso alcun protocollo. Durante il funzionamento dell'EZ2, la cappa deve rimanere chiusa e deve essere aperta solo quando viene indicato dal manuale utente o dalle istruzioni dell'interfaccia grafica.

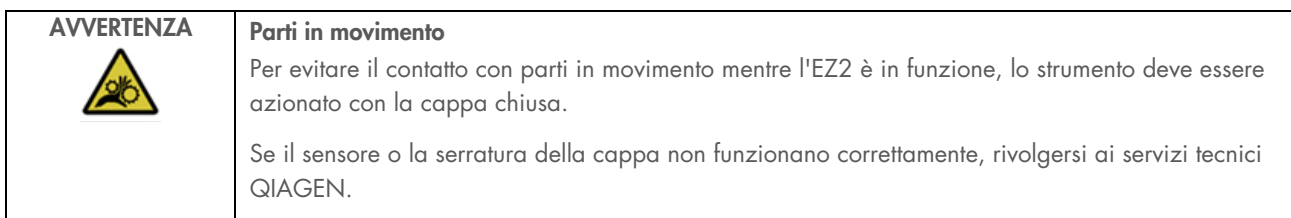

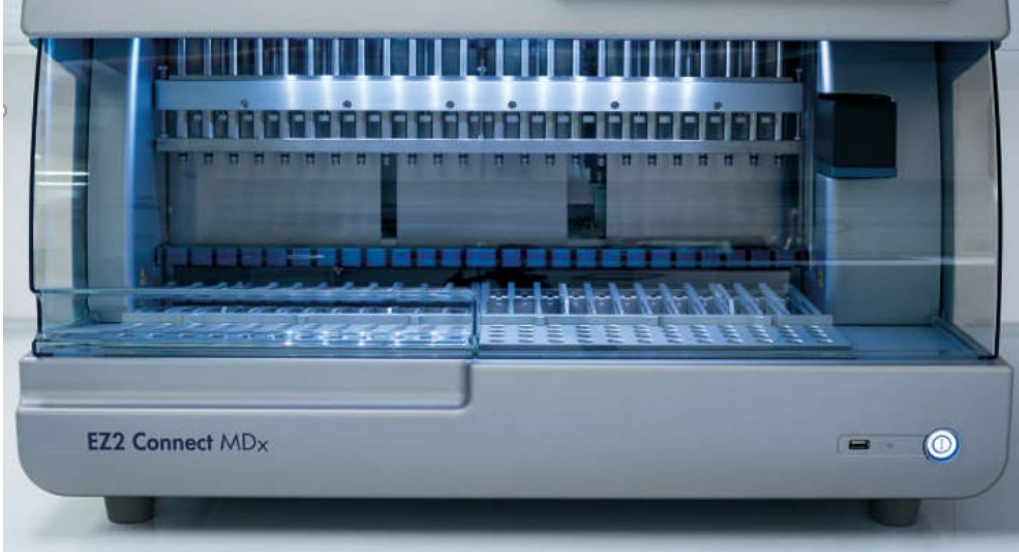

Figura 4. L'EZ2 Connect MDx con la cappa chiusa.

## <span id="page-24-0"></span>3.2.3 Pulsante di accensione

Il pulsante di accensione si trova sulla parte anteriore delll'EZ2 Connect MDx, nell'angolo in basso a destra. Per accendere l'EZ2, premere il pulsante. Una volta premuto il pulsante, quest'ultimo si accende, sul touchscreen appare la schermata di avvio e lo strumento si inizializza.

Per motivi di risparmio energetico è possibile spegnere l'EZ2 se non lo si utilizza. Per spegnere l'EZ2, premere il pulsante.

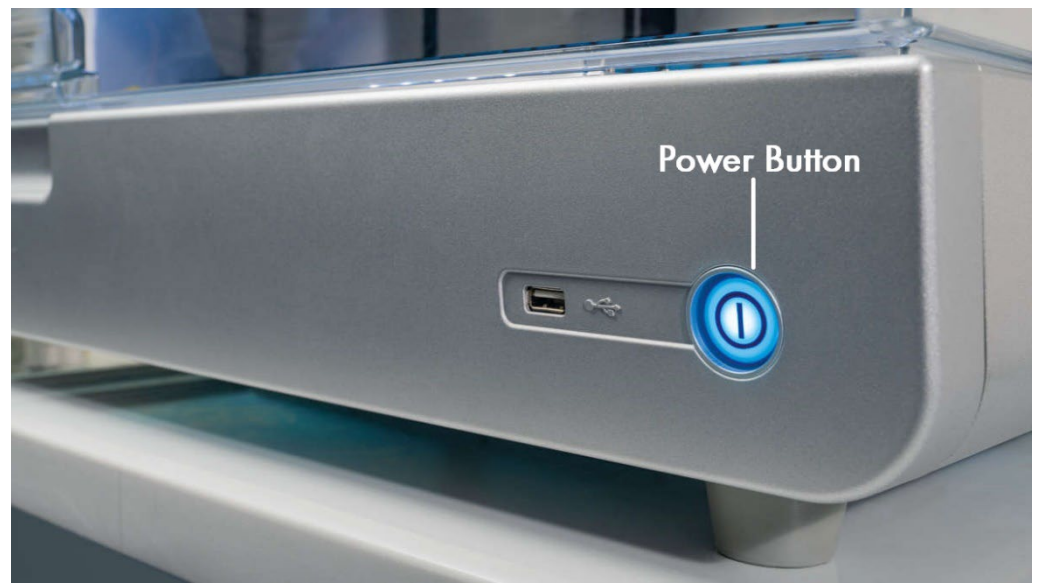

Figura 5. Ubicazione del pulsante di accensione.

## 3.2.4 Porte USB

L'EZ2 Connect MDx dispone di 3 porte USB. Uno si trova accanto al pulsante di accensione, sulla parte anteriore dello strumento. Due sono situate sul retro del display touchscreen.

Le porte USB consentono di collegare un'unità USB all'EZ2. Un'unità USB collegata allo strumento può essere utilizzata, per es., per trasferire i file di report. Per ulteriori informazioni sul salvataggio dei report, consultare le istruzioni fornite nel capitolo ["Salvataggio dei report di processo"](#page-115-0) (vedere pagina [116\)](#page-115-0).

Inoltre, è possibile utilizzare l'unità USB per caricare i protocolli o aggiornare il software, se si dispone dei relativi file sull'unità USB. Per ulteriori informazioni sul caricamento dei protocolli, consultare il capitolo [Installazione di nuovi protocolli](#page-69-0) (Capitolo [5.3.6\).](#page-69-0) Per ulteriori informazioni sugli aggiornamenti del software, consultare il capitolo Aggiornamento del software (vedere pagina 76).

Il lettore di codici a barre portatile viene collegato al sistema EZ2 utilizzando una delle 3 porte USB disponibili.

L'adattatore Wi-Fi, se utilizzato, viene collegato all'EZ2 utilizzando una delle 3 porte USB disponibili. Le porte più comode potrebbero essere quelle sul retro del touchscreen.

Importante: utilizzare solo la chiavetta USB fornita da QIAGEN. Non collegare altre chiavette USB alle porte USB.

Importante: non rimuovere l'unità USB e non interrompere l'alimentazione durante il download o il trasferimento di dati o software da o verso lo strumento.

Importante: dispositivi USB diversi da quelli sopra elencati non devono essere collegati a nessuna delle porte USB dell'EZ2.

## <span id="page-25-0"></span>3.2.5 Porta ethernet RJ-45

La porta Ethernet RJ-45 si trova sul retro dello strumento (evidenziata in bianco nell'immagine sottostante). La porta viene utilizzata per collegare l'EZ2 Connect MDx a una rete locale.

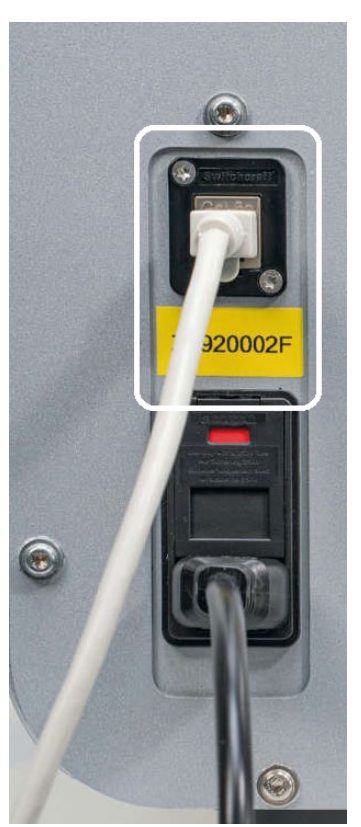

Figura 6. Ubicazione della porta RJ-45 (evidenziata dalla cornice bianca).

## <span id="page-26-0"></span>3.2.6 Presa del cavo di alimentazione

La presa del cavo di alimentazione si trova sul retro dell'EZ2 Connect MDx (evidenziata in bianco nell'immagine sottostante) e serve per collegare lo strumento a una presa di corrente tramite il cavo di alimentazione in dotazione.

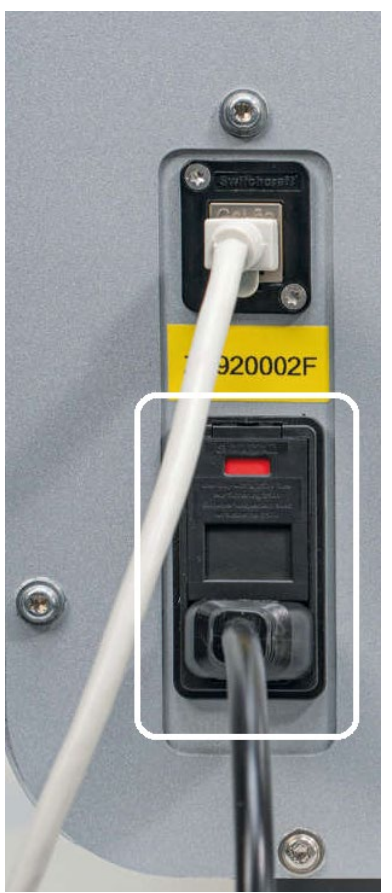

Figura 7. Ubicazione della presa del cavo di alimentazione (evidenziata dalla cornice bianca).

Su alcuni strumenti, sulla presa del cavo di alimentazione potrebbe essere presente l'indicazione 230 V [\(Figura 8\)](#page-27-0). Questa presa di alimentazione può comunque funzionare con tensioni di ingresso diverse. Nel caso la tensione di ingresso differisca da quella indicata sul cartello, non è comunque necessario intervenire se rientra nell'intervallo di tensione di funzionamento consentito (100-240 V).

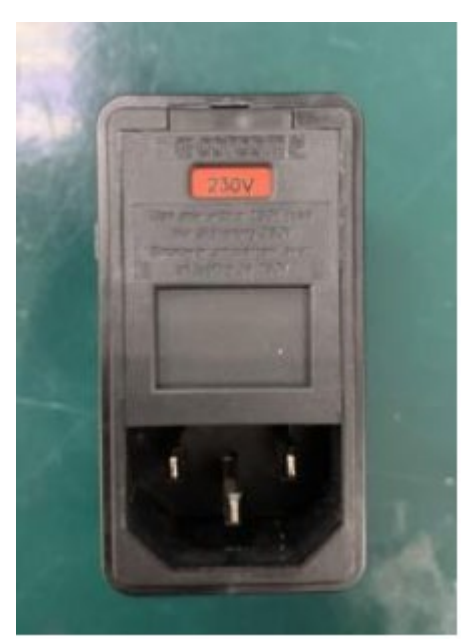

Figura 8. Variante alternativa della presa di corrente con l'indicazione 230 V.

<span id="page-27-0"></span>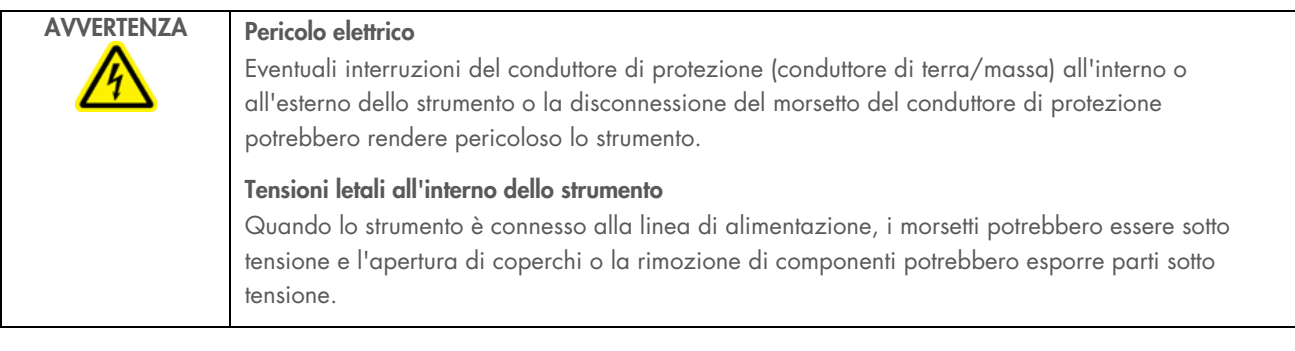

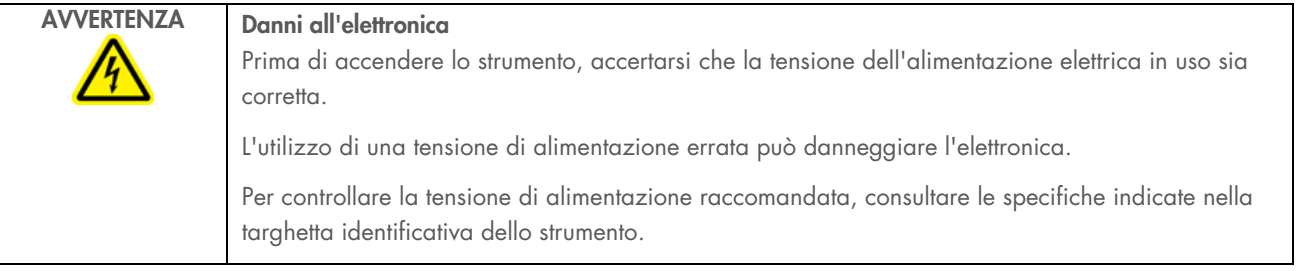

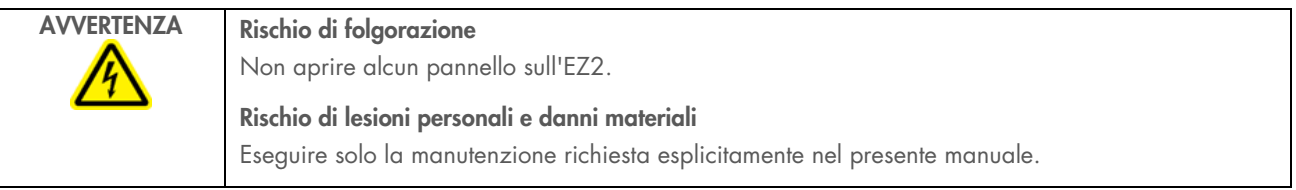

#### <span id="page-28-1"></span> $3.2.7$ Aperture di ventilazione

Le aperture di ventilazione dell'EZ2 consentono di raffreddare i componenti interni dello strumento.

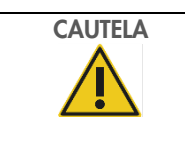

## CAUTELA Rischio di surriscaldamento

Per garantire una corretta ventilazione, mantenere una distanza minima di 10 cm ai lati e sul retro dell'EZ2. Le fessure e le aperture che garantiscono la ventilazione dello strumento non devono essere coperte.

#### $3.2.8$ Lettore di codici a barre

Il lettore di codici a barre fornito con lo strumento può essere collegato all'EZ2 utilizzando una qualsiasi delle 3 porte USB. Il lettore viene utilizzato per leggere il codice a barre della Q-Card del kit (fornita con i kit di preparazione dei campioni) e i codici a barre dei campioni. Per ulteriori informazioni sull'uso del lettore di codici a barre, consultare il capitolo ["Flusso di lavoro](#page-118-0)  [LIMS"](#page-118-0) (vedere pagina [119\).](#page-118-0)

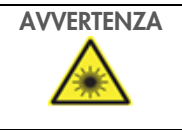

## AVVERTENZA Rischio di lesioni personali

Luce laser con livello di rischio 2: Non fissare il fascio di luce quando si usa il lettore di codici a barre portatile.

#### <span id="page-28-0"></span> $3.3$ Caratteristiche interne dell'EZ2

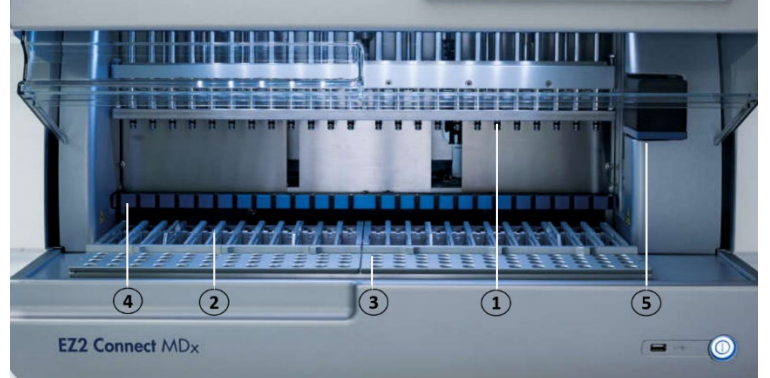

### Figura 9. Parte interna dell'EZ2 Connect MDx.

- 1 [Testa di pipettaggio](#page-29-0)
- 2 [Rack delle cartucce](#page-30-0)
- 3 [Rack dei puntali](#page-31-0)
- 4 [Modulo magnetico](#page-34-0)
- 5 [Fotocamera](#page-35-0)

### Caratteristiche interne non evidenziate nell'immagine:

- [Sistema di riscaldamento](#page-33-0)
- [Lampada LED UV](#page-35-1)
- [Luce interna](#page-36-0)

#### <span id="page-29-0"></span> $3.3.1$ Testa di pipettaggio

La testa di pipettaggio è montata sopra il piano di lavoro e si sposta lungo l'asse Z (ovvero verso l'alto e verso il basso) per raggiungere il campione e le provette di reagente sul piano di lavoro. Il piano di lavoro stesso si muove in direzione Y (ovvero dalla parte anteriore a quella posteriore) in modo che la testa di pipettaggio si trovi sopra la posizione corretta nella cartuccia o nel rack dei puntali durante ogni azione eseguita dallo strumento.

La testa di pipettaggio contiene 24 pompe a siringa ad alta precisione collegate agli adattatori per puntali che si possono fissare ai puntali con filtro. Le pompe a siringa funzionano contemporaneamente e possono aspirare o dispensare piccoli volumi di liquido attraverso i puntali con filtro collegati.

Un altro componente della testa di pipettaggio è il perforatore che si trova dietro gli adattatori dei puntali. Il perforatore è costituito da una fila di 24 punte metalliche che forano la pellicola di protezione delle cartucce di reagenti. Durante il funzionamento, il perforatore apre tutti i pozzetti delle cartucce di reagenti in un ordine specifico. Quindi, la testa di pipettaggio preleva automaticamente i puntali con filtro dal rack ed esegue operazioni di aspirazione ed erogazione in diversi punti del piano di lavoro prima di riporre i puntali nel portapuntali tenuto sul rack dei puntali alla fine della sessione.

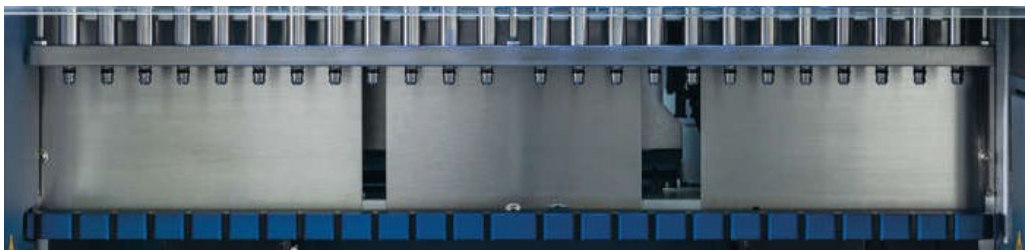

Figura 10. Testa di pipettaggio EZ2.

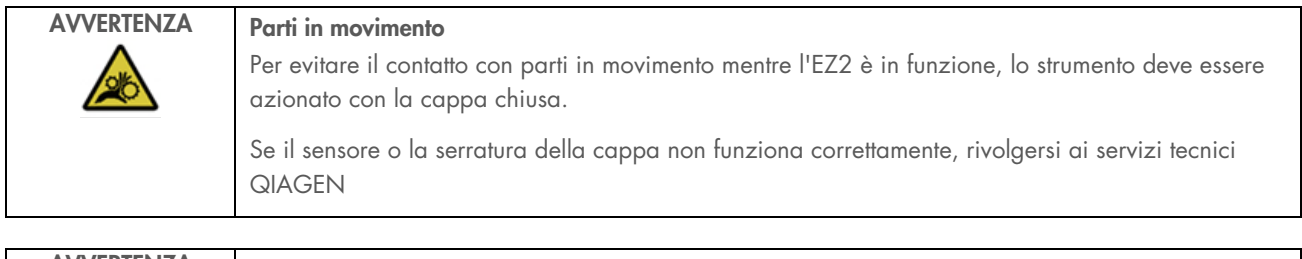

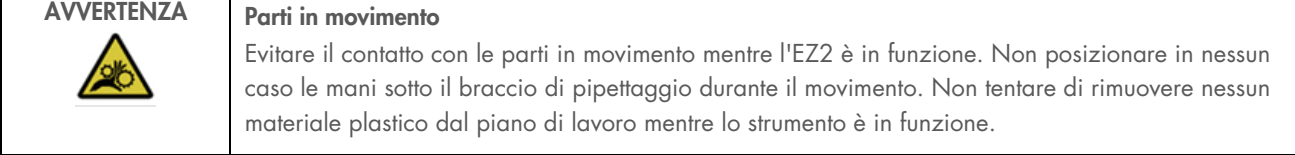

## 3.3.2 Piano di lavoro

Il piano di lavoro EZ2 Connect MDx è dotato di 2 tipi di rack mobili (il rack delle cartucce e il rack dei puntali), che contengono tutti gli strumenti di laboratorio necessari per l'esecuzione di un protocollo, e del sistema di riscaldamento, che controlla la temperatura dei liquidi durante un processo.

### <span id="page-30-0"></span>Rack delle cartucce

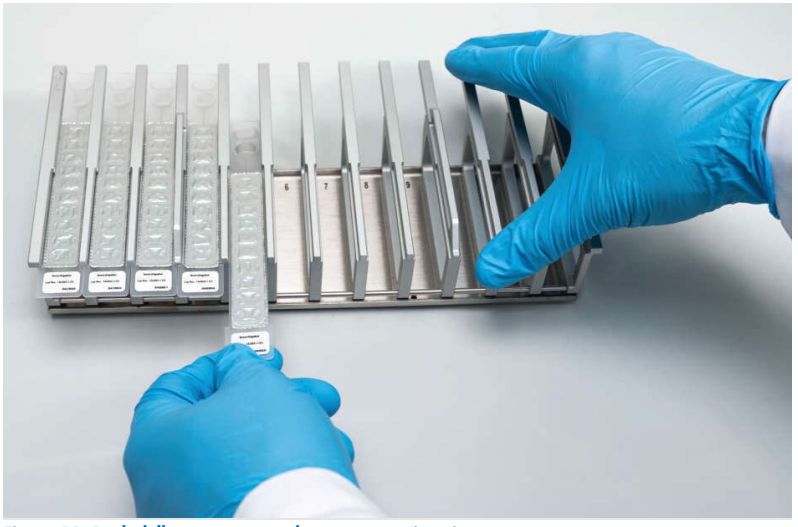

Figura 11. Rack delle cartucce con alcune cartucce inserite.

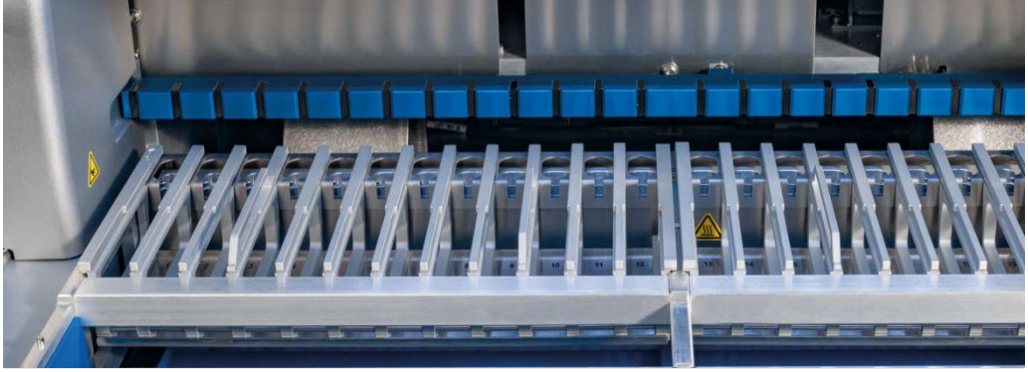

Figura 12. Rack delle cartucce rimovibile all'interno dello strumento.

Vi sono due rack delle cartucce con posizioni specifiche: il rack delle cartucce di sinistra è utilizzato per le cartucce nelle posizioni da 1 a 12, mentre il rack di destra è utilizzato per le cartucce nelle posizioni da 13 a 24. I rack delle cartucce di sinistra e di destra possono contenere fino a 24 cartucce reagenti.

Per ulteriori informazioni su come caricare il rack delle cartucce EZ2, consultare il capitolo [Caricamento del \(](#page-101-1)vedere pagina [102\).](#page-101-1)

Le cartucce di reagenti sigillate (fornite con i kit EZ1 DSP e EZ1&2) sono preriempite e contengono i reagenti necessari per l'esecuzione di un protocollo. Ogni cartuccia è composta da 10 pozzetti sigillati per reagenti e 2 posizioni di riscaldamento vuote. Una posizione di riscaldamento è un pozzetto, mentre l'altra è un alloggiamento dove si può tenere una provetta.

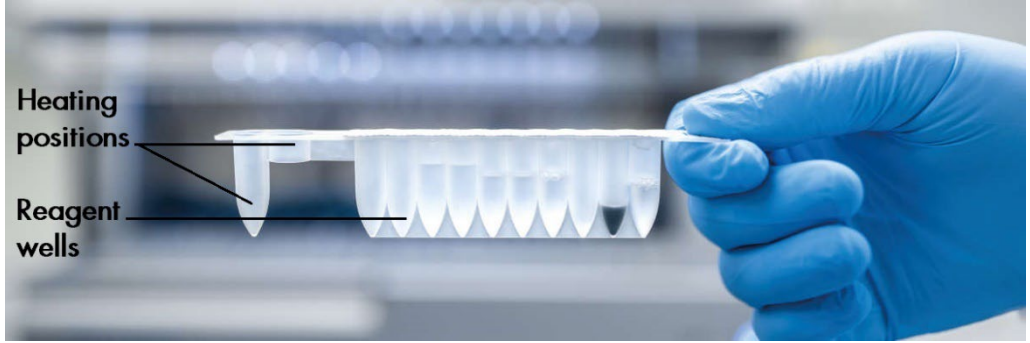

Figura 13. Una cartuccia EZ1/2.

## <span id="page-31-0"></span>Rack dei puntali

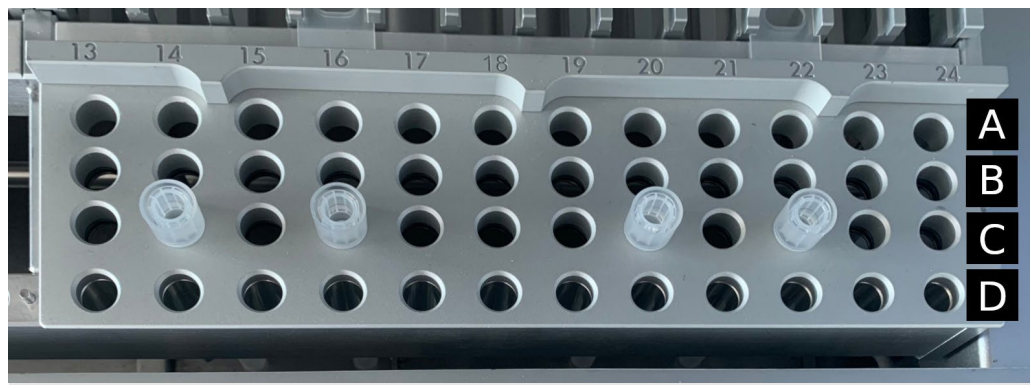

Figura 14. Rack dei puntali con quattro portapuntali/puntali con filtro inseriti.

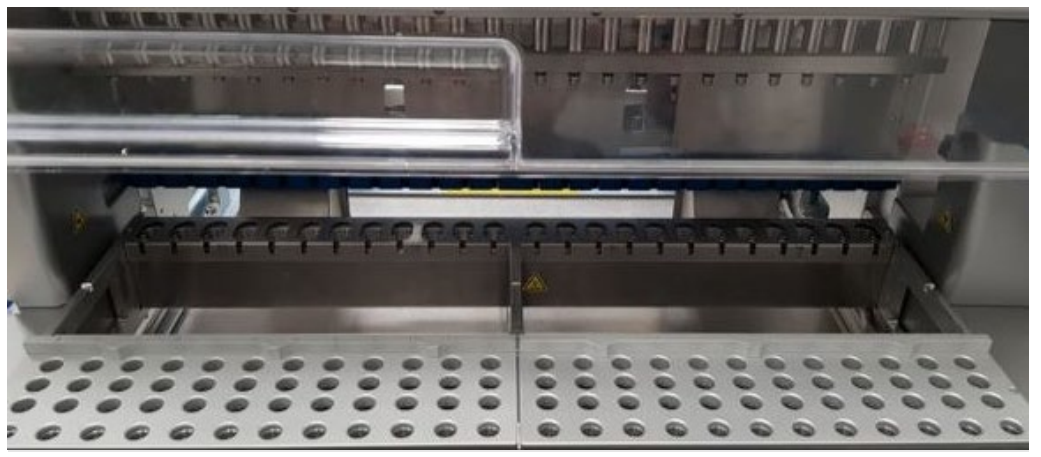

Figura 15. Rack dei puntali all'interno dello strumento.

Vi sono 2 rack dei puntali con posizioni specifiche: il rack dei puntali di sinistra è utilizzato per i materiali da laboratorio nelle posizioni da 1 a 12, mentre il rack di destra è utilizzato per i materiali da laboratorio nelle posizioni da 13 a 24.

I rack sono collocati nella parte frontale del piano di lavoro. Ciascuno è composto da 4 file e 12 posizioni:

Fila A: ovvero la fila più vicina al rack di cartucce, può ospitare fino a 24 provette di campioni.

Importante: utilizzare solo le provette consigliate da QIAGEN (per ulteriori informazioni, consultare i manuali dei kit EZ1 DSP o EZ1&2).

- Fila B: può contenere una provetta con componenti riempiti manualmente, come l'RNA trasportatore o l'etanolo (per ulteriori informazioni, consultare i manuali dei kit EZ1 DSP o EZ1&2).
- Fila C: contiene di solito fino a 24 portapuntali con puntali con filtro, forniti con i kit EZ1 DSP o EZ1&2 (per ulteriori informazioni, consultare il manuale del kit EZ1 DSP o EZ1&2).

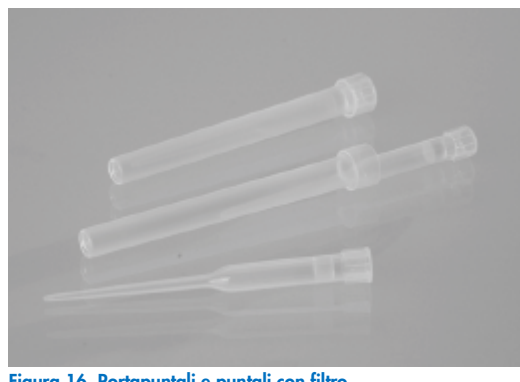

Figura 16. Portapuntali e puntali con filtro.

 Fila D: contiene le provette di eluizione vuote; si tratta inoltre della fila più vicina alla parte anteriore dello strumento; può contenere fino a 24 provette di eluizione. Le provette consigliate da QIAGEN sono fornite con i kit EZ1 DSP o EZ1&2.

Importante: per l'eluizione utilizzare solo le provette indicate da QIAGEN.

Per informazioni su come caricare il rack dei puntali, consultare il capitol[o Caricamento del rack dei puntali](#page-102-0) (vedere pagina [103\).](#page-102-0)

## <span id="page-33-0"></span>Sistema di riscaldamento

Il sistema di riscaldamento è collocato sotto la parte posteriore del rack delle cartucce. Se richiesto, il protocollo prevede il riscaldamento dei pozzetti in posizione 11 e 12 della cartuccia (in base ai protocolli utilizzati).

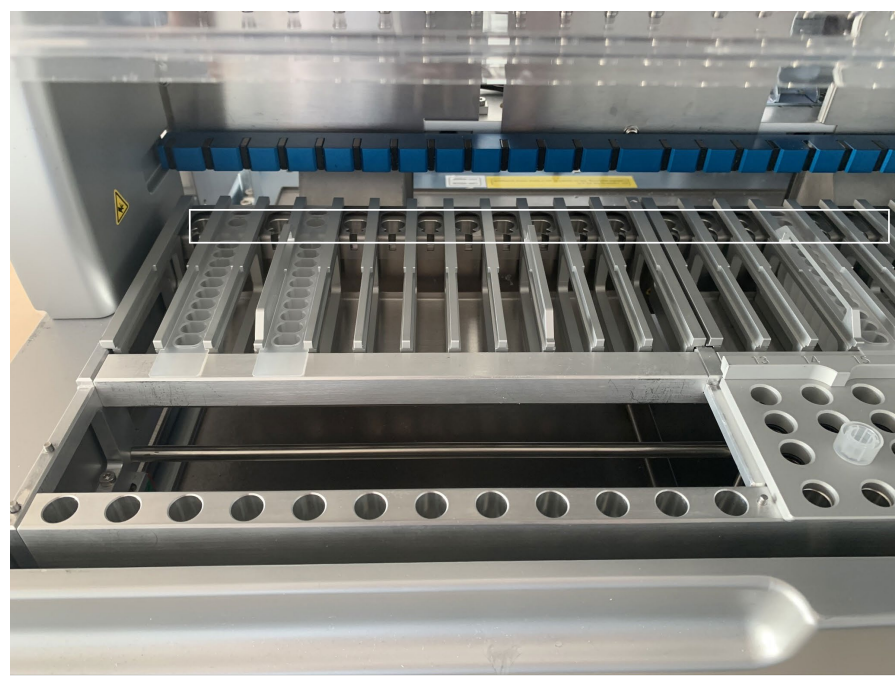

Figura 17. Posizioni riscaldabili del rack delle cartucce (evidenziate dalla cornice bianca).

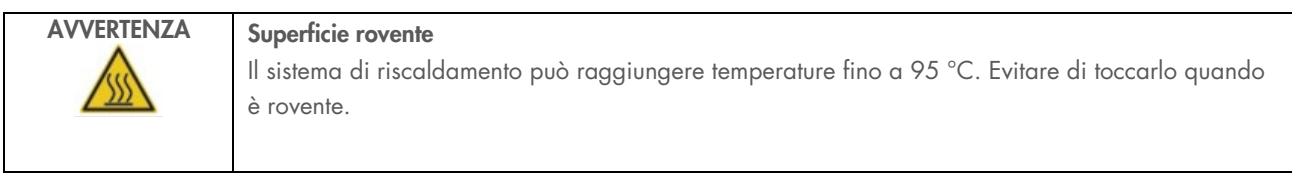

## Vassoio inferiore

I due vassoi inferiori si trovano sotto i rack dei puntali e delle cartucce. Il loro ruolo è quello di prevenire la contaminazione dell'EZ2 Connect MDx che potrebbe essere dovuta a liquidi versati involontariamente. I vassoi inferiori possono essere rimossi e puliti come descritto nel capitolo [Manutenzione quotidiana](#page-143-0) (vedere pagina [144\)](#page-143-0).

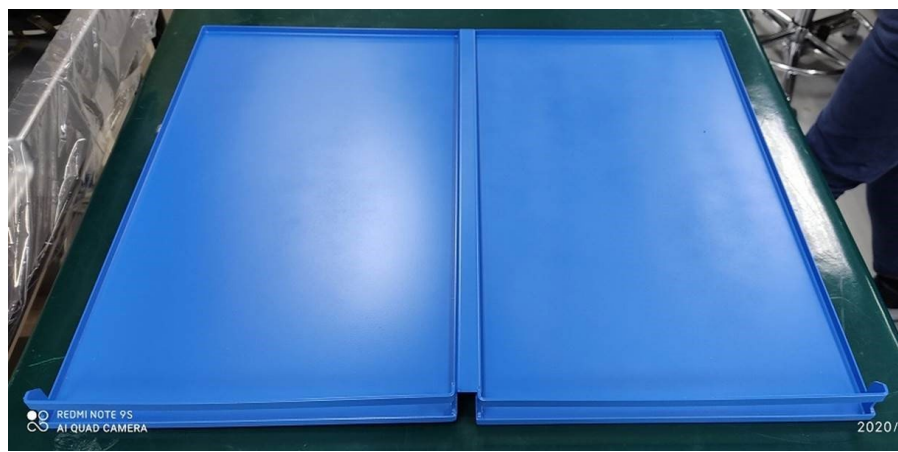

Figura 18. Vassoio inferiore dell'EZ2.

#### <span id="page-34-0"></span> $3.3.3$ Modulo magnetico

Il modulo magnetico EZ2 è costituito da magneti utilizzati per catturare le particelle magnetiche presenti nel liquido aspirato nei puntali con filtro.

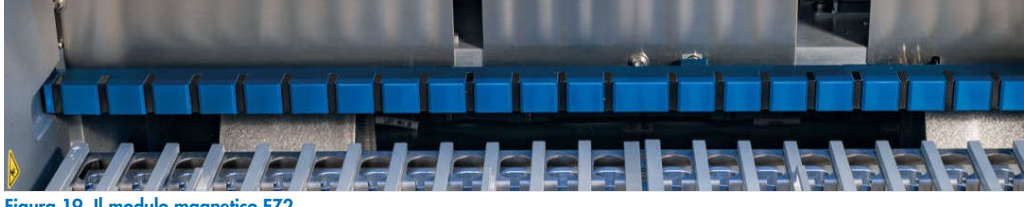

Figura 19. Il modulo magnetico EZ2.

## <span id="page-35-0"></span>3.3.4 Fotocamera

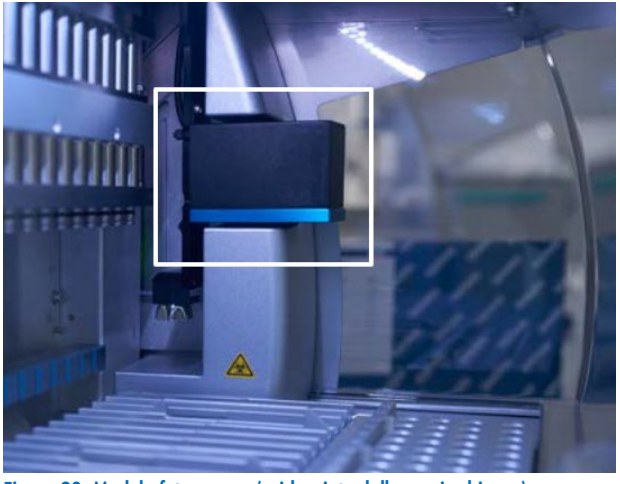

Figura 20. Modulo fotocamera (evidenziato dalla cornice bianca).

L'EZ2 Connect MDx è dotato di una fotocamera integrata che viene utilizzata per il controllo del carico, che comprende la lettura dei codici a barre delle cartucce.

I controlli di carico vengono eseguiti prima dell'avvio di ogni esecuzione dei protocolli. La fotocamera controlla che i materiali di laboratorio siano stati caricati nelle posizioni corrette. I risultati della verifica del carico vengono visualizzati sullo schermo. Per ulteriori informazioni sul controllo del carico, consultare il capitolo Controllo del carico (vedere pagina [108\)](#page-107-0).

La fotocamera legge anche i codici a barre 2D delle cartucce. Le informazioni raccolte dai codici a barre 2D sono incluse nei report di processo.

#### <span id="page-35-1"></span> $3.3.5$ Lampada LED UV

L'EZ2 è dotato di una lampada LED UV per favorire la decontaminazione. Durante la procedura di decontaminazione di manutenzione, il LED UV si sposta sul piano di lavoro.

Nota: Prima di iniziare una procedura di manutenzione, la cappa deve essere chiusa e rimane automaticamente bloccata durante l'operazione.

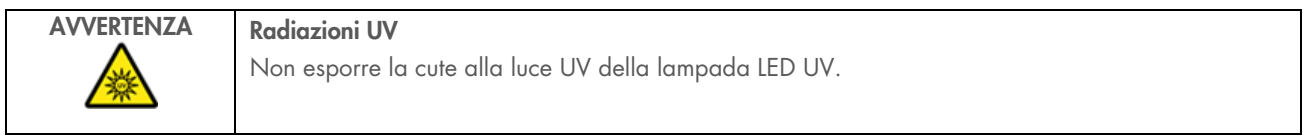
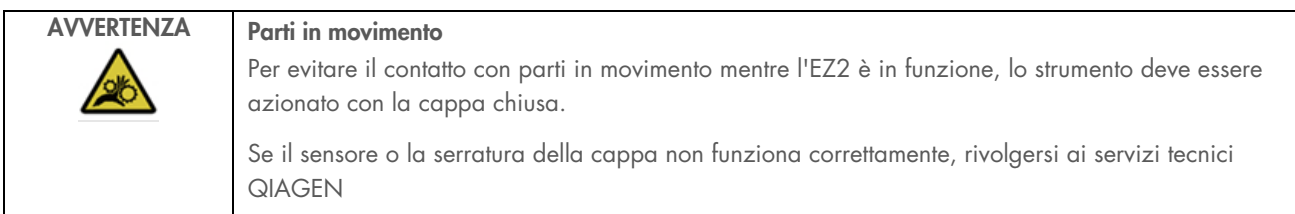

# 3.3.6 Luce interna

L'EZ2 Connect MDx è dotato di una luce LED integrata. La luce interna illumina il piano di lavoro e segnala lo stato attuale della sessione. La luce LED è disponibile in 2 modalità:

- Spia lampeggiante: indica che è necessario l'intervento dell'operatore (ad esempio, quando si verifica un errore).
- Luce fissa: è l'impostazione predefinita, utilizzata in tutte le altre situazioni.

# 4 Procedure di installazione

Questo capitolo fornisce istruzioni sui requisiti dell'ambiente di installazione e sul disimballaggio, l'installazione e l'imballaggio di EZ2 Connect MDx.

#### Ambiente di installazione  $\Delta$  1

## 4.1.1 Requisiti del sito

L'EZ2 Connect MDx deve essere installato lontano da irradiazione solare diretta, lontano da fonti di calore e di vibrazione e lontano da interferenze elettriche. Fare riferimento al capitolo [Specifica tecnica](#page-164-0) (vedere pagina [165\)](#page-164-0) per le condizioni operative (temperatura e umidità). Il sito di installazione non deve essere esposto a correnti eccessive, polvere e umidità eccessiva, né a notevoli escursioni termiche.

Usare un piano di lavoro che sia largo e capace a sufficienza per ospitare l'EZ2. Fare riferimento al capitolo [Specifica tecnica](#page-164-0) (vedere pagina [165\)](#page-164-0) per il peso e le dimensioni del sistema EZ2. Verificare che il banco di lavoro sia asciutto, pulito, resistente alle vibrazioni e dotato di spazio supplementare per gli accessori.

L'EZ2 deve essere posizionati entro 1,5 m circa da una presa elettrica CA adeguatamente messa a terra. La linea elettrica deve avere un sistema di regolazione della tensione ed un sistema di protezione contro i picchi di tensione. Accertarsi che l'EZ2 sia posizionato in modo da facilitare sempre l'accesso al connettore di alimentazione sul retro dello strumento e all'interruttore di alimentazione sul frontale, e da permettere la semplicità delle operazioni di spegnimento e scollegamento.

Nota: si raccomanda di collegare la spina dello strumento direttamente alla sua presa di alimentazione e di non condividere tale presa con altre apparecchiature da laboratorio.

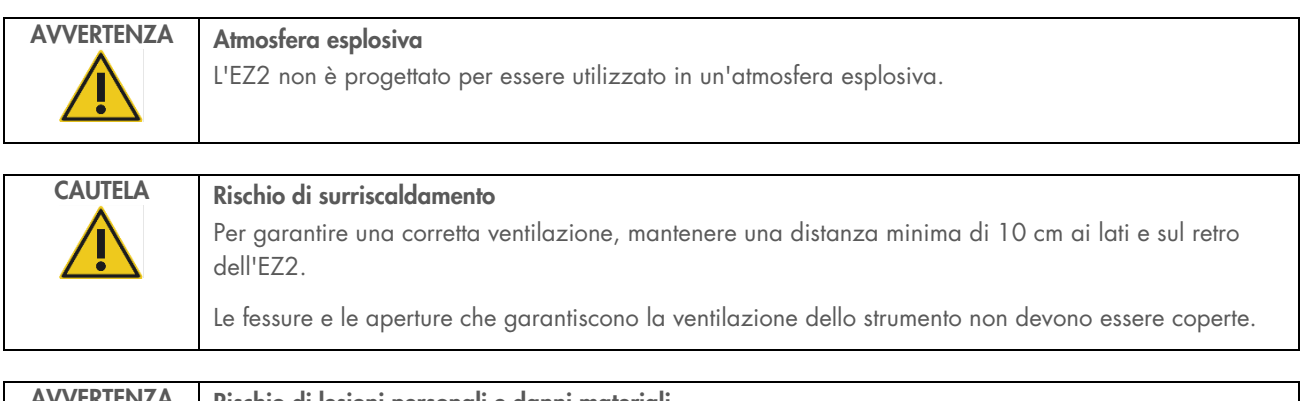

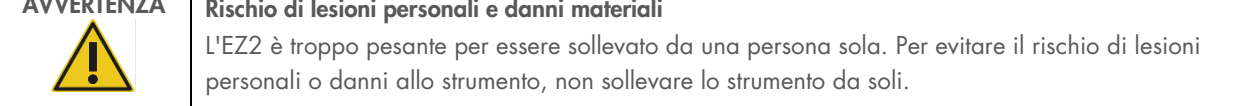

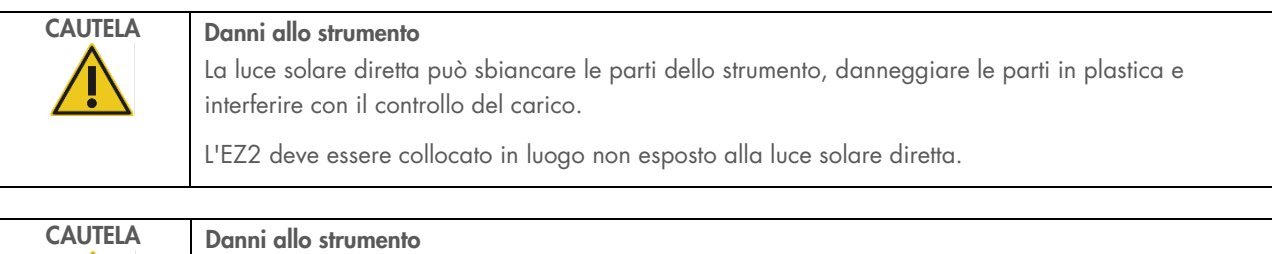

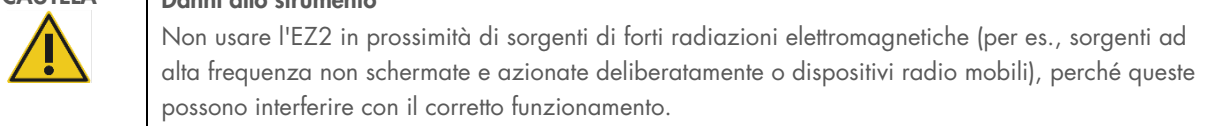

# 4.1.2 Requisiti di alimentazione

L'EZ2 Connect MDx funziona a: 100–240 V CA ± 10%, 50/60 Hz, 1000 VA.

Accertarsi che la tensione d'esercizio dell'EZ2 sia compatibile con la tensione CA disponibile nel sito d'installazione.

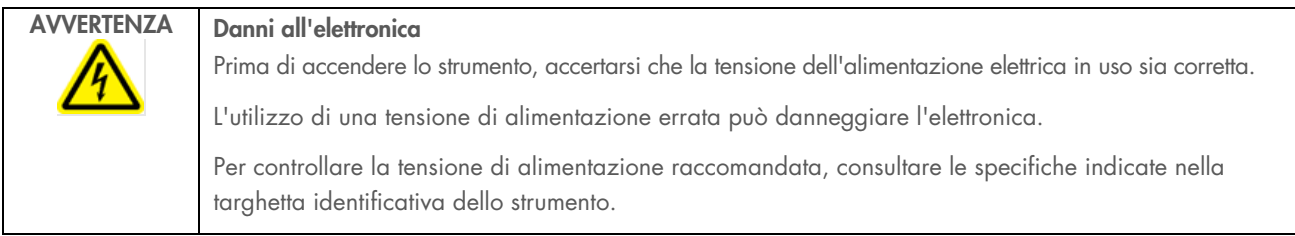

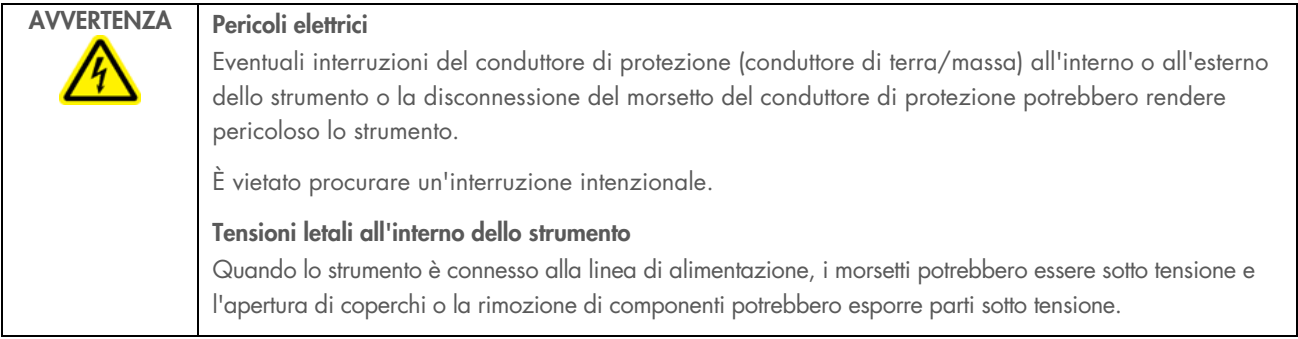

# 4.1.3 Requisiti di messa a terra

Per proteggere il personale operativo, la NEMA (National Electrical Manufacturers' Association) consiglia di collegare a terra (massa) l'EZ2 Connect MDx in maniera adeguata. Lo strumento è dotato di un cavo di alimentazione CA a 3 conduttori che, se collegato ad una presa CA adeguata, collega a terra lo strumento. Per tutelare questa funzione di protezione, non collegare lo strumento a prese di alimentazione CA che non siano dotate di messa a terra (collegamento a massa).

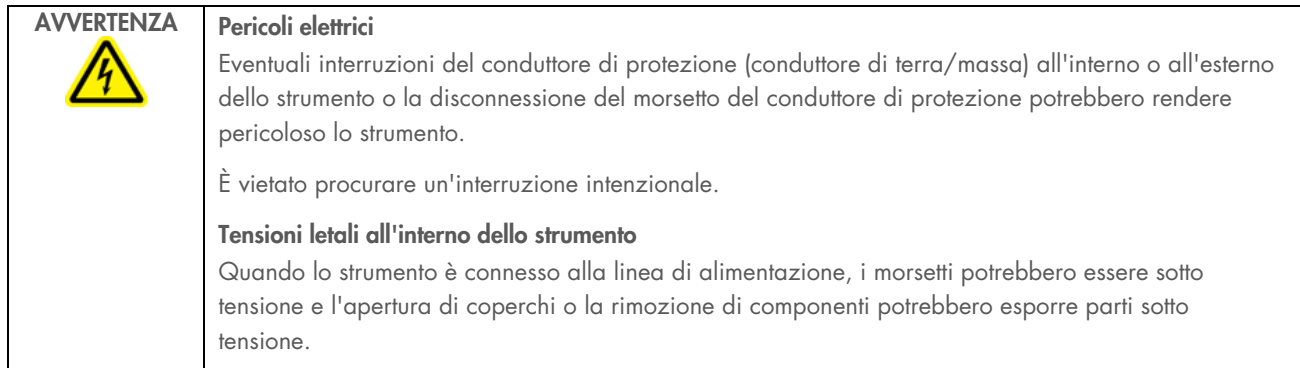

#### <span id="page-39-0"></span>Disimballaggio dell'EZ2 Connect MDx  $4.2$

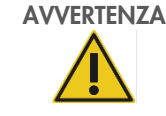

# AVVERTENZA Rischio di lesioni personali

L'EZ2 è troppo pesante per essere sollevato da una persona sola. Per evitare il rischio di lesioni personali o danni allo strumento, non sollevare lo strumento da soli.

Vengono consegnati i seguenti articoli:

- Strumento EZ2 Connect MDx
- Guida rapida di avvio e istruzioni di sicurezza
- Rack delle cartucce di sinistra e di destra
- Rack dei campioni/puntali di sinistra e di destra
- Set di cavi di alimentazione
- Unità USB
- Grasso di silicone
- Lettore di codici a barre portatile
- Pacchetto per la connessione (fornito separatamente)

## Per disimballare l'EZ2 Connect MDx

- 1. Prima di disimballare l'EZ2 Connect MDx, spostare il pacco nel sito di installazione e controllare che le frecce su di esso siano rivolte verso l'alto. Inoltre, controllare se l'imballaggio è danneggiato. In caso di danni, rivolgersi ai servizi tecnici QIAGEN.
- 2. Aprire la parte superiore della scatola di trasporto e rimuovere lo strato superiore (schiuma PE).
- 3. Rimuovere la scatola degli accessori insieme alla schiuma PE sul suo perimetro.

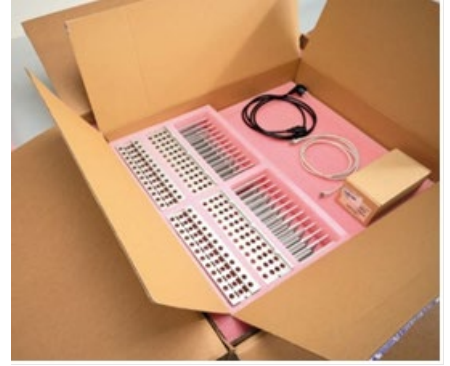

Figura 21. Scatola degli accessori.

- 4. Rimuovere la scatola di cartone esterna tenendola per l'area di taglio e sollevare la scatola di cartone esterna.
- 5. Rimuovere i 2 pezzi di schiuma protettiva dall'unità.
- 6. Spostare l'unità dall'imballaggio sul piano di lavoro o sul carrello. Nel sollevare l'EZ2, far scorrere le dita sotto il lato dello strumento e mantenere la schiena diritta.

Importante: sono necessarie due persone per sollevare l'EZ2.

Importante: non tenere il display del touchscreen quando si disimballa o solleva l'EZ2. Ciò potrebbe danneggiare lo strumento.

- 7. Rimuovere la striscia di schiuma che si trova nello spazio tra la cappa e il coperchio superiore anteriore.
- 8. Rimuovere i pezzi di nastro adesivo che fissano la cappa ai pannelli di base.
- 9. Rimuovere la pellicola protettiva che copre la cappa.

10. Aprire la cappa e rimuovere il blocco di trasporto dalla testa di pipettaggio tirando il blocco di trasporto dal basso.

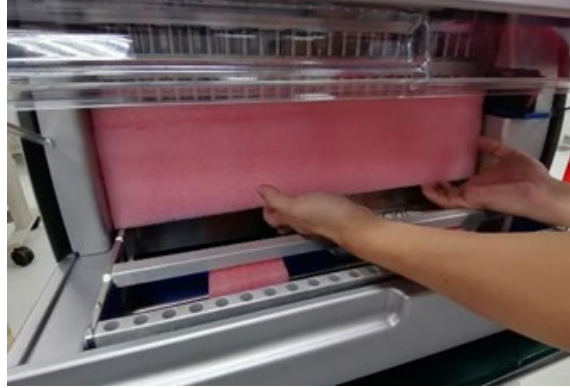

Figura 22. Fermo di trasporto.

- 11. Rimuovere il gel di silice dall'unità.
- 12. Rimuovere il blocco di trasporto per l'asse Y (da davanti a dietro) spingendo la parte inferiore del blocco di trasporto all'indietro ed estrarre la schiuma per il trasporto dalla parte posteriore. Sono presenti in totale due blocchi di trasporto per l'asse Y.
- 13. Dopo aver disimballato l'EZ2, controllare se è presente la bolla di accompagnamento.
- 14. Leggere la bolla di accompagnamento per controllare di aver ricevuto tutti gli articoli. In caso di articoli mancanti, rivolgersi ai servizi tecnici QIAGEN.
- 15. Controllare che l'EZ2 non sia danneggiato e che non vi siano parti staccate. In caso di parti danneggiate, rivolgersi ai servizi tecnici QIAGEN. assicurarsi che l'EZ2 sia stato stabilizzato a temperatura ambiente prima di metterlo in funzione.
- 16. Conservare l'imballaggio in caso sia necessario trasportare l'EZ2 in futuro. Per ulteriori dettagli, consultare il capitolo [Imballaggio e trasporto dell'EZ2](#page-48-0) (pagina [49\)](#page-48-0). L'utilizzo dell'imballaggio originale riduce al minimo i danni durante il trasporto dell'EZ2.

#### Installazione dell'EZ2 Connect MDx  $4.3$

In questo capitolo si descrivono le importanti operazioni da eseguire prima di mettere in funzione l'EZ2. Queste operazioni comprendono:

- Rimozione degli accessori dell'EZ2 e del materiale di spedizione.
- Installazione del cavo di alimentazione CA
- Installazione del lettore di codici a barre esterno
- Installazione dell'adattatore Wi-Fi (se fornito con il pacchetto connettività)
- Configurazione iniziale
- Calibrazione esposizione fotocamera
- Se nella configurazione del vostro laboratorio è necessaria una qualifica di installazione/qualifica operativa (Installation Qualification/Operational Qualification, IQ/OQ), questo servizio può essere ordinato insieme allo strumento. Per i dettagli, contattare i servizi tecnici QIAGEN.

Nota: Per assicurarsi che sul proprio EZ2 Connect MDx siano installate le versioni di protocollo e software più recenti, visitare la pagina web di EZ2 Connect MDx all'indirizzo www.qiagen.com/products/ez2-connect-mdx/.

#### $4.3.1$ Rimozione degli accessori e dei materiali di spedizione dell'EZ2 Connect MDx

- 1. Rimuovere il cavo di alimentazione, il lettore di codici a barre e la guida di avvio rapido dalla scatola degli accessori sulla parte superiore dell'EZ2.
- 2. Rimuovere la chiavetta USB, i rack delle cartucce e i rack dei puntali.
- 3. Assicurarsi che tutto il materiale espanso per la spedizione, i fermi per il trasporto e gli altri materiali di imballaggio siano stati rimossi come descritto nel capitolo [Disimballaggio dell'EZ2](#page-39-0) (vedere pagina [40\)](#page-39-0).

#### Installazione del cavo di alimentazione CA  $4.3.2$

- 1. Rimuovere il cavo di alimentazione dal materiale espanso di imballaggio sulla parte superiore dell'EZ2 Connect MDx. Nota: utilizzare soltanto il cavo di alimentazione fornito in dotazione con l'EZ2.
- 2. Assicurarsi che il pulsante di accensione sia impostato su OFF. Quando lo strumento è acceso, il pulsante di accensione è spinto leggermente verso l'interno della fessura, mentre quando è spento è a filo con la superficie.

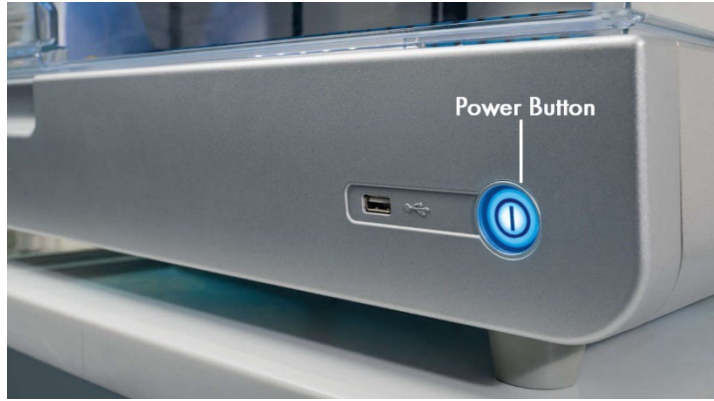

Figura 23. Ubicazione del pulsante di accensione.

3. Controllare che la tensione nominale indicata sulla targhetta identificativa nella parte posteriore dell'EZ2 corrisponda alla tensione disponibile nel sito d'installazione.

Nota: l'ingresso CA del sistema EZ2 è predisposto per accettare tutte le tensioni di ingresso comprese nell'intervallo 100-240 VCA e non necessita di configurazione manuale - vedere il capitolo [3.2.6](#page-26-0) [Presa del cavo di alimentazione.](#page-26-0)

- 4. Inserire il cavo di alimentazione nella presa apposita dello strumento.
- 5. Inserire il cavo dell'alimentazione in una presa di corrente messa a terra.
- 6. A questo punto non accendere lo strumento. L'alimentazione deve essere disattivata per l'installazione dei dispositivi USB descritta nei passi successivi.

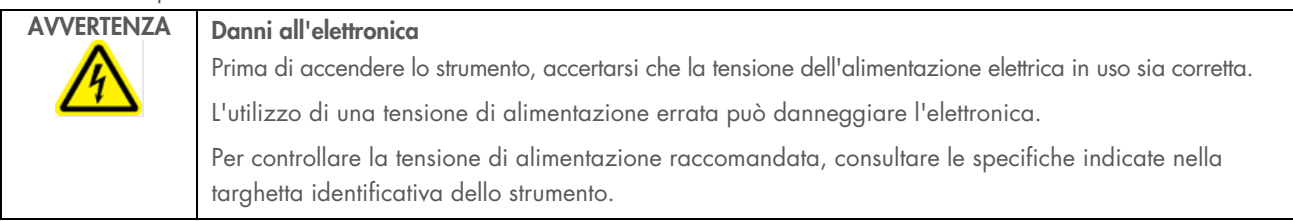

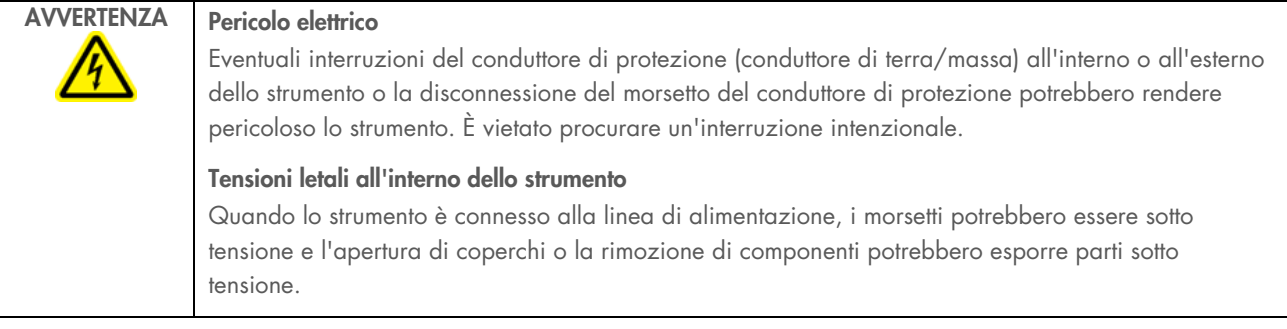

#### $4.3.3$ Installazione di un lettore di codici a barre esterno (opzionale)

- 1. Rimuovere il lettore di codici a barre dalla scatola.
- 2. Prima di accendere lo strumento, collegare lo scanner di codici a barre a una delle 3 porte USB situate sulla parte anteriore dello strumento o sul retro del touchscreen.

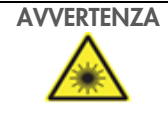

AVVERTENZA Rischio di lesioni personali Luce laser con livello di rischio 2: Non fissare il fascio di luce quando si usa il lettore di codici a barre portatile.

# Installazione dell'adattatore Wi-Fi (opzionale)

Nota: l'adattatore Wi-Fi viene fornito con il pacchetto di connettività in alcune aree geografiche. Se fornito, per installare correttamente l'adattatore Wi-Fi è necessario eseguire i seguenti passaggi:

- 1. Rimuovere l'adattatore Wi-Fi dalla confezione.
- 2. Prima di accendere lo strumento, collegare l'adattatore Wi-Fi a una delle 3 porte USB situate sulla parte anteriore dello strumento o sul retro del touchscreen.

Nota: potrebbe essere più comodo utilizzare le porte USB sul retro del touchscreen.

# <span id="page-44-0"></span>Configurazione iniziale dell'EZ2

Nota: assicurarsi che il sistema EZ2 Connect MDx sia stato stabilizzato a temperatura ambiente prima di accenderlo.

1. Per accendere lo strumento EZ2 Connect MDx, assicurarsi innanzitutto che la cappa sia chiusa. Dopo aver premuto il pulsante di accensione, questo si illumina, sul touchscreen appare la schermata di avvio, viene emesso un segnale acustico e lo strumento si inizializza.

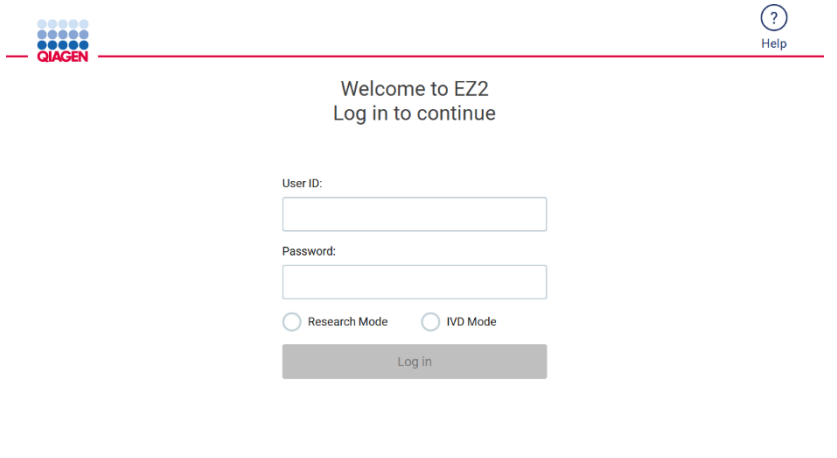

8/11/2023 13:16

Figura 24. Schermata di accesso.

Toccare l'icona della guida nell'area dell'intestazione della schermata di accesso per aprire la finestra Help center (Centro assistenza). L'area Help center (Centro assistenza) consente all'utente di cambiare la password nel caso in cui tutti gli utenti con ruolo di amministratore siano bloccati o la password corrente sia stata dimenticata.

Nota: si consiglia di creare un secondo utente con ruolo di amministratore per consentire di sbloccare l'altro account Admin, se necessario.

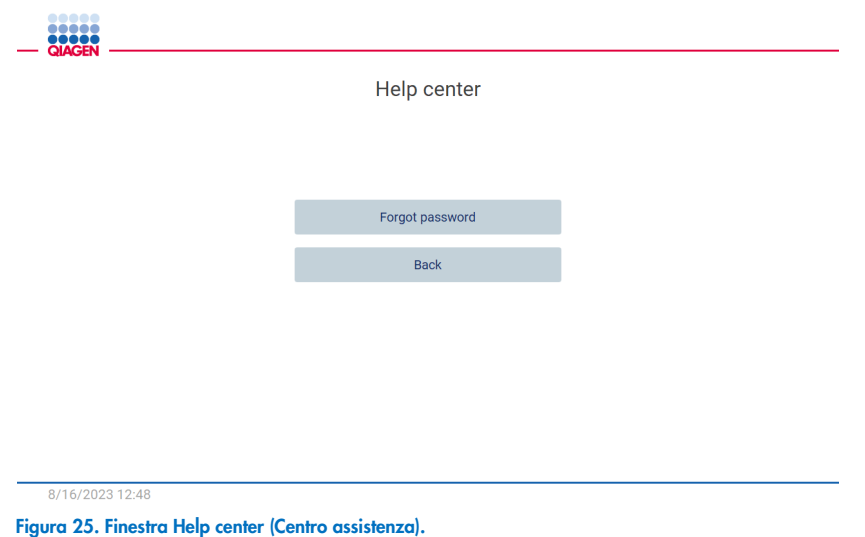

2. Per effettuare il primo accesso, inserire Admin in entrambi i campi User ID (ID utente) e Password e quindi premere Log in (Accesso). Dopo questo accesso, appare la schermata "Set a new password" (Imposta una nuova password).

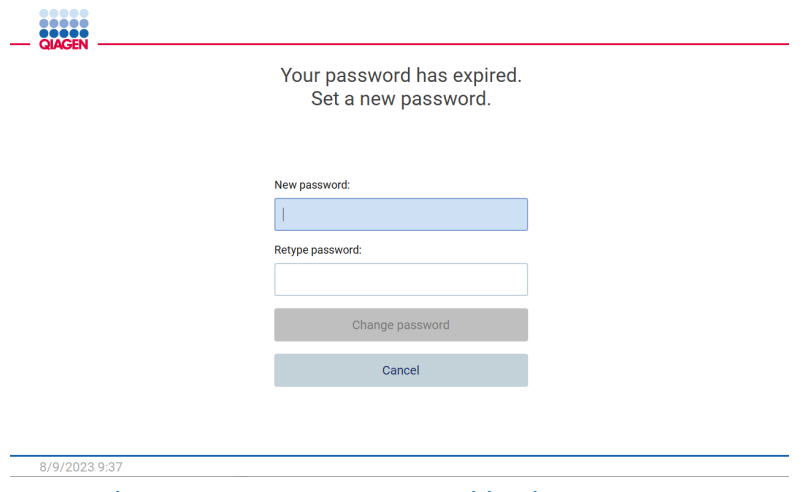

Figura 26. Schermata per impostare una nuova password dopo il primo accesso.

Nota: solo gli amministratori possono modificare le impostazioni dello strumento.

Nota: il sistema richiede la modifica della password per tutti gli account appena creati. La politica di gestione delle password predefinita dell'EZ2 richiede una password forte, compresa tra 8 e 40 caratteri e che include caratteri maiuscoli e minuscoli, un numero e un carattere speciale.

3. Dal menu Configuration (Configurazione) nella scheda System (Sistema) è possibile modificare i campi Device name (Nome dispositivo), Date (Data) e Time (Ora). È inoltre possibile trovare informazioni sulla versione del software, sul numero di serie e sulla versione del firmware. Per ulteriori dettagli, consultare il capitolo ["Impostazione dei dati di base del](#page-58-0)  [sistema"](#page-58-0) (vedere pagina [59\)](#page-58-0).

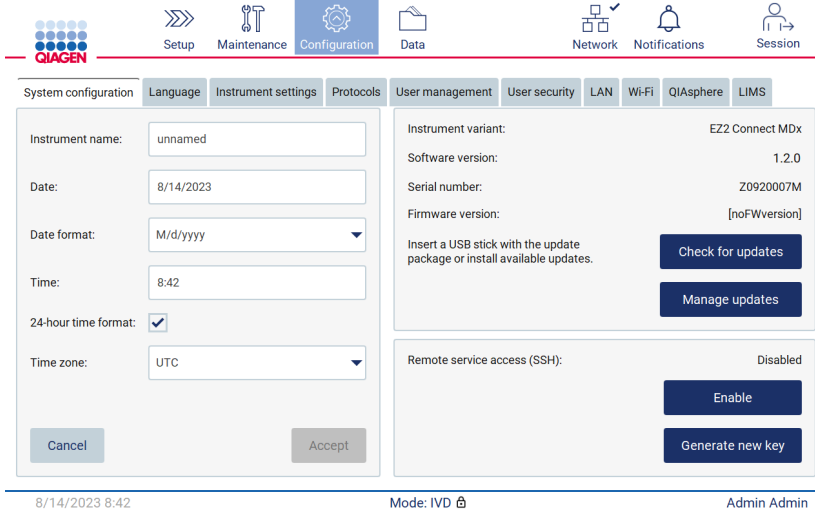

Figura 27. Scheda System configuration (Configurazione del sistema).

4. È possibile regolare le impostazioni dell'EZ2 in base alle proprie preferenze attraverso la scheda Instrument settings (Impostazioni strumento) del menu Configuration (Configurazione). Per ulteriori dettagli, consultare il capitolo ["Modifica](#page-59-0)  [delle impostazioni dello strumento"](#page-59-0) (vedere pagina [60\)](#page-59-0).

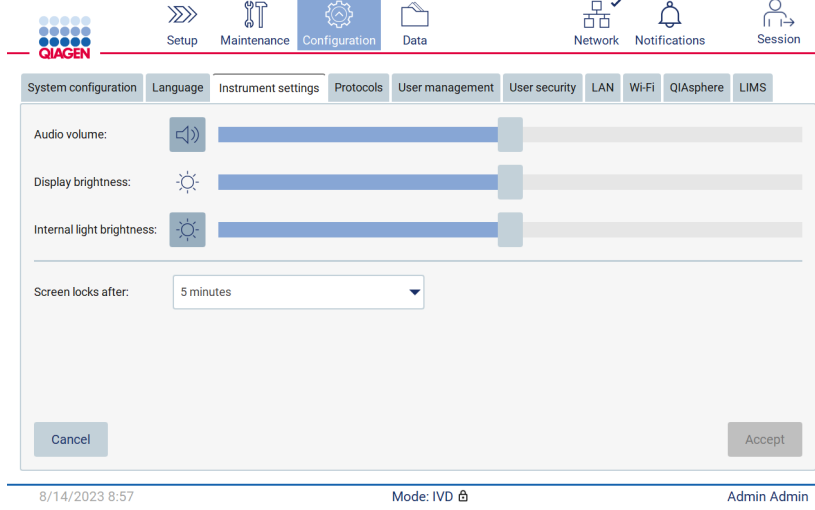

Figura 28. Dettagli sulla scheda Instrument setting (Impostazioni strumento).

# Esecuzione della calibrazione dell'esposizione della fotocamera

Nota: solo gli amministratori possono eseguire la calibrazione dell'esposizione della fotocamera.

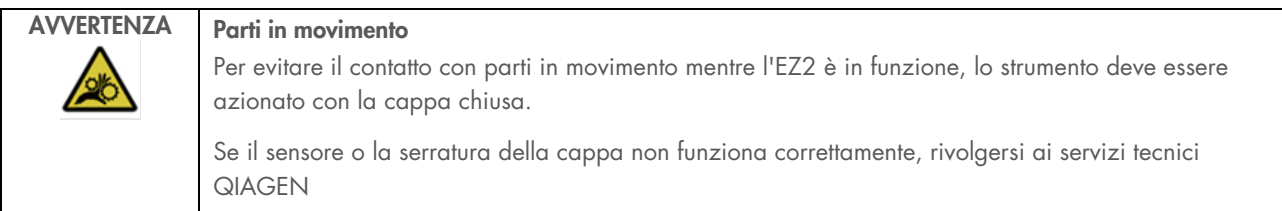

- 1. Prima del primo utilizzo nel sito di installazione finale, è necessario eseguire la calibrazione dell'esposizione della fotocamera.
- 2. Dal menu Maintenance (Manutenzione) nella scheda Camera LED (LED fotocamera) seguire le istruzioni sull'interfaccia utente.
- 3. Assicurarsi di utilizzare i rack dei puntali dello stesso strumento e nello stesso ordine (i rack sono progettati per essere installati con un solo orientamento) come avviene nel corso del ciclo. Per la calibrazione dell'esposizione si deve usare solo il rack dei puntali standard (n. cat. 9027009).

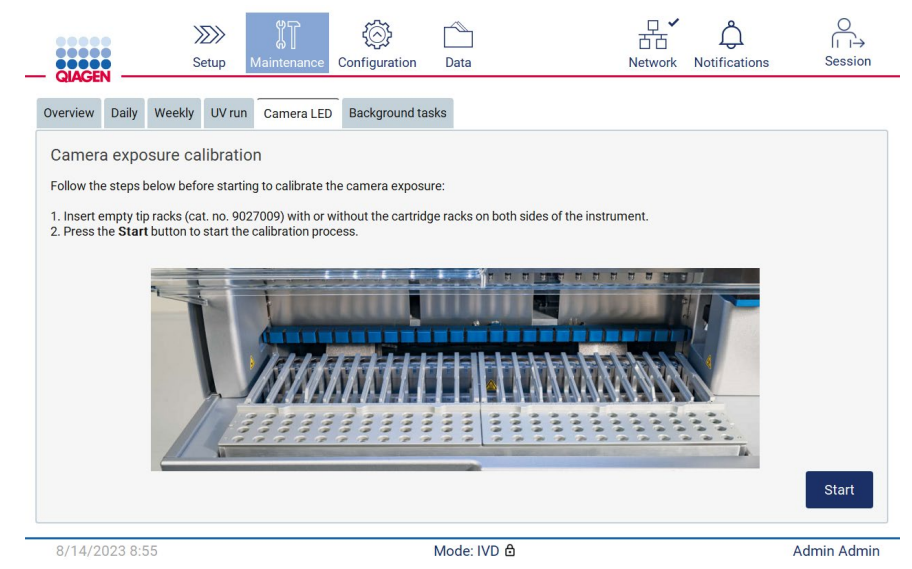

Figura 29. Schermata Camera exposure calibration (Calibrazione dell'esposizione della fotocamera).

4. Durante la routine di calibrazione, viene visualizzato il seguente messaggio:

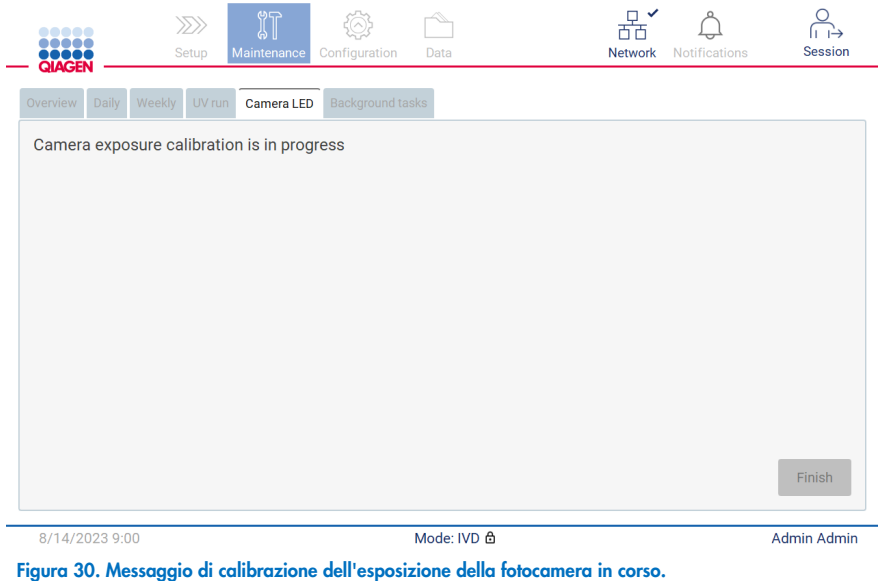

Nota: Per assistenza o consulenza tecnica in merito, contattare il Dipartimento di assistenza tecnica o consultare il centro di assistenza tecnica all'indirizzo <http://www.qiagen.com/service-and-support/technical-support>

#### <span id="page-48-0"></span> $4.4$ Imballaggio e trasporto dell'EZ2 Connect MDx

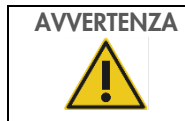

# AVVERTENZA Rischio di lesioni personali

L'EZ2 è troppo pesante per essere sollevato da una persona sola. Per evitare il rischio di lesioni personali o danni allo strumento, non sollevare lo strumento da soli.

Prima di trasportare EZ2 Connect MDx, occorre decontaminare lo strumento. Per maggiori dettagli, consultare le sezioni [Disinfezione dell'EZ2](#page-139-0) e [Rimozione della contaminazione.](#page-140-0) Preparare lo strumento come spiegato di seguito.

- 1. Preparare i materiali di imballaggio.
- 2. Installare i fermi di trasporto (due) per l'asse Y.
- 3. Installare il blocco di trasporto per l'asse P.
- 4. Chiudere la cappa dello strumento e installare la striscia di materiale espanso nello spazio tra la cappa e il coperchio superiore anteriore.
- 5. Spostare lo strumento sulla base del contenitore di trasporto.

Importante: sono necessarie due persone per sollevare l'EZ2.

Importante: non tenere il display del touchscreen quando si disimballa o solleva l'EZ2, per evitare di danneggiare lo strumento.

- 6. Installare il box di cartone esterno.
- 7. Imballare gli accessori nella scatola degli accessori, posizionarli nella parte superiore del contenitore di trasporto insieme alla schiuma poliuretanica lungo il perimetro.
- 8. Aggiungere uno strato superiore di schiuma poliuretanica.
- 9. Sigillare i bordi esterni del cartone con nastro.

Nota: l'uso della confezione originale riduce al minimo i potenziali danni durante il trasporto dell'EZ2.

# 5 Procedure di funzionamento

Questo capitolo descrive il funzionamento dell'EZ2 Connect MDx.

Prima di procedere, si raccomanda di familiarizzare con le caratteristiche dello strumento descritte nei capitoli ["Caratteristiche](#page-21-0)  [esterne dell'EZ2"](#page-21-0) e ["Caratteristiche interne dell'EZ2"](#page-28-0) (vedere rispettivamente le pagine [22](#page-21-0) e [29\).](#page-28-0)

L'EZ2 deve essere utilizzato solo in combinazione con i kit QIAGEN indicati per l'uso con l'EZ2 per le applicazioni descritte nei manuali dei rispettivi kit.

La cappa dell'EZ2 deve rimanere chiusa e si blocca automaticamente durante il funzionamento dello strumento. Aprire la cappa solo se richiesto nelle istruzioni per l' uso o GUI.

Il piano di lavoro dell'EZ2 si muove durante il funzionamento dello strumento. Non aprire mai la cappa dell'EZ2 mentre lo strumento è in funzione.

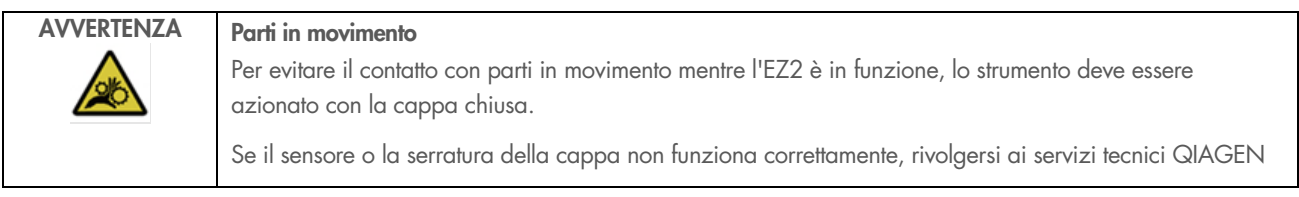

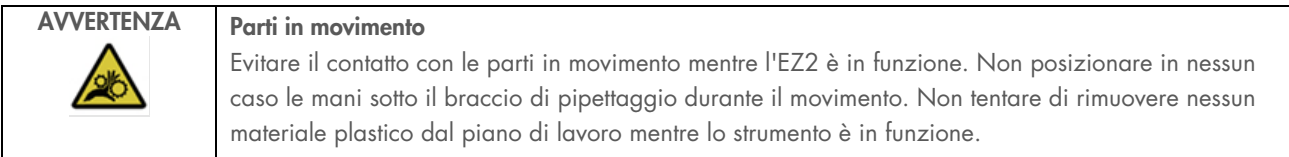

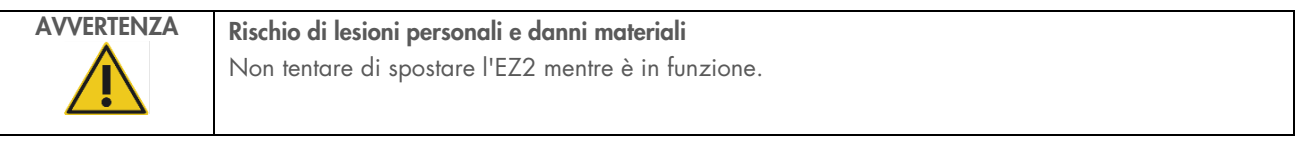

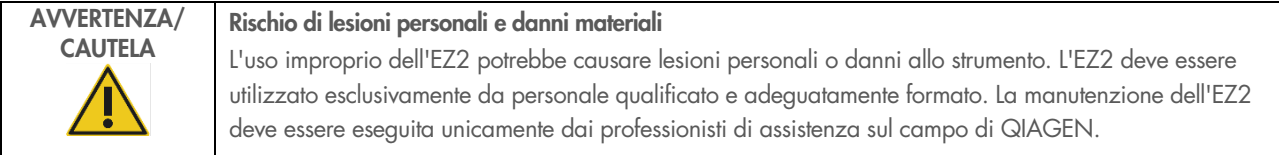

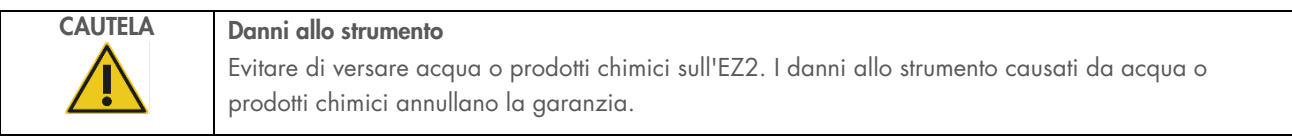

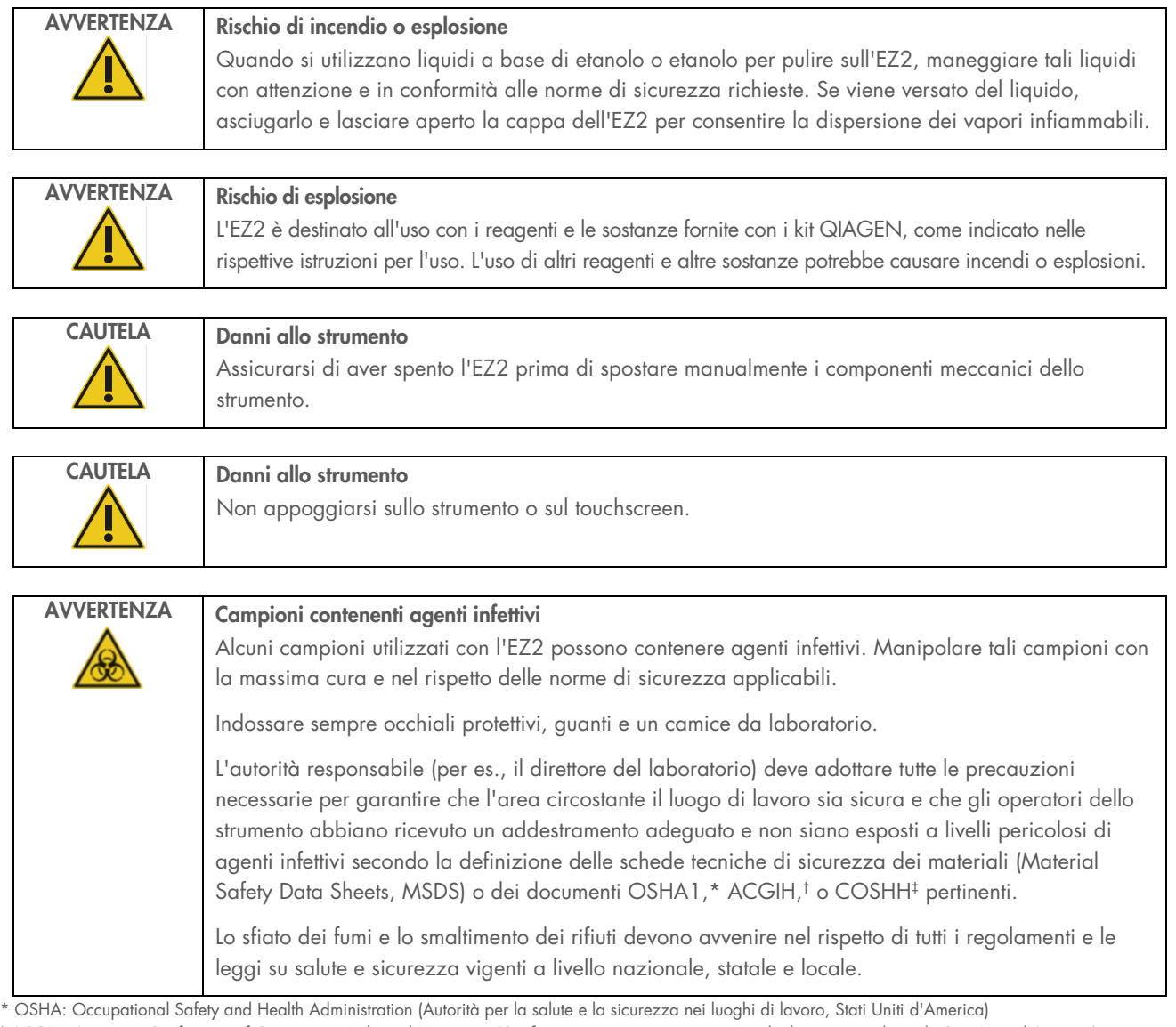

† ACGIH: American Conference of Government Industrial Hygienists (Conferenza governativa americana degli igienisti industriali, Stati Uniti d'America)

‡ COSHH - Controllo delle sostanze pericolose per la salute (Regno Unito)

# CAUTELA Materiali pericolosi e agenti infettivi

I materiali di scarto contengono campioni e reagenti. Tali materiali di scarto possono contenere materiali tossici o infettivi, pertanto devono essere opportunamente smaltiti. Consultare le normative di sicurezza locali per le corrette procedure di smaltimento.

# AVVERTENZA Superficie rovente Il sistema di riscaldamento può raggiungere temperature fino a 95 °C. Evitare di toccarlo quando è rovente.

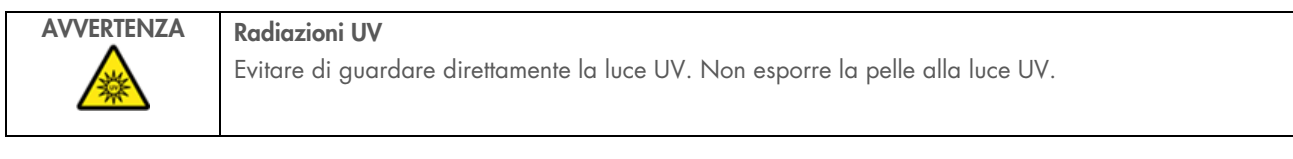

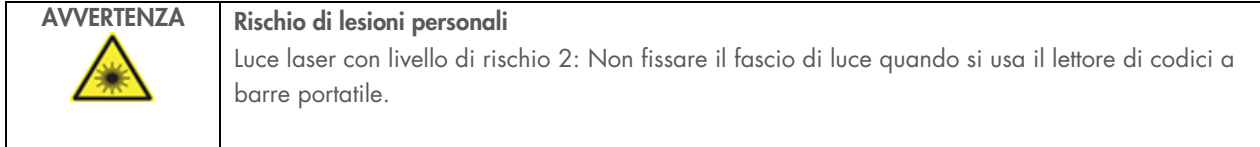

#### $5.1$ Informazioni generali

L'EZ2 Connect MDx viene azionato tramite un display touchscreen, che guida l'utente passo dopo passo nel caricamento corretto del piano di lavoro e nella selezione del protocollo. È possibile eseguire le seguenti operazioni tramite l'interfaccia utente:

- Configurazioni di processo guidate
- Verifica dello stato del processo integrato e dello strumento
- **•** Procedure di manutenzione guidate
- Generazione, salvataggio e download di report di processo, file di supporto, modelli di elenco campioni e registrazione delle operazioni effettuate
- Modifica delle impostazioni dello strumento per personalizzare l'EZ2

Nota: il touchscreen dello strumento non supporta lo scorrimento e movimenti multipli.

Ogni schermata dell'interfaccia utente è composta da 3 elementi: la barra degli strumenti, il riquadro principale e il piè di pagina.

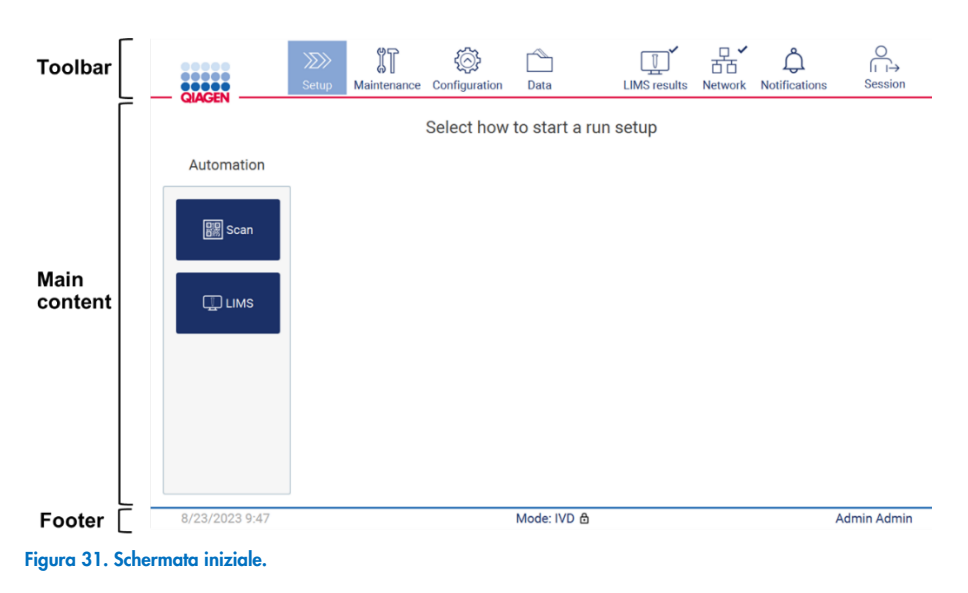

## Barra degli strumenti

La barra degli strumenti viene utilizzata per accedere alle sezioni principali del software EZ2, per controllare lo stato di connessione della LAN, del Wi-Fi, le notifiche e per uscire dall'applicazione. La barra degli strumenti ospita gli stessi pulsanti di tutta l'applicazione, ma alcuni pulsanti sono disabilitati durante l'impostazione del protocollo, l'esecuzione del protocollo e le procedure di manutenzione.

I seguenti elementi consentono all'utente di utilizzare e interagire con l'interfaccia utente:

### Tabella 1. Descrizione degli elementi dell'interfaccia utente.

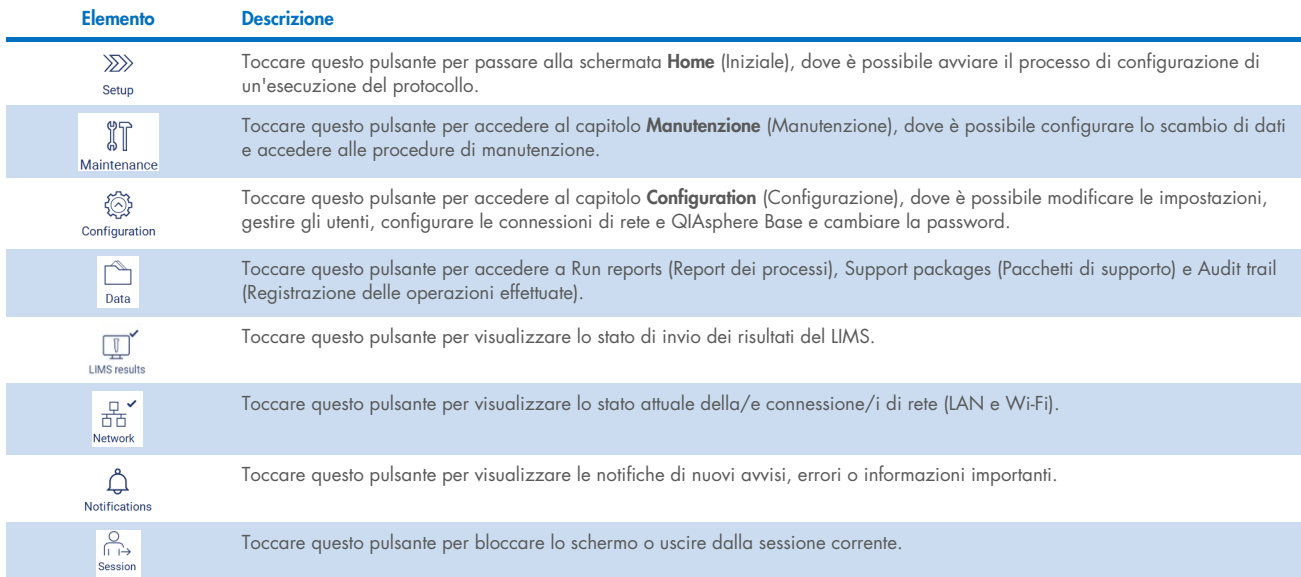

## Riquadro principale

Parte dello schermo in cui viene visualizzato il contenuto principale di ogni visualizzazione.

## Piè di pagina

Il piè di pagina mostra la data e l'ora correnti e il nome dell'utente al momento connesso.

## 5.1.1 Immissione di testo e numeri

Per immettere il testo nei campi modificabili del software dello strumento EZ2 Connect MDx si utilizza una tastiera a schermo. Per accedere alla tastiera, toccare il campo che si desidera modificare. Viene visualizzata la tastiera.

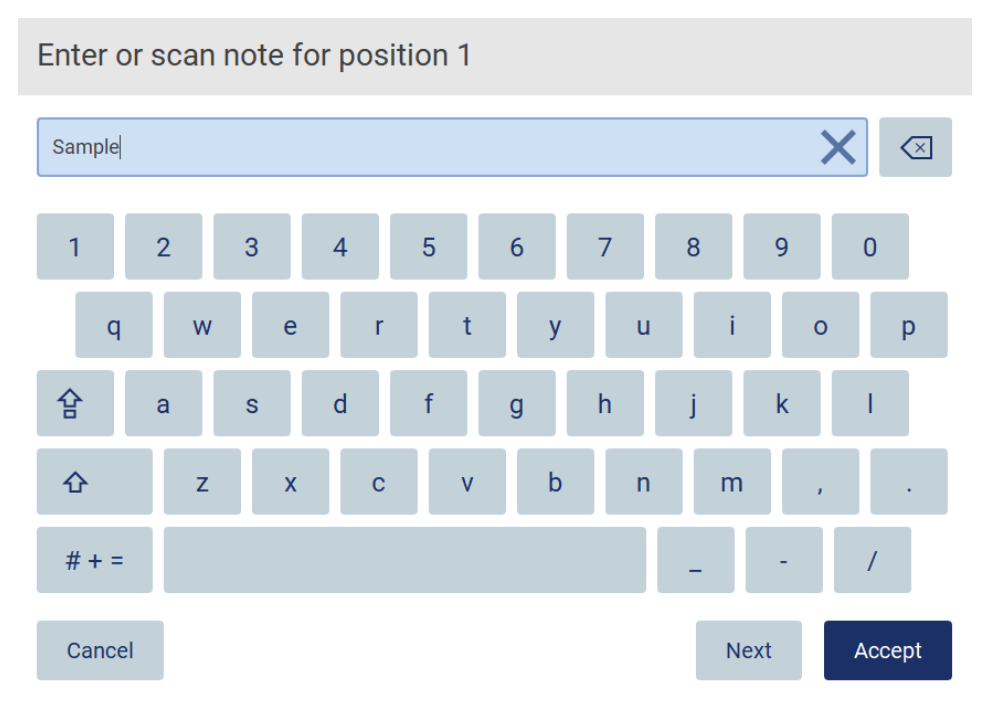

Figura 32. Tastiera a schermo.

Il layout predefinito della tastiera è QWERTY minuscolo, con numeri da 1 a 0, caratteri speciali di uso comune, una barra spaziatrice, un tasto per il **maiuscolo**  $\hat{\Omega}$ , un tasto di **blocco maiuscole**  $\hat{B}$ , e il tasto per i **caratteri speciali**  $\hat{H}$  + = . Per inserire un carattere, toccare la lettera, il numero o il carattere speciale corrispondente sulla tastiera. Per inserire una lettera maiuscola, toccare il tasto per il maiuscolo  $\hat{\Phi}$ . Per inserire più lettere maiuscole consecutive, toccare il blocco maiuscole  $\hat{B}$ . Toccare nuovamente il **blocco maiuscole <sup>1</sup>e** per disattivare la modalità di immissione delle maiuscole. Per visualizzare i caratteri speciali, toccare il tasto per i **caratteri speciali**  $# + =$ . Per tornare ai caratteri alfabetici, toccare **A B C**.

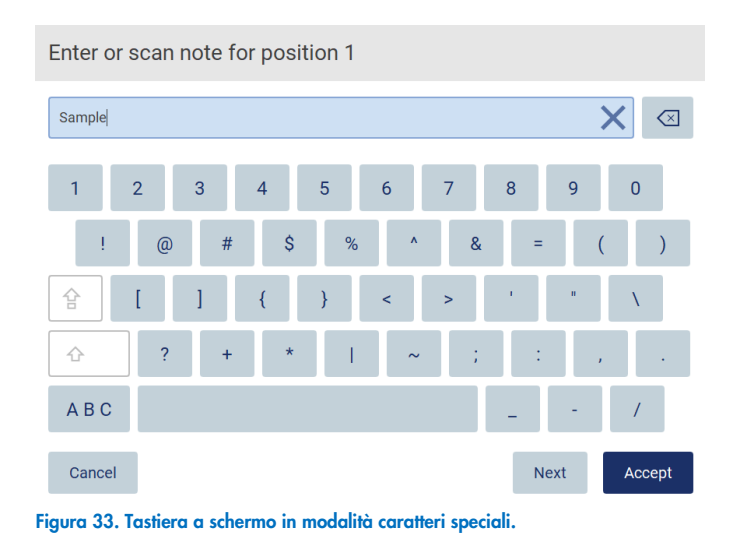

Per eliminare un carattere a sinistra del cursore, toccare il tasto **indietro**  $\overline{\le}$ . Per eliminare tutti i caratteri dal campo, toccare il tasto cancella tutto X.

Alcuni campi hanno requisiti o restrizioni che devono essere rispettati. Se il testo inserito non corrisponde ai requisiti del campo, viene visualizzato un messaggio di errore e l'inserimento non viene accettato.

Per procedere, modificare il testo in modo che rispetti i requisiti.

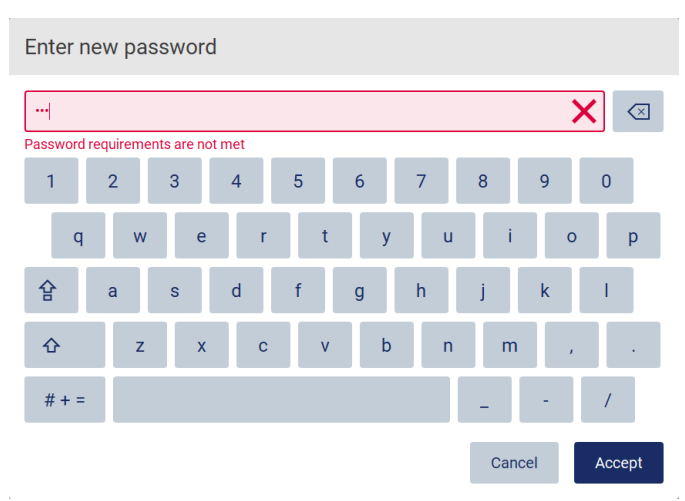

Figura 34. Esempio di validazione del campo di testo.

Se alcuni caratteri non sono ammessi in un campo specifico, vengono disattivati sulla tastiera e non possono essere inseriti nel campo.

#### $5.2$ Avvio dell'EZ2 Connect MDx

- 1. Chiudere la cappa dello strumento.
- 2. Premere il pulsante di accensione. Se sullo strumento sono abilitati i suoni, all'accensione dello strumento viene riprodotto un segnale acustico. Appare la schermata di avvio e lo strumento viene inizializzato. Completata l'inizializzazione, compare la schermata Log in (Accesso).

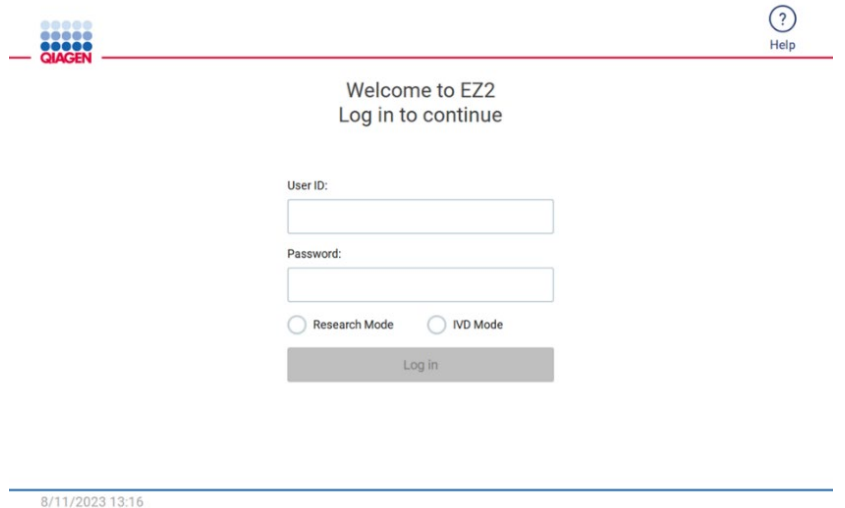

Figura 35. Schermata di accesso.

- 3. Toccare il campo User ID (ID utente) e inserire l'ID utente utilizzando la tastiera a schermo. Per ulteriori informazioni sull'uso della tastiera a schermo, consultare il capitolo "Immissione di testo e numeri" (vedere pagina 55). Nota: se l'EZ2 viene acceso per la prima volta, inserire l'ID utente predefinito, ovvero "Admin".
- 4. Toccare il campo Password e inserire la password utilizzando la tastiera a schermo.

Nota: se l'EZ2 viene acceso per la prima volta, inserire la password predefinita, ovvero "Admin".

Nota: dopo l'accesso, il sistema controlla lo spazio disponibile su disco e, se lo spazio disponibile su disco è insufficiente per 5 esecuzioni del protocollo, viene visualizzato un messaggio di avvertimento. Vedere il capitolo [5.12, Menu dati](#page-124-0) > [Eseguire i report,](#page-125-0) per i dettagli su come scaricare e cancellare i report dei processi per liberare spazio su disco.

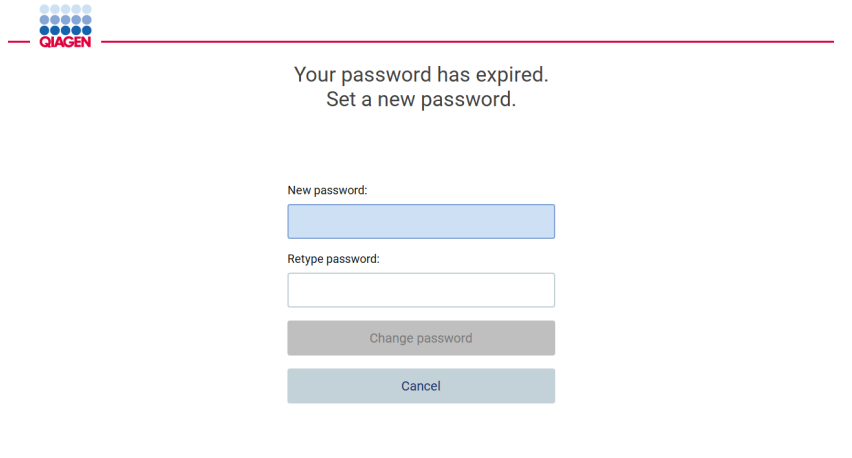

8/16/2023 14:04

Figura 36. Schermata per impostare una nuova password dopo il primo accesso.

Nota: Dopo il primo accesso con l'account Admin (Amministratore) predefinito, la password deve essere modificata in base alla politica delle password descritta nel capitolo ["Gestione della sicurezza dell'utente"](#page-68-0) (vedere pag. [69\)](#page-68-0) e come indicato nel capitolo ["Modifica della password"](#page-66-0) (vedere pag. [67\)](#page-66-0).

- 5. Selezionare la modalità IVD o Research (Ricerca) per avviare. Per informazioni dettagliate sulle modalità del software, consultare il capitolo ["Descrizione generale:](#page-20-0) [Principio"](#page-20-1) (vedere pagina [21\)](#page-20-1).
- 6. Toccare Log in (Accesso). Se le credenziali inserite sono corrette, appare la schermata Home (Iniziale). Se le credenziali inserite non sono corrette, viene visualizzato un messaggio di errore.

Nota: se il numero di tentativi di accesso falliti supera il limite impostato dall'amministratore (per impostazione predefinita è di 3 tentativi), l'account viene bloccato. Per attivare l'account, contattare l'amministratore. Se si è l'unico utente con ruolo di amministratore e l'account è bloccato, contattare l'Assistenza tecnica QIAGEN.

Nota: si consiglia di creare almeno un altro account con ruolo di amministratore oltre all'account Admin predefinito. Nel caso in cui un amministratore sia bloccato a causa di credenziali errate, l'altro amministratore può sbloccare l'account (vedere il capitolo [5.3.3\).](#page-61-0)

#### Configurazione dell'EZ2 Connect MDx  $5.3$

Gli amministratori di EZ2 Connect MDx possono regolare le impostazioni dello strumento, gestire gli utenti, caricare e cancellare protocolli, aggiornare il software e configurare la connettività di rete.

Nota: gli utenti il cui ruolo è definito come Operator (Operatore) non hanno accesso alle impostazioni e alle funzioni di configurazione del software.

#### <span id="page-58-0"></span>Impostazione dei dati di base del sistema  $5.3.1$

Per impostare il nome dello strumento, la data, l'ora e il formato della data, procedere come segue:

Nota: solo gli amministratori possono modificare le impostazioni del sistema.

1. Toccare l'icona **Configuration** (Configurazione) sulla barra degli strumenti.

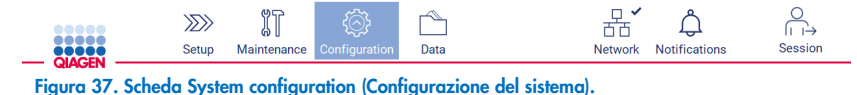

2. Toccare System configuration (Configurazione del sistema).

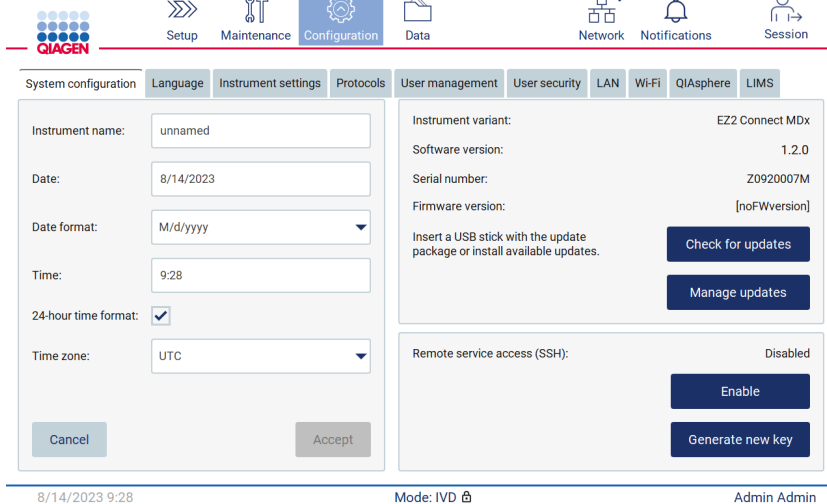

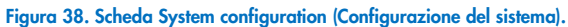

3. Per impostare il nome del dispositivo, toccare il campo Instrument name (Nome strumento) e inserire un nome utilizzando la tastiera a schermo. Per salvare il nome, toccare Accept (Accetta).

Nota: il nome del dispositivo non può essere più lungo di 24 caratteri. Il nome non può contenere caratteri speciali o spazi.

4. Per impostare la data, toccare il campo Date (Data) e selezionare la data utilizzando il selezionatore. Per cambiare il mese, l'anno o entrambi, utilizzare le frecce destra e sinistra ai lati dell'etichetta del mese e dell'anno. Per selezionare una data specifica, toccare il giorno sul calendario. Per confermare la selezione, toccare Accept (Accetta).

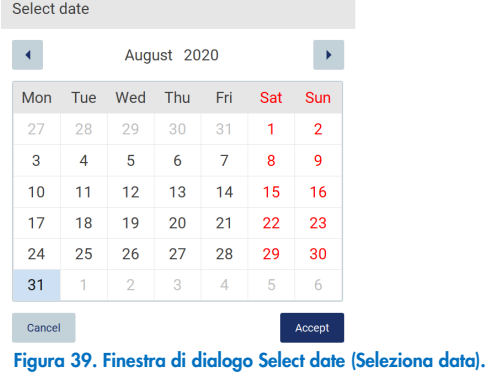

- 5. Per impostare il formato della data, toccare l'elenco a tendina Date format (Formato data) e selezionare uno dei formati elencati.
- 6. Per impostare l'ora, toccare il campo Time (Ora) e inserire l'ora utilizzando la tastiera a schermo.
- 7. Per utilizzare il formato orario a 24 ore, attivare la casella "24-hour time format" (Formato orario 24 ore). Per utilizzare il formato orario a 12 ore, deselezionare la casella di controllo "24-hour time format" (Formato orario 24 ore).
- <span id="page-59-0"></span>8. Per salvare le impostazioni, toccare Accept (Accetta).

#### Modifica delle impostazioni dello strumento  $5.3.2$

È possibile regolare le impostazioni dell'EZ2 Connect MDx in base alle proprie preferenze.

Nota: solo gli amministratori possono modificare le impostazioni dello strumento.

Per modificare Instrument settings (Impostazioni dello strumento), procedere come segue:

1. Toccare l'icona **Configuration** (Configurazione) sulla barra degli strumenti.

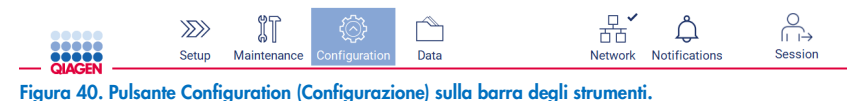

2. Toccare Instrument settings (Impostazioni dello strumento).

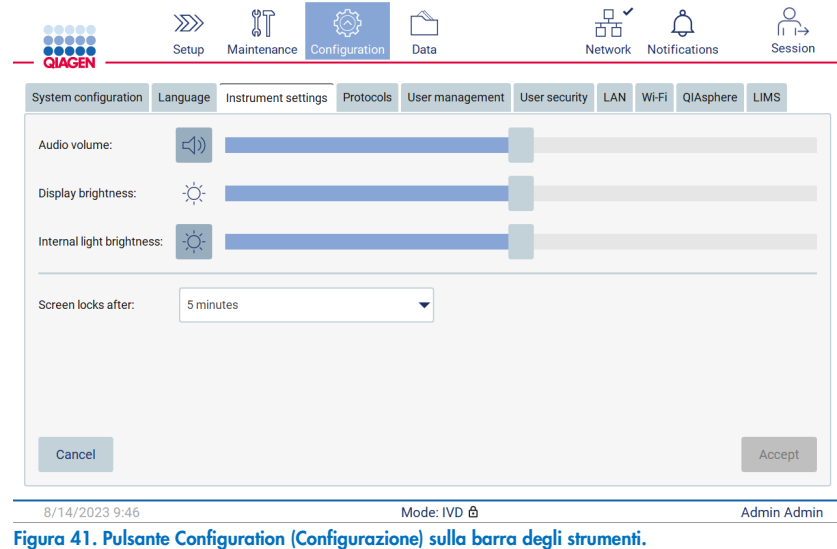

- 3. Per regolare il volume dell'audio, utilizzare il cursore Audio volume (Volume audio). Ogni volta che si modifica il volume viene emesso un suono. Per disattivare l'audio, toccare **Audio (0** o spostare il cursore nella posizione più a sinistra.
- 4. Per regolare la luminosità del touchscreen, utilizzare il cursore **Display brightness** (Luminosità display). Spostando il cursore all'estrema sinistra, verrà impostata la luminosità minima.
- 5. Per regolare la luminosità della luce interna, utilizzare il cursore Internal light brightness (Luminosità luce interna). Per spegnere la luce interna, toccare Internal light brightness  $\Phi$  (Luminosità luce interna) o spostare il cursore all'estrema sinistra.
- 6. Per regolare l'intervallo di tempo fino alla comparsa della schermata di blocco, toccare il menu a discesa vicino a "Screen locks after" (Lo schermo si blocca dopo). È possibile impostare un tempo compreso tra 1 e 30 minuti o disattivare la schermata di blocco. Con le impostazioni predefinite, la schermata di blocco appare dopo 5 minuti.

Nota: si consiglia di lasciare attivata la funzione di blocco schermo per evitare accessi non autorizzati al sistema.

7. Toccare Accept (Accetta) per salvare le impostazioni modificate, oppure toccare Cancel (Annulla) per ripristinare le impostazioni precedentemente salvate.

## <span id="page-61-0"></span>5.3.3 Gestione degli utenti

La gestione degli utenti di EZ2 Connect MDx consente di creare e modificare gli account utente con due ruoli diversi: amministratore e operatore. Quando si utilizza l'EZ2 per la prima volta, viene preinstallato e configurato un utente predefinito (Admin).

Nota: le funzioni di gestione degli utenti sono disponibili solo per gli utenti con il ruolo di amministratore.

## Aggiunta di un nuovo utente

Nota: Solo gli amministratori possono aggiungere nuovi utenti.

 $\omega_{\rm D}$   $\omega_{\rm D}$   $\omega_{\rm D}$ 

 $\sim$ 

1. Toccare l'icona Configuration (Configurazione) sulla barra degli strumenti.

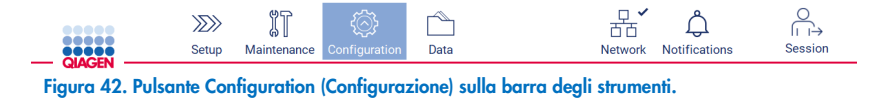

 $\sim$ 

2. Toccare la scheda User management (Gestione utenti). Gli utenti esistenti sono visualizzati nella tabella.

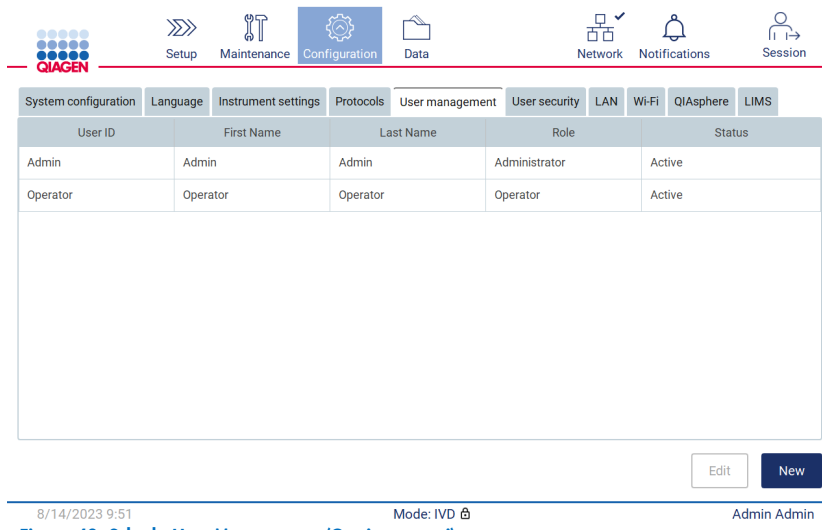

Figura 43. Scheda User Management (Gestione utenti).

3. Per aggiungere un nuovo utente, toccare New (Nuovo). Viene visualizzata la finestra di dialogo Create new account (Crea nuovo account).

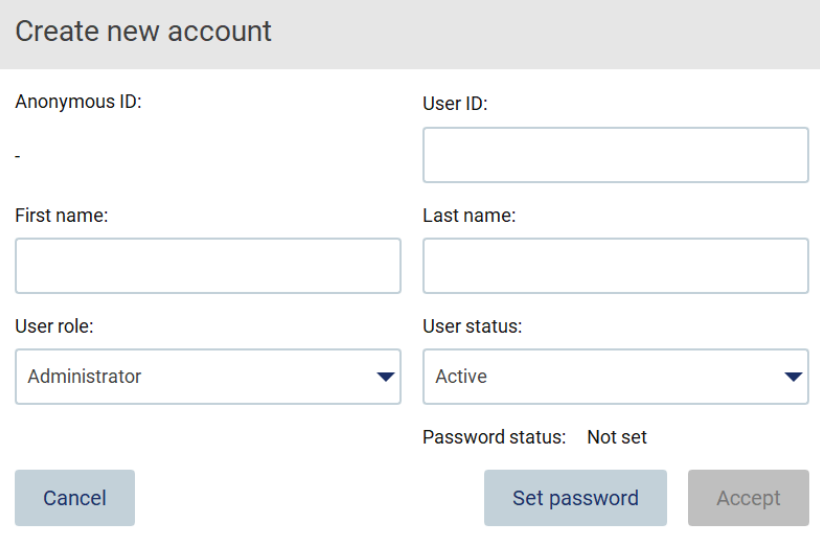

Figura 44. Finestra di dialogo Create new account (Crea nuovo account).

4. Toccare le rispettive caselle per inserire User ID (ID utente), First name (Nome) e Last name (Cognome) utilizzando la tastiera su schermo. Viene generato automaticamente un Anonymous ID (ID anonimo), che viene utilizzato per identificare gli utenti nei report e nelle registrazioni delle operazioni effettuate.

Nota: solo gli amministratori possono visualizzare i dettagli completi di un account utente. Di conseguenza, solo gli amministratori possono identificare gli utenti in base ai loro ID anonimi.

- 5. Selezionare User role (Ruolo utente) e User status (Stato utente) dai rispettivi elenchi a tendina.
- 6. Toccare Set password (Imposta password). Viene visualizzata la finestra di dialogo Set user password (Imposta password utente). Inserire la password nel campo New password (Nuova password) e di nuovo nel campo Retype password (Ripeti password). La password deve soddisfare i criteri visualizzati nella finestra di dialogo. Per consultare i criteri della password, consultare il capitolo ["Gestione della sicurezza dell'utente"](#page-68-0) (vedere pagina [69\)](#page-68-0).

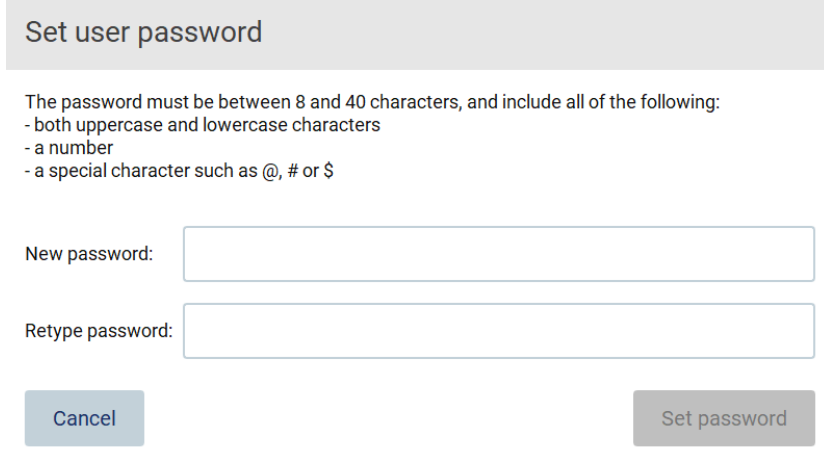

Figura 45. Finestra di dialogo Set user password (Imposta password utente).

7. Toccare Set password (Imposta password). Se le password corrispondono, lo stato della password viene impostato su attivo.

Nota: gli utenti devono cambiare la password dopo il primo accesso. Toccare Accept (Accetta). L'utente viene aggiunto. Nota: si consiglia di creare almeno un altro account con ruolo di amministratore oltre all'account Admin predefinito. Nel caso in cui un amministratore sia bloccato a causa di credenziali errate, l'altro amministratore può sbloccare l'account.

### <span id="page-63-0"></span>Modifica di un account utente esistente

Nota: solo gli amministratori possono modificare gli account utente.

1. Toccare l'icona Configuration (Configurazione) sulla barra degli strumenti e toccare la scheda User management (Gestione utenti). Gli utenti esistenti sono visualizzati nella tabella.

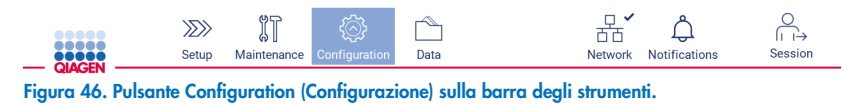

2. Toccare la scheda User management (Gestione utenti). Gli utenti esistenti sono visualizzati nella tabella.

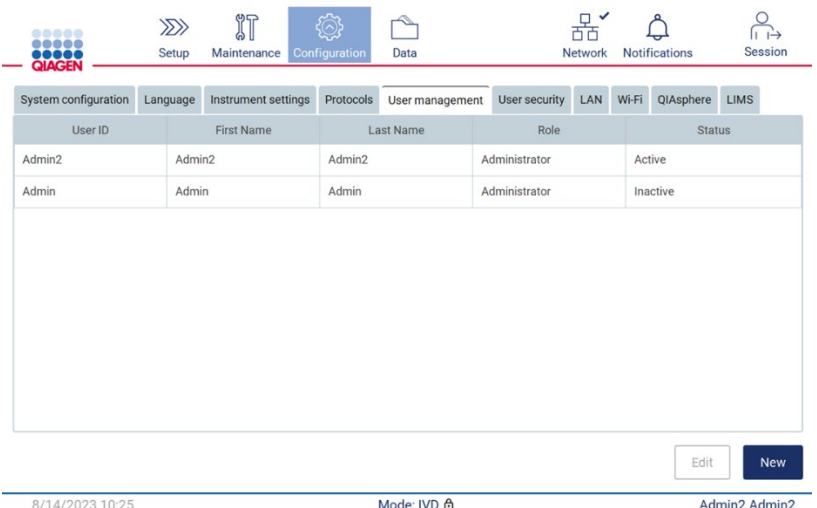

Figura 47. Scheda User Management (Gestione utenti).

3. Toccare la riga della tabella corrispondente all'utente di cui si desidera modificare il profilo. Appare la finestra di dialogo Edit user account (Modifica account utente).

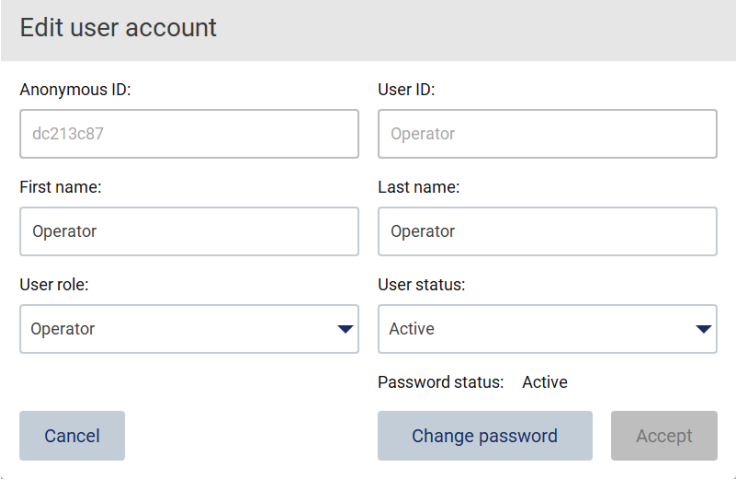

Figura 48. Finestra di dialogo Edit user account (Modifica account utente).

- 4. Per modificare First name (Nome) o Last name (Cognome), toccare le rispettive caselle e modificarne il contenuto utilizzando la tastiera su schermo.
- 5. Per modificare User role (Ruolo utente) o User status (Stato utente), toccare i rispettivi elenchi a tendina e selezionare un'opzione.
- 6. Per modificare la password dell'utente, toccare Change password (Modifica password). Viene visualizzata la finestra di dialogo Change password (Modifica password utente).

Nota: questa operazione può essere eseguita se l'utente dimentica la password.

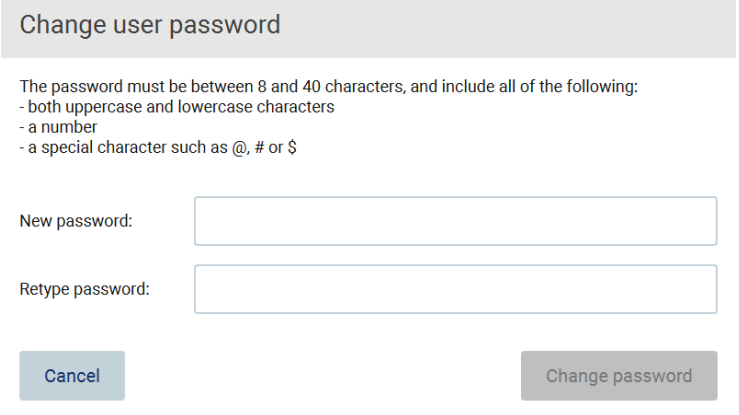

Figura 49. Schermata Change user password (Modifica password utente).

- 7. Inserire la password nel campo New password (Nuova password) e di nuovo nel campo Retype password (Ripeti password). La password deve soddisfare i criteri visualizzati nella finestra di dialogo. Per consultare i criteri della password, consultare il capitolo ["Gestione della sicurezza dell'utente"](#page-68-0) (vedere pagina [69\)](#page-68-0).
- 8. Toccare **Change password** (Modifica password).
- 9. Per salvare le modifiche apportate all'account utente, toccare Accept (Accetta).

Nota: per motivi di sicurezza informatica, l'operatore deve modificare la password fornita dall'amministratore al primo accesso.

## Disattivazione/attivazione di un utente

Nota: solo gli amministratori possono eliminare gli account utente. Se un account utente viene disattivato automaticamente a causa di numerosi tentativi di accesso errati, può essere riattivato da un amministratore secondario con la procedura descritta di seguito o utilizzando l'area Help center (Centro assistenza) (vedere il capitolo [4.3.5\)](#page-44-0).

1. Toccare l'icona **Configuration** (Configurazione) sulla barra degli strumenti.

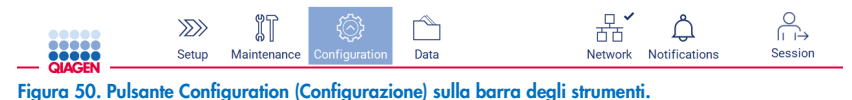

2. Toccare la scheda User management (Gestione utenti). Gli utenti esistenti sono visualizzati nella tabella.

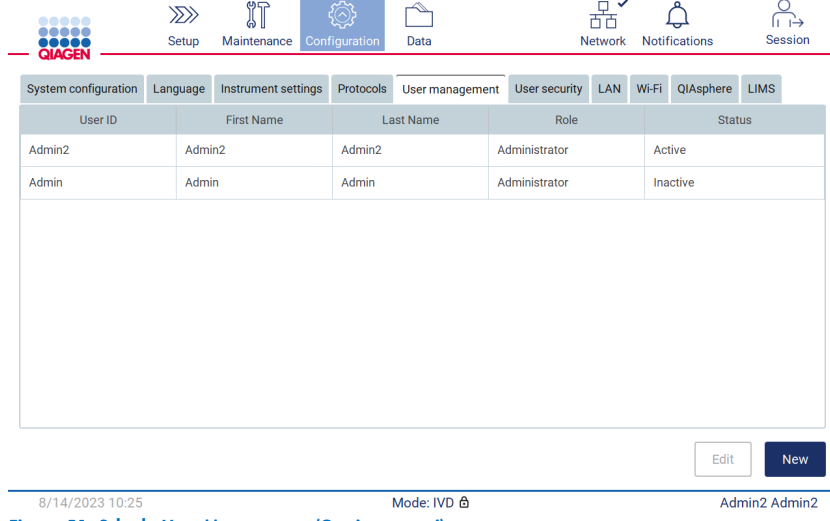

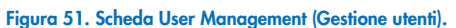

- 3. Toccare la riga della tabella corrispondente all'utente che si desidera disattivare o riattivare.
- 4. Toccare Edit (Modifica).
- 5. Toccare l'elenco a discesa User status (Stato utente) e selezionare lo stato desiderato (Active (Attivo) o Inactive (Inattivo)).
- 6. Toccare Accept (Accetta).

# <span id="page-66-0"></span>5.3.4 Modifica della password

Tutti gli utenti attivi possono modificare la propria password. Inoltre, gli amministratori possono modificare le password degli altri utenti. Per ulteriori informazioni su come modificare le password di altri utenti, consultare il capitolo [Modifica di un account](#page-63-0)  [utente esistente](#page-63-0) (vedere pagina [64\)](#page-63-0).

Nota: per motivi di sicurezza informatica, l'operatore deve modificare la password fornita dall'amministratore al primo accesso.

Nota: sebbene non sia esplicitamente vietato dal software, gli operatori non dovrebbero riutilizzare le password precedenti.

Per modificare la propria password, seguire la procedura seguente.

1. Toccare l'icona Configuration (Configurazione) sulla barra degli strumenti.

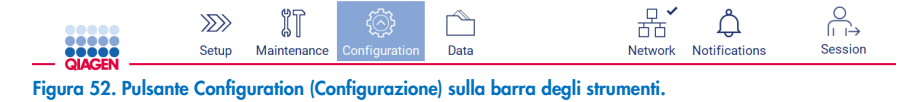

2. Toccare Edit (Modifica).

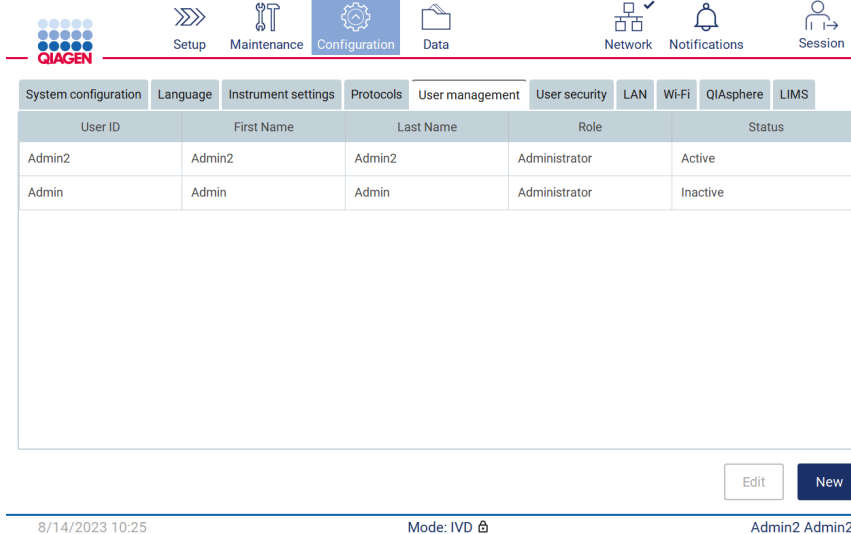

Figura 53. Scheda Management tab (Gestione utenti) (visibile solo per i ruoli di amministratore).

3. Toccare Change password (Modifica password).

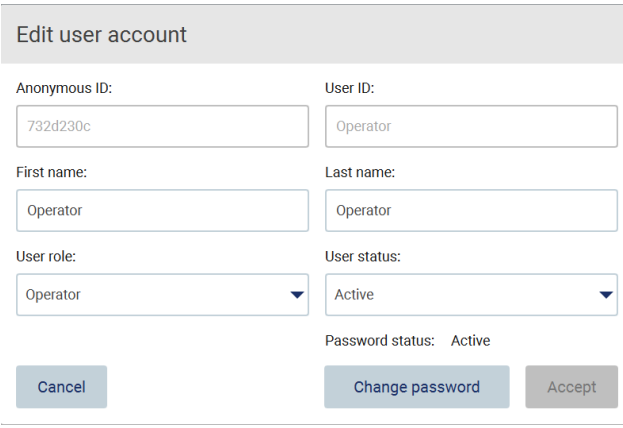

Figura 54. Schermata Change Password (Modifica password).

- 4. Toccare il campo Current password (Password attuale) e inserire la password attuale utilizzando la tastiera a schermo.
- 5. Toccare Accept (Accetta).
- 6. Inserire la password nel campo New password (Nuova password) e di nuovo nel campo Retype password (Ripeti password). La password deve soddisfare i criteri visualizzati a schermo.
- 7. Toccare Change password (Modifica password).

Nota: per i ruoli di operatore, la schermata di configurazione appare diversa.

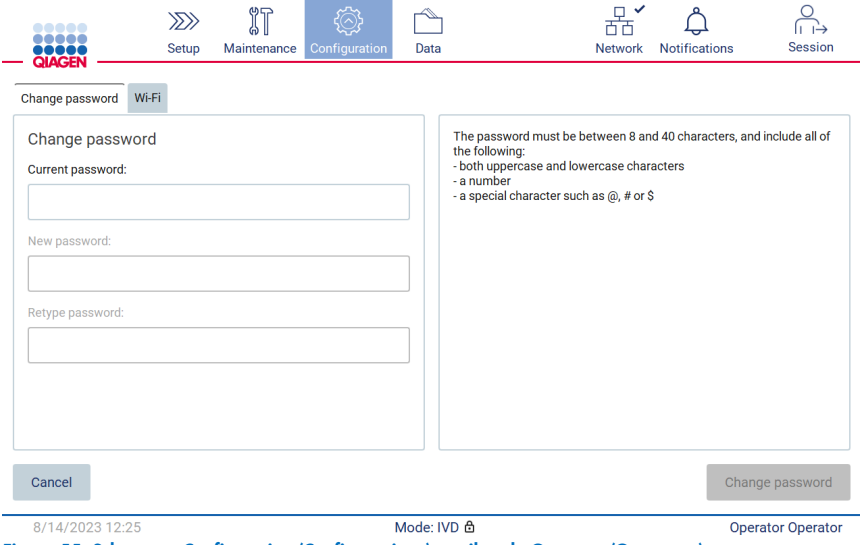

Figura 55. Schermata Configuration (Configurazione) per il ruolo Operator (Operatore).

- 8. Se si è connessi con il ruolo di operatore, è possibile modificare la password direttamente nella schermata Configuration (Configurazione).
- 9. Se la password attuale dell'amministratore non è nota, è possibile modificarla tramite l'area Help center (Centro assistenza) (vedere il capitolo [4.3.5\)](#page-44-0).

#### <span id="page-68-0"></span>Gestione della sicurezza dell'utente  $5.3.5$

Solo gli amministratori possono modificare le impostazioni relative alla scadenza della password e alla limitazione dei tentativi di accesso errati.

Per modificare le impostazioni relative alla sicurezza degli utenti, procedere come segue:

1. Toccare l'icona Configuration (Configurazione) sulla barra degli strumenti.

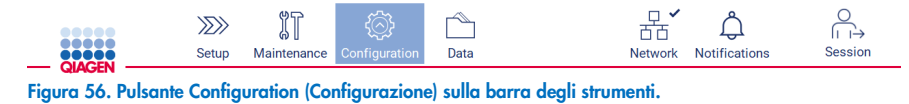

2. Toccare la scheda User security (Sicurezza utente).

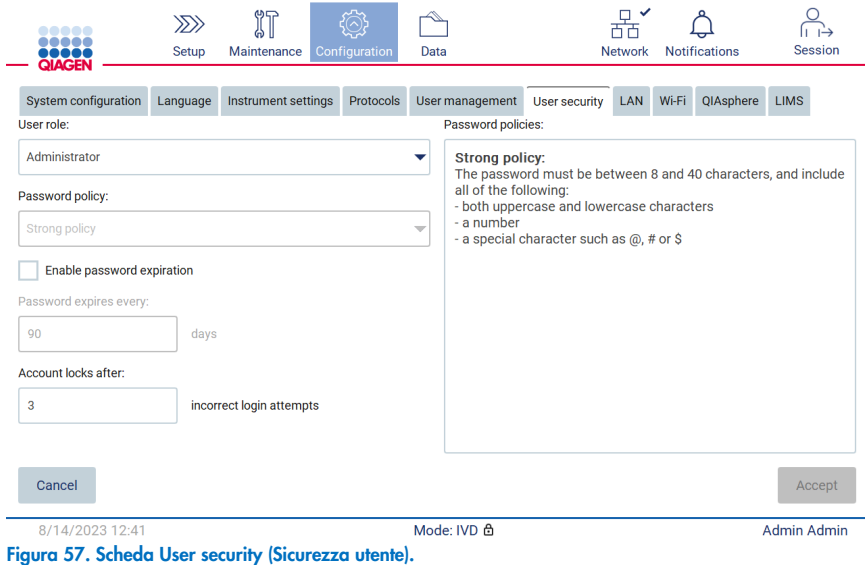

- 3. Per consultare la politica di gestione delle password, selezionare il ruolo utente per cui si desidera visualizzare le informazioni dall'elenco a discesa User role (Ruolo utente).
- 4. Per attivare la scadenza della password, selezionare la casella di controllo "Enable password expiration" (Abilita scadenza password).
- 5. Per specificare il numero di giorni dopo i quali le password degli utenti scadono, immettere un valore nel campo Days (Giorni) compreso nell'intervallo accettabile da 1 a 360.
- 6. Per specificare il numero di tentativi di accesso non corretti dopo i quali un account utente viene bloccato, inserire un valore nel campo Incorrect login attempts (Tentativi di accesso errati) entro un intervallo accettabile da 1 a 360. Si consiglia di impostare almeno 2 tentativi errati. In caso contrario, un solo errore di battitura bloccherà l'account. Solo gli amministratori possono sbloccare gli account bloccati.
- 7. Toccare Accept (Accetta) per salvare le modifiche, o toccare Cancel (Annulla) per ripristinare le impostazioni precedentemente salvate.

## 5.3.6 Installazione di nuovi protocolli

Nota: solo gli amministratori possono installare nuovi pacchetti di protocollo.

Nota: la scheda Protocols (Protocolli) è disponibile solo per gli utenti con ruolo di amministratore.

I protocolli sono integrati nel software EZ2. Tuttavia, QIAGEN può fornire pacchetti di protocolli indipendentemente dal software per aggiornare i protocolli attuali o fornirne di nuovi. Se è disponibile una versione aggiornata dei protocolli, è possibile trovarla sulla pagina del prodotto EZ2 Connect MDx ([www.qiagen.com](http://www.qiagen.com/)). Si consiglia di verificare di disporre della versione più recente del pacchetto di protocolli. I protocolli possono essere installati utilizzando una chiavetta USB o utilizzando QIAsphere. QIAsphere controllerà automaticamente l'ultima versione e notificherà se è disponibile un nuovo pacchetto. Durante l'installazione tramite chiavetta USB, l'EZ2 informerà l'utente se l'ultima versione è già installata o se il pacchetto contiene versioni più recenti o addirittura nuovi protocolli. Il sistema mostrerà anche le versioni di protocollo attualmente installate e quelle nuove.

### Installazione dei protocolli tramite chiavetta USB

Nota: per assicurarsi che sul proprio EZ2 siano installate le ultime versioni dei protocolli, visitare la pagina web di EZ2 (www.qiagen.com/EZ2-Connect-MDx). Le versioni del protocollo possono essere trovate durante la procedura guidata di configurazione, passo 2 di 7.

Nota: l'installazione di un nuovo pacchetto di protocolli sovrascrive tutti i protocolli esistenti. Assicurarsi di avere a disposizione tutti i protocolli precedentemente installati su una chiavetta USB per poterli ripristinare se necessario.

Importante: utilizzare solo i file relativi a EZ2 scaricati da [www.qiagen.com](https://www.qiagen.com/) o forniti dai servizi tecnici QIAGEN.

Nota: è necessario la conferma del checksum per assicurare l'integrità del software al termine del download dal web e prima della successiva gestione del software. Per informazioni più specifiche sulla conferma di integrità del software durante il download e il trasferimento di file, controllare il documento dettagliato di descrizione del processo di verifica dell'integrità del software QIAGEN messo a disposizione sulla pagina web di QIAGEN.

Importante: utilizzare solo la chiavetta USB fornita da QIAGEN. Non collegare altre chiavette USB alle porte USB.

Importante: non rimuovere l'unità USB durante il download o il trasferimento di dati o del software allo o dallo strumento.

- 1. Collegare una chiavetta USB con un pacchetto di protocollo.
- 2. Toccare **Configuration** (Configurazione) sulla barra degli strumenti.

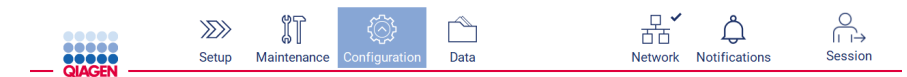

Figura 58. Pulsante Configuration (Configurazione) sulla barra degli strumenti.

3. Toccare Protocols (Protocolli).

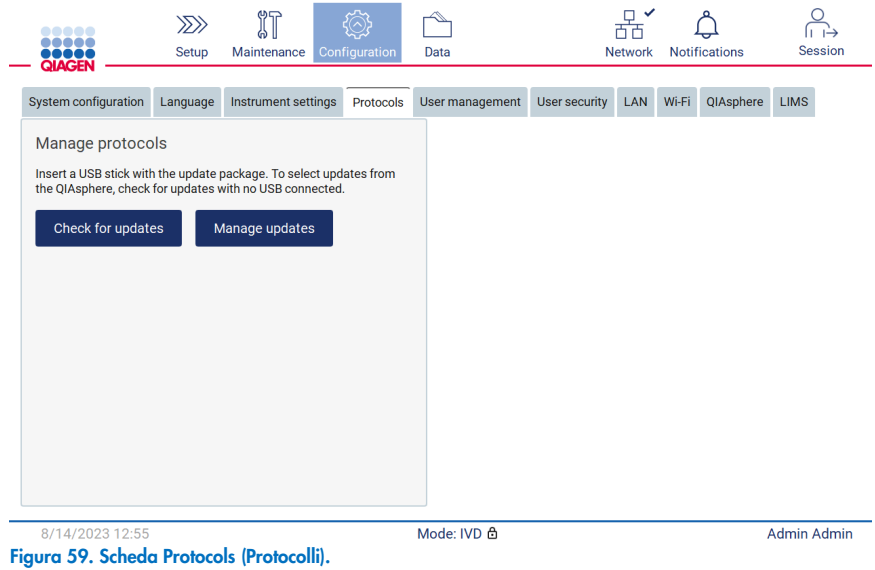

- 4. Toccare Check for updates (Verifica aggiornamenti).
- 5. Se vengono rilevati pacchetti di caricamento del protocollo sulla chiavetta USB, viene visualizzata una finestra pop-up.

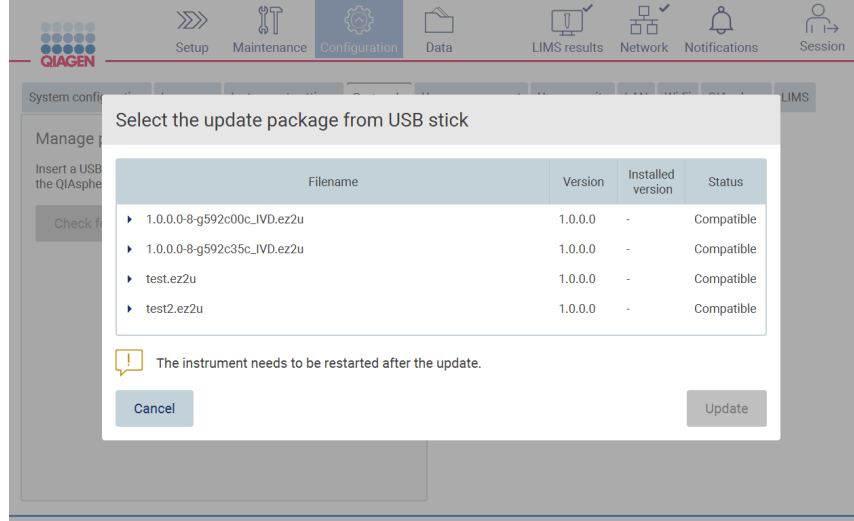

Figura 60. Finestra pop-up dei pacchetti di aggiornamento.

- 6. Avviare l'installazione scegliendo il pacchetto di protocollo desiderato e toccare Update (Aggiornamento).
- 7. Al termine dell'installazione, viene visualizzata una finestra di messaggio. Riavviare il dispositivo per rendere disponibili i nuovi protocolli.

Nota: non tutti i protocolli sono installabili su tutte le varianti di strumento. Questi protocolli saranno contrassegnati come non disponibili su questo tipo di strumento se sono inclusi nel pacchetto di aggiornamento del protocollo. Il pacchetto può comunque essere installato, ma i protocolli contrassegnati non verranno installati.

## Installazione dei protocolli tramite QIAsphere

- 1. Assicurarsi che la connessione a QIAsphere sia stabilita (vedere il capitolo [5.3.9\)](#page-78-0).
- 2. Se è disponibile un aggiornamento, QIAsphere informerà automaticamente l'utente.

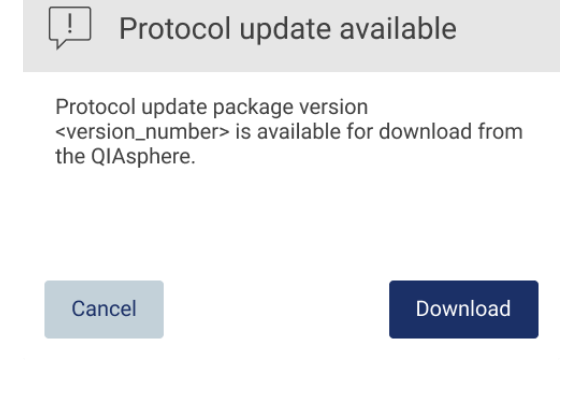

- Figura 61. Finestra pop-up di aggiornamento del protocollo disponibile.
- 3. Toccare Download (Scarica). Si avvia il processo di download.

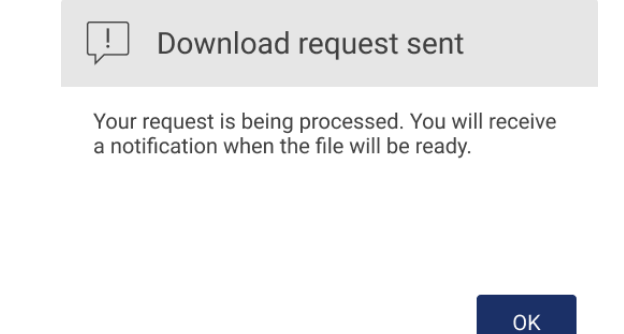

Figura 62. Finestra pop-up di notifica della richiesta di download.

- 4. Toccare OK. Al termine del download verrà inviata una notifica.
- 5. Toccare **Configuration** (Configurazione) sulla barra degli strumenti.
- 6. Toccare Check for updates (Verifica aggiornamenti).
- 7. Se sono stati scaricati pacchetti di caricamento del protocollo, viene visualizzata una finestra pop-up.
8. Avviare l'installazione scegliendo il pacchetto di protocollo desiderato e toccare Update (Aggiornamento).

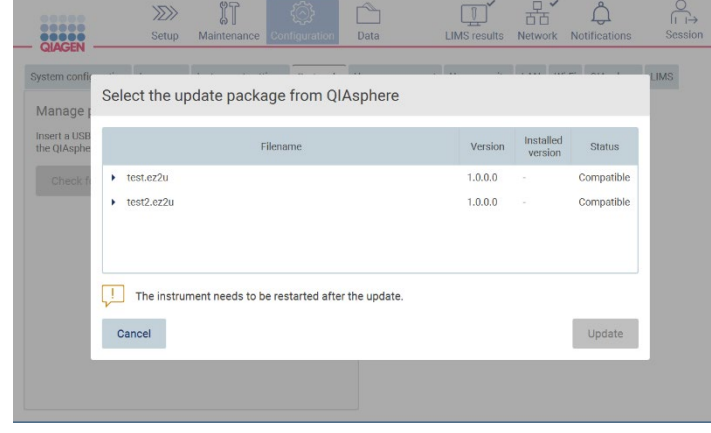

Figura 63. Finestra pop-up di QIAsphere per gli aggiornamenti dei protocolli

9. Al termine dell'installazione, viene visualizzata una finestra di messaggio. Riavviare il dispositivo per rendere disponibili i nuovi protocolli.

Nota: I pacchetti di protocollo scaricati (tramite QIAsphere) possono essere eliminati toccando il pulsante Manage updates (Gestione aggiornamenti) sotto la scheda Protocols (Protocolli) e selezionando il pacchetto di protocollo da eliminare. Successivamente, toccare Delete (Elimina).

Manage updates from QIAsphere

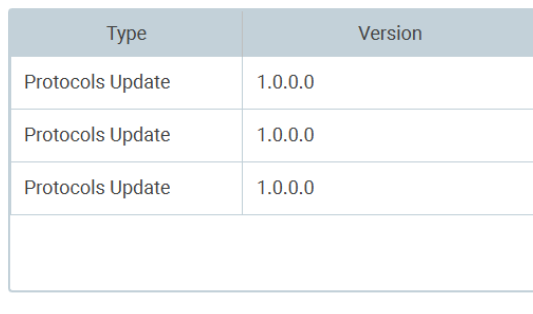

Cancel

Delete

Figura 64. Finestra di dialogo Manage updates from QIAsphere (Gestisci aggiornamenti da QIAsphere).

#### $5.3.7$ Installazione dei pacchetti lingua

Nota: solo gli amministratori possono cambiare la lingua e installare nuovi pacchetti linguistici.

Nota: la scheda Language (Lingua) è disponibile solo per gli utenti con il ruolo di amministratore.

Importante: utilizzare solo i file relativi a EZ2 scaricati da [www.qiagen.com](https://www.qiagen.com/) o forniti dai servizi tecnici QIAGEN.

Nota: è necessario la conferma del checksum per assicurare l'integrità del software al termine del download dal web e prima della successiva gestione del software. Per informazioni più specifiche sulla conferma di integrità del software durante il download e il trasferimento di file, controllare il documento dettagliato di descrizione del processo di verifica dell'integrità del software QIAGEN messo a disposizione sulla pagina web di QIAGEN.

Importante: utilizzare solo la chiavetta USB fornita da QIAGEN. Non collegare altre chiavette USB alle porte USB.

Importante: non rimuovere l'unità USB durante il download o il trasferimento di dati o del software allo o dallo strumento.

- 1. I pacchetti lingua sono integrati nel software EZ2. Tuttavia, QIAGEN può fornire pacchetti di lingue indipendentemente dal software per aggiornare le lingue attuali o fornirne di nuove. Se è disponibile una versione aggiornata dei protocolli, è possibile trovarla sulla pagina dell'EZ2 ([www.qiagen.com](http://www.qiagen.com/)). Collegare una chiavetta USB con un pacchetto lingua.
- 2. Toccare **Configuration** (Configurazione) sulla barra degli strumenti.

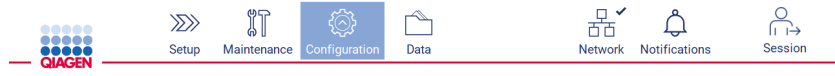

Figura 65. Pulsante Configuration (Configurazione) sulla barra degli strumenti.

3. Toccare Language (Lingua).

4. È possibile scegliere se caricare un nuovo pacchetto lingua per rendere disponibile una nuova lingua o modificarne le impostazioni.

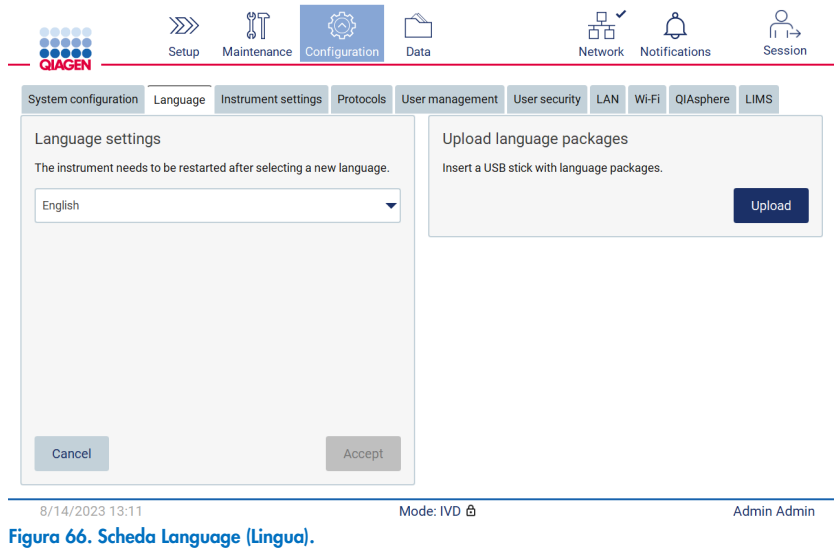

- 5. Toccare Upload (Caricamento) nella finestra Upload language packages (Carica pacchetti lingua).
- 6. Se vengono rilevati pacchetti di caricamento della lingua sulla chiavetta USB, viene visualizzata una finestra pop-up.

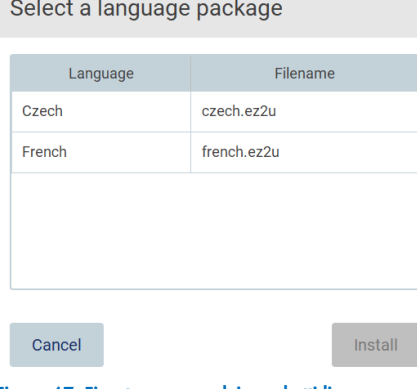

- Figura 67. Finestra pop-up dei pacchetti lingua.
- 7. Selezionare il pacchetto lingua desiderato e poi Install (Installa). È possibile caricare un solo pacchetto lingua alla volta.
- 8. Dalla schermata Language (Lingua) selezionare l'elenco a discesa Language settings (Impostazioni lingua).
- 9. selezionare la lingua desiderata.
- 10. Toccare Accept (Accetta).

Nota: per impostare la lingua selezionata è necessario riavviare il sistema EZ2.

# 5.3.8 Aggiornamento del software

Nota: solo gli amministratori possono aggiornare il software.

Nota: la configurazione del sistema è disponibile solo per gli utenti con il ruolo di amministratore.

Nota: per assicurarsi che sul proprio EZ2 siano installate le versioni software più recenti, visitare la pagina web di EZ2 all'indirizzo www.giagen.com/EZ2-Connect-MDx. La versione del software attualmente installata si trova nel menu Configuration (Configurazione), sotto la scheda System configuration (Configurazione del sistema).

Importante: utilizzare solo la chiavetta USB fornita da QIAGEN. Non collegare altre chiavette USB alle porte USB.

Importante: utilizzare solo i file relativi a EZ2 scaricati da [www.qiagen.com](https://www.qiagen.com/) o forniti dai servizi tecnici QIAGEN.

Nota: è necessario la conferma del checksum per assicurare l'integrità del software al termine del download dal web e prima della successiva gestione del software. Per informazioni più specifiche sulla conferma di integrità del software durante il download e il trasferimento di file, controllare il documento dettagliato di descrizione del processo di verifica dell'integrità del software QIAGEN messo a disposizione sulla pagina web di QIAGEN.

Importante: non rimuovere l'unità USB durante il download o il trasferimento di dati o del software allo o dallo strumento.

L'ultima versione del software è disponibile sulla pagina del prodotto EZ2 ([www.qiagen.com](http://www.qiagen.com/)). Si consiglia di verificare di disporre della versione più recente. Gli aggiornamenti del software possono essere installati tramite chiavetta USB o QIAsphere. QIAsphere controllerà automaticamente l'ultima versione e notificherà all'utente se è disponibile una nuova versione. La versione corrente del software installato può essere visualizzata nella scheda di configurazione.

### Installazione della versione più recente del software tramite chiavetta USB

- 1. Inserire una chiavetta USB con la versione più recente del software.
- 2. Toccare l'icona **Configuration** (Configurazione) sulla barra degli strumenti.

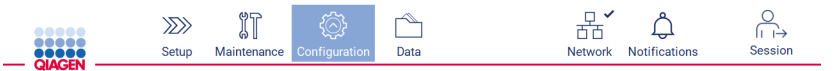

Figura 68. Pulsante Configuration (Configurazione) sulla barra degli strumenti.

3. Toccare la scheda System configuration (Configurazione del sistema).

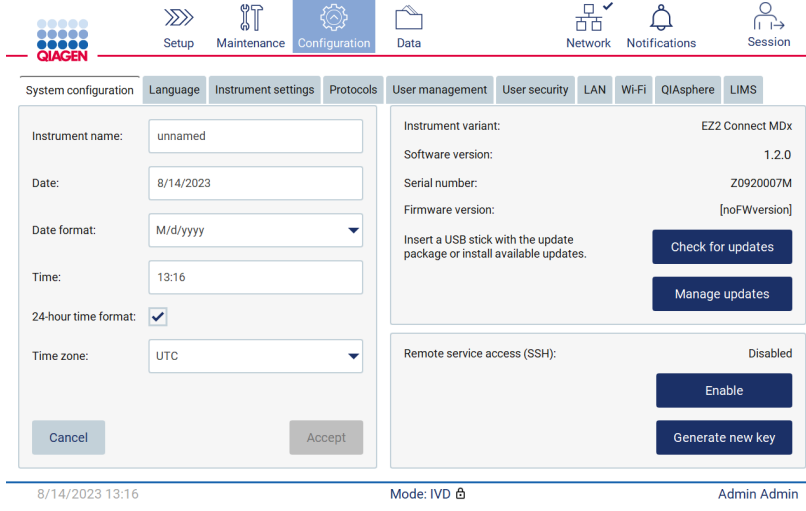

Figura 69. Scheda System configuration (Configurazione del sistema).

- 4. Toccare Check for updates (Controlla se sono presenti aggiornamenti) per controllare l'unità USB collegata.
- 5. Se è stato rilevato un pacchetto di aggiornamenti software sulla chiavetta USB, viene visualizzata una finestra pop-up.

Select the update package from USB stick

| Type                 | Version                                                                                                    |        |
|----------------------|----------------------------------------------------------------------------------------------------|--------|
| Software update      | 1.1.0.1                                                                                                    |        |
|                      |                                                                                                    |        |
|                      |                                                                                                    |        |
|                      |                                                                                                    |        |
|                      |                                                                                                    |        |
| check updates again. | The instrument needs to be restarted after the update.<br>To select updates from the QIAsphere, remove the USB stick and |        |
| Cancel               |                                                                                                    | Update |

Figura 70. Finestra pop-up dei pacchetti di aggiornamento.

- 6. Avviare l'installazione scegliendo il pacchetto software desiderato e toccare Update (Aggiornamento).
- 7. Al termine dell'installazione, riavviare il dispositivo.

## Installazione degli aggiornamenti software tramite QIAsphere

- 1. Assicurarsi che la connessione a QIAsphere sia stabilita (vedere il capitolo [5.3.9\)](#page-78-0).
- 2. Se è disponibile un aggiornamento, QIAsphere informerà automaticamente l'utente.

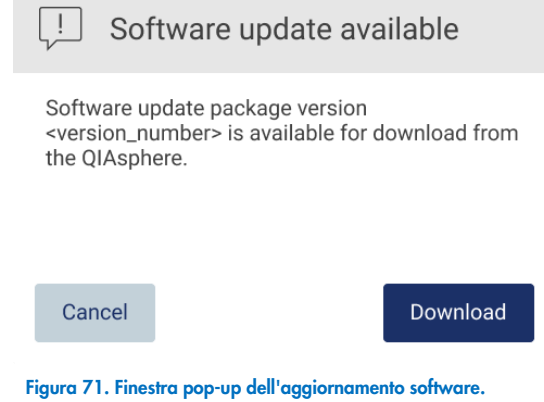

3. Toccare Download (Scarica). Si avvia il processo di download.

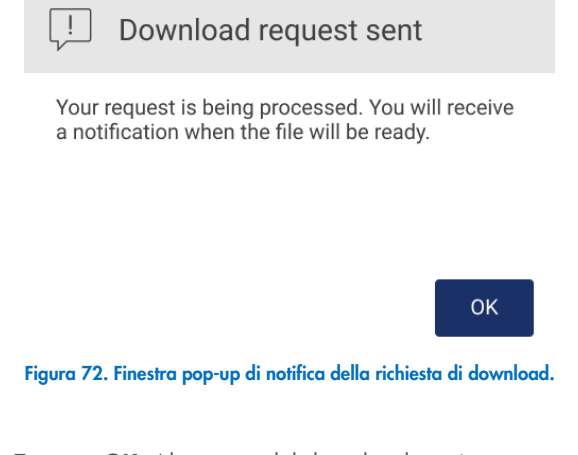

4. Toccare OK. Al termine del download verrà inviata una notifica.

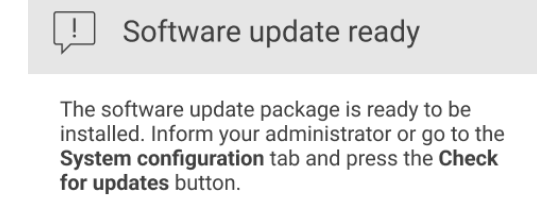

**OK** 

- 5. Toccare la scheda System configuration (Configurazione del sistema).
- 6. Toccare Check for updates (Verifica aggiornamenti).
- 7. Se è stato scaricato un pacchetto di aggiornamenti software, viene visualizzata una finestra pop-up.

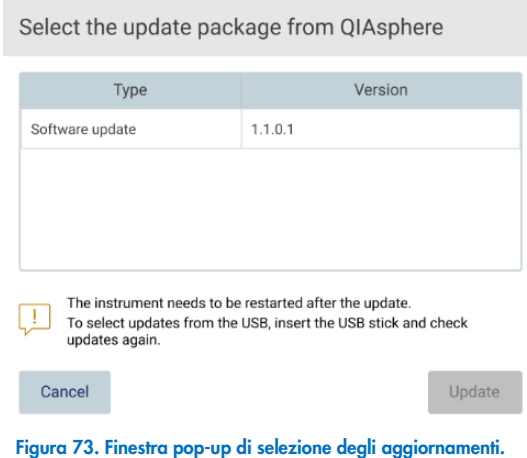

- 8. Avviare l'installazione scegliendo il pacchetto software desiderato e toccare Update (Aggiornamento).
- <span id="page-78-0"></span>9. Riavviare il dispositivo una o più volte durante il processo di aggiornamento, come indicato dall'interfaccia utente.

# 5.3.9 Configurazione delle connessioni di rete e di QIAsphere Base

# Configurazione di una connessione LAN

Nota: la scheda LAN è disponibile solo per gli utenti con il ruolo di amministratore.

1. Toccare l'icona Configuration (Configurazione) sulla barra degli strumenti.

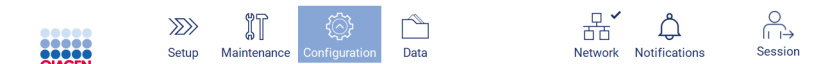

Figura 74. Pulsante Configuration (Configurazione) sulla barra degli strumenti.

# 2. Toccare la scheda LAN.

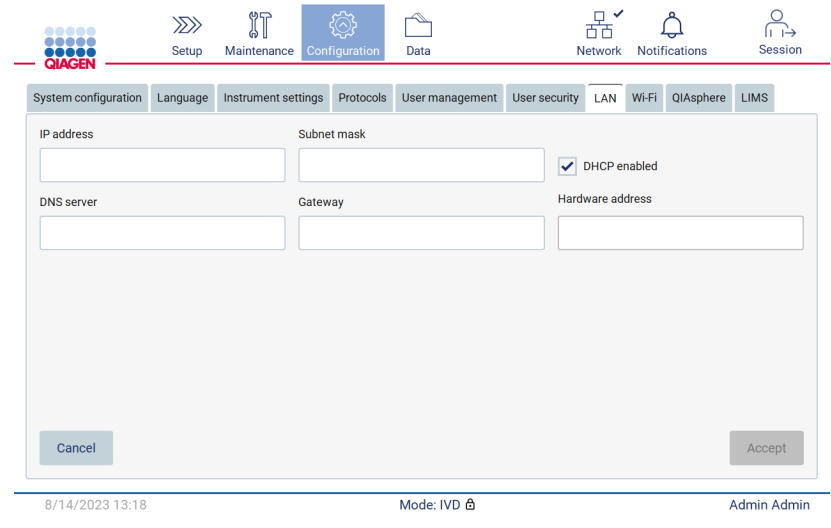

Figura 75. Scheda LAN.

- 3. Immettere l'impostazione di rete appropriata, fornita dal proprio reparto IT.
- 4. Toccare Accept (Accetta).

Nota: Configurare la rete del dipartimento in modo che l'EZ2 non sia visibile al di fuori della rete della propria struttura.

Nota: Hardware address (Indirizzo hardware) = Indirizzo MAC

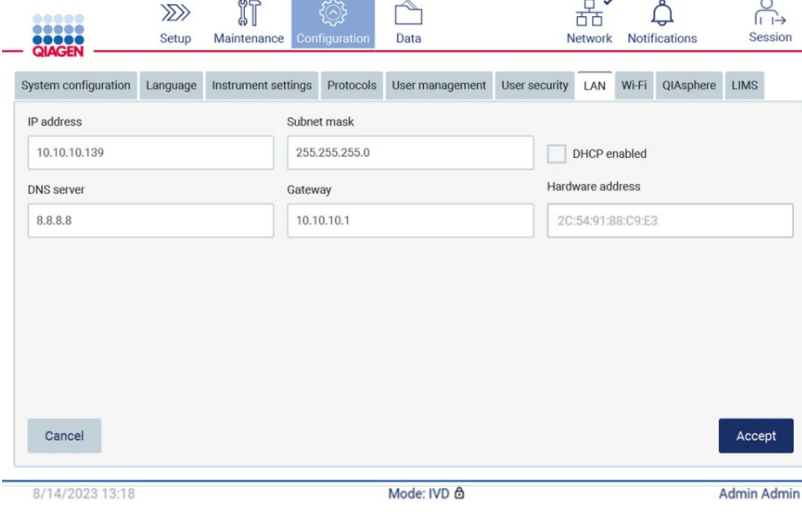

Figura 76. Scheda LAN configurata.

## Configurazione di una connessione Wi-Fi

Nota: solo gli amministratori possono configurare le impostazioni Wi-Fi.

Nota: assicurarsi che il dispositivo USB Wi-Fi sia stato collegato prima dell'avvio della macchina.

L'EZ2 può essere collegato a una rete Wi-Fi utilizzando l'adattatore Wi-Fi inserito in una delle porte USB. L'adattatore Wi-Fi supporta gli standard Wi-Fi 802.11b, 802.11g e 802.11n e la crittografia WEP, WPA-PSK e WPA2-PSK.

L'SSID della rete deve essere visibile. Non è possibile collegarsi a una rete con un SSID nascosto.

Per configurare la connessione Wi-Fi, procedere come segue:

1. Toccare l'icona **Configuration** (Configurazione) sulla barra degli strumenti.

| <br><br><b>QIAGEN</b>       |        | $\gg$<br>Setup | 们<br>Maintenance    | Configuration | Data            |               | μ∨<br><b>Network</b> |       | <b>Notifications</b> | $\circ$<br>Session |                |
|-----------------------------|--------|----------------|---------------------|---------------|-----------------|---------------|----------------------|-------|----------------------|--------------------|----------------|
| Figura 77. La scheda Wi-Fi. |        |                |                     |               |                 |               |                      |       |                      |                    |                |
| 2. Toccare la scheda Wi-Fi. |        |                |                     |               |                 |               |                      |       |                      |                    |                |
| 00000<br><br><b>QIAGEN</b>  |        | $\gg$<br>Setup | 们<br>Maintenance    | Configuration | Data            |               | 뫎<br><b>Network</b>  |       | <b>Notifications</b> |                    | <b>Session</b> |
| System configuration        |        | Language       | Instrument settings | Protocols     | User management | User security | LAN                  | Wi-Fi | QIAsphere            | <b>LIMS</b>        |                |
| Connected                   | Signal | Security       |                     |               |                 | Name (SSID)   |                      |       |                      |                    |                |
|                             |        |                |                     |               |                 |               |                      |       |                      |                    |                |
|                             |        |                |                     |               |                 |               |                      |       |                      |                    |                |
|                             |        |                |                     |               |                 |               |                      |       |                      |                    |                |
|                             |        |                |                     |               |                 |               |                      |       |                      |                    |                |
|                             |        |                |                     |               |                 |               |                      |       |                      |                    |                |
|                             |        |                |                     |               |                 |               |                      |       |                      |                    |                |
|                             |        |                |                     |               |                 |               |                      |       |                      |                    |                |
|                             |        |                |                     |               |                 |               |                      |       |                      |                    |                |
| <b>Scan</b>                 |        |                |                     |               |                 |               |                      |       |                      | Connect            |                |
| 8/14/2023 13:21             |        |                |                     |               | Mode: IVD &     |               |                      |       |                      | <b>Admin Admin</b> |                |

Figura 78. La scheda Wi-Fi.

3. Per cercare le reti disponibili, toccare Scan (Scansione). Vengono visualizzati la potenza del segnale, il tipo di crittografia e il nome di ciascuna rete.

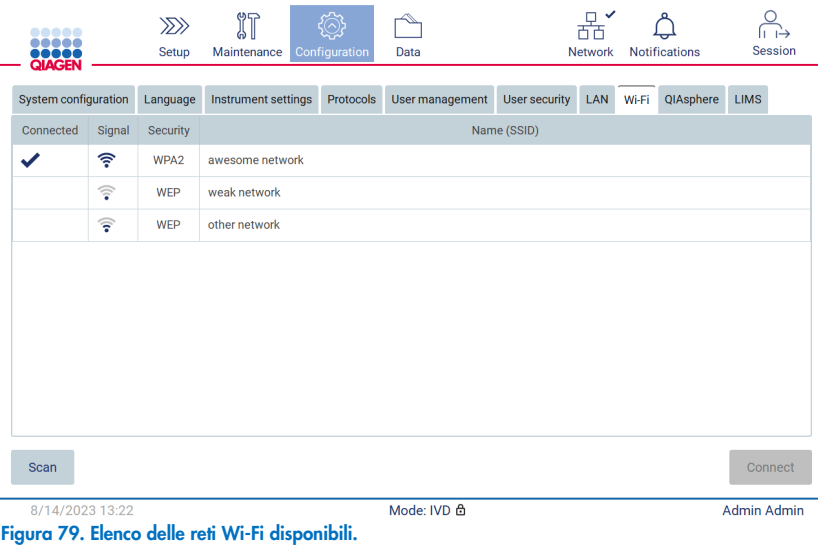

- 4. Per selezionare una rete, toccare la riga corrispondente alla rete che si desidera selezionare.
- 5. Per connettersi alla rete selezionata, toccare Connect (Collega).
- 6. Inserire la password della rete utilizzando la tastiera a schermo e toccare Connect (Collega). Lo strumento si collega alla rete e lo stato di connessione viene aggiornato sullo schermo.

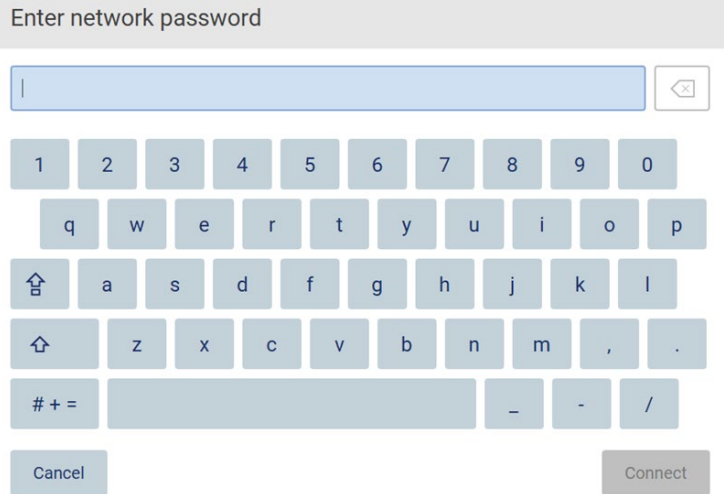

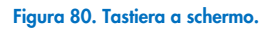

Nota: se la connessione alla rete non riesce più volte nonostante l'inserimento della password corretta, si consiglia di riavviare lo strumento.

Nota: In caso di errori, consultare il capitolo ["Risoluzione dei problemi"](#page-159-0) (pagina [160\)](#page-159-0) per ulteriori informazioni.

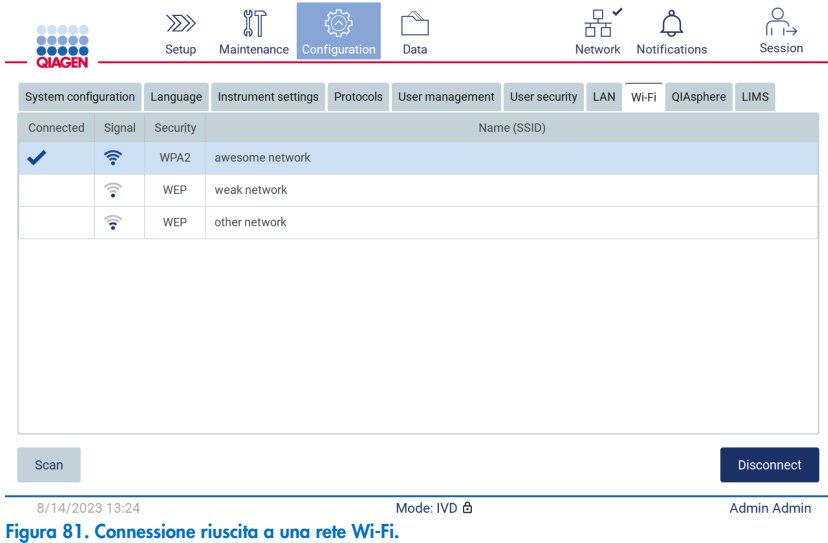

7. Per disconnettersi da una rete, toccare la riga che rappresenta la rete a cui lo strumento è connesso. Quindi, toccare Disconnect (Scollega).

Nota: Configurare la rete del dipartimento in modo che l'EZ2 non sia visibile al di fuori della rete della propria struttura.

### Configurazione della connessione a QIAsphere Base.

Per informazioni su come configurare QIAsphere Base per la connessione alla QIAsphere App, consultare il *Manuale utente di QIAsphere*.

Per maggiori dettagli sulla configurazione di rete di QIAsphere Base e su come connettersi all'EZ2, consultare il *Manuale utente di QIAsphere*, disponibile all'indirizzo [www.qiagen.com/qiasphere](http://www.qiagen.com/qiasphere).

Soltanto gli utenti a cui è assegnato il ruolo di amministratore possono modificare la configurazione della rete. Si consiglia di consultare l'amministratore della rete in merito alla configurazione della rete stessa. Per la comunicazione con QIAsphere Base si utilizza la porta TCP 443 outbound (https); è supportato il ping.

1. Toccare l'icona **Configuration** (Configurazione) sulla barra degli strumenti.

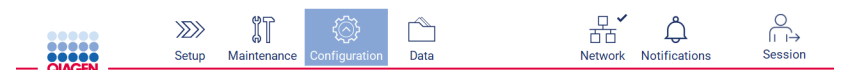

Figura 82. Pulsante Configuration (Configurazione) sulla barra degli strumenti.

2. Toccare la scheda QIAsphere.

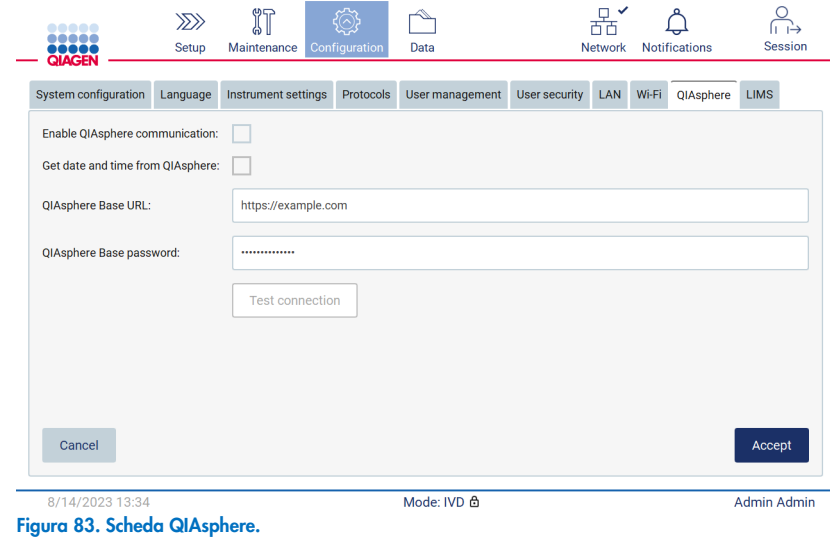

- 3. Inserire il QIAsphere Base URL (URL di QIAsphere Base).
- 4. Inserire la QIAsphere Base password (Password di QIAsphere Base).
- 5. Spuntare la casella Enable QIAsphere communication (Abilita la comunicazione QIAsphere).
- 6. Opzionale: per la sincronizzazione di data e ora con QIAsphere, spuntare la casella per la sincronizzazione Get date and time from QIAsphere (Ottieni data e ora da QIAsphere).

Nota: la sincronizzazione dell'ora verrà eseguita solo se l'EZ2 è collegato a QIAsphere.

- 7. Toccare Accept (Accetta).
- 8. Toccare Test connection (Test connessione).

Nota: In caso di problemi con QIAsphere, consultare il *Manuale utente QIAsphere* o contattare l'assistenza tecnica QIAGEN.

### Configurazione della connessione LIMS

Nota: solo gli amministratori possono configurare la connessione LIMS.

Nota: la configurazione del sistema è disponibile solo per gli utenti con il ruolo di amministratore.

Nota: QIAGEN offre un servizio dedicato per stabilire la comunicazione tra EZ2 Connect MDx e il sistema LIMS. Se si desidera che QIAGEN crei tale connessione, contattare il rappresentante di vendita QIAGEN per richiedere un preventivo.

Importante: utilizzare solo la chiavetta USB fornita da QIAGEN. Non collegare altre chiavette USB alle porte USB.

Importante: non rimuovere l'unità USB durante il download o il trasferimento di dati o del software allo o dallo strumento.

L'EZ2 può essere collegato a un sistema LIMS; la connessione può essere configurata dal menu Configuration (Configurazione) alla scheda LIMS e completando i seguenti passaggi:

- Caricare il certificato del LIMS Connector
- Generare un nuovo certificato dello strumento
- **Inserire l'URL del LIMS Connector**
- Registrare lo strumento nel LIMS Connector

QIAGEN LIMS Connector è un componente di connettività che consente il trasferimento dei dati tra l'EZ2 e i sistemi informativi di laboratorio (Laboratory Information Systems, LIS), i sistemi di gestione delle informazioni di laboratorio (Laboratory Information Management Systems, LIMS), i sistemi di automazione di laboratorio (Laboratory Automation System, LAS), i sistemi di gestione dei flussi di lavoro o i sistemi middleware.

Importante: l'installazione di QIAGEN LIMS Connector deve essere eseguita da un rappresentante QIAGEN. Durante l'installazione di QIAGEN LIMS Connector deve essere presente una persona che abbia familiarità con il laboratorio e le apparecchiature informatiche.

In alcuni rari casi, potrebbe essere necessario ricaricare il certificato QIAGEN LIMS Connector. Questo certificato è stato originariamente generato dal team di assistenza QIAGEN durante la configurazione di LIMS Connector ed è stato salvato su un'unità USB. Il certificato può essere creato solo localmente e non può essere fornito in remoto. Per ricevere assistenza per un certificato QIAGEN LIMS Connector, contattare il servizio di assistenza tecnica locale.

- 1. Collegare una chiavetta USB con il certificato QIAGEN LIMS Connector.
- 2. Toccare **Configuration** (Configurazione) sulla barra degli strumenti.

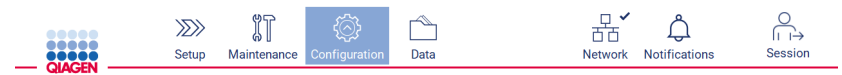

Figura 84. Pulsante Configuration (Configurazione) sulla barra degli strumenti.

# 3. Toccare la scheda LIMS.

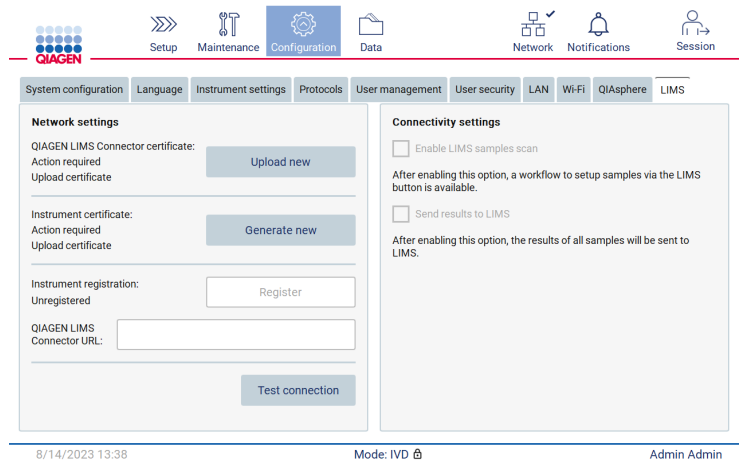

Figura 85. Scheda della configurazione LIMS.

4. Toccare Upload new (Carica nuovo).

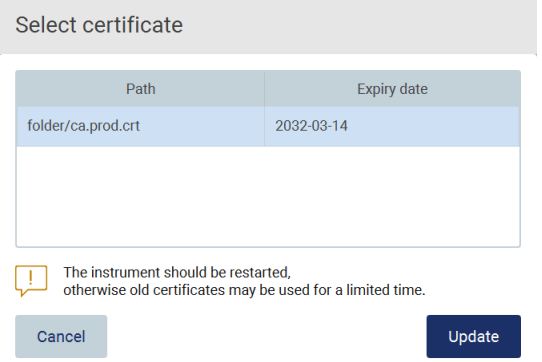

Figura 86. Schermata Select certificate (Seleziona certificato).

5. Selezionare il certificato e toccare Update (Aggiorna).

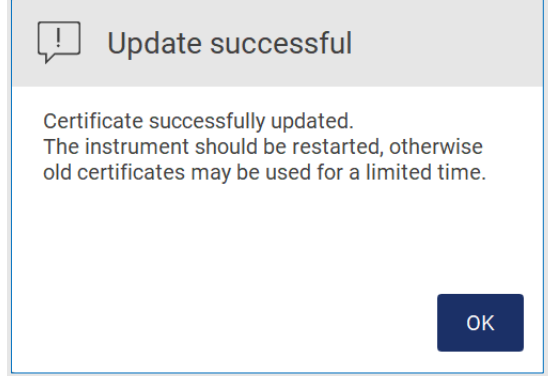

Figura 87. Aggiornamento del certificato riuscito.

- 6. Toccare OK e riavviare l'EZ2.
- 7. Dalla scheda LIMS configuration (Configurazione LIMS), toccare Generate new (Genera nuovo). Il certificato verrà memorizzato sulla chiavetta USB collegata.

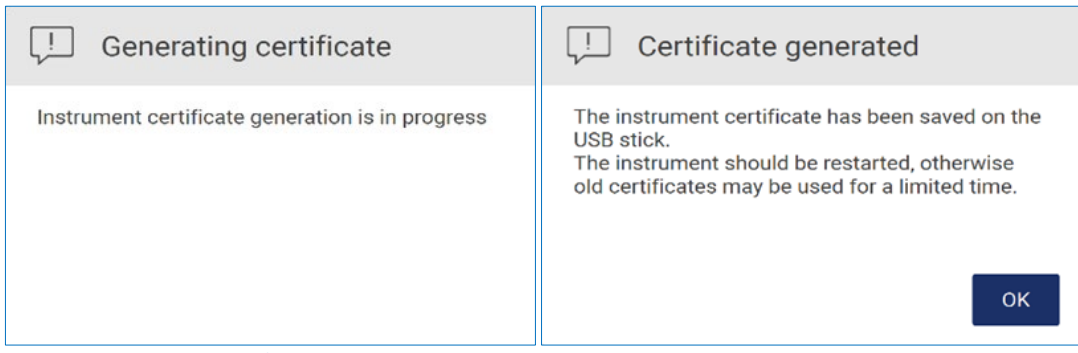

Figura 88. Generazione del certificato dello strumento.

- 8. Toccare OK.
- 9. Installare il certificato generato dalla chiavetta USB sul QIAGEN LIMS Connector.
- 10. Toccare la casella URL di QIAGEN LIMS Connector per inserire l'URL utilizzando la tastiera a schermo.

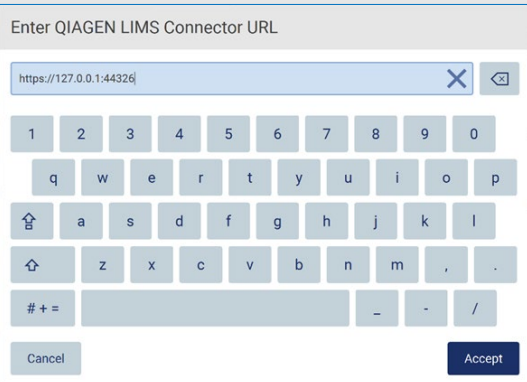

Figura 89. Enter QIAGEN LIMS Connector URL (Immetti URL QIAGEN LIMS Connector).

11. Toccare Accept (Accetta).

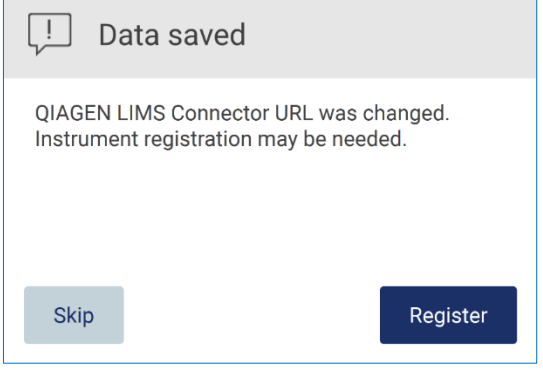

Figura 90. URL accettato.

12. Toccare Register (Register) per registrare lo strumento e selezionare una configurazione.

Se lo strumento è registrato e solo l'indirizzo di LIMS Connector è stato modificato, è possibile inserire un nuovo URL e toccare Skip (Salta).

13. Se si desidera selezionare una nuova configurazione, si può anche toccare Register (Registra) nella scheda LIMS configuration (Configurazione LIMS).

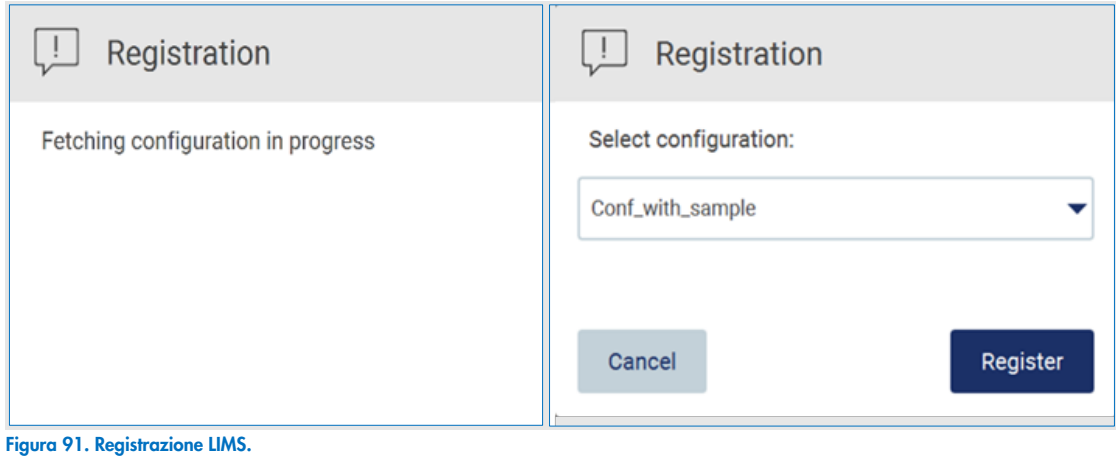

14. Selezionare la configurazione dall'elenco a tendina e toccare Register (Registra).

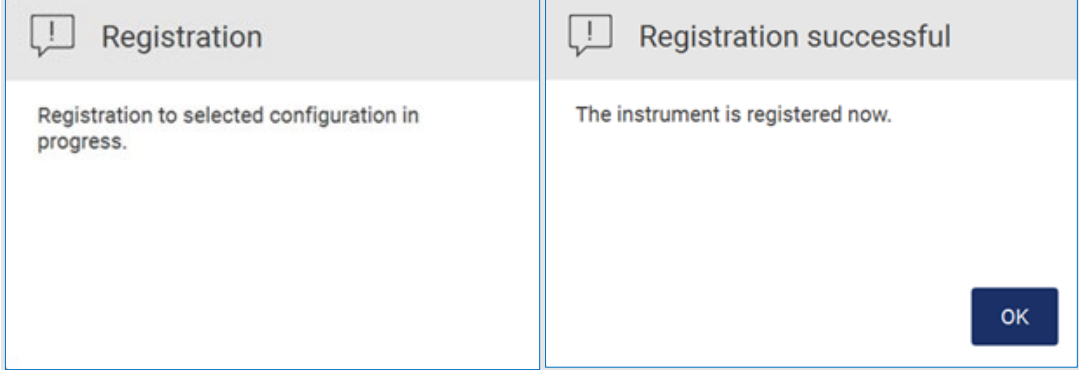

Figura 92. Registrazione LIMS è avvenuta con successo.

15. Toccare OK, quindi toccare Test connession (Test connessione).

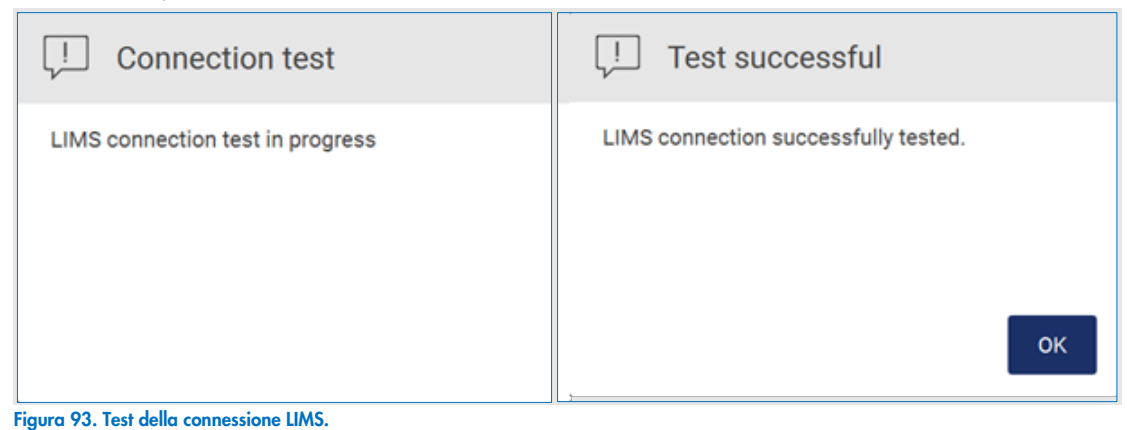

16. Se la casella di controllo "Enable LIMS sample scan" (Abilita scansione campioni LIMS) è attiva, il pulsante LIMS è disponibile nella schermata Setup (Impostaz.).

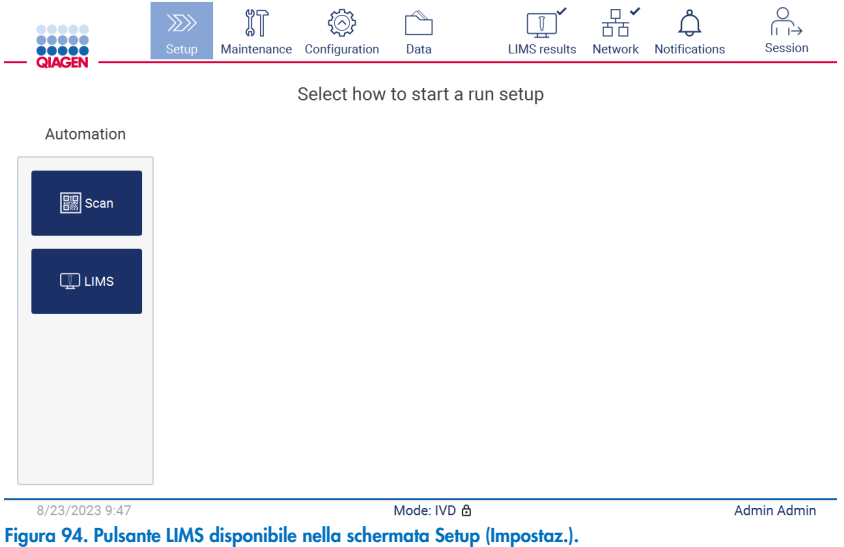

Nota: Se l'utente seleziona la casella di controllo "Send results to LIMS" (Invia risultati a LIMS), verrà visualizzato lo stato LIMS results (Risultati LIMS) e i risultati di ciascun campione verranno inviati a LIMS dopo l'esecuzione. Questa impostazione non cambia dopo il riavvio dello strumento.

Nota: se l'utente disattiva la casella "Send results to LIMS" (Invia risultati a LIMS), viene visualizzato il seguente avviso.

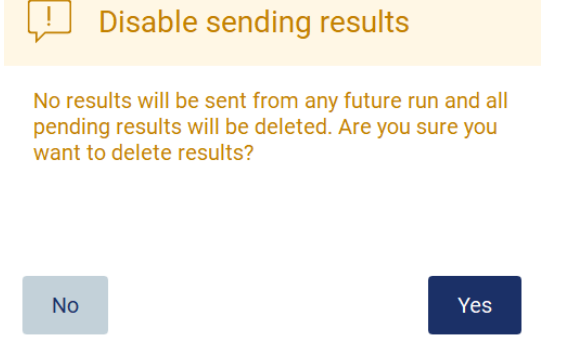

Figura 95. Avviso Disable sending results (Disabilitazione dell'invio dei risultati).

Lo stato dei risultati LIMS è indicato da un'icona nell'angolo superiore destro dello schermo. Questa icona presenta 3 stati:

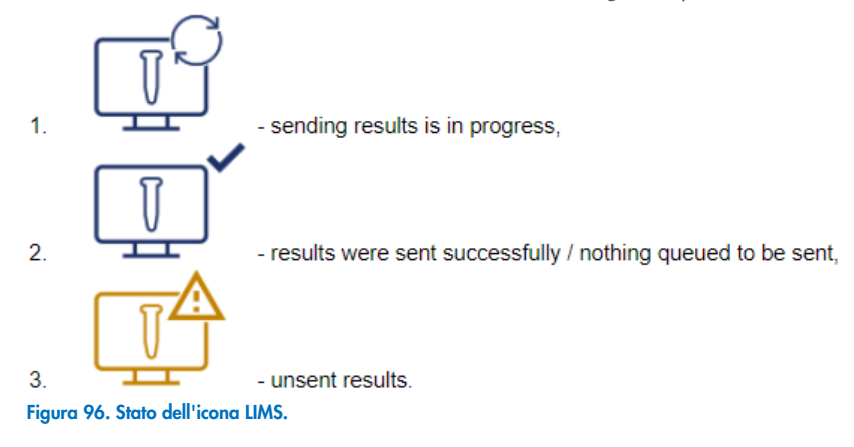

- 17. Toccando l'icona, l'utente viene indirizzato alla schermata Results sending status (Stato di invio risultati). Le informazioni contenute nella tabella della schermata Results sending status (Stato di invio risultati) dipendono dallo stato dei risultati in corso di invio.
	- O Icona di stato

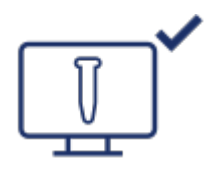

La tabella dello stato di invio dei risultati è vuota quando tutti i risultati sono stati inviati con successo e non c'è nulla in coda da inviare. L'utente vede l'icona di stato dei risultati LIMS con un segno di spunta.

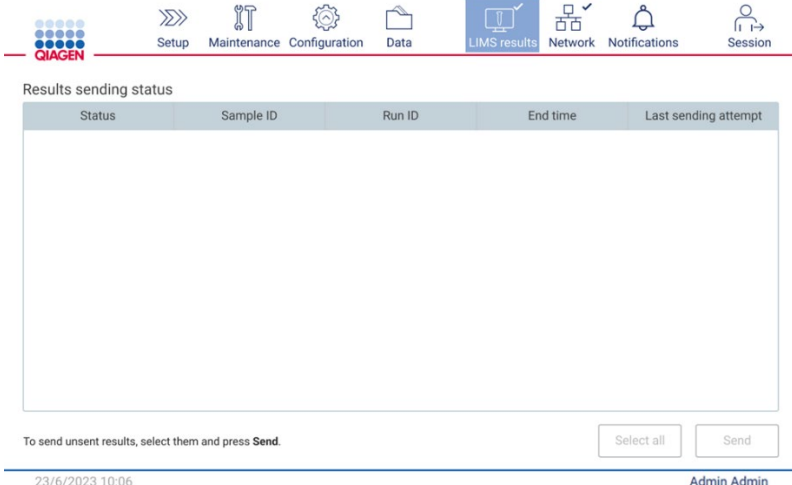

Figura 97. Stato di invio risultati vuoto.

O Icona di stato

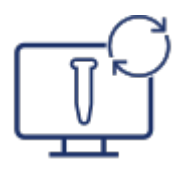

Se l'utente seleziona i risultati non inviati e tocca il pulsante Send (Invia), i campioni non inviati selezionati saranno inviati al LIMS configurato. Se l'invio dei risultati è in corso, la tabella Results sending status (Stato di invio dei risultati) informa l'utente sull'invio e sui risultati in attesa. I risultati con lo stato Sending (Invio in corso) sono attualmente in fase di invio al sistema LIMS. I risultati con lo stato Pending (In attesa) sono in coda e in attesa di essere inviati. L'utente vede anche l'icona dello stato dei risultati LIMS con il simbolo della cache.

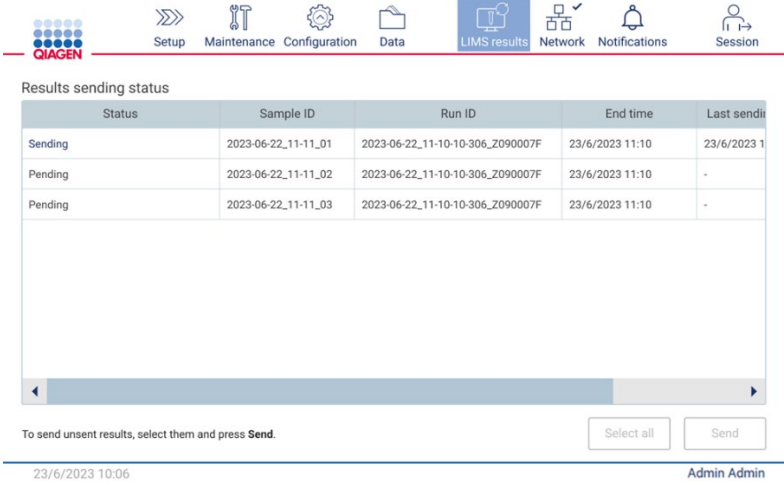

Figura 98. Stato di invio dei risultati in corso.

### O Icona di stato

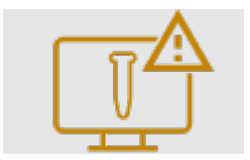

Se non è possibile inviare i risultati, la tabella dello stato di invio informa l'utente sullo stato di non invio e sull'errore verificatosi. Lo stato Unsent (Non inviato) viene visualizzato con un ID di errore e una descrizione dettagliata. L'utente vede anche l'icona dello stato dei risultati LIMS con il simbolo di avvertimento. I risultati non inviati non vengono reinviati automaticamente dopo l'errore. L'utente può selezionare i risultati non inviati e toccare il pulsante **Send** (Invia) per inviare nuovamente i risultati a un LIMS configurato. I risultati non inviati saranno inviati automaticamente solo dopo il riavvio dello strumento.

| Results sending status                                               |                     |                                  |                 |                    |
|----------------------------------------------------------------------|---------------------|----------------------------------|-----------------|--------------------|
| <b>Status</b>                                                        | Sample ID           | Run ID                           | End time        | Last s $\triangle$ |
| Unsent (ID: 015012, Description:<br>The sample result was rejected.) | 2023-06-22 11-11 03 | 2023-06-22_11-10-10-306_Z090007F | 23/6/2023 11:10 | 23/6/20            |
| Unsent (ID: 015012, Description:<br>The sample result was rejected.) | 2023-06-22_11-11_04 | 2023-06-22_11-10-10-306_Z090007F | 23/6/2023 11:10 | 23/6/20            |
| Unsent (ID: 015012, Description:<br>The sample result was rejected.) | 2023-06-22 11-11 05 | 2023-06-22_11-10-10-306_Z090007F | 23/6/2023 11:10 | 23/6/20            |
| Unsent (ID: 015012, Description:<br>The sample result was rejected.) | 2023-06-22_11-11_06 | 2023-06-22_11-10-10-306_Z090007F | 23/6/2023 11:10 | 23/6/20            |
| Unsent (ID: 015012, Description:<br>The sample result was rejected.) | 2023-06-22_11-11_07 | 2023-06-22_11-10-10-306_Z090007F | 23/6/2023 11:10 | 23/6/20            |
| Pending                                                              | 2023-06-22_11-11_08 | 2023-06-22_11-10-10-306_Z090007F | 23/6/2023 11:10 |                    |
| И                                                                    |                     |                                  |                 | ٠                  |

Figura 99. Errore nello stato di invio dei risultati.

### Configurazione di un processo di protocollo  $5.4$

Per impostare l'esecuzione di un protocollo, premere la scheda Setup (Impostaz.) nella schermata Home (Iniziale).

Tutti i protocolli QIAGEN disponibili sono preinstallati sul sistema EZ2 al momento della consegna. È possibile scaricare tutti i protocolli QIAGEN disponibili dal sito web QIAGEN (www.qiagen.com). Per le applicazioni MDx, scegliere la modalità IVD quando si accede all'EZ2 Connect MDx.

Nota: l'EZ2 non supporta protocolli ottenuti da fonti diverse da QIAGEN.

Nota: L'impostazione dell'esecuzione del protocollo può essere interrotta in qualsiasi momento premendo il pulsante Abort (Interrompi) (vedere il capitolo [5.6\)](#page-104-0).

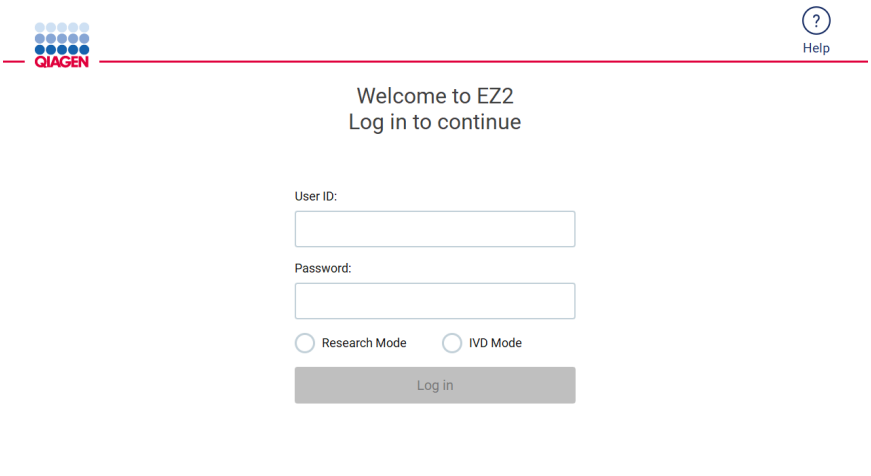

8/14/2023 13:42 Figura 100. Schermata di accesso.

Il software EZ2 guida l'utente attraverso il processo di configurazione dell'esecuzione del protocollo. Le fasi della procedura guidata del protocollo variano a seconda del protocollo selezionato e possono differire dalle figure incluse in questa sezione. Alcune descrizioni visualizzate sul touchscreen possono essere visibili solo utilizzando una barra di scorrimento. Assicurarsi di leggere tutte le istruzioni. La procedura si avvia toccando il pulsante SCAN (SCANSIONE) o LIMS nella scheda Set Up (Impostaz.). Il pulsante LIMS è disponibile solo se il LIMS è stato configurato in precedenza.

Importante: prima di iniziare un protocollo, leggere il manuale del kit QIAGEN pertinente e seguire le istruzioni (ad esempio, manipolazione dei campioni, preparazione) fornite nel manuale.

Dopo aver effettuato l'accesso, apparirà la schermata Setup (Impostaz., [Figura 102\)](#page-94-0).

#### $5.4.1$ Utilizzo del lettore di codici a barre

Il sistema EZ2 è dotato di un lettore portatile di codici a barre 2D che può essere utilizzato per la scansione dei seguenti codici a barre durante l'impostazione del protocollo:

- Q-Card del kit
- Codici a barre dei campioni

I dettagli sui tipi di codici a barre leggibili sono riportati nel capitolo ["Specifiche del lettore di codici a barre"](#page-167-0) e nel manuale fornito con il lettore di codici a barre.

Dirigere lo scanner portatile verso la Q-Card/codice a barre o il codice a barre del campione richiesto per scansionare le informazioni nello strumento quando richiesto dall'interfaccia utente.

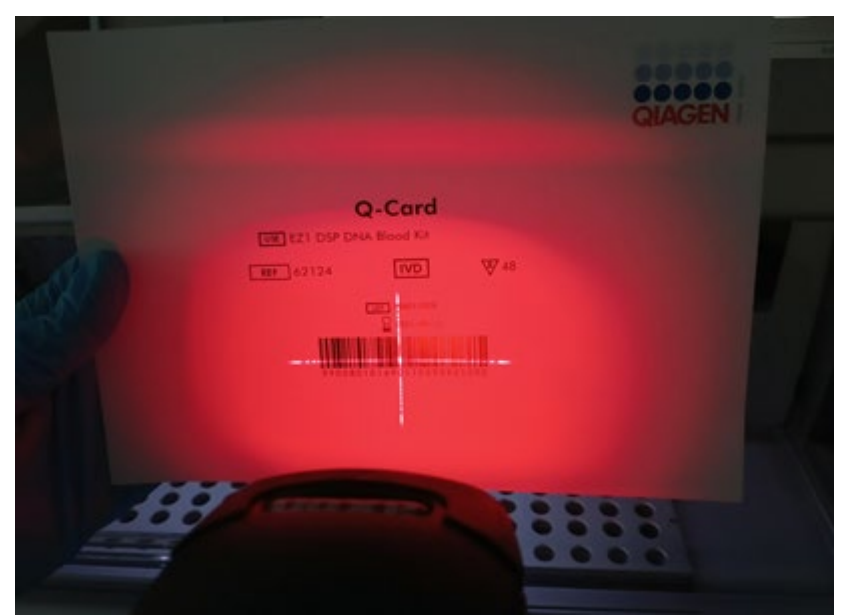

Nota: le informazioni del codice a barre possono essere inserite anche manualmente.

Figura 101. Scansione delle informazioni sullo strumento.

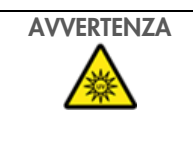

# AVVERTENZA Rischio di lesioni personali

Luce laser con livello di rischio 2: Non fissare il fascio di luce quando si usa il lettore di codici a barre portatile.

# Scansione del codice a barre della Q-Card

1. Per iniziare l'impostazione di un processo di protocollo, iniziare dalla scheda Setup (Impostaz.), quindi toccare il pulsante di scansione nel riquadro Applications (Applicazioni).

Nota: l'applicazione controllerà in background se lo spazio su disco è sufficiente. Se lo spazio su disco è inferiore a quello necessario per 5 esecuzioni, viene visualizzato un messaggio di avvertenza. I report dei processi precedenti devono essere scaricati e cancellati per liberare spazio su disco. Consultare il capitolo [5.12.1](#page-125-0) su come eliminare i report di processo se appare questo messaggio.

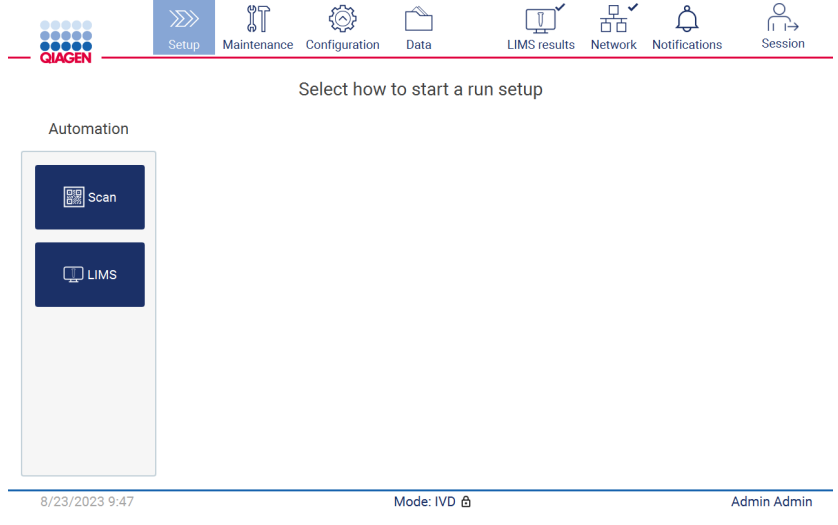

<span id="page-94-0"></span>Figura 102. Schermata Setup (Impostaz.).

2. Toccare il campo visualizzato nella schermata successiva e scansionare il codice a barre 1D sulla Q-Card fornita con il kit.

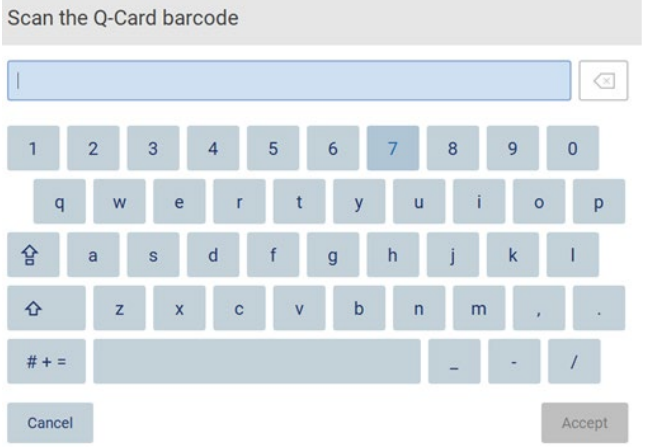

Figura 103. Schermata Scan the Q-Card barcode (Scansiona il codice a barre Q-Card).

Importante: Se la scansione della Q-Card non riesce, è possibile digitare il numero del codice a barre anche tramite l'interfaccia utente.

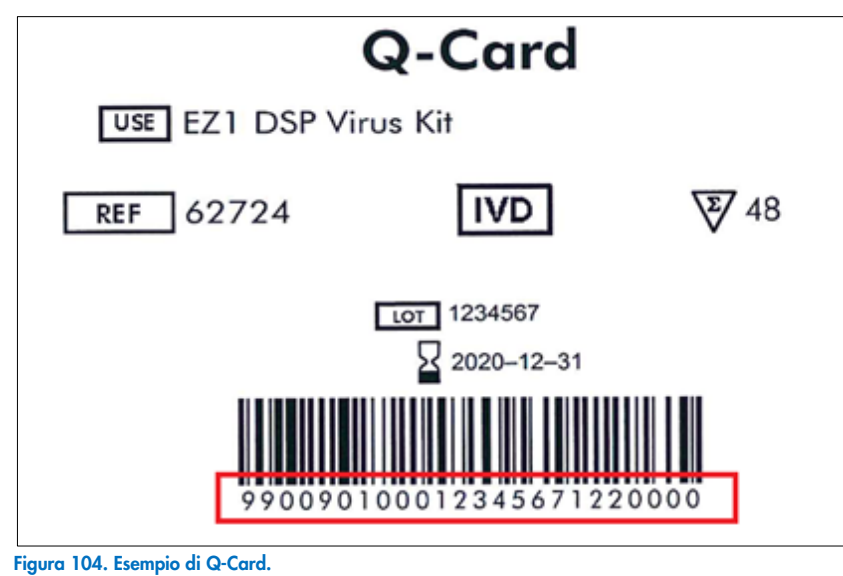

3. Scansionando il codice a barre 1D sulla Q-Card fornita con il kit, viene selezionato il tipo di applicazione e vengono fornite informazioni sulle opzioni di protocollo. Vedere la sezione ["Flusso di lavoro LIMS"](#page-118-0) (vedere pagina [119\).](#page-118-0)

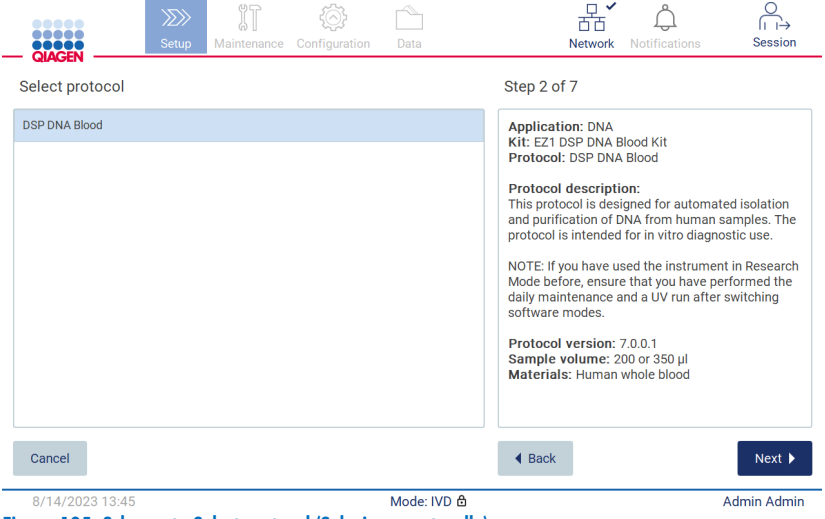

Figura 105. Schermata Select protocol (Seleziona protocollo).

4. Toccare Next (Avanti) per continuare. Toccare Back (Indietro) o Cancel (Annulla) per tornare alla schermata Setup (Impostaz.).

# 5.4.3 Definizione dei parametri

Per impostare i valori dei parametri del protocollo, toccare la casella accanto a ciascun parametro nel riquadro "Define parameters" (Definisci parametri) e selezionare dagli elenchi a tendina.

Nota: le opzioni dei parametri di protocollo disponibili, come il volume del campione, dipendono dal protocollo selezionato.

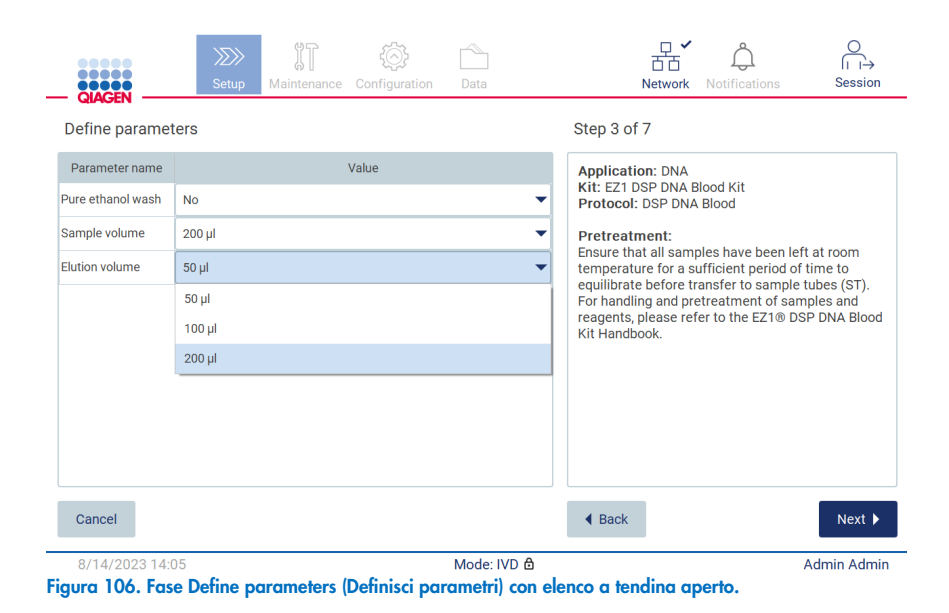

Sullo schermo vengono visualizzate anche ulteriori informazioni sul protocollo, ad esempio i riferimenti al manuale del kit per quanto riguarda la conservazione, la manipolazione e il pretrattamento dei campioni (se necessario). Assicurarsi di leggere tutte

Nota: la descrizione dell'interfaccia grafica è solo di supporto. Assicurarsi di leggere le rispettive informazioni nel manuale del kit.

- **•** Per passare alla fase Select sample positions (Seleziona le posizioni dei campioni), toccare Next (Avanti).
- **•** Per tornare alla schermata precedente, toccare **Back** (Indietro).

le istruzioni utilizzando i pulsanti di scorrimento (se applicabili).

Per annullare il protocollo, toccare Cancel (Annulla).

# <span id="page-97-0"></span>5.4.4 Selezione delle posizioni dei campioni

Per selezionare le posizioni dei campioni, toccare le righe corrispondenti sul diagramma del piano di lavoro o toccare i numeri delle righe corrispondenti sotto il diagramma. Le posizioni selezionate vengono evidenziate. Per selezionare o deselezionare tutte le posizioni, toccare la funzione Select all (Seleziona tutto).

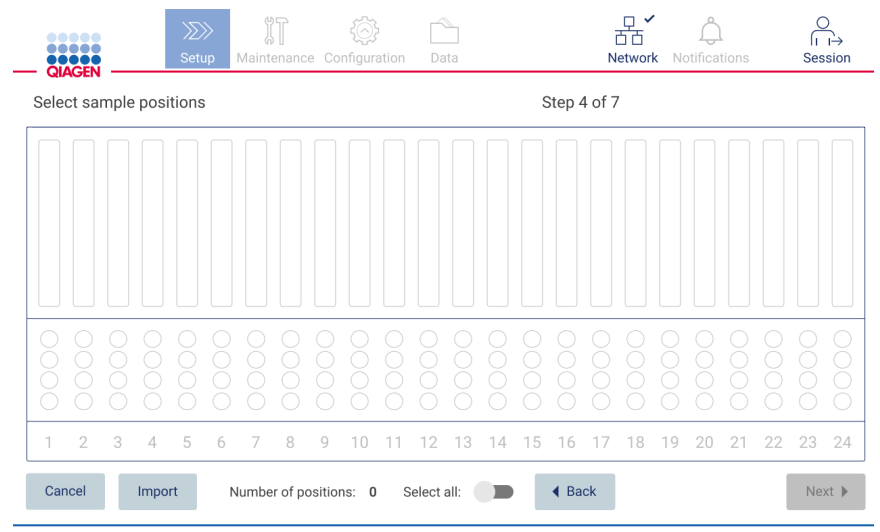

Figura 107. Schermata Select sample positions (Seleziona le posizioni dei campioni).

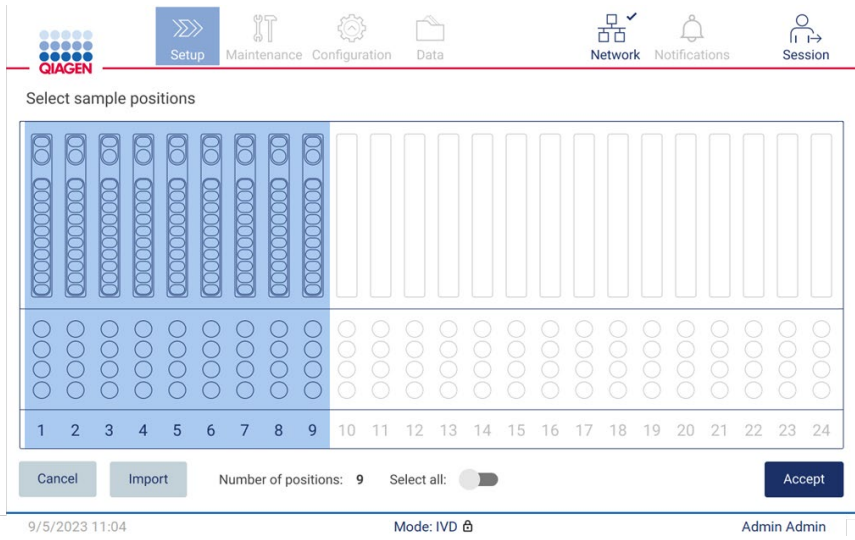

Figura 108. Fase Select sample positions (Seleziona le posizioni dei campioni).

Dopo aver selezionato almeno una posizione campione, si attiva il pulsante Next (Avanti). Per passare alla fase Enter sample Ids (Inserisci ID campione), toccare Next (Avanti).

Opzione alternativa: invece di definire manualmente le posizioni dei campioni tramite il touchscreen, è possibile caricare sul sistema EZ2 un file di elenco campioni precompilato. L'elenco dei campioni può assegnare le posizioni dei campioni, gli ID dei campioni e le note opzionali dei campioni e può essere compilato utilizzando un PC esterno e il modello di elenco dei campioni, che può essere scaricato dal sistema EZ2. Le istruzioni per scaricare un modello di elenco campioni sono riportate nel capitolo [5.12.4.](#page-129-0) Quando si utilizza un elenco di campioni precompilato, inserire una chiavetta USB con l'elenco di campioni e toccare Import (Importa) nella schermata di selezione della posizione del campione.

Nota: il sistema EZ2 rileverà e mostrerà tutti i file .xlsx presenti sulla chiavetta USB. Per evitare confusione, si consiglia di avere sulla chiavetta USB un solo file .xlsx con un nome chiaro per il caricamento dell'elenco dei campioni.

- **•** Per tornare alla schermata precedente, toccare **Back** (Indietro).
- **•** Per annullare il protocollo, toccare **Cancel** (Annulla).
- Per importare l'elenco dei campioni in formato .xlsx dalla chiavetta USB, toccare Import (Importa).

Nota: Dopo aver importato l'elenco campioni, verificare sul touchscreen se tutte le informazioni sono corrette.

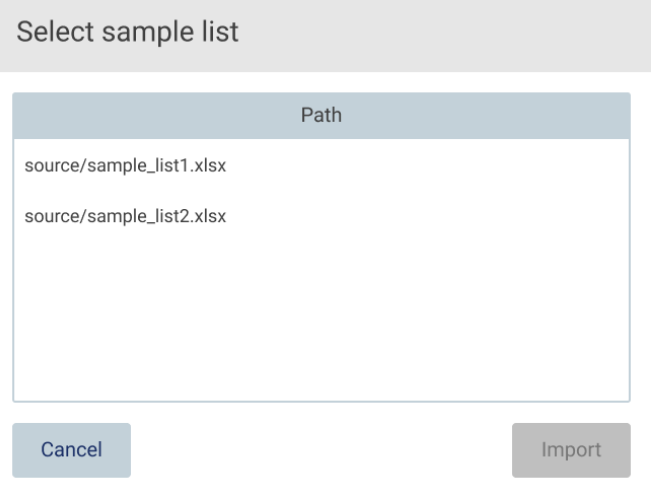

Figura 109. Finestra di dialogo Select sample list dialog (Seleziona elenco campioni).

# 5.4.5 Inserimento degli ID dei campioni

Toccare Generate missing sample IDs (Genera ID campione mancanti) per generare automaticamente ID nel formato YYYY-MM-DD\_hh-mm\_XX (AAA-MM-GG\_hh-mm\_XX), dove i primi 16 caratteri rappresentano la data e l'ora correnti e XX il numero del campione.

Nota: gli ID dei campioni possono essere inseriti anche manualmente, utilizzando la tastiera a schermo, il lettore di codici a barre portatile o un elenco di campioni. Assicurarsi che l'ID del campione inserito corrisponda esattamente all'ID del campione nella rispettiva posizione.

Nota: il caricamento dell'elenco campioni è descritto nel capitol[o 5.4.4.](#page-97-0) Il download del modello dell'elenco campioni è descritto nel capitolo [5.12.4.](#page-129-0)

Nota: quando si utilizza il lettore di codici a barre portatile per inserire gli ID dei campioni, l'operatore deve assicurarsi che il codice a barre utilizzato sia di tipo e qualità adeguati per essere letto dallo scanner.

Nota: L'utente può inserire/modificare tutti gli ID dei campioni o le note senza dover selezionare manualmente la cella del campione successiva nella tabella. Quando l'utente modifica l'ID del campione e scansiona il codice a barre, l'input viene salvato e viene visualizzata la nuova tastiera per l'ID del campione successivo.

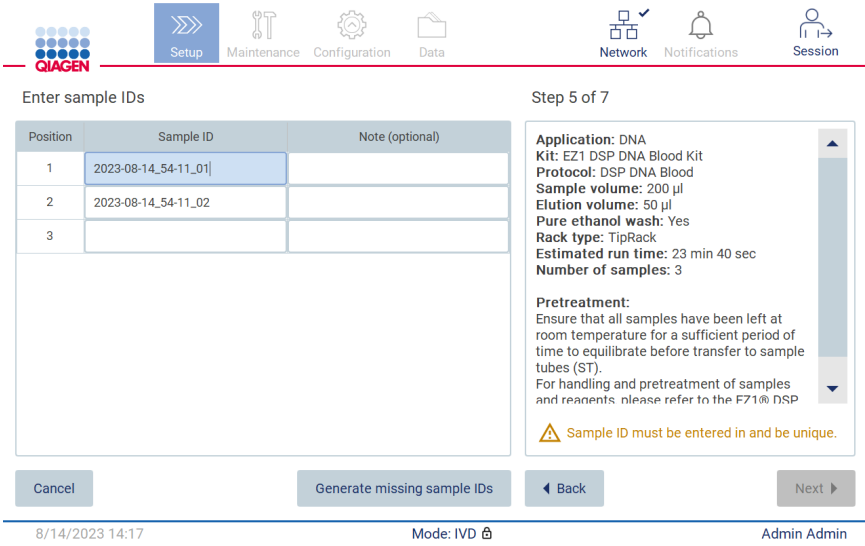

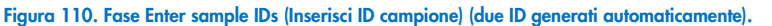

## Modifica di un ID campione

Per modificare l'ID di un campione, toccarlo e utilizzare la tastiera a schermo per modificare il testo.

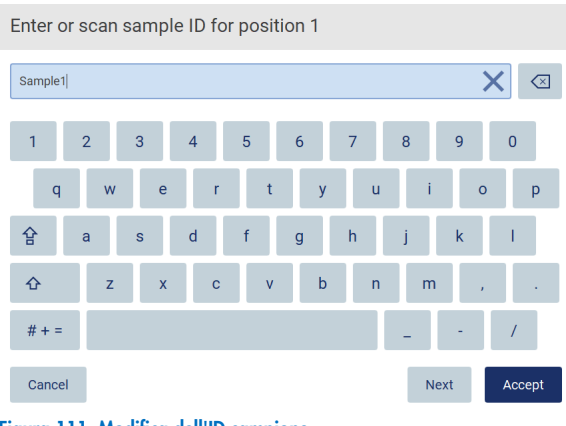

Figura 111. Modifica dell'ID campione.

Il campo Sample ID (ID campione) ha un limite di 80 caratteri. Toccare Accept (Accetta) per salvare le modifiche, oppure toccare Cancel (Annulla) per tornare alla schermata Enter sample Ids (Inserisci ID campione).

Nota: gli ID dei campioni devono essere unici. Il pulsante Next (Avanti) non è attivo finché non sono stati inseriti ID campioni univoci per tutti i campioni.

# Aggiunta di una nota a un campione

È possibile aggiungere una nota a ciascun campione. Toccare la casella Note (optional) (Nota, opzionale) accanto all'ID del campione in questione e utilizzare la tastiera a schermo per inserire la nota.

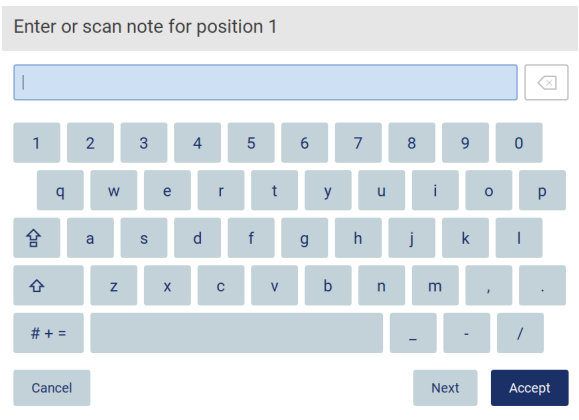

Figura 112. Aggiunta di una nota a un campione.

Il campo Note (optional) (Nota, opzionale) ha un limite di 80 caratteri. Toccare Accept (Accetta) per salvare le modifiche, oppure toccare Cancel (Annulla) per tornare alla schermata Enter sample Ids (Inserisci ID campione).

- Per passare alla fase Load the cartridge rack (Carica il rack delle cartucce), toccare Next (Avanti).
- Per tornare alla schermata precedente, toccare **Back** (Indietro).
- Per annullare il protocollo, toccare Cancel (Annulla).

#### $5.5$ Impostazione del piano di lavoro

Questo capitolo riguarda l'impostazione del piano di lavoro dell'EZ2, che consiste nel rimuovere il o i rack dei puntali vuoti e il o i rack delle cartucce dallo strumento, prepararli con le rispettive cartucce, i materiali di consumo e i campioni e caricarli nuovamente sullo strumento.

- 1. Rimuovere una o entrambe le sezioni del rack dei puntali dal piano di lavoro, a seconda delle posizioni scelte nella fase Select sample positions (Seleziona le posizioni dei campioni) della configurazione del processo del protocollo. Per rimuovere una sezione del rack dei puntali, afferrarne entrambi i lati e tirare delicatamente verso l'alto.
- 2. Rimuovere una o entrambe le sezioni (destra o sinistra) del rack delle cartucce dal piano di lavoro, a seconda delle posizioni scelte nella fase Select sample positions (Seleziona le posizioni dei campioni) della configurazione del processo del protocollo. Per rimuovere le sezioni del rack delle cartucce, afferrare le impugnature e tirare delicatamente il rack verso l'alto.

Nota: rimuovere prima i rack dei puntali, quindi i rack delle cartucce.

#### Caricamento del rack delle cartucce  $5.5.1$

Per caricare il/i rack delle cartucce, attenersi ai passaggi descritti di seguito (visualizzati anche sull'interfaccia grafica). Per evidenziare il pozzetto sul diagramma e la riga corrispondente nella tabella della GUI, toccare il pozzetto o la riga della tabella.

Importante: prima di caricare il rack, leggere attentamente le seguenti istruzioni (visualizzate sulla GUI):

1. Seguire le istruzioni del manuale del rispettivo kit su come trattare le cartucce di reagenti prima di caricarle sul rack delle cartucce (ad esempio, pre-riscaldamento).

Nota: ricordarsi di preparare un numero di cartucce di reagenti pari al numero di posizioni scelte nella fase Select sample positions (Seleziona le posizioni dei campioni) della configurazione del processo del protocollo.

- 2. Invertire ogni cartuccia 4 volte per garantire la risospensione delle microsfere magnetiche.
- 3. Picchiettare ogni cartuccia reagenti finché i reagenti non si depositano sul fondo dei pozzetti. Non devono rimanere goccioline sulle pareti e sul tappo della cartuccia.
- 4. Se necessario per lo script, aggiungere la provetta o le provette supplementari nella posizione vuota del "riscaldatore" della cartuccia o delle cartucce
- 5. Far scorrere le cartucce reagenti, con l'orientamento illustrato nell'interfaccia utente, nel rack delle cartucce in direzione della freccia incisa su ciascuna sezione del rack delle cartucce, fino a quando non si avverte una resistenza. La cartuccia dovrebbe scattare in posizione.

6. Una volta caricate tutte le cartucce di reagenti, posizionare ogni sezione del rack delle cartucce sul piano di lavoro. Il bordo della linguetta di plastica della cartuccia reagenti (su cui è posta l'etichetta del codice a barre 2D) deve trovarsi sotto il portapuntali, tuttavia l'etichetta stessa non deve essere coperta.

Nota: assicurarsi che i rack delle cartucce siano collocati nella posizione corretta.

Nota: posizionare le cartucce nelle posizioni scelte durante il caricamento dei campioni; i numeri sono incisi sul rack. La numerazione va da 1 a 24 da sinistra a destra.

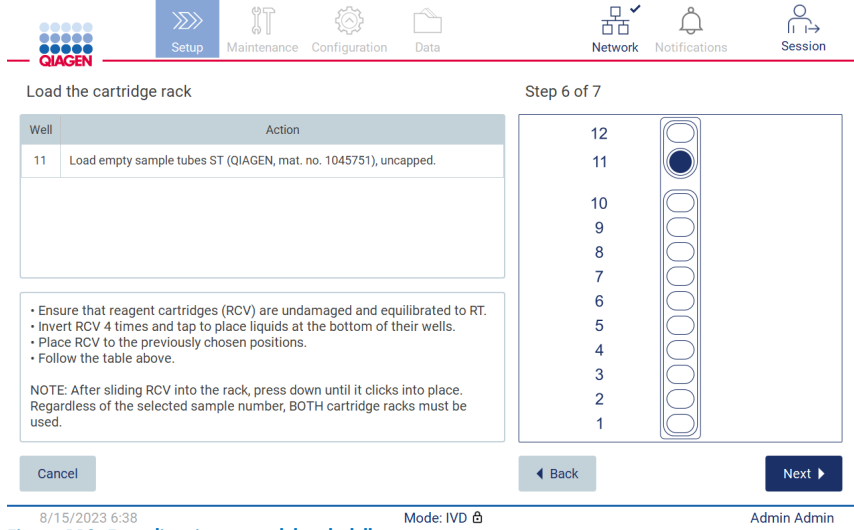

Figura 113. Fase di caricamento del rack delle cartucce.

- 7. Per passare alla fase Load the tip rack (Carica rack dei puntali), toccare Next (Avanti). Per tornare alla schermata precedente, toccare **Back** (Indietro).
- 8. Per annullare il protocollo, toccare Cancel (Annulla).
- 9. Per passare alla fase Load the tip rack (Carica rack dei puntali), toccare Next (Avanti).

#### $5.5.2$ Caricamento del rack dei puntali

Per caricare il/i rack di puntali, seguire i passaggi seguenti (visualizzati anche sull'interfaccia grafica). Per evidenziare una posizione sul diagramma del rack dei puntali e la riga corrispondente nella tabella, toccare la posizione o la riga della tabella.

Importante: leggere attentamente le istruzioni prima di caricare il rack e assicurarsi di seguire tutte le indicazioni, comprese quelle contenute nel manuale del kit. Per caricare il rack dei puntali, procedere come segue.

- 1. Posizionare i puntali nei rispettivi portapuntali.
- 2. Caricare il materiale da laboratorio seguendo le istruzioni dell'interfaccia utente.
- 3. Caricare le provette sul rack dei puntali.

Nota: assicurarsi di seguire le indicazioni specifiche del protocollo visualizzate sullo schermo nella fase Load the tip rack (Carica rack dei puntali) del processo di configurazione della sessione. Potrebbe essere necessario eseguire alcune azioni aggiuntive. Le istruzioni si trovano anche nei manuali dei kit.

Nota: rimuovere i tappi dai materiali di laboratorio e conservarli in modo sicuro. Assicurarsi di non mescolare i coperchi dei diversi campioni.

- 4. Una volta caricati tutti gli strumenti di laboratorio, posizionare le sezioni del rack dei puntali sul piano di lavoro.
- 5. Posizionare i rack dei puntali sempre dopo aver caricato i rack delle cartucce. Il bordo della linguetta di plastica della cartuccia reagenti (su cui è posta l'etichetta del codice a barre 2D) deve trovarsi sotto il portapuntali, tuttavia l'etichetta stessa non deve essere coperta.

Importante: assicurarsi che le provette siano inserite il più profondamente possibile nel rack, cioè che siano spinte fino in fondo nella rispettiva posizione. Non utilizzare etichette per provette spesse, poiché la provetta potrebbe rimanere bloccata in una posizione elevata, il che potrebbe interferire con le successive fasi di pipettaggio.

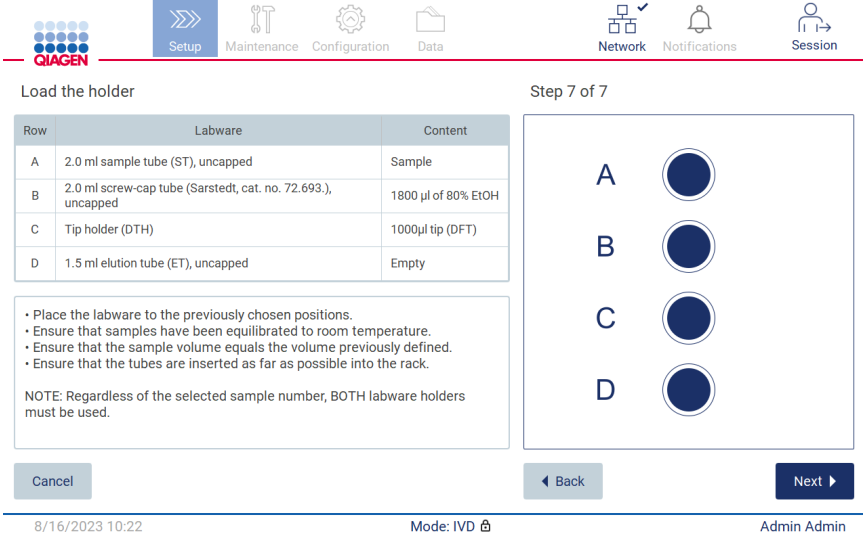

Figura 114. Fase di caricamento del rack dei puntali.

Nota: In alcune applicazioni, non tutte le posizioni del rack dei puntali devono essere utilizzate. La mancanza di questa posizione sul lato sinistro e la presenza di un cerchio bianco sul lato destro ne sono un'indicazione.

Importante: Entrambi i rack dei puntali devono essere inseriti, anche se ne viene utilizzato uno solo.

Per procedere all'avvio del protocollo, toccare Next (Avanti). Prima dell'avvio del processo, viene visualizzata una panoramica delle selezioni effettuate durante la procedura di configurazione.

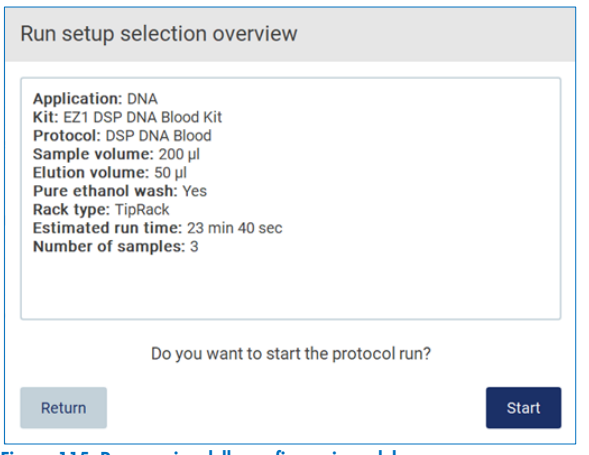

Figura 115. Panoramica della configurazione del processo.

Per tornare alla schermata precedente, toccare Return (Indietro).

Per avviare l'esecuzione del protocollo, toccare Start (Avvia).

#### <span id="page-104-0"></span>5.6 Avvio dell'esecuzione del protocollo e monitoraggio del suo avanzamento

Dopo aver completato con successo tutti i passaggi della configurazione del processo di protocollo, è possibile avviare il processo. Durante l'esecuzione del protocollo, è possibile monitorarne l'avanzamento. Sullo schermo vengono visualizzati i passaggi in corso, il tempo di processo stimato e il tempo di esecuzione trascorso.

Per avviare l'esecuzione e visualizzarne l'avanzamento, procedere come segue:

1. Toccare Next (Avanti) nella fase Load the tip rack (Carica rack per puntali). Viene visualizzata la finestra di dialogo Run setup selection overview (Panoramica selezione della configurazione di processo).

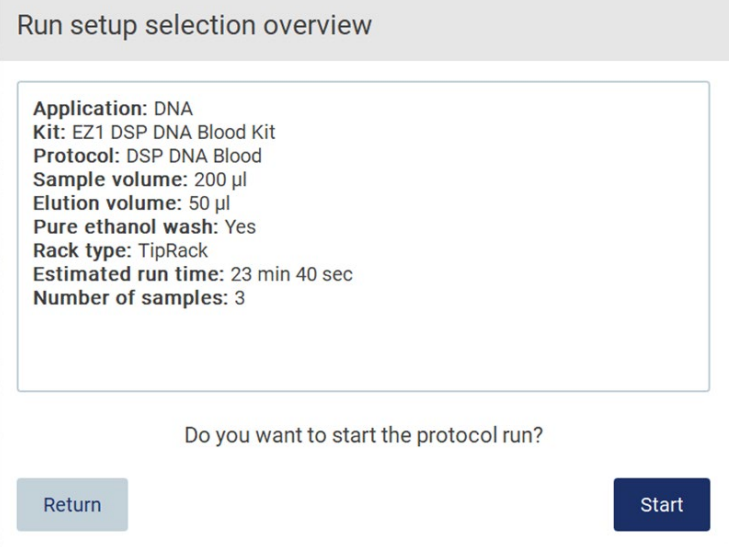

Figura 116. Finestra di dialogo Run setup selection overview (Panoramica selezione della configurazione di processo).

2. Se tutte le informazioni contenute nella panoramica sono corrette, toccare Start (Avvia) per procedere immediatamente con l'esecuzione del protocollo. Per modificare una qualsiasi selezione, toccare Return (Ritorna) per tornare alla configurazione del processo.

Nota: l'indicazione Estimated run time (Tempo stimato di processo) non include il tempo necessario per completare il Load Check (Controllo del carico), che è di circa 6 minuti.

3. Se la cappa dello strumento è aperta, chiuderla per avviare il processo.

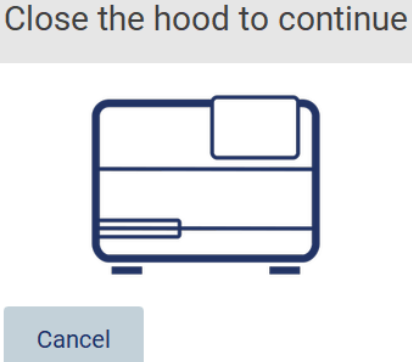

### Figura 117. Finestra di dialogo Close the hood (Chiusura della cappa).

4. A questo punto viene eseguito il controllo del carico. Per ulteriori informazioni sul controllo del carico, consultare il capitolo "Controllo del carico" (vedere pagina [108\)](#page-107-0). Il processo inizia dopo il completamento del controllo. Per interrompere il controllo del carico, toccare Abort (Interrompi).

Importante: prima di lasciare lo strumento incustodito, attendere il completamento del Load Check (Controllo del carico). Se il controllo del carico non va a buon fine (ad esempio, a causa di errori dell'operatore durante la configurazione del piano di lavoro), il processo non si avvia ed è necessario l'intervento dell'operatore. Se lo strumento viene lasciato incustodito per un periodo di tempo prolungato, la stabilità dei campioni e dei reagenti può essere compromessa.

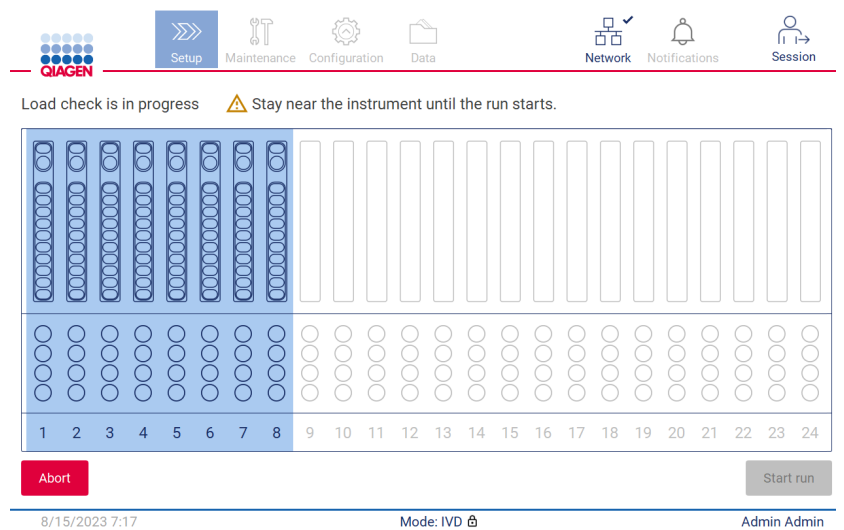

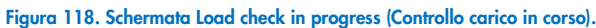

5. Dopo aver completato con successo il Load Check (Controllo del carico), l'avanzamento del processo e il tempo di esecuzione trascorso vengono visualizzati nella schermata "Protocol run in progress" (Processo protocollo in esecuzione).

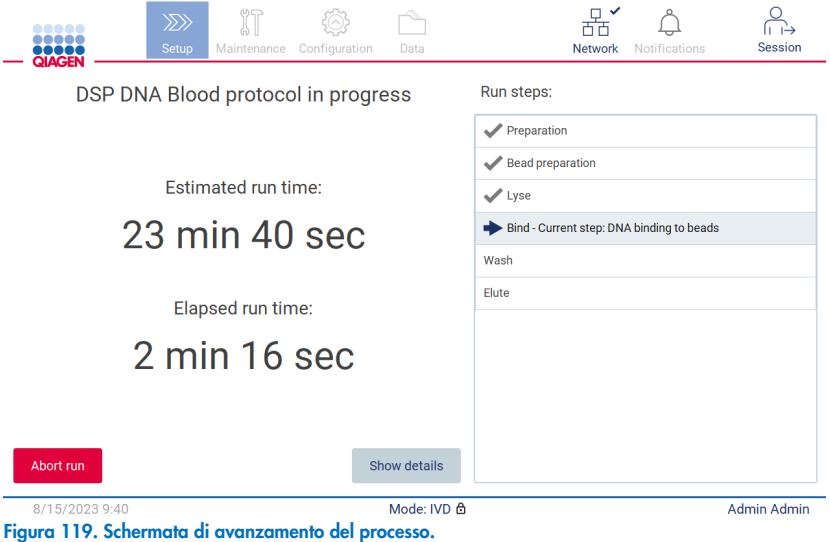

6. Toccare il pulsante Show details (Mostra dettagli) per visualizzare i parametri del protocollo durante l'esecuzione.

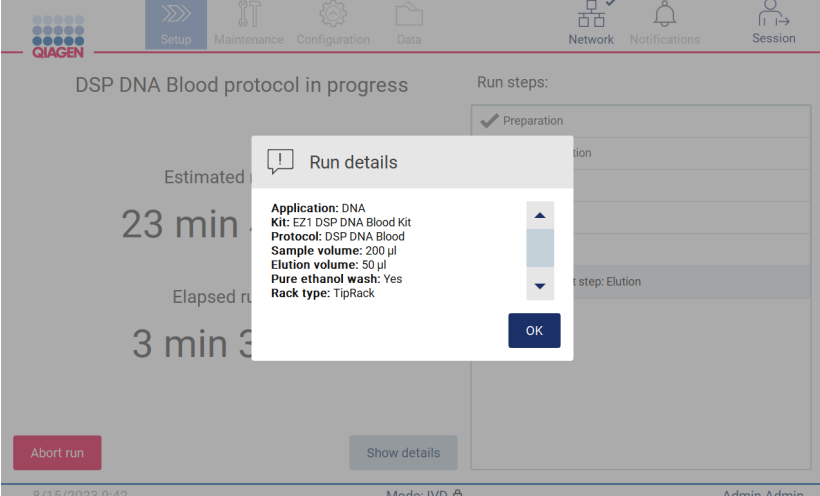

Figura 120. Finestra di dialogo dei dettagli dell'esecuzione.

#### <span id="page-107-0"></span> $5.6.1$ Controllo del carico

L'EZ2 è dotato di una fotocamera incorporata, progettata come ausilio per garantire che l'operatore abbia caricato tutte le cartucce e i materiali di laboratorio nella posizione corretta sul piano di lavoro. Tuttavia, non viene controllato il contenuto dei materiali di laboratorio (per es., il livello dei liquidi) nel rack dei puntali, pertanto l'operatore deve accertarsi di aver seguito attentamente le istruzioni relative al protocollo in corso.

Nota: seguire le istruzioni dell'interfaccia utente e quelle riportate nel manuale del kit.

Il controllo del carico è obbligatorio e si avvia automaticamente dopo aver toccato Start (Avvia) nella finestra di dialogo Run setup selection overview (Panoramica selezione della configurazione di processo). Per ulteriori informazioni sull'avvio di un processo, consultare il capitolo ["Avvio dell'esecuzione del protocollo e monitoraggio del suo avanzamento"](#page-104-0) (pagina [105\)](#page-104-0).

Dopo l'avvio del controllo del carico, la fotocamera si sposta sopra il piano di lavoro e controlla tutte le posizioni sul rack delle cartucce e sul rack dei puntali; sul display viene visualizzata la schermata Load check is in progress (Il controllo del carico è in corso). Le posizioni scelte nella schermata Select sample positions (Seleziona le posizioni dei campioni) sono evidenziate.

Importante: l'operatore deve confermare il completamento del controllo del carico prima di lasciare il sistema EZ2 incustodito, poiché in caso di mancata riuscita del controllo potrebbe essere necessario l'intervento dell'operatore. Se lo strumento viene lasciato incustodito per un periodo di tempo prolungato, la stabilità dei campioni e dei reagenti può essere compromessa.

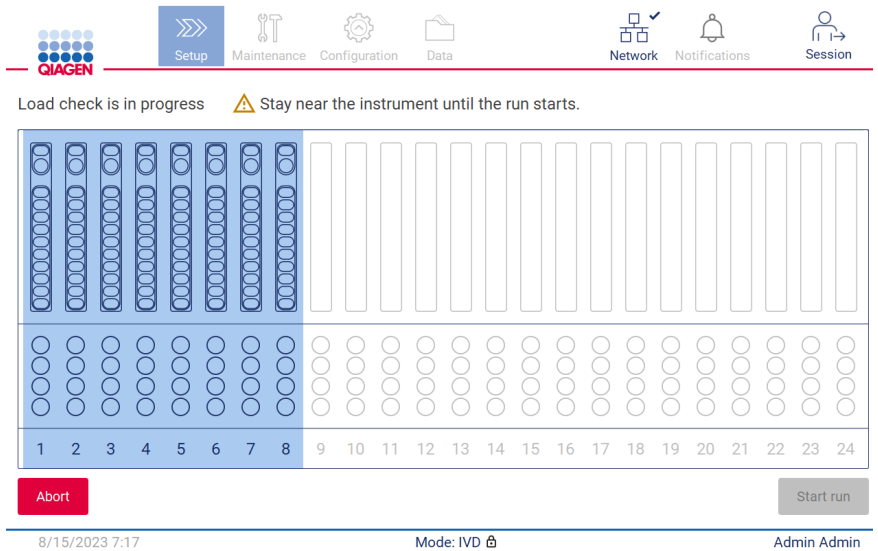

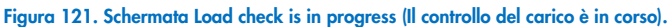
### Limitazioni del controllo del carico

Importante: il controllo del carico è stato progettato per aiutare l'operatore a verificare che il piano di lavoro sia impostato correttamente come indicato nell'interfaccia GUI. Non intende sostituire la diligenza dell'operatore nel verificare che i materiali di consumo/reagenti/campioni siano posizionati correttamente sul piano di lavoro.

Si noti che il controllo del carico non rileva quanto segue:

- Presenza di liquidi nelle provette
- Distinzione tra provette da 1,5 e 2,0 ml
- Distinzione tra un portapuntale (con puntale) e una provetta tappata
- Distinzione tra una provetta e un portapuntale (senza puntale)

### Controllo del carico riuscito

Se tutto il materiale da laboratorio è stato caricato correttamente, il controllo del carico si conclude con successo e il processo si avvia automaticamente.

### Controllo del carico non riuscito

Se la fotocamera rileva uno o più errori durante la procedura di controllo del carico, viene visualizzata la schermata "Load check failed" (Controllo del carico non riuscito). I posizionamenti errati dei materiali sono contrassegnati in rosso. Per ottenere maggiori informazioni su un particolare errore di controllo del carico, toccare una delle posizioni rosse. Viene visualizzata una finestra di dialogo con i dettagli dell'errore.

Nota: tutte le posizioni dei materiali di consumo devono essere controllate visivamente per confermare il corretto posizionamento, secondo le istruzioni dettagliate nella procedura guidata di caricamento del piano di lavoro. Non ripetere più volte un controllo di carico non riuscito senza aver prima completato questo controllo visivo. Inoltre, la stabilità dei campioni e dei reagenti può essere compromessa dal tempo prolungato trascorso sullo strumento durante l'esecuzione ripetuta del controllo del carico.

Per tornare alle istruzioni di caricamento e avviare nuovamente la procedura di controllo del carico, toccare **Back** (Indietro). Viene visualizzata la schermata "Load the tip rack" (Carica rack dei puntali). Se si desidera tornare alle istruzioni della schermata precedente, premere nuovamente Back (Indietro). Dopo aver confermato il corretto caricamento del piano di lavoro, toccare Next (Avanti) nella schermata Load the tip rack (Carica rack dei puntali). Viene visualizzata la schermata Run setup selection overview (Panoramica selezione della configurazione di processo) in cui sarà ora disponibile il pulsante Skip load check (Salta controllo carico) (vedere il capitolo ["Opzione Skip load check](#page-111-0) (Salta controllo carico)"). Se è necessario correggere il caricamento, occorre ripetere la verifica del carico.

Nota: utilizzare i kit EZ1 DSP solo entro la data di scadenza. Se si utilizza un kit scaduto, il software EZ2 visualizza un messaggio di avvertenza. Se si utilizza un kit scaduto, il processo/il campione non è più valido e, di conseguenza, i risultati del processo non possono essere utilizzati per la diagnostica. Nel report del processo, il campione viene contrassegnato come non valido.

Nota: in caso di ripetuti errori di controllo del carico, dopo aver confermato la corretta impostazione del piano di lavoro, ricalibrare la fotocamera (fare riferimento alla sezione 6.6). Contattare l'Assistenza Tecnica QIAGEN per ulteriore assistenza. Durante questo periodo i campioni devono essere rimossi dal piano di lavoro e conservati in condizioni di conservazione adeguate.

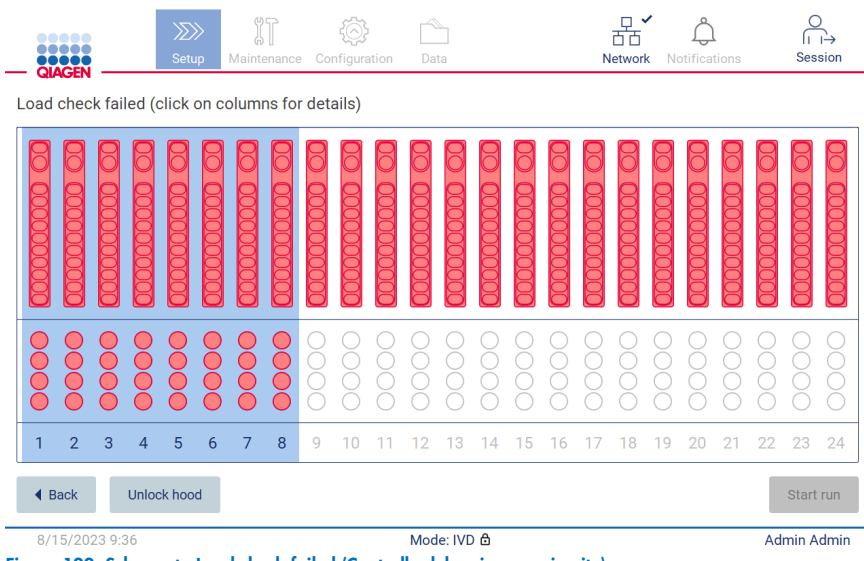

<span id="page-109-0"></span>Figura 122. Schermata Load check failed (Controllo del carico non riuscito).

Gli errori di carico dettagliati possono essere visualizzati in una finestra pop-up toccando la colonna interessata.

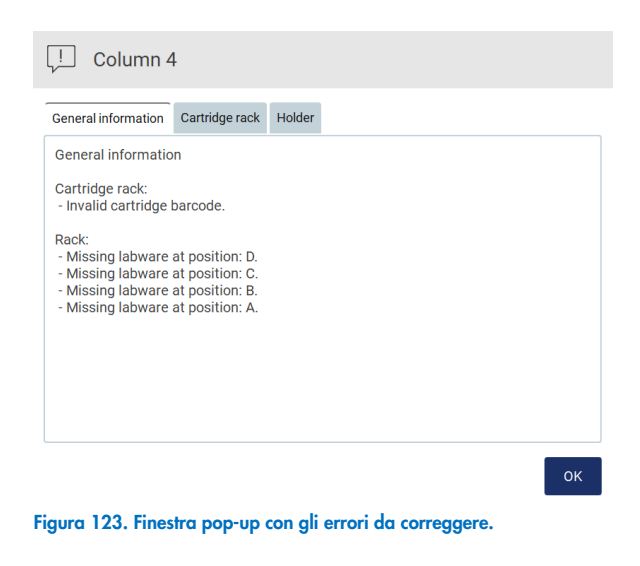

Toccare il pulsante Unlock hood (Sblocca cappa) per correggere il carico. Il controllo del carico per il processo è obbligatorio e non è possibile saltarlo se la cappa è stata sbloccata.

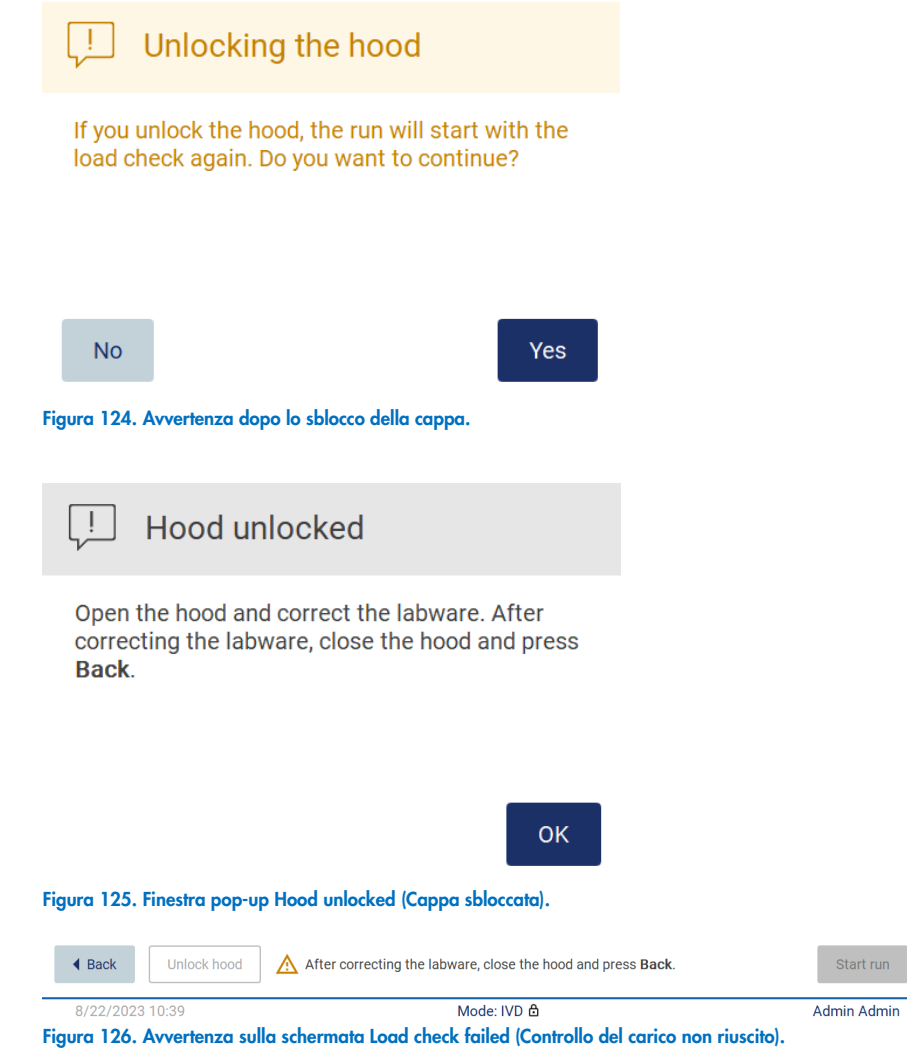

#### <span id="page-111-0"></span>Opzione Skip load check (Salta controllo carico)

Il primo controllo del carico è obbligatorio e non può essere saltato nella finestra di dialogo Run setup selection overview (Panoramica selezione della configurazione di processo). In caso il primo controllo del carico non riesca, l'operatore ha la possibilità di saltarlo e procedere con l'avvio del protocollo toccando prima il pulsante Back (Indietro) per tornare alla schermata Load the holder (Carica il supporto). Quando si utilizza questa opzione, è responsabilità dell'operatore controllare visivamente e confermare il corretto posizionamento di TUTTI i materiali di consumo in TUTTE le posizioni del piano di lavoro secondo le istruzioni dettagliate della procedura guidata di caricamento del piano di lavoro, senza aprire la cappa.

Nota: se la cappa viene sbloccata, il controllo del carico deve essere ripetuto.

Si consiglia di eseguire questo controllo quando la schermata Load check failed (Controllo del carico non riuscito, [Figura 122\)](#page-109-0) è ancora aperta. Se si preme Back (Indietro), le informazioni sulle posizioni non riuscite non saranno più visibili. Una volta confermata la correttezza del caricamento, toccare Next (Avanti) per passare alla schermata Run setup selection overview (Panoramica selezione della configurazione di processo), dove è ora disponibile il pulsante Skip load check (Salta controllo carico).

|                                                                          | <br>QIAGEN                                              | $\gg$<br><b>Setup</b> | Maintenance                                                                                                    | Configuration                     | Data |                 | Network      | <b>Notifications</b> | Session       |
|--------------------------------------------------------------------------|---------------------------------------------------------|-----------------------|----------------------------------------------------------------------------------------------------|-----------------------------------|------|-----------------|--------------|----------------------|---------------|
|                                                                          | Load the holder                                         |                       |                                                                                                    | Run setup selection overview      |      |                 |              |                      |               |
| Row                                                                      |                                                         |                       |                                                                                                    |                                   |      |                 |              |                      |               |
| A                                                                        | 2.0 ml sample tube (S                                   |                       | <b>Application: DNA</b><br>Kit: EZ1 DSP DNA Blood Kit                                                                      |                                   |      |                 |              |                      |               |
| B                                                                        | 2.0 ml screw-cap tube<br>uncapped                       |                       | Protocol: DSP DNA Blood<br>Sample volume: 200 µl                                                                           |                                   |      |                 |              |                      |               |
| C                                                                        | Tip holder (DTH)                                        |                       | Elution volume: 50 µl<br>Pure ethanol wash: Yes                                                                            |                                   |      |                 |              |                      |               |
| D                                                                        | 1.5 ml elution tube (ET                                 |                       | Rack type: TipRack<br>Number of samples: 4                                                                                 | Estimated run time: 23 min 40 sec |      |                 |              |                      |               |
|                                                                          | . Place the labware to the<br>• Ensure that samples hav |                       |                                                                                                    |                                   |      |                 |              |                      |               |
| . Ensure that the sample v<br>NOTE: Regardless of the s<br>must be used. |                                                         |                       |                                                                                                    |                                   |      |                 |              |                      |               |
|                                                                          |                                                         |                       | Do you want to start the protocol run with the load check?<br>You can also skip the load check and start the protocol run. |                                   |      |                 |              |                      |               |
|                                                                          |                                                         |                       | Return                                                                                                    |                                   |      | Skip load check | <b>Start</b> |                      |               |
| Cancel                                                                   |                                                         |                       |                                                                                                    |                                   |      | <b>◀ Back</b>   |              |                      | Next <b>D</b> |
|                                                                          | 8/18/2023 12:20                                         |                       | Mode: IVD 습                                                                                                    |                                   |      |                 |              | Admin Admin          |               |

Figura 127. Opzione Skip load check (Salta controllo carico).

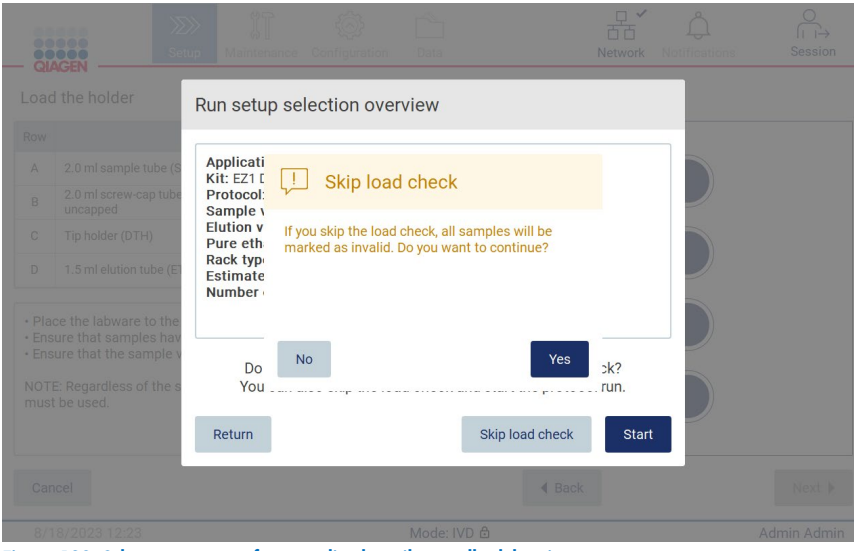

Figura 128. Schermata per confermare di saltare il controllo del carico.

Quando un operatore sceglie di utilizzare l'opzione di salto del controllo del carico dopo un controllo del carico precedentemente non riuscito, questo viene registrato nel report di processo e tutti i campioni vengono contrassegnati come non validi.

Se si trovano posizioni con carico errato, toccare il pulsante Unlock hood (Sblocca cappa) per correggere il carico.

Nota: se l'operatore sblocca la cappa a causa di azioni correttive o torna alla schermata Select sample positions (Seleziona le posizioni dei campioni) o alla schermata Scan sample ID (Scansiona ID campione) (flusso di lavoro LIMS), il controllo del carico sarà nuovamente obbligatorio.

#### 57 Fine del processo di protocollo

Quando il protocollo è terminato con successo, viene visualizzata la schermata "Protocol run completed" (Esecuzione del protocollo completata). Vengono visualizzate anche le informazioni sulle fasi di pulizia/manutenzione necessarie.

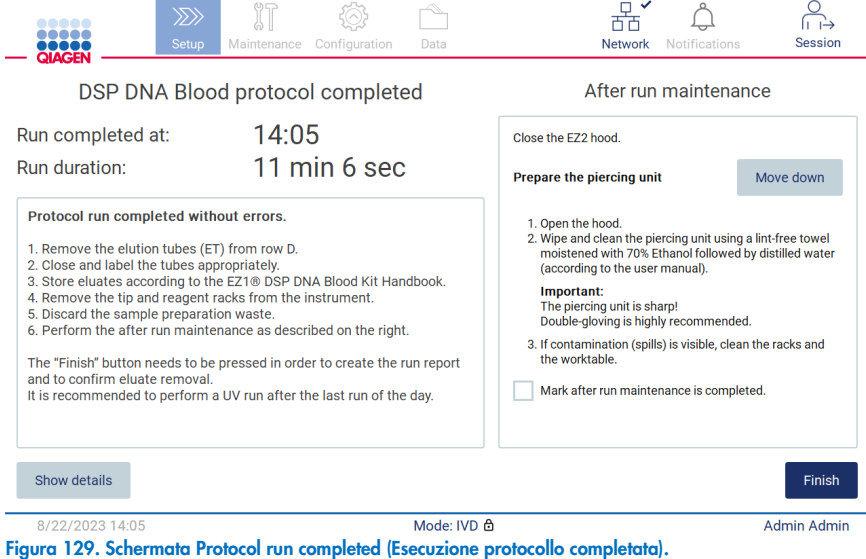

Nota: una volta premuto il pulsante Finish (Fine), si avvia il raffreddamento automatico dopo l'esecuzione.

Al termine di un processo di protocollo, è necessario rimuovere il materiale da laboratorio. A tale scopo, seguire la procedura descritta di seguito:

- 1. Rimuovere la parte sinistra, destra o entrambe le parti del rack dei puntali dal piano di lavoro. Per rimuovere un rack dei puntali, afferrare entrambi i lati del rack e tirare delicatamente verso l'alto.
- 2. Tappare e rimuovere le provette di eluito dal rack e conservarle di conseguenza.

Nota: rimuovere la provetta di eluizione contenente l'eluito, chiuderla, etichettarla e conservarla in modo appropriato prima di rimuovere il materiale di laboratorio usato dal rack dei puntali. Quando si maneggiano le provette di eluizione aperte, fare attenzione a non trasportare l'eluito da una provetta all'altra.

Importante: assicurarsi di rimuovere tempestivamente gli eluiti dallo strumento al termine del processo e conservarli come indicato nel manuale del kit corrispondente. Gli eluiti sono esposti a temperatura ambiente nell'EZ2 e un tempo prolungato prima della rimozione può causare la degradazione degli acidi nucleici.

3. Rimuovere il materiale da laboratorio dal rack dei puntali e smaltirlo secondo le norme di sicurezza locali.

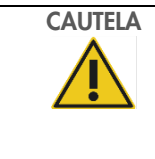

### CAUTELA Materiali pericolosi e agenti infettivi

I materiali di scarto contengono campioni e reagenti. Tali materiali di scarto possono contenere materiali tossici o infettivi, pertanto devono essere opportunamente smaltiti. Consultare le normative di sicurezza locali per le corrette procedure di smaltimento.

- 4. In caso di fuoriuscita visibile, disinfettare il rack dei puntali e rimuovere qualsiasi liquido versato o potenziale contaminazione presente sulle sezioni del rack delle cartucce. Per ulteriori informazioni sulla disinfezione e sulla rimozione della contaminazione, consultare le sezioni ["Detergenti"](#page-138-0), ["Disinfezione dell'EZ2"](#page-139-0) e ["Rimozione della contaminazione"](#page-140-0).
- 5. Rimuovere una o entrambe le sezioni (destra o sinistra) del rack delle cartucce dal piano di lavoro. Per rimuovere le sezioni del rack delle cartucce, afferrare le impugnature e tirare delicatamente il rack verso l'alto.
- 6. Estrarre le cartucce reagenti e smaltirle correttamente, secondo le norme di sicurezza locali.

Nota: se la provetta aggiuntiva nella posizione del riscaldatore è stata utilizzata nella cartuccia reagenti, queste provette devono essere gettate secondo le norme di sicurezza locali.

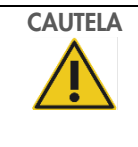

### CAUTELA Materiali pericolosi e agenti infettivi

I materiali di scarto contengono campioni e reagenti. Tali materiali di scarto possono contenere materiali tossici o infettivi, pertanto devono essere opportunamente smaltiti. Consultare le normative di sicurezza locali per le corrette procedure di smaltimento.

- 7. In caso di fuoriuscita visibile, disinfettare il rack delle cartucce e rimuovere qualsiasi liquido versato o potenziale contaminazione presente sulle sezioni del rack. Per ulteriori informazioni sulla disinfezione e sulla rimozione della contaminazione, consultare le sezioni ["Detergenti"](#page-138-0), ["Disinfezione dell'EZ2"](#page-139-0) e ["Rimozione della contaminazione"](#page-140-0).
- 8. Riposizionare le sezioni del rack delle cartucce nello strumento, quindi il rack dei puntali.

Per la pulizia del perforatore, consultare il capitolo ["Manutenzione al termine del processo"](#page-140-1) (pagina [141\)](#page-140-1). Quando è stata completata la manutenzione dopo il processo, toccare la casella di controllo per trasferire lo stato di manutenzione nel report. Toccare Finish (Fine) per terminare il processo, creare il file di report e tornare alla schermata Home (Iniziale). Al termine di un processo, viene generato un report. Per ulteriori informazioni su come salvare e scaricare un report di processo, consultare il capitolo ["Salvataggio dei report di processo"](#page-115-0) (pagina [116\).](#page-115-0)

Nota: Una volta premuto il pulsante Finish (Fine), si avvia il raffreddamento automatico dopo l'esecuzione (vedere il capitolo [5.15\)](#page-134-0). Questa procedura sposta il piano di lavoro sul retro dello strumento. Se non è necessario, il processo può essere interrotto.

Nota: Dopo l'ultimo processo del giorno, è necessario eseguire la manutenzione quotidiana (vedere il capitolo [6.3\)](#page-143-0).

#### <span id="page-115-0"></span>5.8 Salvataggio dei report di processo

Una volta terminata l'esecuzione, o se questa non è riuscita o è stata interrotta, è possibile generare un report di processo in due formati: PDF e XML.

Per salvare automaticamente un report di processo, toccare Finish (Fine) nelle schermate "Protocol run completed" (Esecuzione protocollo completata), "Protocol run failed" (Esecuzione protocollo non riuscita) o "Protocol run aborted" (Esecuzione protocollo interrotta).

Per ulteriori informazioni sui contenuti del report di processo, consultare il capitolo ["Contenuto del report di processo"](#page-115-1).

#### <span id="page-115-1"></span>Contenuto del report di processo  $5.8.1$

Un report di processo EZ2 viene creato dall'applicazione software dopo la fine, l'interruzione, o in caso di mancata riuscita di un processo, dopo che l'utente ha toccato il pulsante Finish (Fine) nella schermata visualizzata al termine di una sessione.

Ogni report viene salvato in due formati: PDF e XML. Entrambi i formati includono le stesse informazioni, ovvero:

- ID utente che ha effettuato l'accesso quando è stato avviato il processo.
- numero di serie dello strumento
- durata del processo
- ora e data di inizio e fine del processo.
- $\bullet$  Informazioni sul protocollo:
	- o Nome
	- o Versione
	- o Applicazione
	- o parametri selezionati
	- o numero di campioni
- nome del kit, numero di materiale, numero di lotto e data di scadenza
- numero o numeri di lotto delle cartucce
- titolo del file di report di processo, che include la data di conclusione del processo e il numero di serie dello strumento
- stato del processo, che indica se il processo è stato completato correttamente, se non è riuscito o se è stato interrotto
- errori (se si sono verificati)
- stato della procedura di pulizia richiesta al termine del processo
- informazioni sui campioni: posizione, nome e note aggiunte dall'utente
- informazioni sui flag dei campioni
- informazioni sulla manutenzione (scaduta, eseguita, ecc.)
- stato di validità dei campioni

#### Annullamento della configurazione del processo di protocollo 5.9

È possibile annullare il processo di configurazione della sessione di protocollo in qualsiasi momento. Se si annulla la configurazione del processo, i progressi non vengono salvati e il piano di lavoro non si sposta. Se è stato caricato qualcosa sul piano di lavoro, rimuovere il materiale di laboratorio.

Per annullare la configurazione, toccare Cancel (Annulla). Nella finestra di dialogo "Cancel run setup" (Annulla la configurazione del processo), toccare Yes (Sì) per confermare l'annullamento, oppure toccare No per tornare alla configurazione del processo.

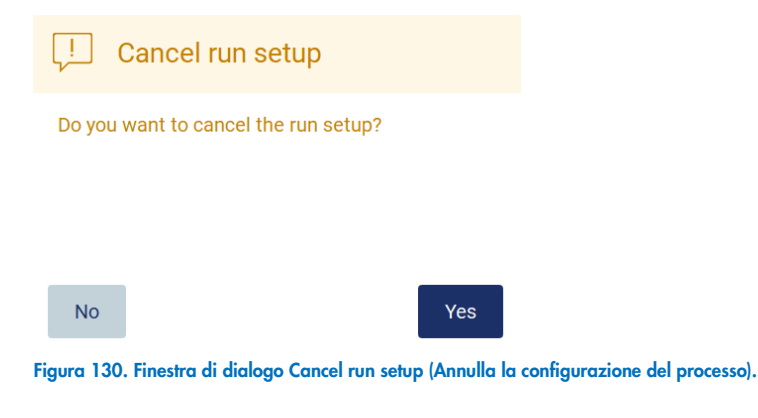

# 5.10 Interruzione del processo di protocollo

Il processo di un protocollo può essere interrotto in qualsiasi momento. Per interrompere il processo, procedere come segue:

- 1. Nella schermata "Protocol run in progress" (Esecuzione protocollo in corso), toccare Abort run (Interrompi processo). Viene visualizzata una finestra di dialogo di conferma.
- 2. Toccare Yes (Si) per interrompere l'esecuzione, oppure toccare No per tornare alla schermata "Protocol run in progress" (Esecuzione protocollo in corso).

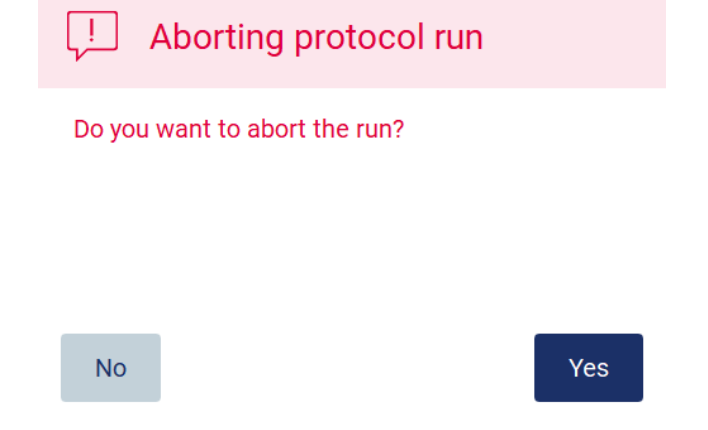

Figura 131. Finestra di dialogo Aborting protocol run (Interruzione del processo del protocollo).

3. Quando il processo viene interrotto, lo strumento termina il movimento corrente e tenta di dispensare il contenuto delle pipette nelle prime provette vuote disponibili e di rilasciare i puntali nei portapuntali vuoti. Quindi, il piano di lavoro ritorna alla posizione iniziale. Queste azioni portano i materiali di consumo/il piano di lavoro in posizioni adatte a supportare una procedura di pulizia sicura. Al termine di questa operazione, viene visualizzato un messaggio e viene attivato il pulsante Proceed to the summary (Procedere con il riepilogo). Toccare **Proceed to the summary** (Procedere con il riepilogo).

Nota: se si tocca Abort (Interrompi) durante una pausa o quando la macchina è in attesa di raggiungere una determinata temperatura, il processo viene interrotto immediatamente.

# Protocol run interrupted

The instrument will attempt to recover the sample. After completing this action, you will be able to proceed to the summary screen.

Proceed to the summary

Figura 132. Finestra di dialogo Protocol run interrupted (Processo protocollo interrotto).

4. Toccare Finish (Fine) per terminare il processo e tornare alla schermata Home (Iniziale). Viene generato un report di processo. Per ulteriori informazioni su come salvare un report di processo, consultare la sezione ["Salvataggio dei report di](#page-115-0)  [processo"](#page-115-0) (pagina [116\).](#page-115-0)

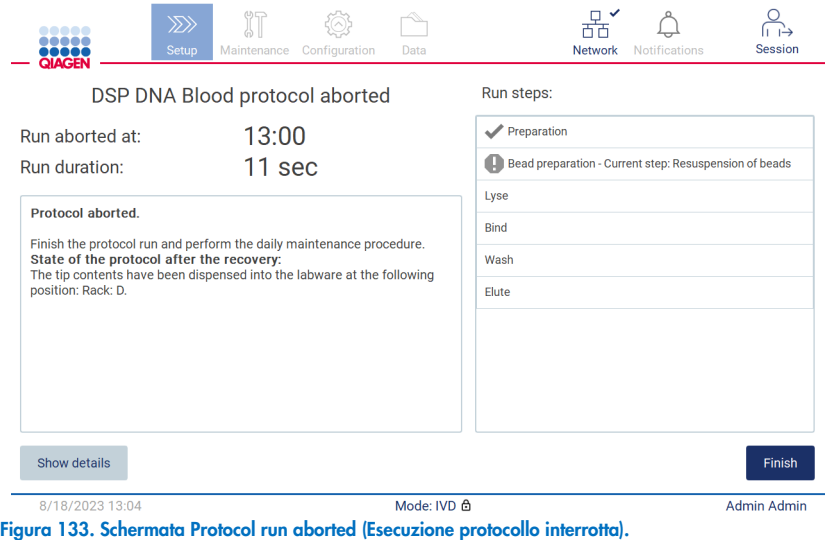

5. Inoltre, per le esecuzioni di protocollo interrotte, è necessario eseguire la manutenzione dopo l'esecuzione. Seguire le istruzioni relative alla pulizia del perforatore dal capitolo "Manutenzione quotidiana" (pagina [144\)](#page-143-0).

## 5.11 Flusso di lavoro LIMS

Importante: prima di utilizzare per la prima volta le funzioni LIMS dell'EZ2 Connect MDx, è necessario contattare un rappresentante QIAGEN. L'EZ2 Connect MDx deve essere integrato con il LIMS esistente, impostando e configurando un servizio esterno chiamato LIMS Connector; ciò può essere fatto con l'aiuto del team di assistenza QIAGEN. Per iniziare la configurazione di un protocollo eseguito tramite l'interfaccia LIMS, iniziare dalla scheda Setup (Impostaz.), quindi toccare il pulsante LIMS.

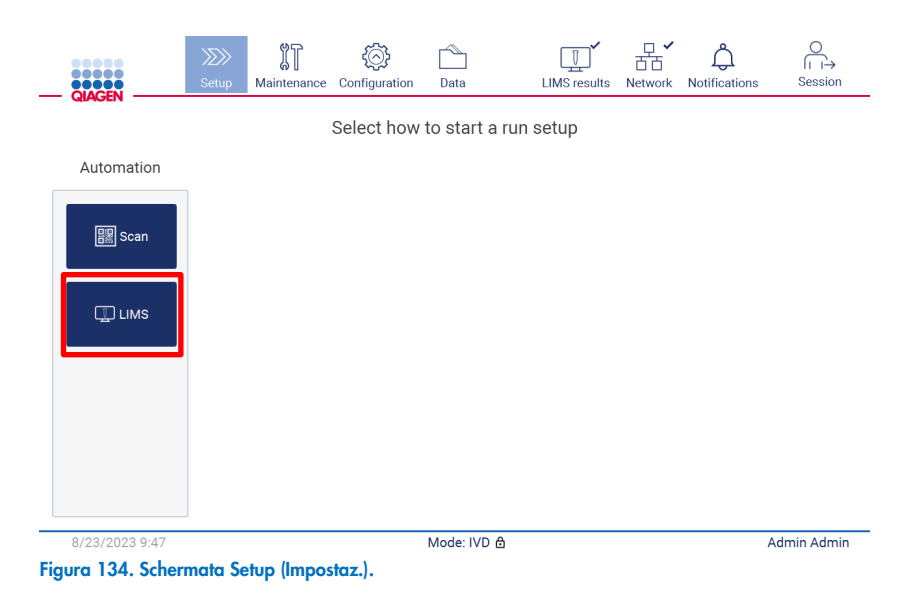

1. Viene visualizzata la schermata "Scan sample ID" (Scansione ID campione). Utilizzare la posizione preselezionata e scansionare l'ID campione, oppure selezionare una nuova posizione e scansionare l'ID campione.

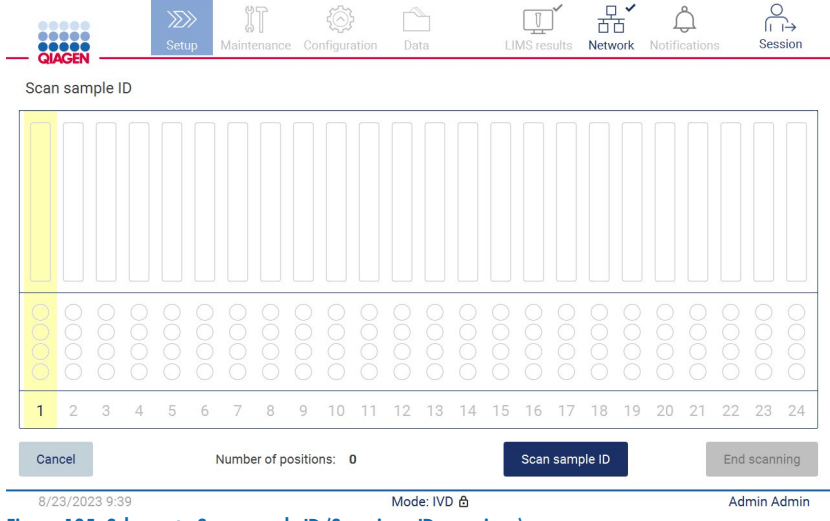

Figura 135. Schermata Scan sample ID (Scansiona ID campione).

2. Toccare Scan sample ID (Scansiona ID campione) per eseguire la scansione utilizzando il lettore di codici a barre portatile o la tastiera a schermo.

| Scan sample ID               |                                       |   |                                |  |  |  |  |
|------------------------------|---------------------------------------|---|--------------------------------|--|--|--|--|
|                              |                                       |   | હ                              |  |  |  |  |
| 3<br>$\overline{4}$          | 5<br>$6\phantom{1}$<br>$\overline{7}$ | 8 | $\mathbf 0$<br>9               |  |  |  |  |
| $\mathbf e$<br>r             | t<br>y                                |   | $\circ$<br>p                   |  |  |  |  |
| d<br>$\mathbf{s}$            | h<br>f<br>$\mathbf{g}$                |   | $\mathsf k$                    |  |  |  |  |
| $\mathbf{C}$<br>$\mathsf{x}$ | $\mathbf b$<br>$\mathsf{v}$           | m |                                |  |  |  |  |
|                              |                                       |   |                                |  |  |  |  |
|                              |                                       |   | Accept                         |  |  |  |  |
|                              |                                       |   | $\mathsf{u}$<br>$\overline{n}$ |  |  |  |  |

Figura 136. Scansione o immissione dell'ID campione.

3. Dopo la scansione del primo campione, viene visualizzata la schermata Check parameters and load the holder (Controlla i parametri e carica il supporto).

|                       | ,,,,,<br>QIAGEN  | $\langle \rangle$<br>Setup                                | Configuration<br>Maintenance                    | Data                                                  | <b>LIMS</b> results                                                                                                    | <b>Network</b> | <b>Notifications</b> | Session                 |  |
|-----------------------|------------------|-----------------------------------------------------------|-------------------------------------------------|-------------------------------------------------------|----------------------------------------------------------------------------------------------------|----------------|----------------------|-------------------------|--|
|                       |                  | Check parameters and load the holder                      |                                                 |                                                       |                                                                                                    |                |                      |                         |  |
| Parameter name        |                  |                                                           | <b>Application: DNA</b>                         |                                                       |                                                                                                    |                |                      |                         |  |
| Pure ethanol wash Yes |                  |                                                           |                                                 | Kit: EZ1 DSP DNA Blood Kit<br>Protocol: DSP DNA Blood |                                                                                                    |                |                      |                         |  |
| Sample volume         |                  | 200 ul                                                    | Sample volume: 200 µl<br>Elution volume: 200 ul |                                                       |                                                                                                    |                |                      |                         |  |
| <b>Flution volume</b> |                  | $200$ $\mu$                                               |                                                 | Pure ethanol wash: Yes<br>Rack type: TipRack          |                                                                                                    |                |                      |                         |  |
|                       |                  |                                                           |                                                 |                                                       | Estimated run time: 23 min 0 sec<br>Number of samples: 1                                                                                                    |                |                      |                         |  |
| <b>Row</b>            |                  | Labware<br>Content                                        |                                                 |                                                       | <b>Pretreatment:</b>                                                                                                    |                |                      |                         |  |
| A                     | uncapped         | 2.0 ml sample tube (ST),                                  | Sample                                          |                                                       | Ensure that all samples have been left at room<br>temperature for a sufficient period of time to<br>equilibrate before transfer to sample tubes (ST).<br>For handling and pretreatment of samples and<br>reagents, please refer to the EZ1® DSP DNA Blood<br>Kit Handbook. |                |                      |                         |  |
| B                     |                  | 2.0 ml screw-cap tube<br>(Sarstedt, cat. no. 72.693.), un | 1800 µl of 80% EtOH                             | B                                                     |                                                                                                    |                |                      |                         |  |
| C                     | Tip holder (DTH) |                                                           | 1000ul tip (DFT)                                |                                                       |                                                                                                    |                |                      |                         |  |
| D                     | uncapped         | 1.5 ml elution tube (ET),                                 | <b>Empty</b>                                    | D                                                     |                                                                                                    |                |                      |                         |  |
| Cancel                |                  |                                                           |                                                 |                                                       | Scan next sample ID                                                                                                    |                |                      | End scanning            |  |
|                       | 0.100.10000.010  |                                                           |                                                 | $M = J \cdot M / N$                                   |                                                                                                    |                |                      | A character A character |  |

Figura 137. Schermata Check parameters and load the holder (Controlla i parametri e carica il supporto).

4. Controllare i parametri preselezionati e selezionare i parametri nei campi vuoti. Toccare Scan next sample ID (Scansiona prossimo ID campione), oppure toccare *End scanning* (Termina scansione) se si desidera analizzare un solo campione.

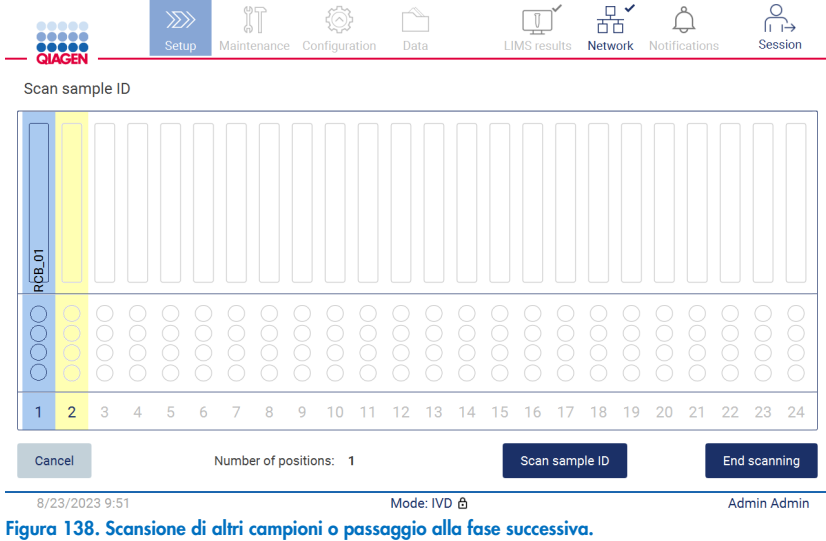

5. Importante: le informazioni acquisite nel campo note non sono trasmesse/trasferite al LIMS. Dopo aver premuto End scanning (Termina scansione), appare la schermata "Review collected samples" (Revisione dei campioni raccolti). Qui è possibile rivedere la configurazione e aggiungere note (opzionale). È possibile elaborare anche i campioni che non sono stati trovati nel LIMS.

Nota: Se i campi "Sample ID" (ID campione) contengono ID campione scansionati trovati in LIMS, questi campi non sono modificabili.

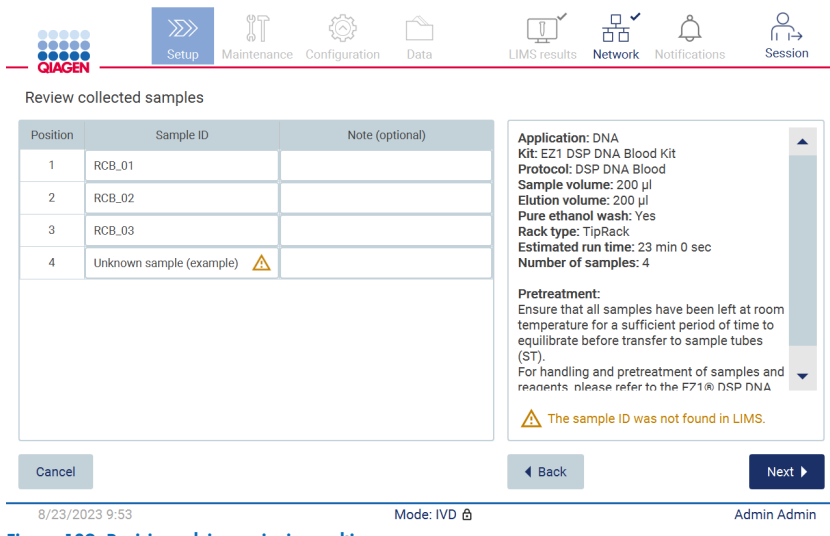

Figura 139. Revisione dei campioni raccolti.

6. Toccare Next (Avanti) per procedere alla scansione delle informazioni della Q-card. Toccare Scan Q-Card (Scansiona Q-card). Utilizzare il lettore di codici a barre portatile per scansionare il codice a barre della Q-card o immetterlo tramite la tastiera a schermo. Al termine, toccare Next (Avanti).

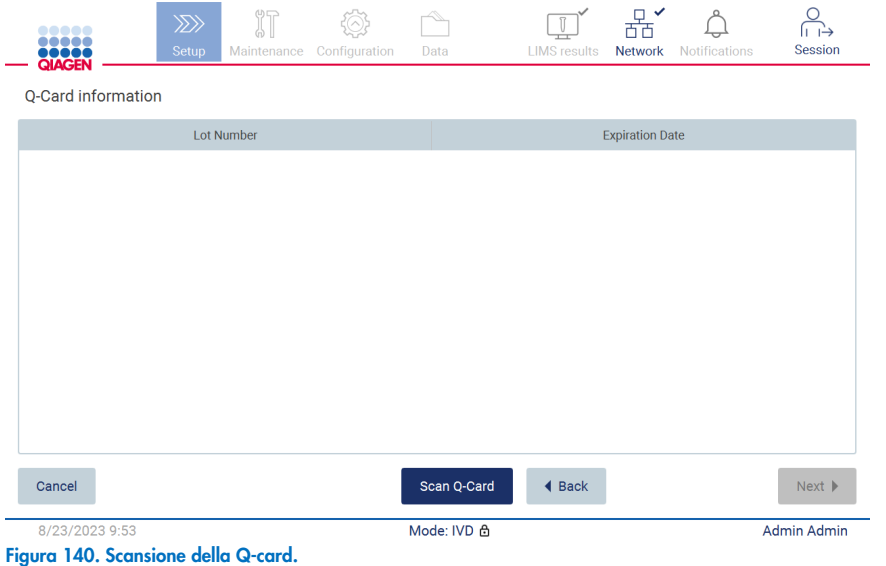

Le fasi relative a "Load the cartridge rack" (Carica il rack delle cartucce, pag. [102\)](#page-101-0) contengono istruzioni su come caricare il rack delle cartucce. Per evidenziare il pozzetto sul diagramma e la riga corrispondente nella tabella, toccare il pozzetto o la riga della tabella.

Importante: leggere attentamente le istruzioni prima di caricare il rack e assicurarsi di seguire tutte le indicazioni, comprese quelle contenute nel manuale del kit.

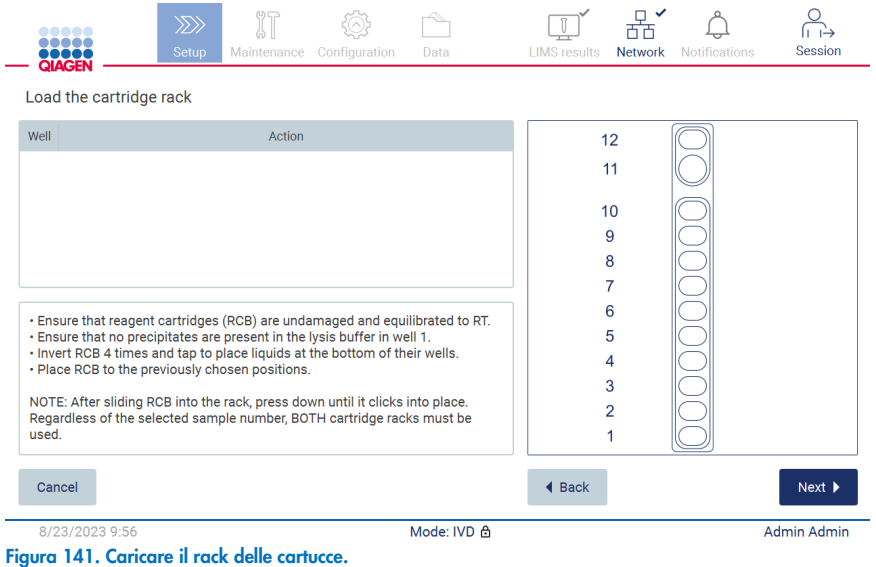

7. Toccare Next (Avanti) per passare alla fase successiva.

Il passaggio "Load the holder" (Carica il supporto) contiene istruzioni su come caricare il rack dei puntali. Per evidenziare una posizione sul diagramma del rack dei puntali e la riga corrispondente nella tabella, toccare la posizione o la riga della tabella.

Importante: leggere attentamente le istruzioni prima di caricare il rack e assicurarsi di seguire tutte le indicazioni, comprese quelle contenute nel manuale del kit.

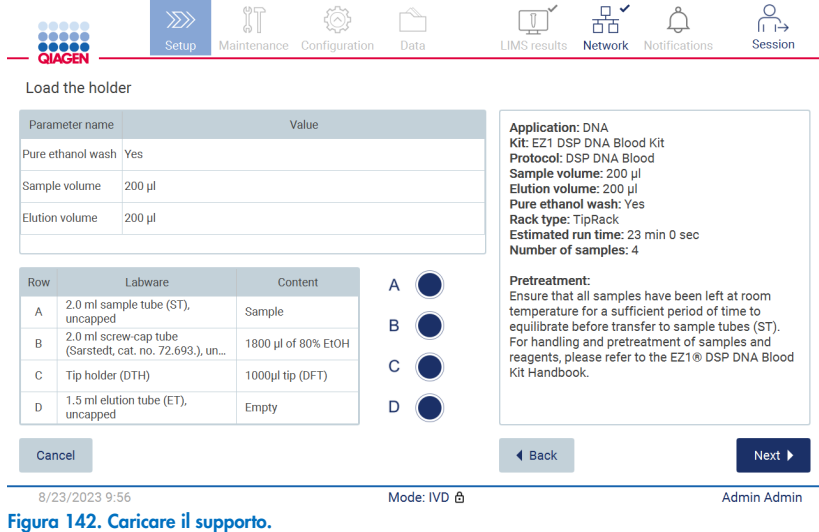

8. Toccare Next (Avanti) per passare alla schermata di riepilogo del processo.

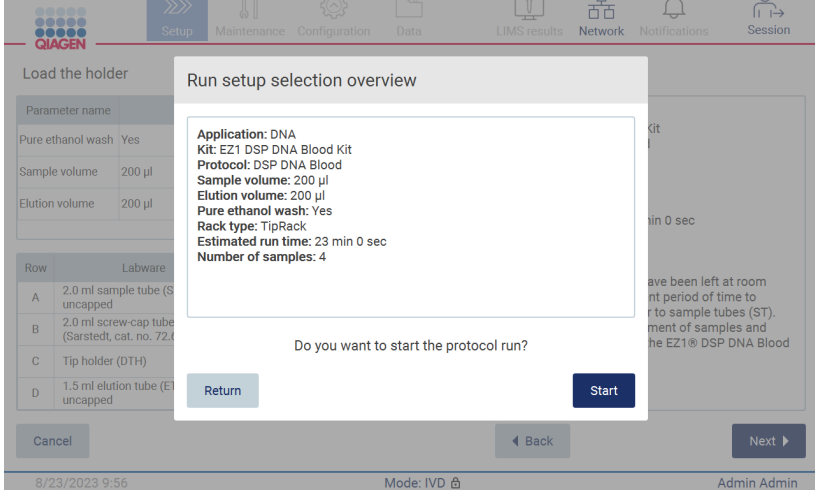

Figura 143. Panoramica della configurazione del processo.

9. Toccare Start (Avvia) per avviare l'esecuzione del protocollo selezionato.

Nota: il primo ID campione scansionato deve essere noto per il LIMS. I successivi ID campione scansionati possono essere sconosciuti al LIMS e possono essere utilizzati con il protocollo e i parametri preselezionati. In questo caso, viene visualizzata questa finestra di dialogo:

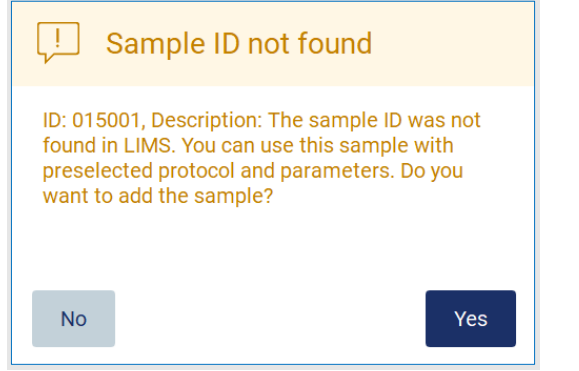

Figura 144. Finestra di dialogo Sample ID not found (ID campione non trovato) in LIMS.

10.Per elaborare il campione sconosciuto insieme agli ID campione trovati in LIMS, toccare Yes (Sì). Verrà visualizzato l'ID precedentemente scansionato.

Nota: la registrazione operazioni effettuate e il pacchetto di supporto contengono anche informazioni sull'invio dei risultati LIMS e sul LIMS Connector.

11.All'avvio dell'esecuzione del protocollo, il sistema controlla lo spazio disponibile sul disco. Se lo spazio disponibile è inferiore a quello richiesto per 5 esecuzioni, viene visualizzato un messaggio di avvertenza.

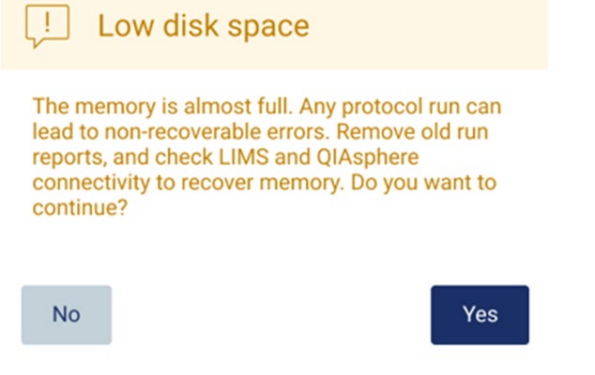

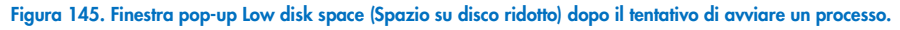

I report dei processi precedenti devono essere scaricati e cancellati per liberare spazio su disco.

# 5.12 Menu dati

Importante: utilizzare solo la chiavetta USB fornita da QIAGEN. Non collegare altre chiavette USB alle porte USB.

Importante: non rimuovere l'unità USB durante il download o il trasferimento di dati o del software allo o dallo strumento.

Le seguenti funzioni possono essere completate attraverso il menu Data (Dati):

- download e/o cancellazione di file di processo
- creare e scaricare il pacchetto di supporto
- scaricare la registrazione delle operazioni effettuate
- Scarica il modello di elenco campioni

Toccare Data (Dati) sulla barra degli strumenti per accedere alla schermata Data (Dati).

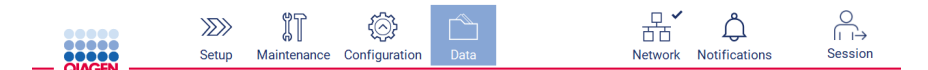

### Figura 146. Pulsante Data (Dati) sulla barra degli strumenti.

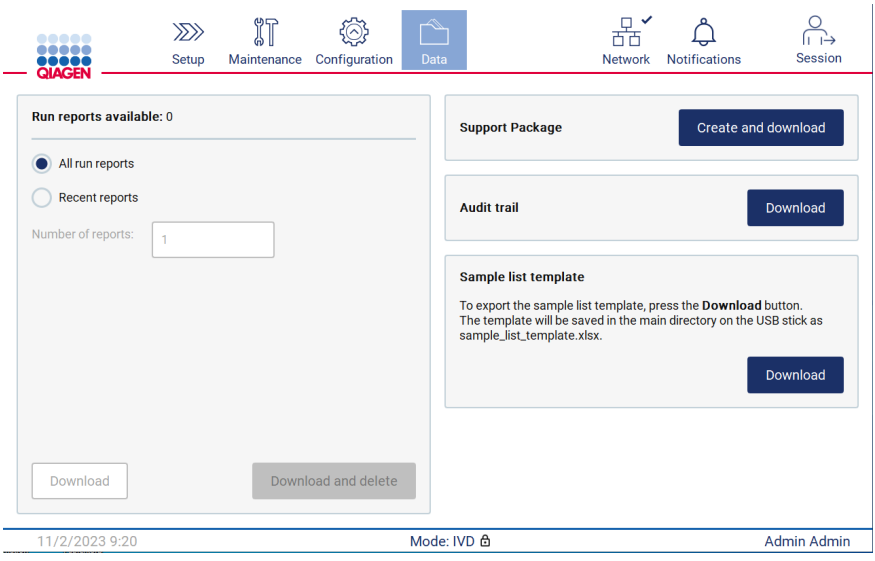

Figura 147. Schermata Data (Dati).

### 5.12.1 Eseguire i report

Se al momento non vi sono report di processo sullo strumento, i pulsanti Download (Scarica) e Download and delete (Scarica e cancella) sono disabilitati.

Se sono disponibili report di processo, toccare una delle opzioni disponibili qui sotto:

- Tutti i report di processo
- Report recenti; per questa opzione è necessario specificare anche il numero di report

Toccare Download (Scarica) o Download and delete (Scarica e cancella).

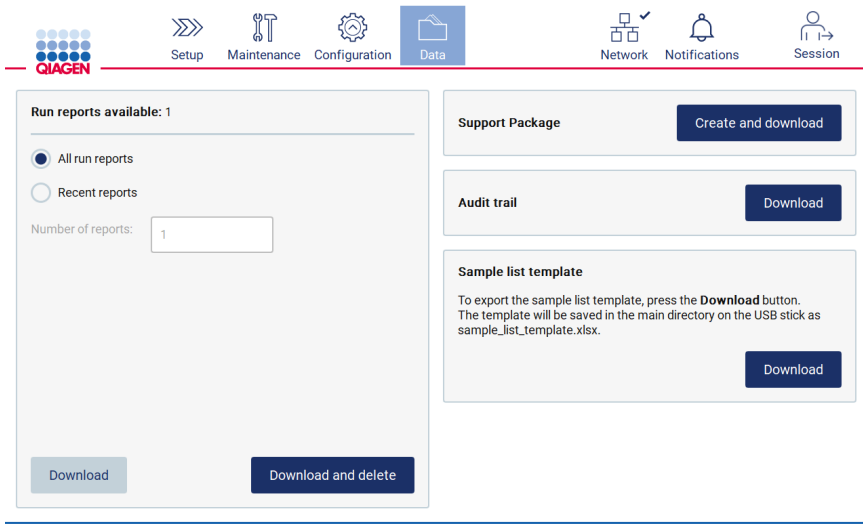

Figura 148. Scheda Data (Dati).

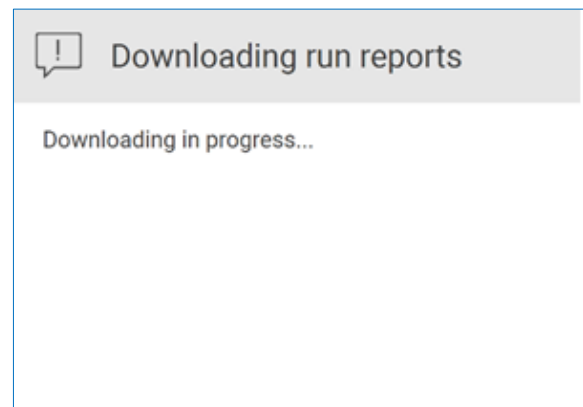

Figura 149. Download dei report in corso.

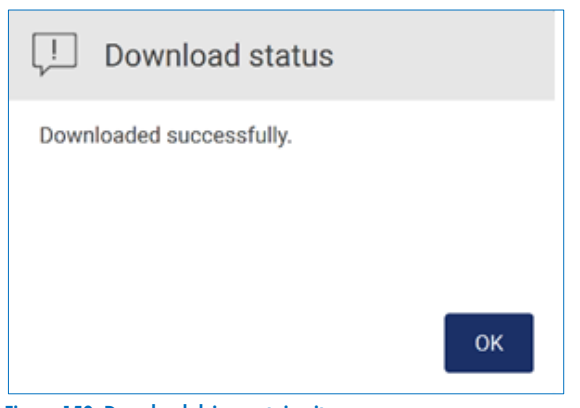

Figura 150. Download dei report riuscito.

Se si seleziona Download and delete (Scarica e cancella), prima dell'avvio del processo di eliminazione viene visualizzata la seguente schermata.

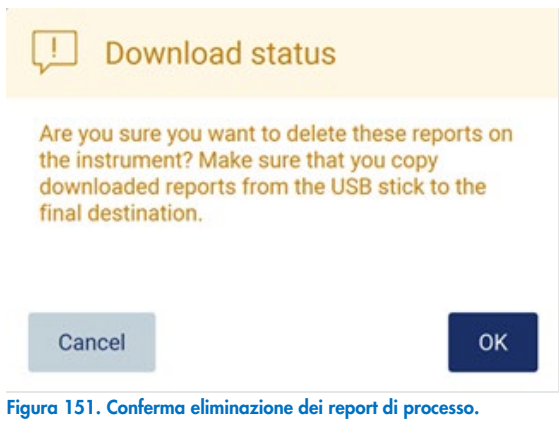

Toccare OK per confermare l'eliminazione o Cancel (Annulla) per tornare indietro. I file scaricati devono essere copiati dalla chiavetta USB in una destinazione finale a scelta dell'utente.

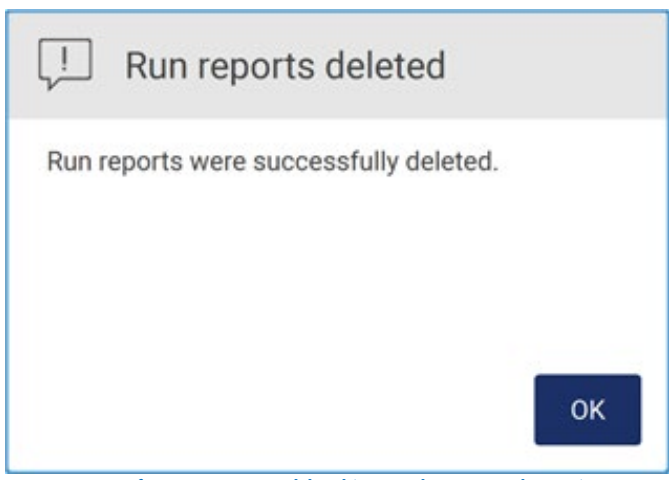

Figura 152. Conferma Run reports deleted (Report di processo eliminati).

Toccare OK per completare il processo.

Se non è inserita alcuna unità USB, viene visualizzata la seguente schermata:

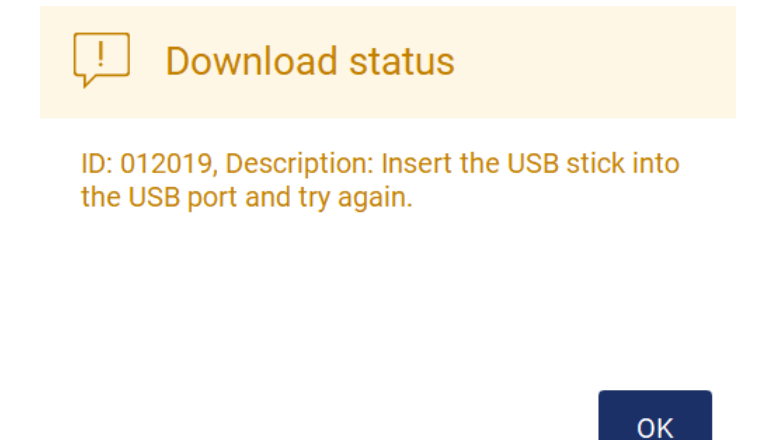

Figura 153. Unità USB non inserita.

Inserire un'unità USB e riprovare la procedura.

### 5.12.2 Pacchetto di supporto

Per istruzioni dettagliate consultare il capitolo [8.1.1, Creazione di un pacchetto di supporto.](#page-159-0)

### 5.12.3 Registrazione delle operazioni effettuate

Nota: il download del o dei file di registrazione delle operazioni effettuate è disponibile solo per gli utenti Admin.

Toccare il pulsante Download (Scarica), nella sezione Audit trail (Registrazione delle operazioni effettuate) della schermata Data (Dati). Viene visualizzata la seguente schermata:

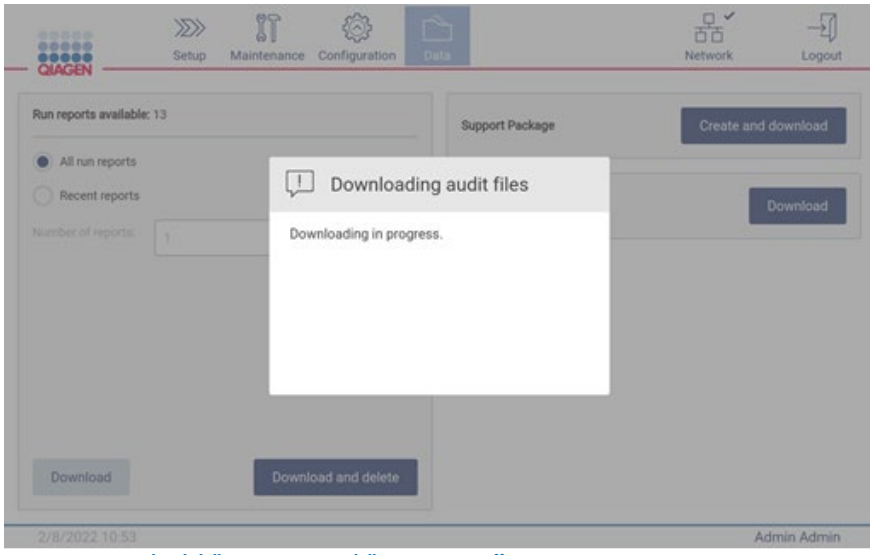

Figura 154. Download della registrazione delle operazioni effettuate in corso.

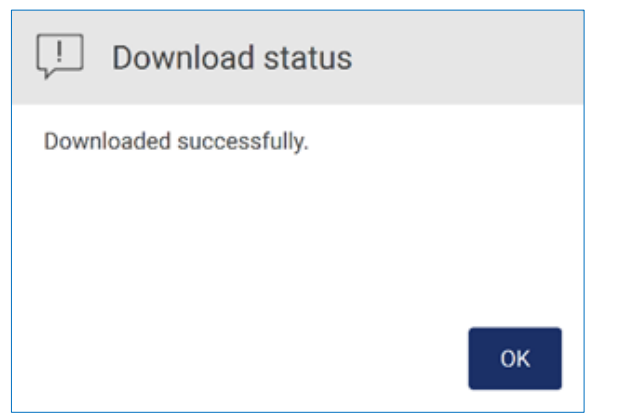

Figura 155. Download della registrazione delle operazioni effettuate riuscito.

Se non è inserita alcuna unità USB, viene visualizzato quanto segue:

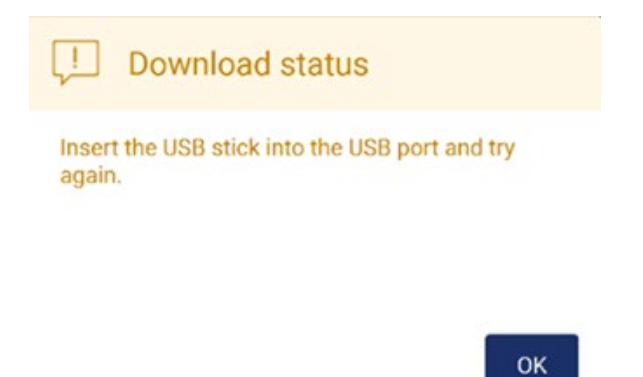

#### Figura 156. Unità USB non inserita.

Inserire un'unità USB e riprovare la procedura.

### 5.12.4 Modello elenco campioni

Il modello di elenco dei campioni è un file .xlsx che può essere utilizzato per predefinire le posizioni dei campioni, gli ID dei campioni e le note facoltative sui campioni. Può essere compilato su un PC esterno utilizzando un software per fogli elettronici e caricato sull'EZ2 durante la configurazione del protocollo.

Nota: il download di un modello di elenco campioni è disponibile solo per gli utenti Admin.

1. Per scaricare il modello dell'elenco campioni, toccare il pulsante Download (Scarica) nella sezione del modello di elenco campioni della schermata dati.

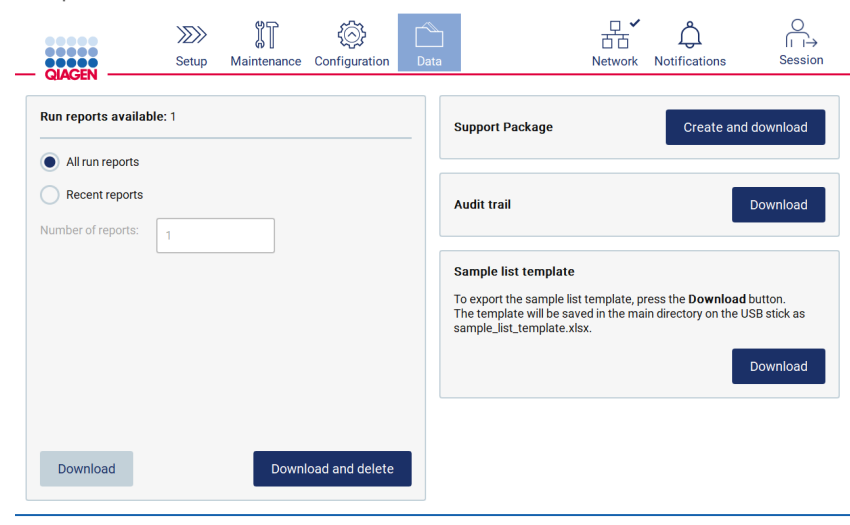

Figura 157. Schermata Data (Dati).

2. Attendere il completamento del download e confermare toccando OK nella finestra a comparsa.

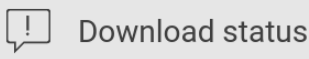

Downloaded successfully.

OK

#### Figura 158. Finestra di dialogo di stato del download riuscito.

- 3. Utilizzare un PC esterno con un software per fogli di calcolo per aprire e modificare il modello.
- 4. Compilare gli ID campione delle posizioni dei campioni utilizzate nella tabella. È possibile lasciare le posizioni vuote. È facoltativo aggiungere delle note sui campioni.

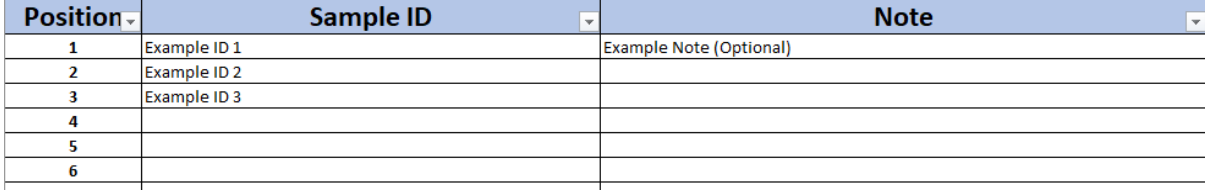

Figura 159. Modello elenco campioni.

## 5.13 Gestione sessione

Toccare il pulsante Session (Sessione) per aprire la finestra Session handling (Gestione sessione, [Figura 160\)](#page-131-0). La finestra Session handling (Gestione della sessione) offre due opzioni: Screen Lock (Blocco schermo) e Logout [\(Figura 161\)](#page-131-1).

L'opzione Screen Lock (Blocco schermo) consente di bloccare lo schermo mentre la sessione attuale rimane attiva, per impedire l'accesso non autorizzato allo strumento. Per sbloccare la schermata, inserire l'ID utente e la password validi. Un altro utente può prendere il controllo della sessione se lo schermo è bloccato. Per rilevare la sessione è necessario toccare il pulsante Use different account (Usa un altro account). Dopo aver inserito l'ID utente e la password, la sessione viene trasferita all'utente con i dati di accesso corrispondenti. Il passaggio viene registrato nella registrazione delle operazioni effettuate.

La funzione logout consente di terminare la sessione corrente. Per uscire dal software, toccare il pulsante Logout.

Per spegnere lo strumento, premere il pulsante di accensione.

Importante: non spegnere lo strumento quando è in corso un'esecuzione del protocollo, una procedura di manutenzione o un trasferimento di file. In questo modo si rischia di danneggiare lo strumento e di perdere campioni e/o dati.

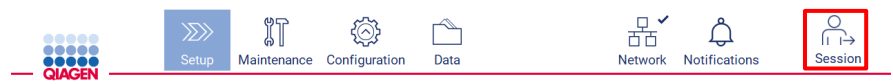

Figura 160. Ubicazione del pulsante Session (Sessione).

<span id="page-131-0"></span>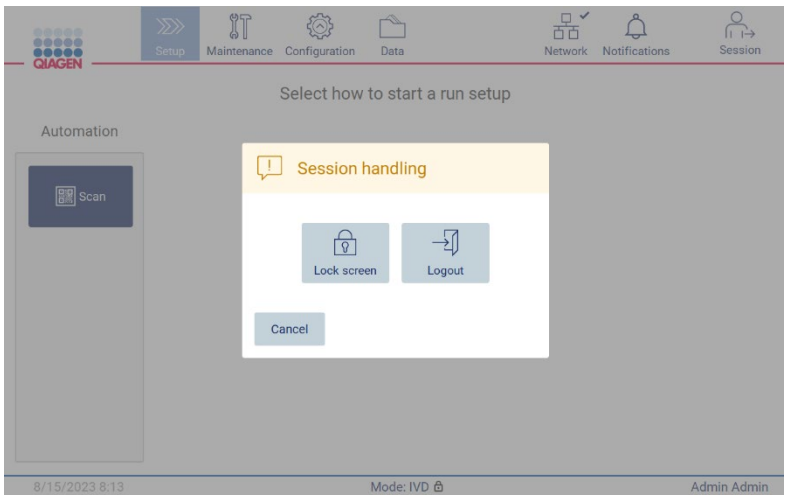

<span id="page-131-1"></span>Figura 161. Finestra di dialogo Session handling (Gestione della sessione).

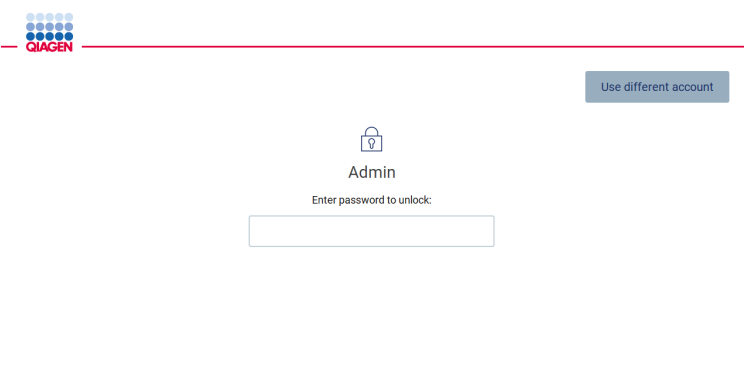

Figura 162. Schermata di blocco.

# 5.14 Notifiche e messaggi di notifica

L'icona Notifications (Notifiche) cambia lo stato se nel sistema appaiono nuovi messaggi di avvertenza, errore e informazioni importanti. L'icona Notifications (Notifiche) ha due stati:

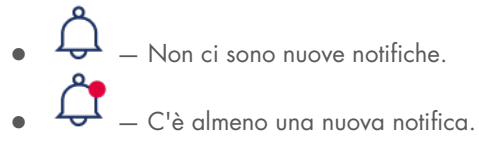

Toccare l'icona Notifications (Notifiche) per controllare le notifiche. L'elenco delle notifiche è suddiviso in tre sezioni: errori (in rosso), avvertenze (in giallo), informazioni e notifiche (in grigio); nella sezione specifica sono ordinati per data.

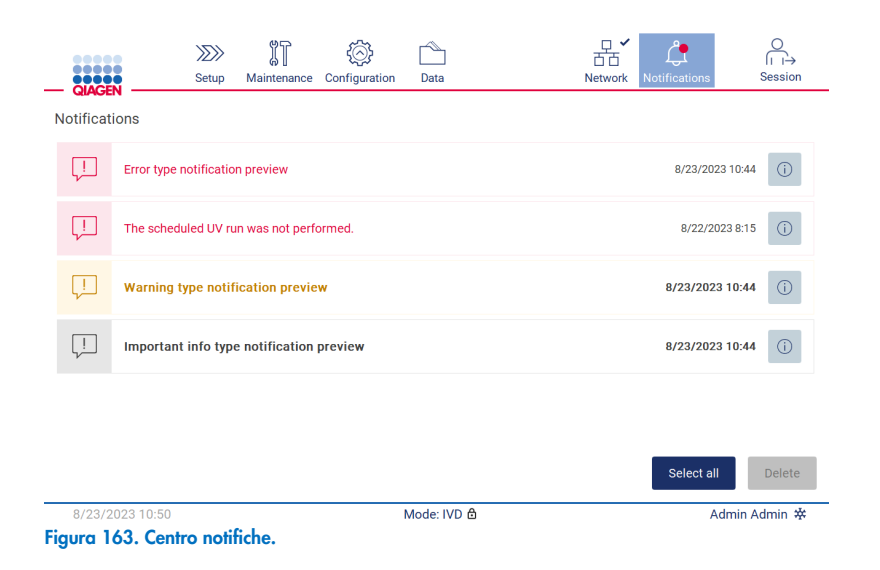

Per visualizzare una descrizione dettagliata delle informazioni elencate nel centro notifiche, toccare l'icona delle informazioni (<sup>6</sup>).

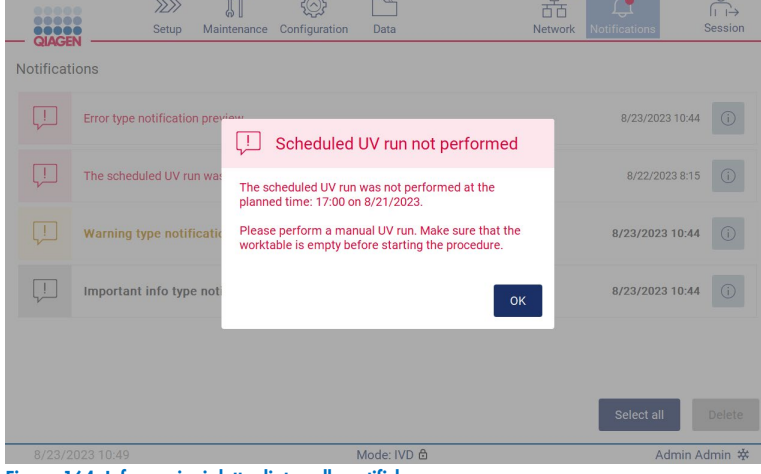

Figura 164. Informazioni dettagliate nelle notifiche.

I messaggi di notifica possono apparire anche in tutti gli ambienti, ad eccezione del flusso di lavoro di configurazione del processo (se l'impostazione è stata avviata e l'esecuzione è in corso). Le tre notifiche più recenti sono visibili a schermo. La più recente viene sempre visualizzata in alto. Se sullo schermo compaiono più messaggi di notifica, vengono visualizzati solo gli ultimi tre. Lo schermo è bloccato finché non vengono chiuse tutte le notifiche. Per visualizzare le altre notifiche, toccare l'icona delle notifiche in alto.

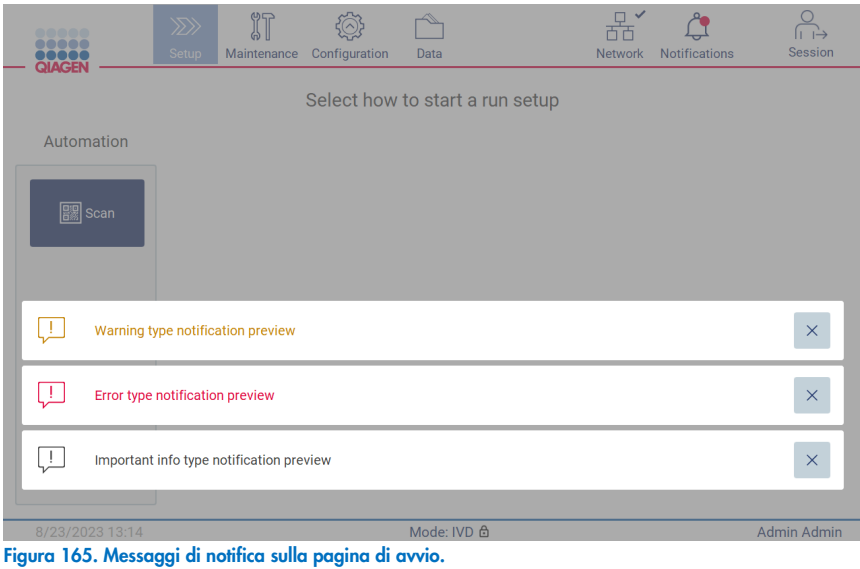

I messaggi appaiono nella parte inferiore dello schermo quando l'utente avvia un'attività in background (ad esempio, il raffreddamento al termine del processo o un processo UV programmato). Quando vengono visualizzati più messaggi di notifica, il resto dello schermo diventa inattivo finché non vengono chiusi tutti i messaggi toccando X.

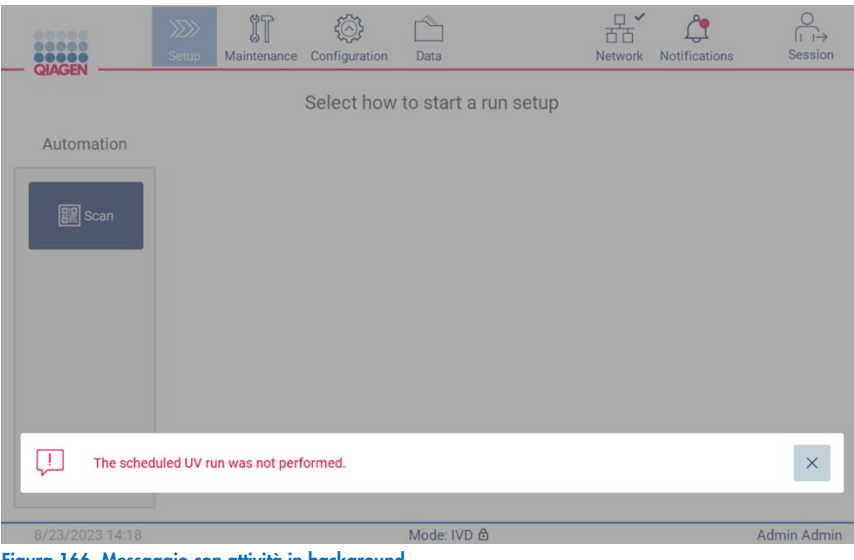

Figura 166. Messaggio con attività in background.

Il messaggio con attività in background appare anche toccando l'icona di stato nel piè di pagina (UV o fiocco di neve). L'icona appare solo quando è in esecuzione un'attività in background.

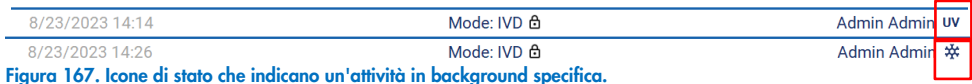

# <span id="page-134-0"></span>5.15 Raffreddamento al termine del processo

Il software supporta il raffreddamento del sistema di riscaldamento a 35 °C al termine dell'esecuzione di un protocollo, per le applicazioni che richiedono uno strumento freddo all'inizio dell'esecuzione di un protocollo (vedere il manuale del rispettivo kit).

Il raffreddamento si avvia se:

- viene attivato il pulsante Finish (Fine) nella schermata di esecuzione protocollo completata/interrotta/non riuscita.
- La temperatura del sistema di riscaldamento è superiore a 35 °C.
- La cappa è chiusa.

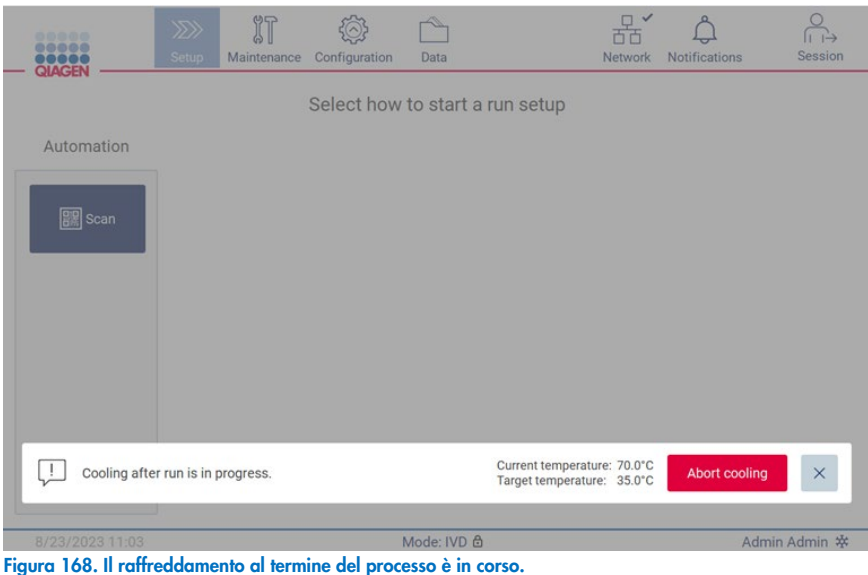

Nota: il raffreddamento si arresta quando il riscaldatore raggiunge i 35 °C.

Lo stato del raffreddamento può essere controllato nella scheda **Background Tasks** (Attività in background) dell'ambiente Maintenance (Manutenzione). Il processo di raffreddamento è indicato da un messaggio e dal simbolo di un fiocco di neve nell'angolo in basso a destra. Il fiocco di neve può essere toccato per ottenere ulteriori informazioni quando il messaggio di notifica è chiuso.

Il raffreddamento può essere interrotto quando si verifica un timeout o toccando Abort cooling (Interrompi raffreddamento).

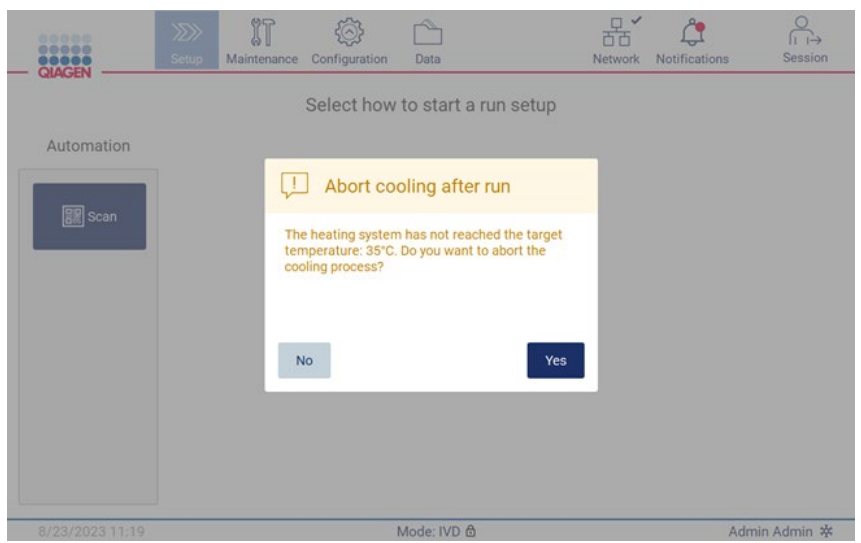

Figura 169. Finestra pop-up indicante il raffreddamento interrotto al termine del processo.

# 6 Procedure di manutenzione

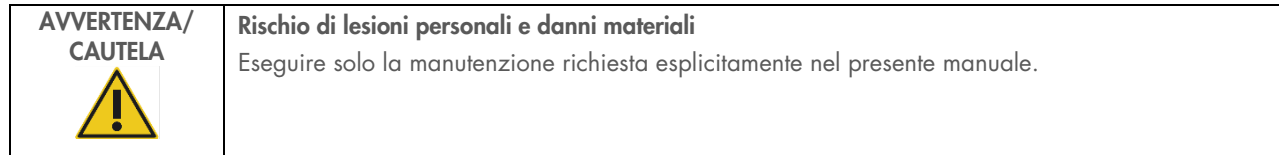

Per garantire un funzionamento affidabile dell'EZ2, è necessario eseguire le procedure di manutenzione. Le procedure sono riportate nella tabella seguente. Ogni procedura di manutenzione deve essere eseguita da personale competente, come specificato di seguito.

#### Tabella 2. Programma di manutenzione

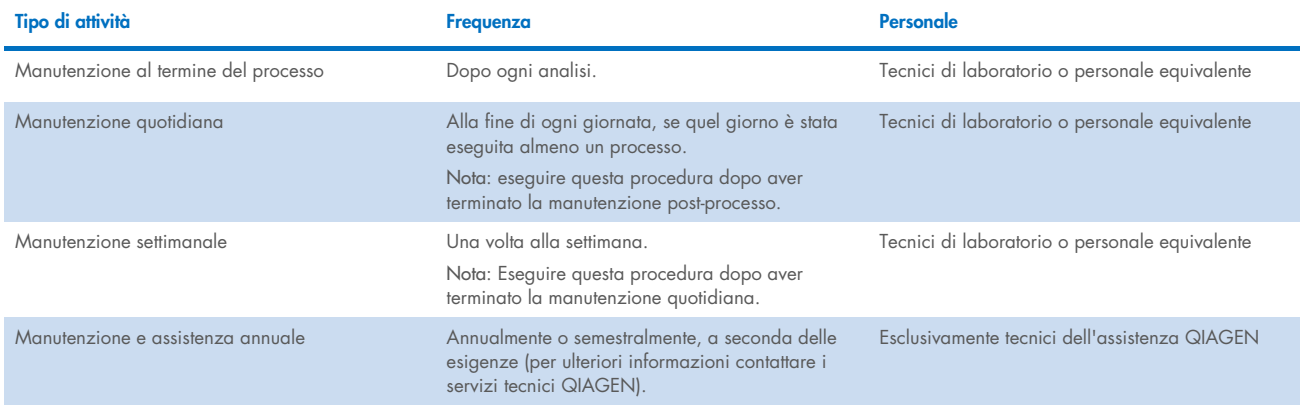

Facoltativamente, è possibile eseguire una procedura di decontaminazione UV per favorire la decontaminazione di agenti patogeni e acidi nucleici. Per ulteriori dettagli, vedere il capitolo ["Decontaminazione UV"](#page-149-0) (pagina [150\)](#page-149-0).

Una panoramica dello stato delle attività di manutenzione si trova nella scheda Maintenance (Manutenzione). La scheda Overview (Panoramica) visualizza una tabella con l'elenco delle attività, l'ultima volta che sono state eseguite e la data in cui dovrebbero essere eseguite di nuovo. Inoltre, la tabella presenta una colonna con un'icona che segnala la manutenzione in ritardo.

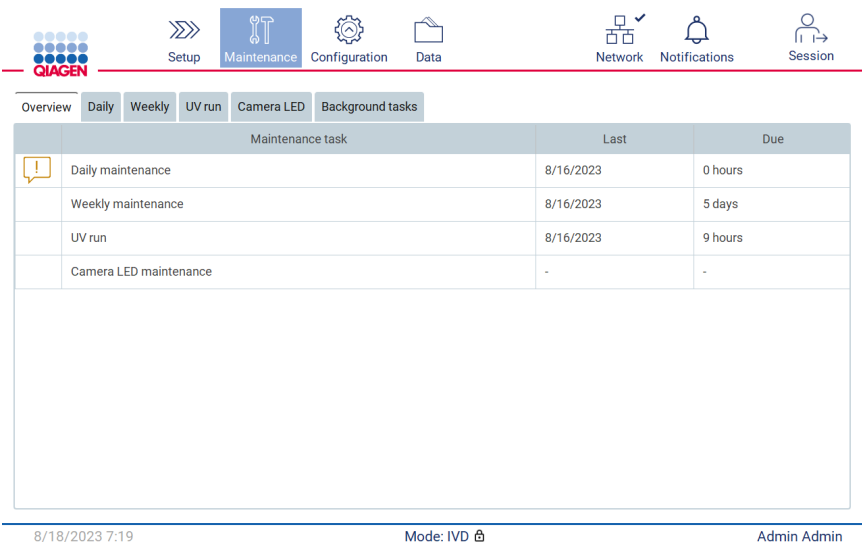

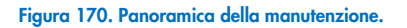

La scheda Background tasks (Attività in background) presenta una tabella con le attività in background in corso o inattive (ad esempio, raffreddamento dopo l'esecuzione o esecuzione UV programmata). L'attività in background è indicata da un messaggio e da un'icona nell'angolo inferiore destro. Nel caso di un processo di raffreddamento attivo in corso, viene visualizzato un fiocco di neve [\(Figura 171\)](#page-137-0). Un processo UV programmato è segnalato dall'indicazione UV.

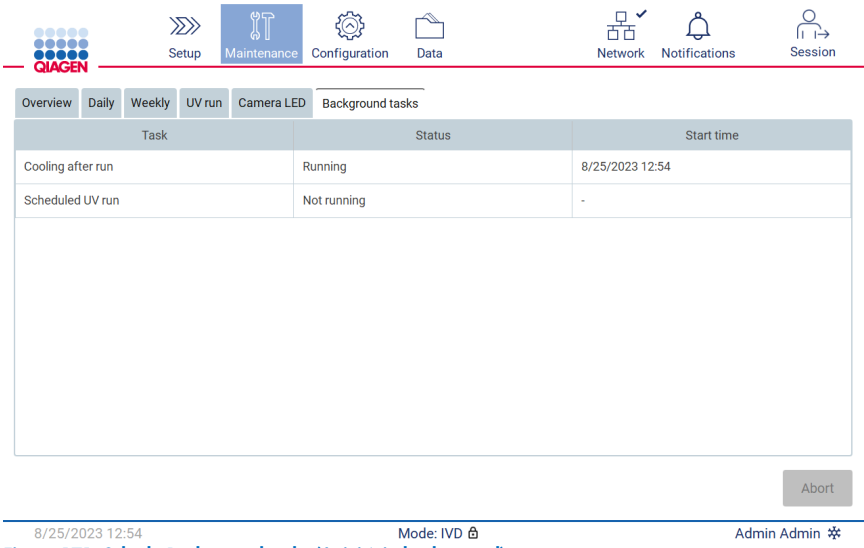

<span id="page-137-0"></span>Figura 171. Scheda Background tasks (Attività in background).

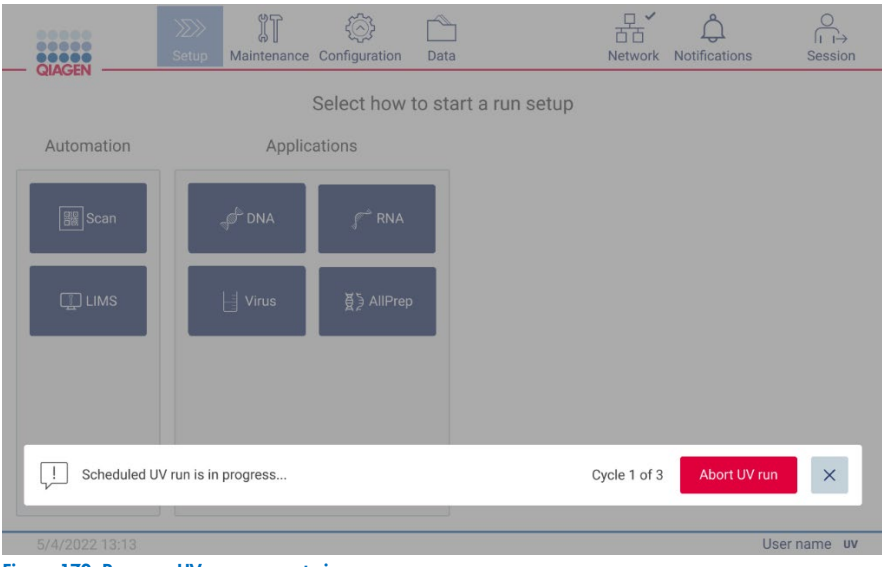

Figura 172. Processo UV programmato in corso.

#### <span id="page-138-0"></span> $6.1$ **Detergenti**

Le superfici e le parti rimovibili dell'EZ2 devono essere pulite e disinfettate con detergenti e disinfettanti compatibili. Per una pulizia sicura dello strumento, seguire le istruzioni fornite dal produttore di tali materiali.

Nota: se si desidera utilizzare disinfettanti diversi da quelli consigliati, accertarsi che abbiano la stessa composizione.

Se non si è sicuri dell'idoneità dei detergenti o dei disinfettanti da utilizzare con il sistema EZ2, non utilizzarli.

Per la pulizia generale dell'EZ2, ad eccezione della cappa e del touchscreen, è possibile utilizzare detergenti/disinfettanti delicati, come Mikrozid® AF (www.schuelke.com), o etanolo al 70%. La cappa deve essere pulita ESCLUSIVAMENTE con un panno privo di lanugine inumidito con acqua.

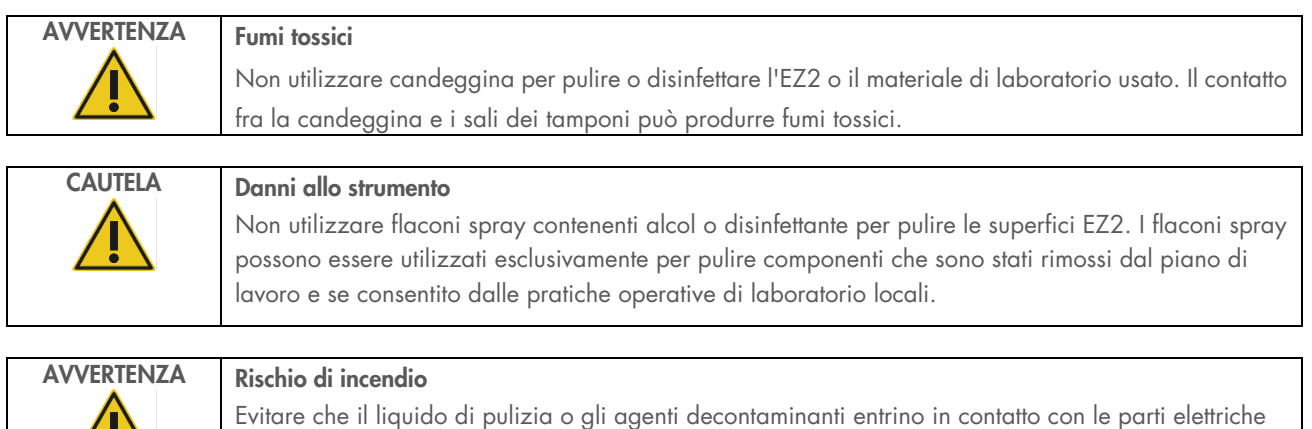

W

dell'EZ2.

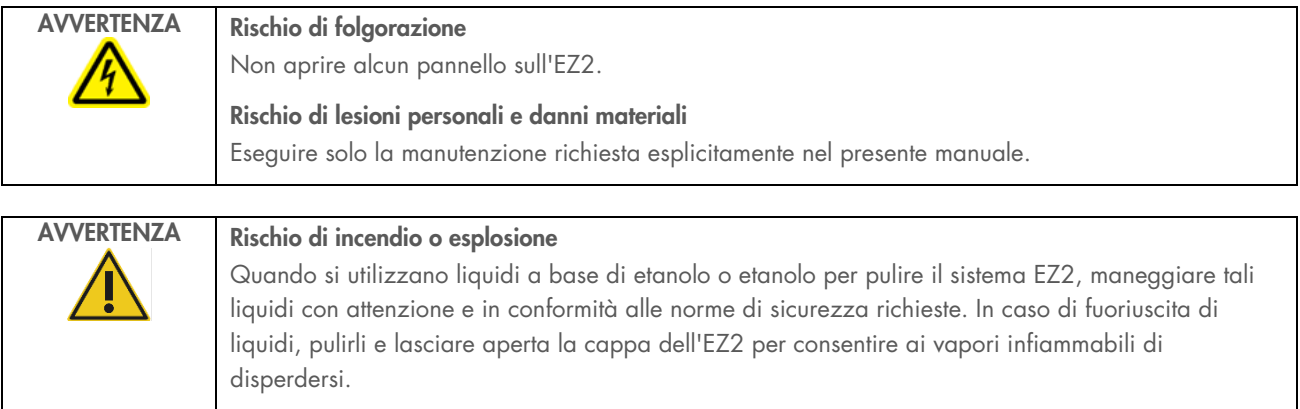

#### <span id="page-139-0"></span> $6.1.1$ Disinfezione dell'EZ2

Per disinfettare le superfici, come ad esempio il piano di lavoro, si possono utilizzare disinfettanti a base di etanolo. Un esempio di disinfettante a base di etanolo è il Mikrozid Liquid (Mikrozid Liquid è composto da 25 g di etanolo e 35 g di 1-propanolo per 100 g) o le salviette Mikrozid AF wipes. Sono disponibili presso Schülke & Mayr GmbH, vedere (ad esempio, n. cat. 109203 o 109160). Nei Paesi in cui Mikrozid Liquid non è disponibile, è possibile utilizzare etanolo al 70%.

I disinfettanti a base di sali di ammonio quaternario possono essere utilizzati per i rack, i piani di lavoro e il magnete. Un esempio di tale disinfettante è Lysetol® AF/Gigasept® Instru AF (Schülke & Mayr GmbH). Questi disinfettanti sono composti da circa 15 g di diacetato di cocopropilene-diammina-guanidina, 35 g di fenossipropanolo e 2,5 g di benzalconio cloruro per 100 g, con componenti anticorrosione, fragranze e il 15-30% di tensioattivi non ionici.

Nota: se si desidera utilizzare disinfettanti diversi da quelli consigliati, accertarsi che abbiano la stessa composizione.

Importante: Seguire sempre le istruzioni del produttore per la preparazione dei disinfettanti.

Nota: La cappa e il touchscreen devono essere puliti ESCLUSIVAMENTE con un panno privo di lanugine inumidito con acqua.

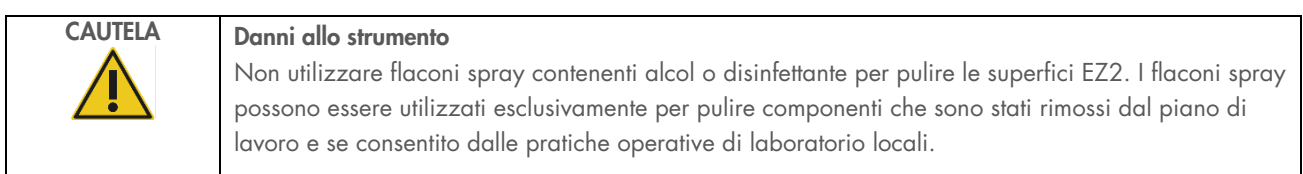

#### <span id="page-140-0"></span> $6.1.2$ Rimozione della contaminazione

Il sistema EZ2 potrebbe essere contaminato durante il funzionamento. Per rimuovere la contaminazione, utilizzare soluzioni di decontaminazione appropriate.

In caso di contaminazione da RNasi, è possibile utilizzare RNaseZap® RNase Decontamination Solution (Ambion, Inc., n. cat AM9780) per pulire le superfici e immergere gli elementi del piano di lavoro. RNaseZap può anche essere usato per eseguire la decontaminazione nebulizzando gli oggetti del piano di lavoro, se questi sono stati rimossi dallo strumento.

In caso di contaminazione da acidi nucleici, è possibile utilizzare DNA/RNA-ExitusPlus™ (AppliChem, n. cat. A7089.0100) per pulire le superfici e immergere gli elementi del piano di lavoro. DNA/RNA-ExitusPlus può anche essere usato per eseguire la decontaminazione spruzzando gli elementi del piano di lavoro, se questi sono stati rimossi dallo strumento. La pulizia con DNA/RNA-ExitusPlus può lasciare un residuo sulle superfici; per questo motivo, dopo aver pulito gli elementi con DNA/RNA-ExitusPlus, è necessario pulirli più volte con un panno bagnato o sciacquarli con acqua corrente, fino alla completa rimozione di DNA/RNA-ExitusPlus.

Nota: seguire sempre attentamente le istruzioni del produttore quando si utilizzano soluzioni di decontaminazione.

#### <span id="page-140-1"></span> $6.2$ Manutenzione al termine del processo

La manutenzione al termine del processo è necessaria dopo ogni ciclo di funzionamento dell'EZ2.

L'EZ2 deve essere utilizzato esclusivamente da personale qualificato e adeguatamente formato.

La manutenzione dell'EZ2 deve essere eseguita unicamente dai professionisti di assistenza sul campo di QIAGEN.

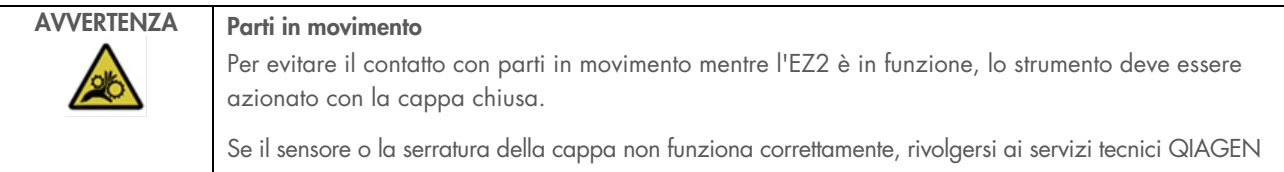

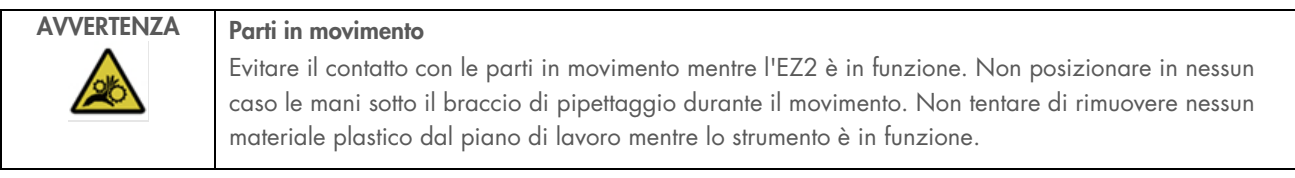

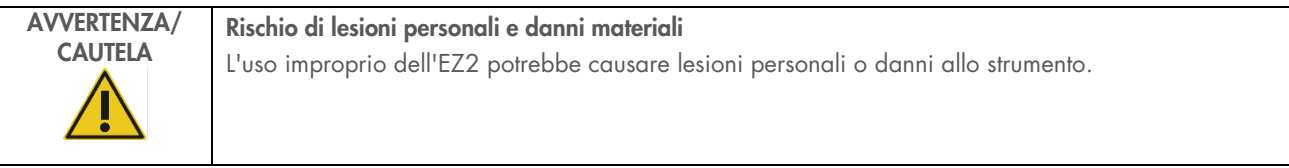

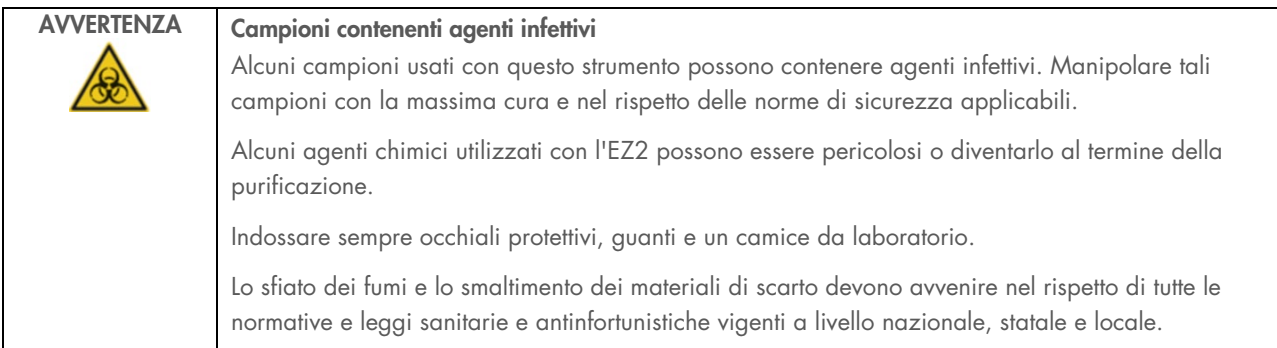

I materiali utilizzati con il sistema EZ2, come sangue, siero o plasma umano, sono potenzialmente infettivi. Pertanto, l'EZ2 deve essere decontaminato dopo l'uso (per maggiori dettagli, vedere le sezioni ["Disinfezione dell'EZ2"](#page-139-0) e ["Rimozione della](#page-140-0)  [contaminazione"](#page-140-0)).

Dopo aver eseguito un protocollo, effettuare la procedura di manutenzione post processo, come di seguito descritto. La manutenzione al termine del processo deve essere eseguita per evitare il trasferimento degli inibitori al processo successivo.

Nota: assicurarsi che gli eluiti siano stati prelevati, chiusi, etichettati e conservati secondo il manuale del kit prima di eseguire la manutenzione al termine del processo.

Nota: è necessario eseguire la manutenzione al termine del processo (come visualizzato sulla GUI) prima di premere il pulsante Finish (Fine). Una volta premuto, si avvia il raffreddamento degli strumenti.

- 1. Rimuovere i rifiuti di preparazione di tutti i campioni e smaltirli in conformità alle normative sulla sicurezza vigenti a livello locale.
- 2. Se la posizione 11 della cartuccia reagenti è stata dotata di una provetta, questa può essere rimossa prima di rimuovere la cartuccia reagenti, ma è anche possibile sollevare il rack delle cartucce con la provetta all'interno.
- 3. Chiudere la cappa.

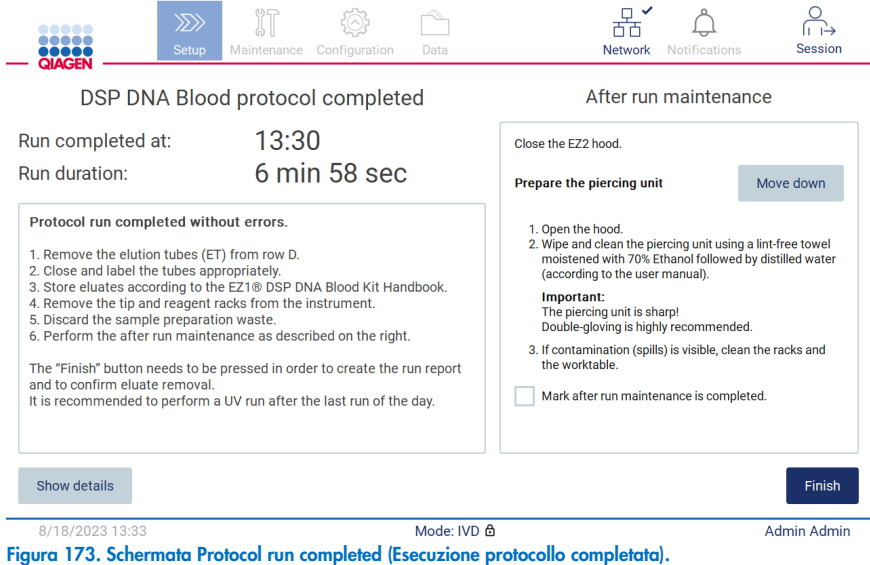

- 4. Indossare i guanti; si consiglia di indossarne due paia poiché il perforatore è affilato.
- 5. Per preparare il perforatore, toccare Move down (Muovi in basso). Lo strumento abbassa il perforatore della testa di pipettaggio.
- 6. Aprire la cappa.
- 7. Pulire accuratamente il perforatore con un panno privo di lanugine inumidito con etanolo al 70%. Avvolgere la punta perforante con il panno, applicare una pressione decisa e ruotare più volte. Ripetere l'operazione per tutte le punte perforanti.

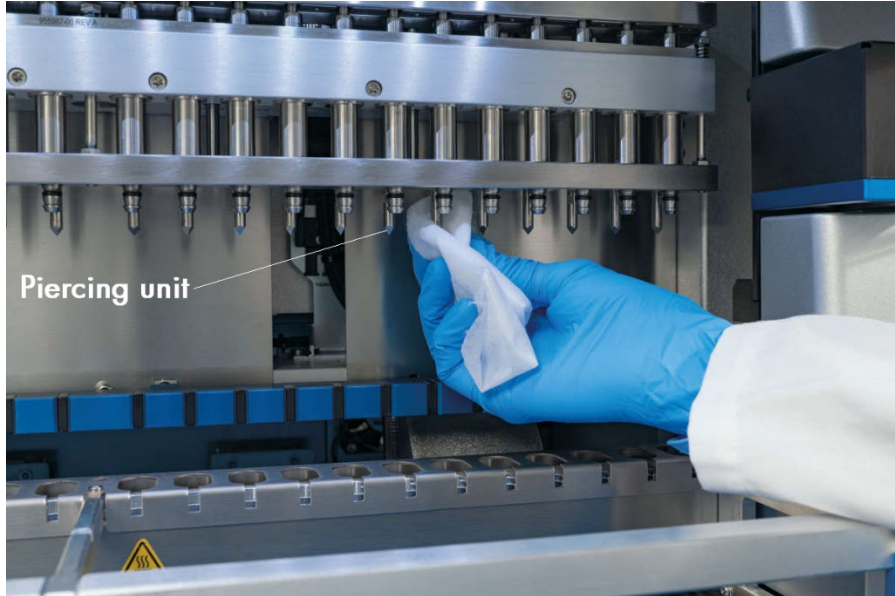

Figura 174. Pulizia del perforatore dell'EZ2.

- 8. Pulire accuratamente il perforatore con un panno privo di lanugine inumidito con acqua distillata. Avvolgere la punta perforante con il panno, applicare una pressione decisa e ruotare più volte. Ripetere l'operazione per tutte le punte perforanti.
- 9. Chiudere la cappa.
- 10. Per documentare la procedura di pulizia nel report di processo, confermare che la manutenzione è stata completata attivando la casella di controllo sul touchscreen.
- 11. Sul touchscreen, toccare Finish (Fine). Si avvia la procedura di raffreddamento al termine del processo e il perforatore torna alla posizione iniziale.
- 12. Aprire la cappa.
- 13. Se la contaminazione è visibile sul piano di lavoro, pulirlo con etanolo al 70% e poi con acqua distillata.

#### <span id="page-143-0"></span>Manutenzione quotidiana  $6.3$

La manutenzione quotidiana è necessaria dopo l'ultimo ciclo di lavoro di ogni giorno.

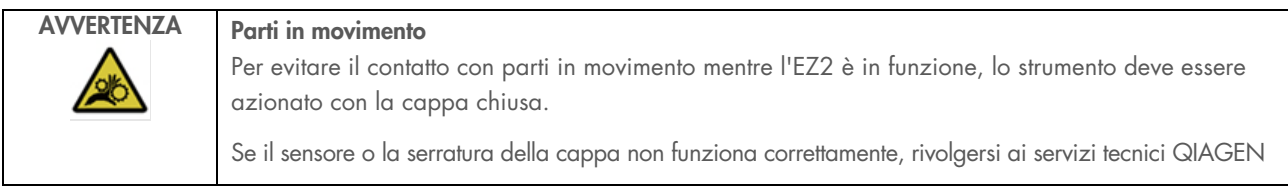

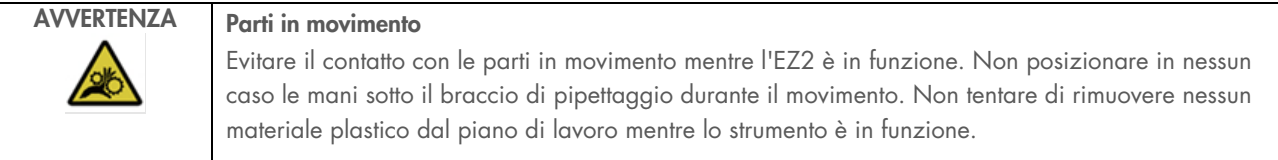

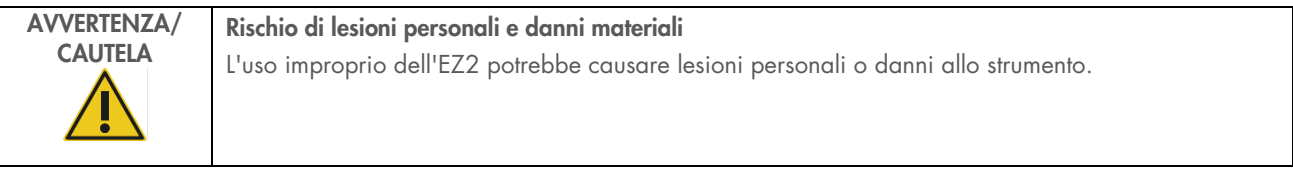

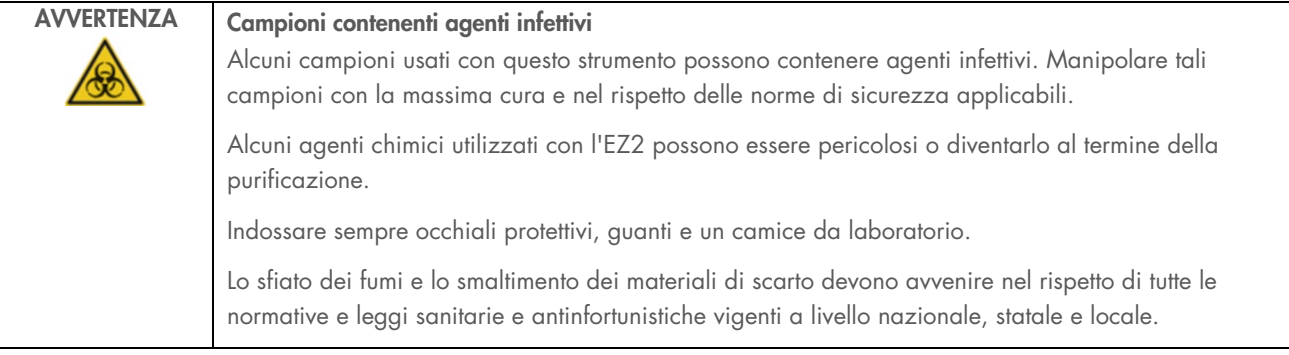
- 1. Sul touchscreen, toccare Maintenance (Manutenzione).
- 2. Toccare Daily (Quotidiana). Sullo schermo viene visualizzata la data dell'ultima procedura completata.

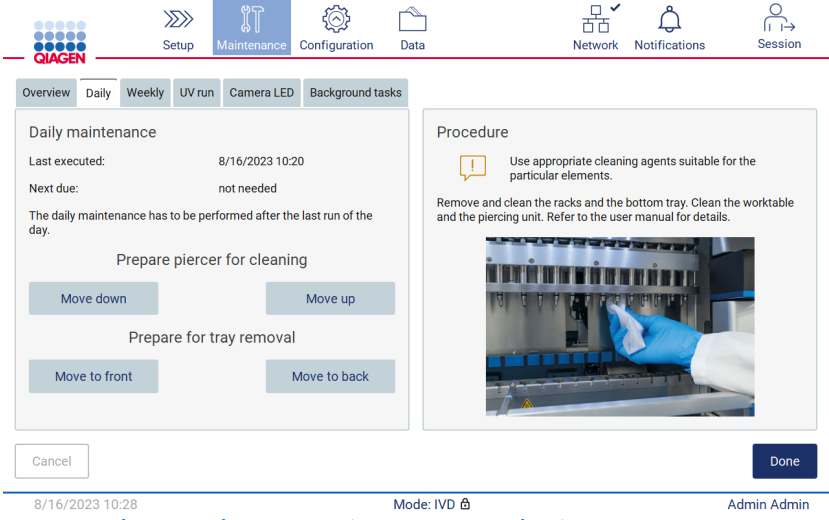

Figura 175. Schermata Daily maintenance (Manutenzione quotidiana).

- 3. Indossare i guanti.
- 4. Pulire il perforatore (se non è ancora stato fatto durante la manutenzione successiva al processo).
	- 4a. Per preparare il perforatore per la pulizia, toccare Move down (Muovi in basso).
	- 4b. Aprire la cappa.
	- 4c. Pulire il perforatore come raccomandato per la ["Manutenzione al termine del processo"](#page-140-0) (vedere pagina [141\)](#page-140-0).
- 5. Pulire il piano di lavoro con etanolo al 70% oppure Mikrozid AF e poi con acqua distillata (se non è ancora stato fatto durante la manutenzione al termine del processo).
- 6. Chiudere la cappa.
- 7. Per riportare il perforatore in posizione iniziale, toccare Move up (Muovi in alto).
- 8. Per consentire la rimozione del vassoio inferiore, toccare Move to back (Muovi indietro).

Nota: il vassoio inferiore di sinistra deve essere rimosso per primo.

9. Pulire il vassoio inferiore con etanolo al 70% e poi con acqua distillata.

Nota: dopo aver rimosso il vassoio inferiore per la pulizia, accertarsi che sia reinstallato correttamente. Il vassoio inferiore di destra deve essere inserito per primo.

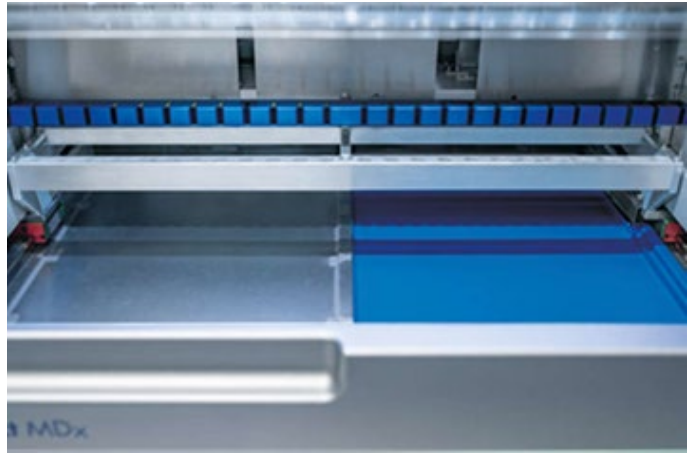

Figura 176-A. Lato destro del vassoio inferiore installato.

<span id="page-145-0"></span>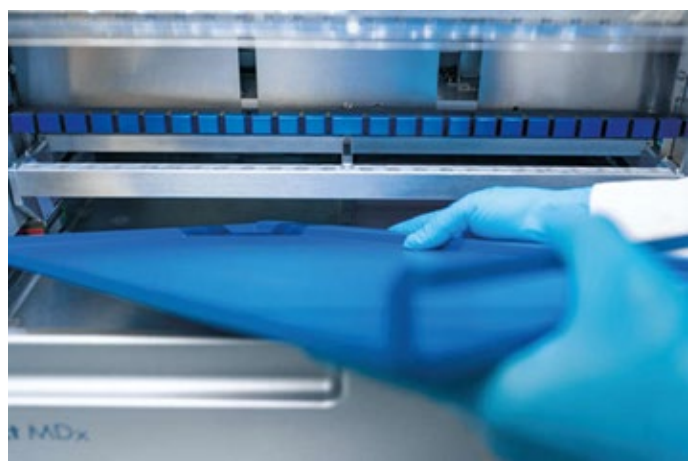

[Figura 176-](#page-145-0)B. Installazione lato sinistro del vassoio inferiore.

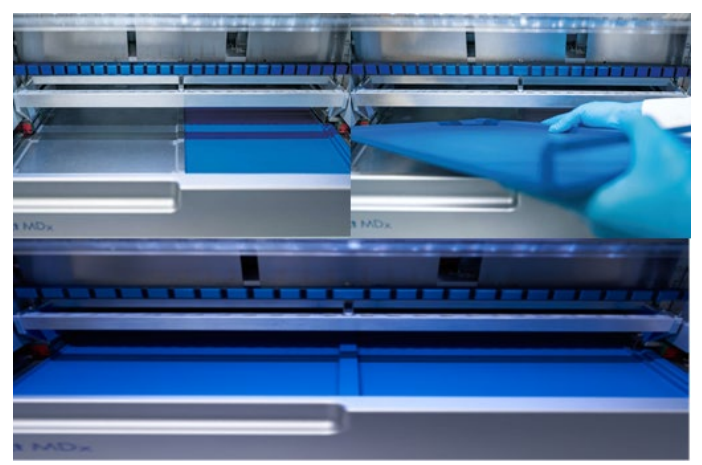

[Figura 176-](#page-145-0)C. Installazione corretta dei vassoi inferiori.

- 10. Pulire la cartuccia e i rack per puntali con etanolo al 70% o Mikrozid AF e poi con acqua distillata.
- 11. Pulire la superficie dello strumento con un panno privo di lanugine inumidito con etanolo al 70%.
- 12. Toccare Move to front (Muovi in avanti). I rack possono ora essere nuovamente inseriti nello strumento.

Nota: La cappa e il touchscreen devono essere puliti ESCLUSIVAMENTE con un panno privo di lanugine inumidito con acqua.

#### $6.4$ Manutenzione settimanale

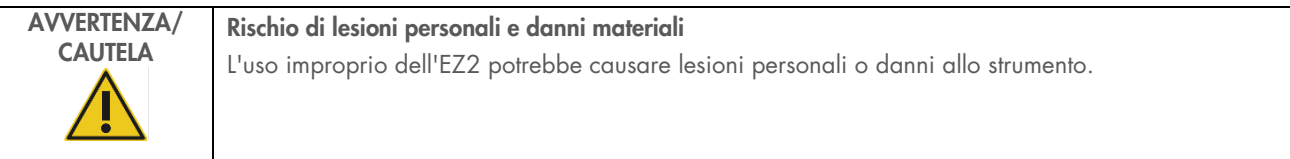

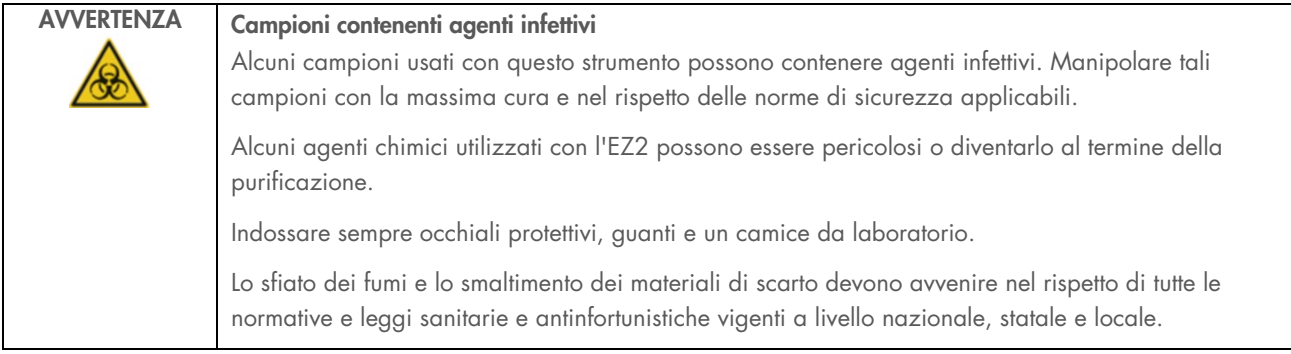

Importante: prima di iniziare la procedura di manutenzione settimanale, completare la ["Manutenzione quotidiana"](#page-143-0).

Per mantenere un buon contatto tra gli adattatori per puntali e i puntali con filtro, nonché per impedire l'eventuale fuoriuscita del liquido dai puntali, lubrificare leggermente ogni settimana le guarnizioni D-ring (sugli adattatori dei puntali) degli adattatori per puntali.

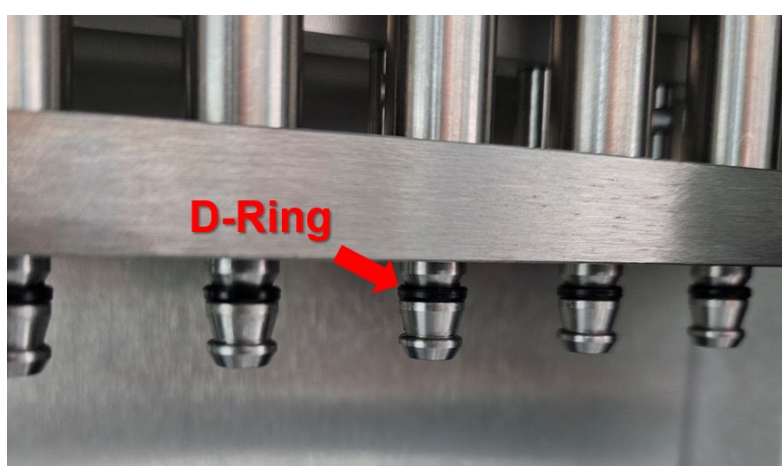

Figura 177. Adattatore per puntali con un D-ring evidenziato.

- 1. Sul touchscreen, toccare Maintenance (Manutenzione).
- 2. Toccare Weekly maintenance (Manutenzione settimanale). A schermo vengono visualizzati la data dell'ultimo completamento della procedura di manutenzione settimanale e la data di scadenza successiva.

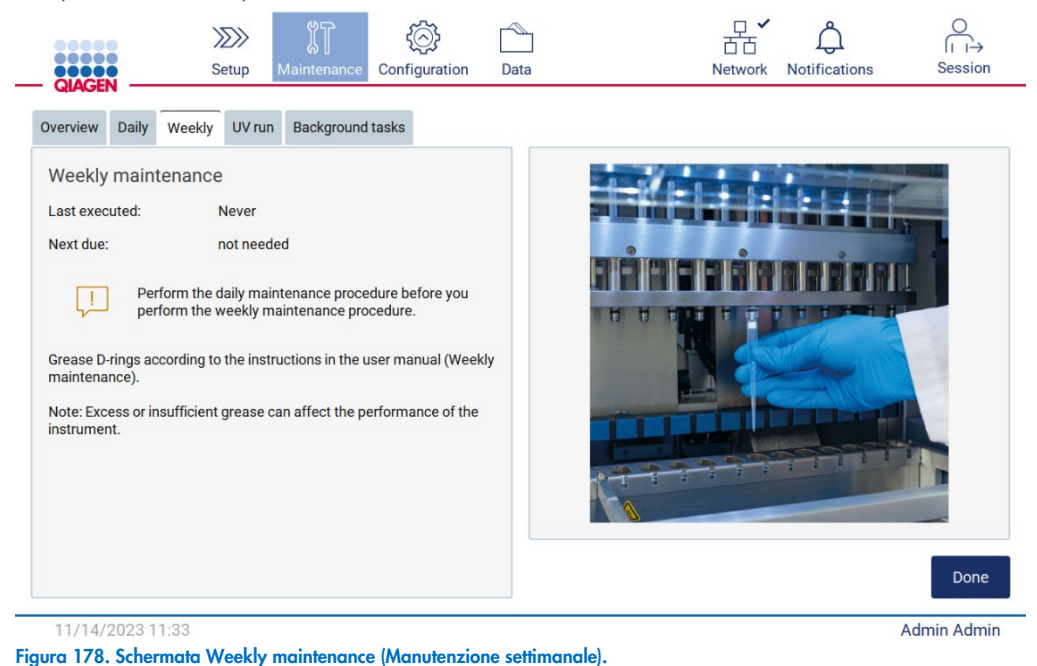

3. Indossare i guanti.

- 4. Pulire i D-ring (sull'adattatore della punta) con un panno privo di lanugine per rimuovere l'eventuale grasso applicato in precedenza.
- 5. Applicare una piccola quantità di grasso al silicone (vedere Appendice B Parti e componenti/materiali di consumo dell'EZ2 Connect MDx, Informazioni per gli ordini, pagina 171) sulla parete interna dell'estremità grande di un puntale con filtro nuovo utilizzando l'estremità fine di un secondo puntale nuovo.

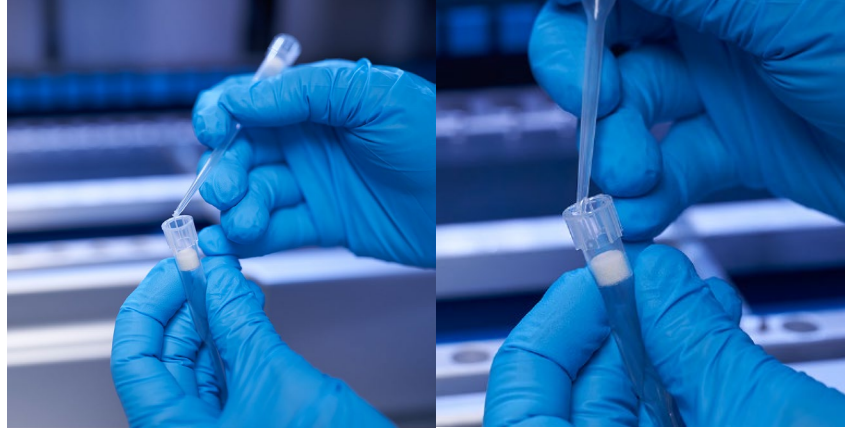

Figura 179. Preparazione dei puntali con filtro per l'applicazione del lubrificante.

- 6. Posizionare il puntale con filtro precedentemente preparato con il grasso applicato sulla parete interna all'estremità grande su ciascun adattatore per puntale in successione, e ruotare il puntale con filtro per distribuire uniformemente il grasso siliconico. Per la distribuzione del grasso su tutti i D-ring si può utilizzare lo stesso puntale. Applicare nuovo grasso al puntale con filtro ogni quattro adattatori per puntali, come indicato nella fase precedente.
- 7. Assicurarsi che i D-ring vengano solo inumiditi di grasso e che non vi siano residui di grasso visibili. I residui devono essere rimossi con un panno privo di lanugine e la lubrificazione deve essere cominciata nuovamente.
- 8. Assicurarsi che non vi sia grasso su parti diverse dai D-ring, in particolare sulla barra in alto e sull'apertura dei pipettatori (vedere [Figura 180, più sotto\)](#page-148-0).

Nota: L'eccesso o l'insufficienza di grasso può influire sulle prestazioni dell'EZ2.

Nota: dopo la lubrificazione, è necessario controllare l'apertura nella punta del pipettatore per verificare che non sia presente grasso all'interno dell'apertura.

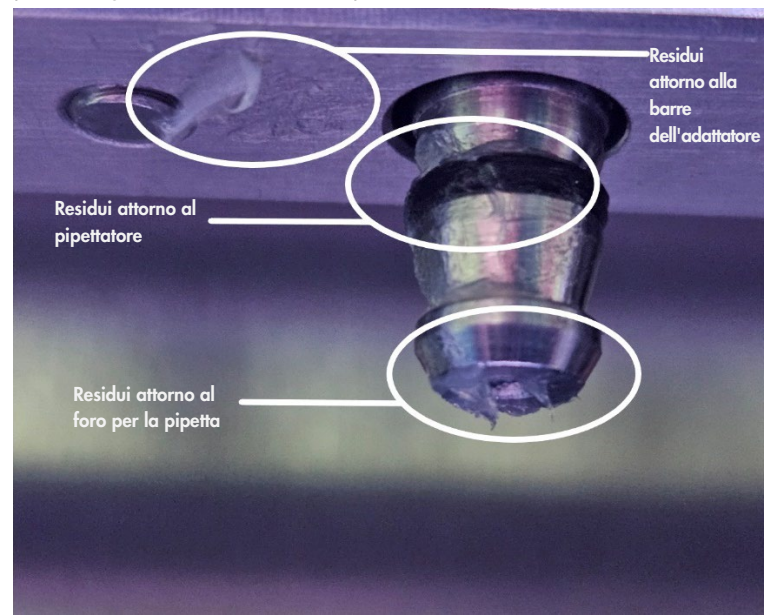

<span id="page-148-0"></span>Figura 180. Esempio di adattatore per puntali eccessivamente lubrificato. Controllare tutti i punti contrassegnati e rimuovere tutti i residui di grasso visibili.

#### <span id="page-149-0"></span> $6.5$ Decontaminazione UV

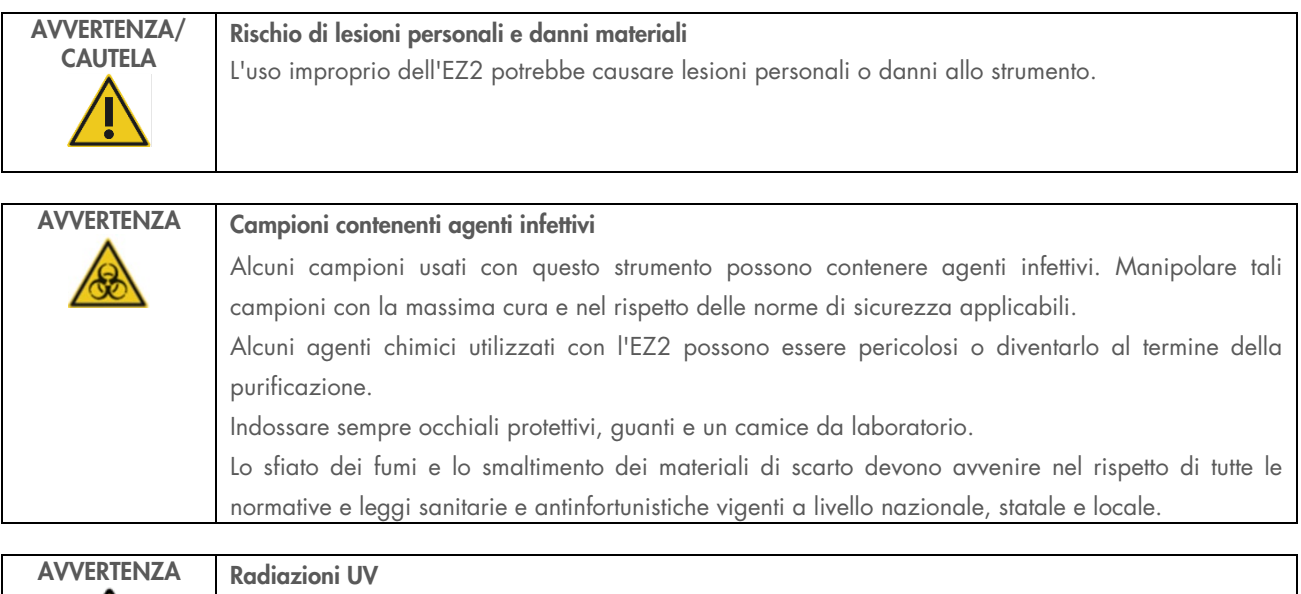

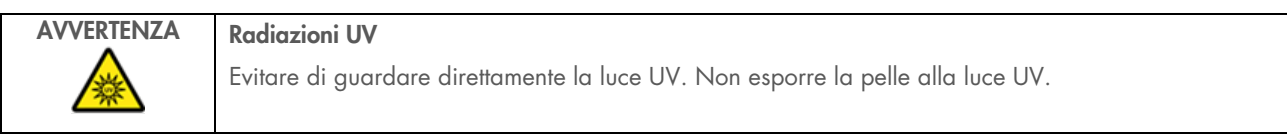

Importante: Prima di iniziare la decontaminazione UV, completare la [Manutenzione quotidiana](#page-143-0) (Manutenzione quotidiana, capitolo [6.3\)](#page-143-0) e assicurarsi che il materiale di laboratorio sia stato rimosso dallo strumento. I rack non sono influenzati dalla luce UV e devono essere inseriti prima del processo UV.

Nota: i vassoi inferiori devono essere inseriti prima dell'avvio del processo UV.

Il processo UV può essere impostato manualmente (per tutti gli utenti) o in modalità programmata (solo per gli utenti amministratori e di servizio).

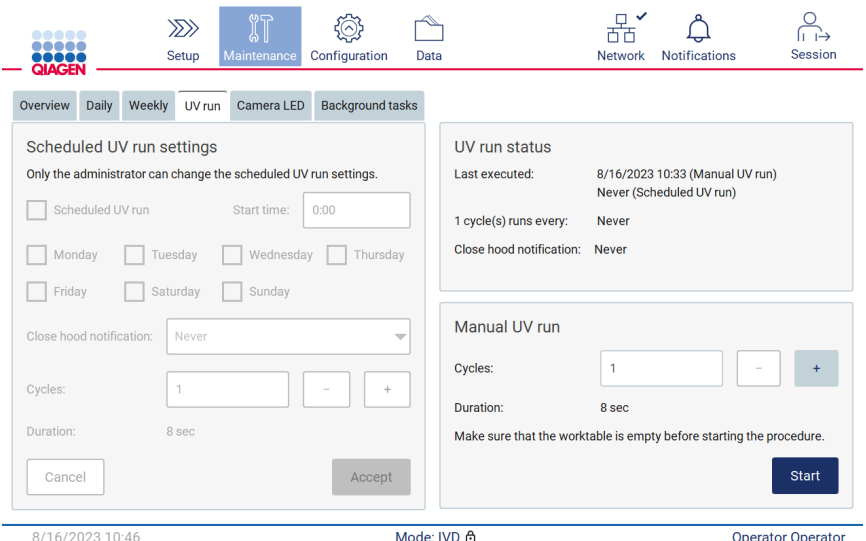

Figura 181. Scheda UV run maintenance (Manutenzione processo UV) con impostazioni manuali del processo UV (per tutti gli utenti).

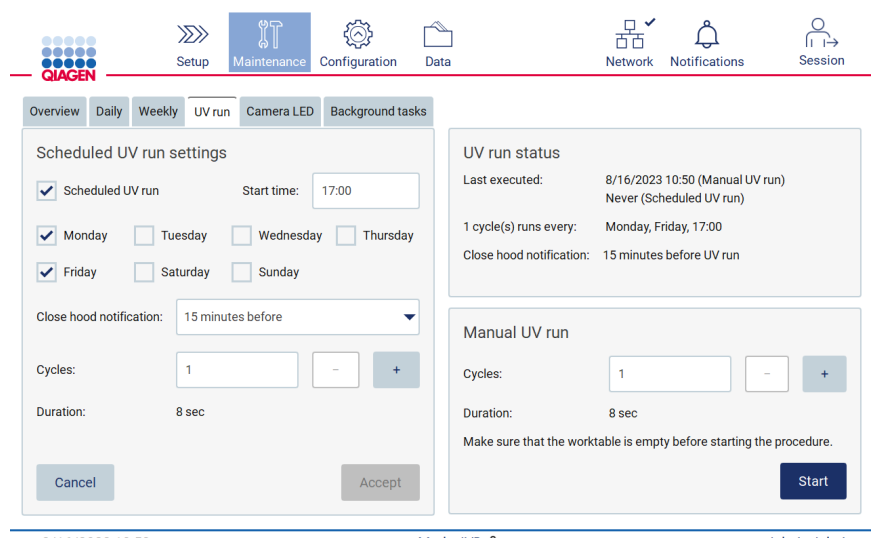

Figura 182. Scheda di manutenzione del processo UV con il processo UV programmato attivato (per l'amministratore e l'utente del servizio).

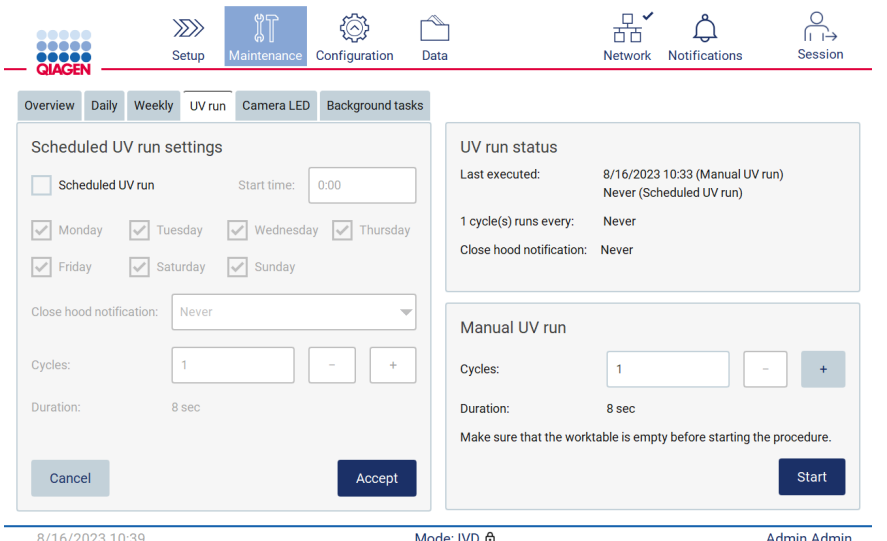

Figura 183. Scheda di manutenzione del processo UV con il processo UV programmato disattivato (per l'amministratore e l'utente del servizio).

### 6.5.1 Processo UV manuale

- 1. Chiudere la cappa.
- 2. Sul touchscreen, toccare Maintenance (Manutenzione).

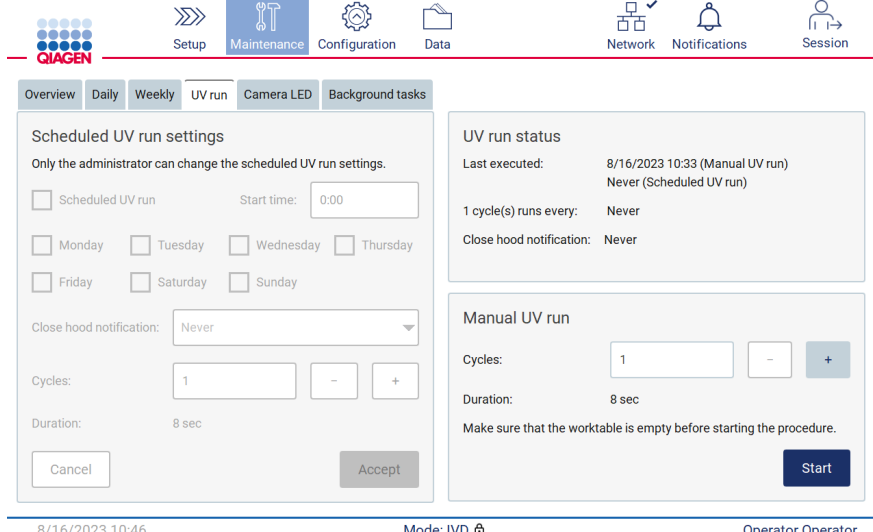

Figura 184. Sezione relativa al processo UV manuale nella scheda UV run (Processo UV) (visualizzazione da parte dell'utente senza diritti di amministratore).

- 3. Toccare UV run (Processo UV). A schermo viene visualizzata la data dell'ultimo completamento della procedura.
- 4. Selezionare il numero di cicli di decontaminazione. Il tempo di decontaminazione richiesto dipende dal materiale biologico trattato nel dispositivo. Un ciclo dura circa 34 minuti.

5. Per iniziare la procedura, toccare Start (Avvia).

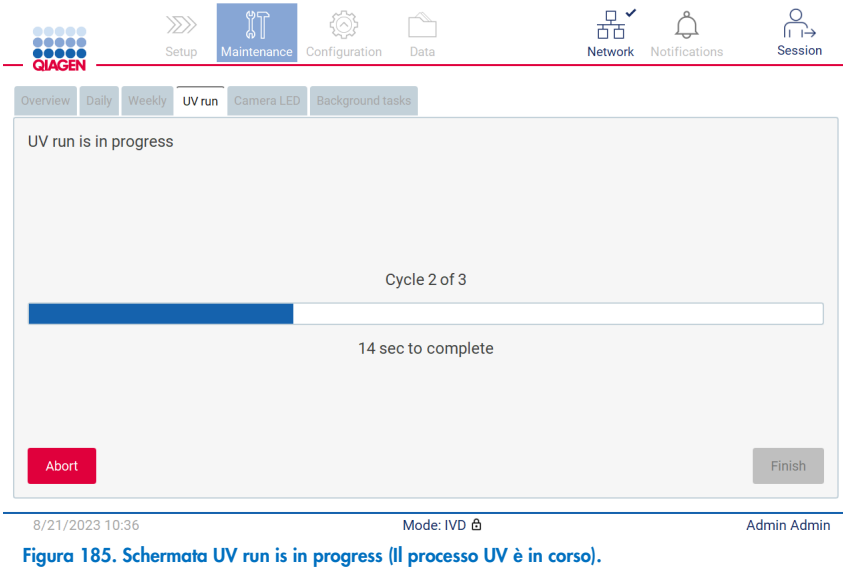

6. Se è necessario interrompere il ciclo UV prima del completamento, toccare il pulsante Abort (Interrompi).

Importante: il ciclo UV non si arresta immediatamente dopo aver selezionato Abort (Interrompi); il sistema deve completare la fase del ciclo in corso, il che può richiedere fino a 2 minuti.

7. Dopo l'esecuzione del ciclo UV viene visualizzato un messaggio (vedere la figura [Figura 186](#page-152-0) di seguito). Toccare Finish (Fine) per completare il processo UV.

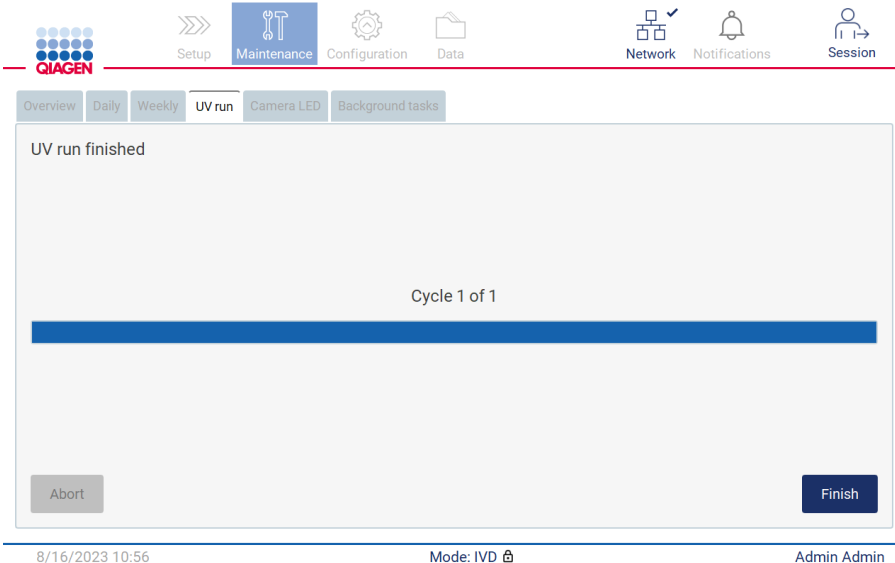

<span id="page-152-0"></span>Figura 186. Schermata UV run finished (Processo UV terminato).

### 6.5.2 Processo UV programmato

La scheda UV run (Processo UV) consente all'amministratore e all'utente del servizio di impostare un processo UV programmato sullo strumento.

- 1. Sul touchscreen, toccare Maintenance (Manutenzione).
- 2. Toccare UV run (Processo UV). Sullo schermo viene visualizzata la data dell'ultima procedura.
- 3. Selezionare la casella "Scheduled UV run" (Processo UV programmato).
	- O Impostare l'ora di inizio.
	- O Impostare i giorni della settimana selezionando le caselle corrispondenti.
	- O Impostare l'ora della notifica di chiusura della cappa.
	- O Impostare il numero di cicli.

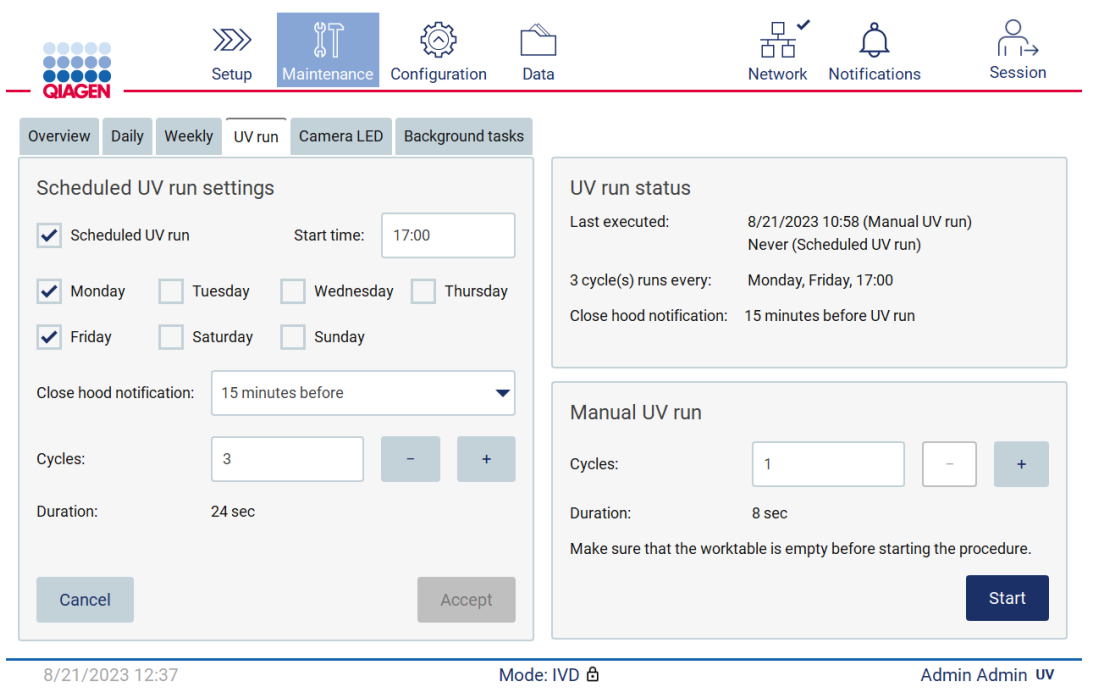

La notifica di chiusura della cappa informerà tutti gli utenti dell'inizio del processo UV programmato e ricorderà loro di rimuovere gli oggetti da laboratorio, chiudere la cappa e non spegnere lo strumento. Questa notifica può essere disattivata selezionando l'opzione Never (Mai).

Nota: quando lo strumento è spento, viene eseguito un protocollo o la cappa è aperta, il processo UV programmato non viene eseguito. L'utente riceverà una notifica che comunica che il processo UV programmato non è stato eseguito.

Figura 187. Impostazioni processo UV programmato.

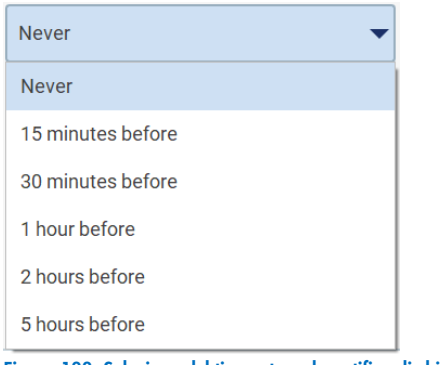

Figura 188. Selezione del timeout per la notifica di chiusura della cappa.

Se la notifica di chiusura della cappa è attivata, apparirà prima del processo UV programmato:

- All'ora definita.
- Quando l'esecuzione del protocollo è terminata, è stata interrotta o non è riuscita.
- tornando alla schermata iniziale dall'impostazione del protocollo.

L'utente può accedere alla scheda Notification (Notifica) e controllare i dettagli toccando il pulsante More information (Più informazioni).

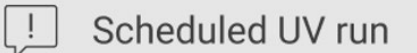

The scheduled UV run will start at 17:00. Remove labware, close the hood, and do not turn off the instrument.

OK

Figura 189. Notifica Close the hood (Chiusura della cappa).

Quando si avvia il processo UV, nella parte inferiore dello schermo appare la finestra del processo UV programmato. Inoltre, durante l'esecuzione UV, nell'angolo in basso a destra appare l'indicazione UV. Questa indicazione può essere toccata per ottenere ulteriori informazioni.

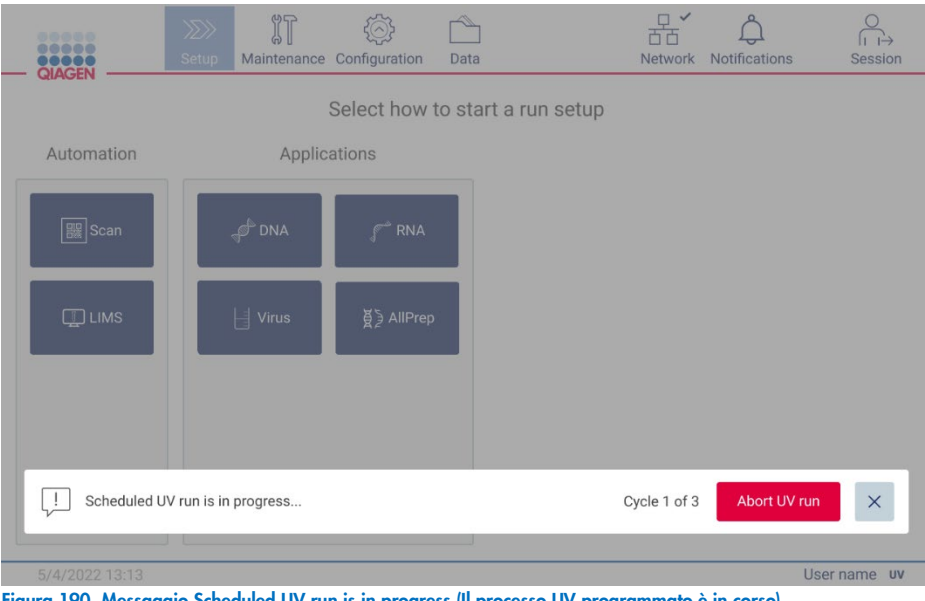

Figura 190. Messaggio Scheduled UV run is in progress (Il processo UV programmato è in corso).

#### $6.6$ Calibrazione della fotocamera

L'EZ2 Connect MDx dispone di una fotocamera interna che esegue una scansione dell'inventario prima dell'esecuzione del processo.

Nota: la calibrazione della fotocamera deve essere eseguita come parte della procedura di installazione, dopo lo spostamento dello strumento e in caso di problemi di controllo del carico.

- 1. Sul touchscreen, toccare Maintenance (Manutenzione).
- 2. Toccare **Camera LED** (LED fotocamera).

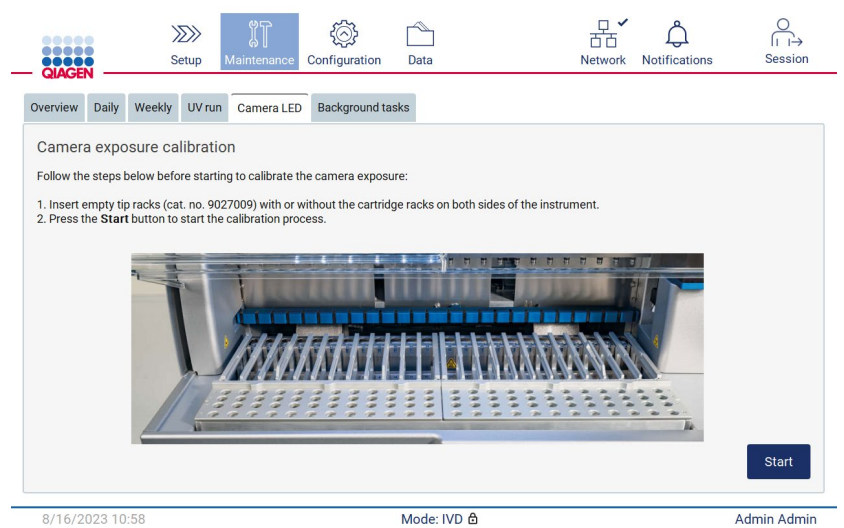

Figura 191. Schermata Camera exposure calibration (Calibrazione dell'esposizione della fotocamera).

- 3. Inserire i rack dei puntali vuoti (n. cat. 9027009) senza i rack delle cartucce su entrambi i lati dello strumento.
- 4. Chiudere la cappa.
- 5. Per iniziare la procedura, toccare Start (Avvia). L'unità della fotocamera inizierà a muoversi sul piano e a scattare una serie di immagini di esposizione.
- 6. Premere Finish (Fine) al termine della calibrazione.

#### $6.7$ Interventi di manutenzione

Contattare i servizi tecnici QIAGEN locali o il distributore locale per ulteriori informazioni sulla flessibilità dei contratti di assistenza e manutenzione proposti da QIAGEN.

Nota: prima di poter eseguire la manutenzione di EZ2 Connect MDx, lo strumento deve essere decontaminato. Consultare i capitoli ["Disinfezione dell'EZ2"](#page-139-0) e "Rimozione [della contaminazione"](#page-140-1) (rispettivamente alle pagine [140](#page-139-0) e [141\)](#page-140-1).

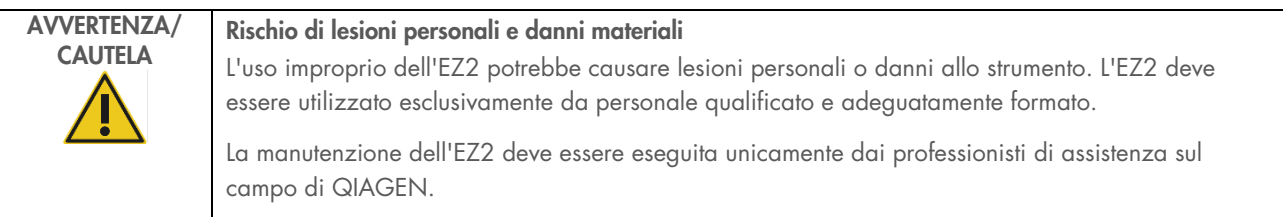

# 7 Modalità di ricerca

All'avvio dello strumento, EZ2 Connect MDx offre due modalità: la modalità IVD del software (solo per applicazioni IVD convalidate) e la modalità di ricerca del software (solo per applicazioni di biologia molecolare (Molecular Biology Applications, MBA)). Questo breve capitolo fornisce brevi istruzioni sull'uso della modalità di ricerca.

Per istruzioni dettagliate sulle modalità di utilizzo dell'EZ2 Connect MDx con modalità di ricerca del software (con protocolli MBA o qualsiasi protocollo personalizzato), consultare il Manuale utente di EZ2 Connect (disponibile alla pagina web del prodotto EZ2 Connect alla scheda Resources (Risorse)).

- Per avviare l'EZ2 Connect MDx in modalità di ricerca, selezionare Research Mode (Modalità di ricerca) dalla schermata di accesso.
- Se è la prima volta che si utilizza l'EZ2 Connect MDx, utilizzare "Admin" come User ID (ID utente) e Password. Toccare Log in (Accesso) per avviare il software.

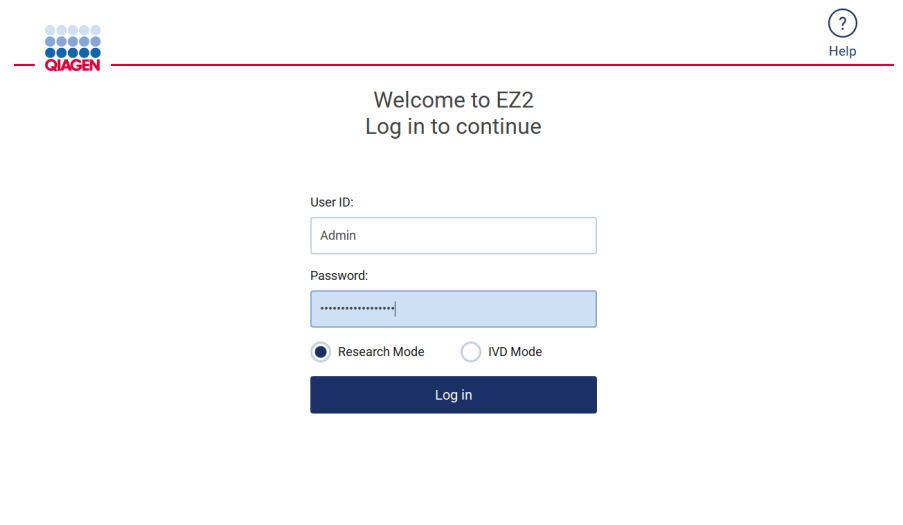

Figura 192. Schermata di accesso.

8/18/2023 13:12

- Dopo il primo accesso, si apre una schermata per la modifica della password.
- Modificare la password seguendo le istruzioni a schermo.
- Si apre la schermata Setup (Impostaz.) per visualizzare le applicazioni disponibili.
- Per avviare un'applicazione:
	- o Toccare Scan (Scansiona) nel riquadro Applications (Applicazioni). Scansionando il codice a barre 1D sulla Q-Card fornita con il kit, viene selezionato il tipo di applicazione e mostrate le opzioni di protocollo. In base al codice a barre della Q-Card scansionata, il software visualizza automaticamente le opzioni di protocollo dei kit corrispondenti. Vedere il capitolo ["Flusso di lavoro LIMS"](#page-118-0) (vedere pagina [119\)](#page-118-0); oppure

o Toccare un'applicazione nel riquadro Applications (Applicazioni). Il software passa automaticamente alla schermata di selezione del protocollo.

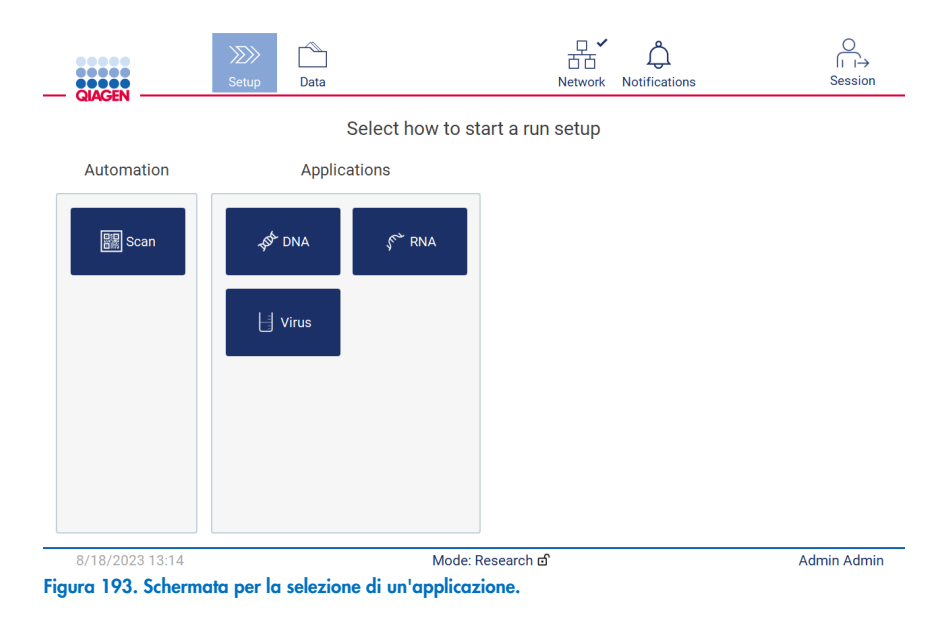

 Selezionare il protocollo e seguire le istruzioni fornite dall'interfaccia utente per procedere con le varie fasi della configurazione completa del protocollo. Per ulteriori dettagli, consultare le sottosezioni del capitolo ["Configurazione di un](#page-92-0)  [processo di protocollo"](#page-92-0) (vedere pagina [93\)](#page-92-0).

Nota: l'utilizzo dell'EZ2 Connect MDx in modalità di ricerca consente di saltare il controllo carico iniziale. Quando si salta il controllo del carico, lo strumento non controlla la configurazione del piano di lavoro ma avvia immediatamente il processo di protocollo. Per un livello di sicurezza ottimale, QIAGEN raccomanda di eseguire sempre il controllo del carico.

Nota: alcuni protocolli nella modalità di ricerca possono contenere caselle di controllo che consentono di disattivare il controllo del carico per determinate righe.

Nota: quando si riporta l'EZ2 Connect MDx in modalità IVD, è importante pulire e decontaminare accuratamente lo strumento. L'ambiente di manutenzione del software è disponibile solo in modalità IVD. È necessario completare la seguente manutenzione:

- Capitolo [6.3](#page-143-0) [Manutenzione quotidiana](#page-143-0) (se non già completata)
- Capitolo [6.5](#page-149-0) [Decontaminazione UV](#page-149-0)

# 8 Risoluzione dei problemi

Questo capitolo contiene informazioni su come comportarsi in caso di errore durante l'uso di EZ2.

#### Modalità di contatto dei servizi tecnici QIAGEN  $8.1$

Quando si verifica un errore nell'EZ2, assicurarsi di avere a portata di mano le seguenti informazioni.

Nota: la maggior parte delle informazioni elencate di seguito si trovano nel report di processo.

- Nome e versione del protocollo
- Versione software
- Numero di serie dello strumento, che si trova sulla targhetta sul retro dello strumento, nella scheda di configurazione del software o in ciascun report di processo.
- Materiale in ingresso del campione, volume del campione e pre-trattamento del campione
- Volume di eluizione
- Descrizione dettagliata della situazione in cui si è riscontrato l'errore
- Pacchetto di supporto
- Nome del kit e numero di lotto
- Foto delle condizioni di errore (se opportuno)

Tali informazioni aiuteranno voi e lo specialista dei servizi tecnici QIAGEN a gestire con la massima efficacia il problema.

Nota: Le informazioni sulle versioni più recenti del software e del protocollo sono reperibili all'indirizzo www.qiagen.com. In alcuni casi potrebbero essere disponibili aggiornamenti utili a risolvere specifici problemi.

#### <span id="page-159-0"></span>Creazione di un pacchetto di supporto 8.1.1

Il sistema EZ2 può creare un pacchetto di supporto contenente informazioni sul dispositivo e sul suo stato. Queste informazioni aiuteranno i servizi tecnici QIAGEN a risolvere il problema.

- 1. Effettuare l'accesso all'EZ2 Connect MDx, se non è già stato effettuato.
- 2. Inserire una chiavetta USB in una porta USB disponibile.
- 3. Toccare Data (Dati) sulla barra degli strumenti.

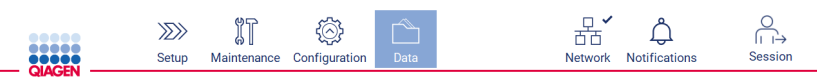

Figura 194. Pulsante Data (Dati) sulla barra degli strumenti.

4. Toccare Create and download (Crea e scarica) nella sezione del pacchetto di supporto.

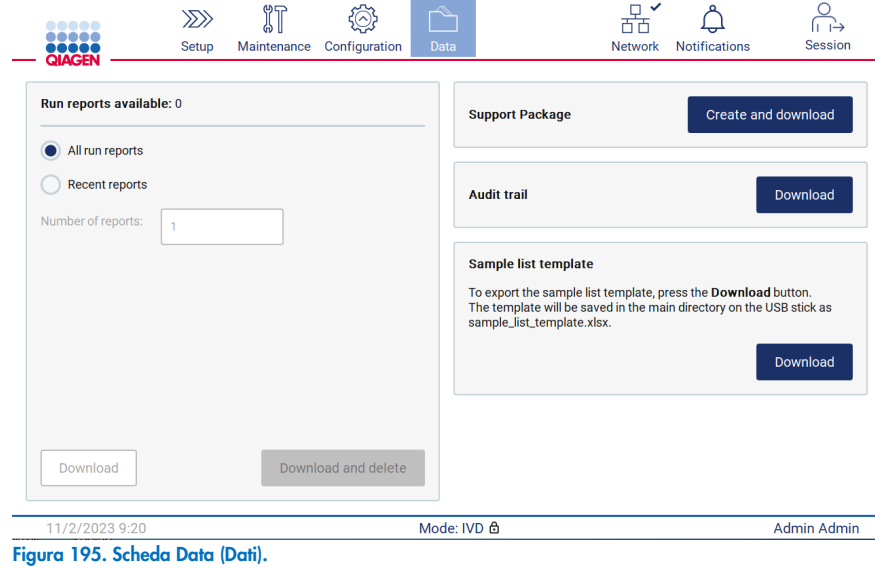

5. Il pacchetto di supporto è ora salvato sulla chiavetta USB. Viene visualizzata la schermata di download andato a buon fine. Toccare OK per chiudere.

Nota: Il pacchetto di supporto contiene informazioni sugli ultimi processi eseguiti e quindi può contenere informazioni sensibili.

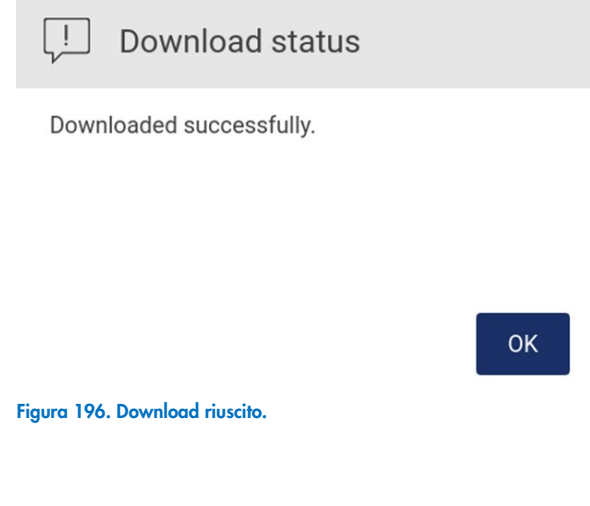

6. Se la creazione del pacchetto di supporto non è possibile, viene visualizzata la schermata seguente e si deve tentare nuovamente la creazione.

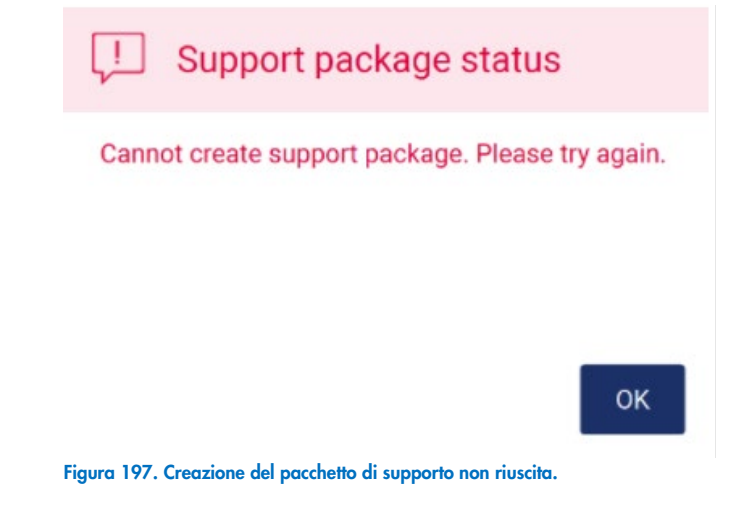

Nota: il pacchetto di supporto contiene informazioni sugli ultimi processi e quindi può contenere informazioni sensibili.

#### 8.2 Funzionamento

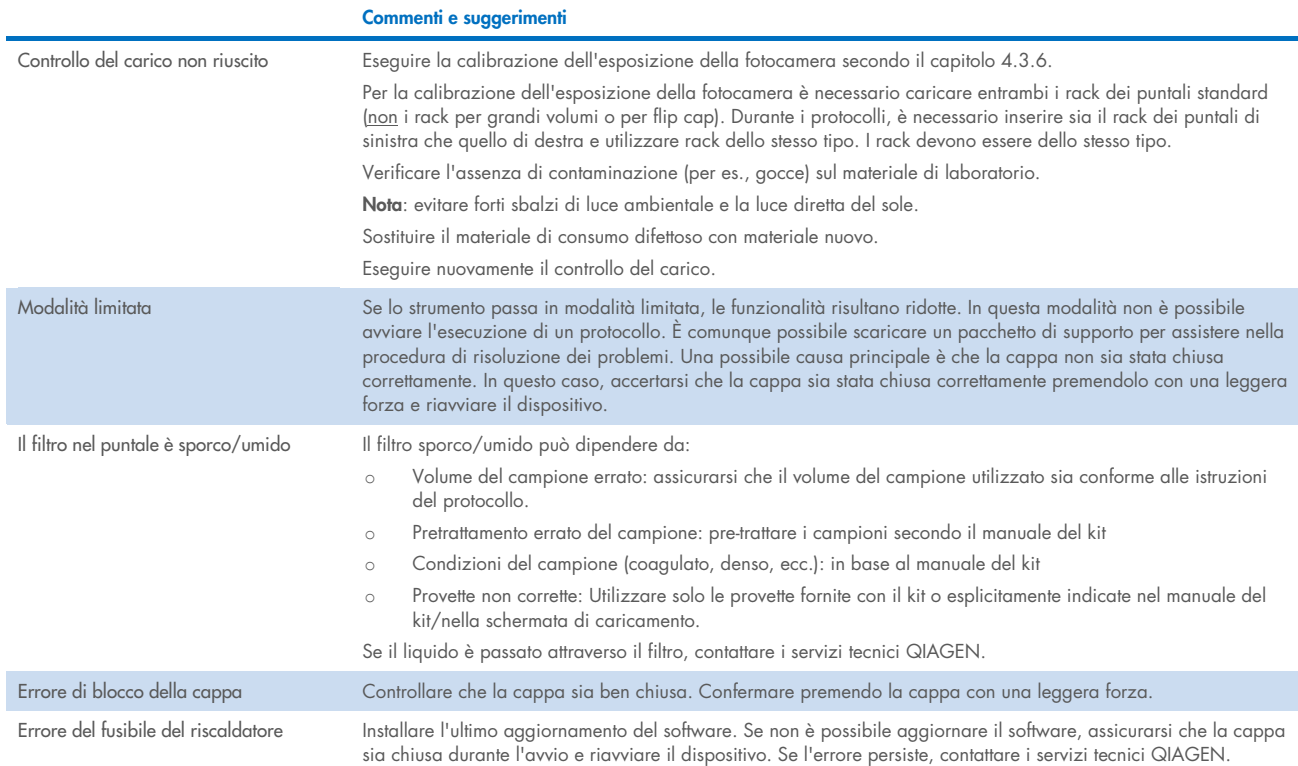

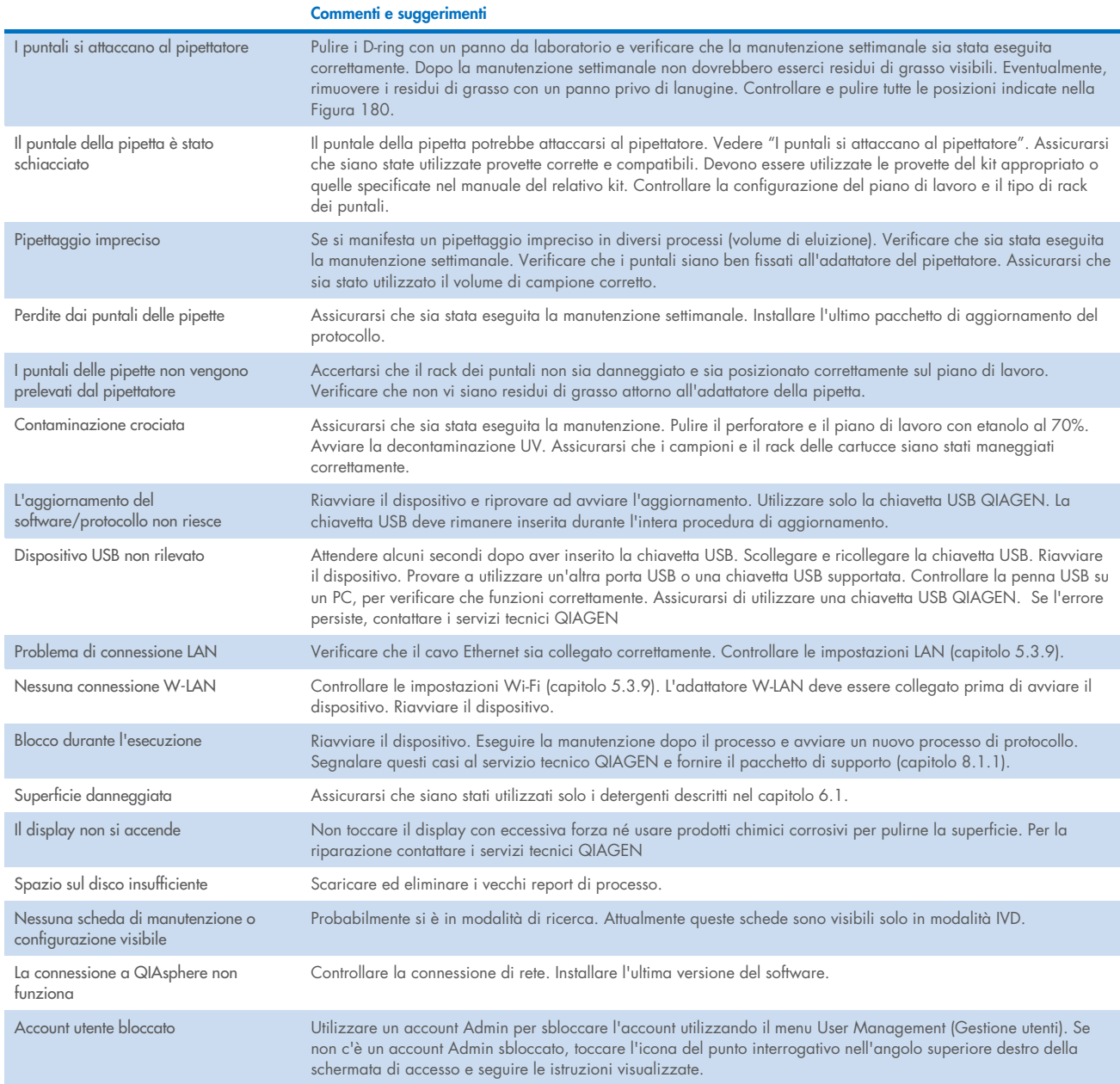

# 3 Glossario

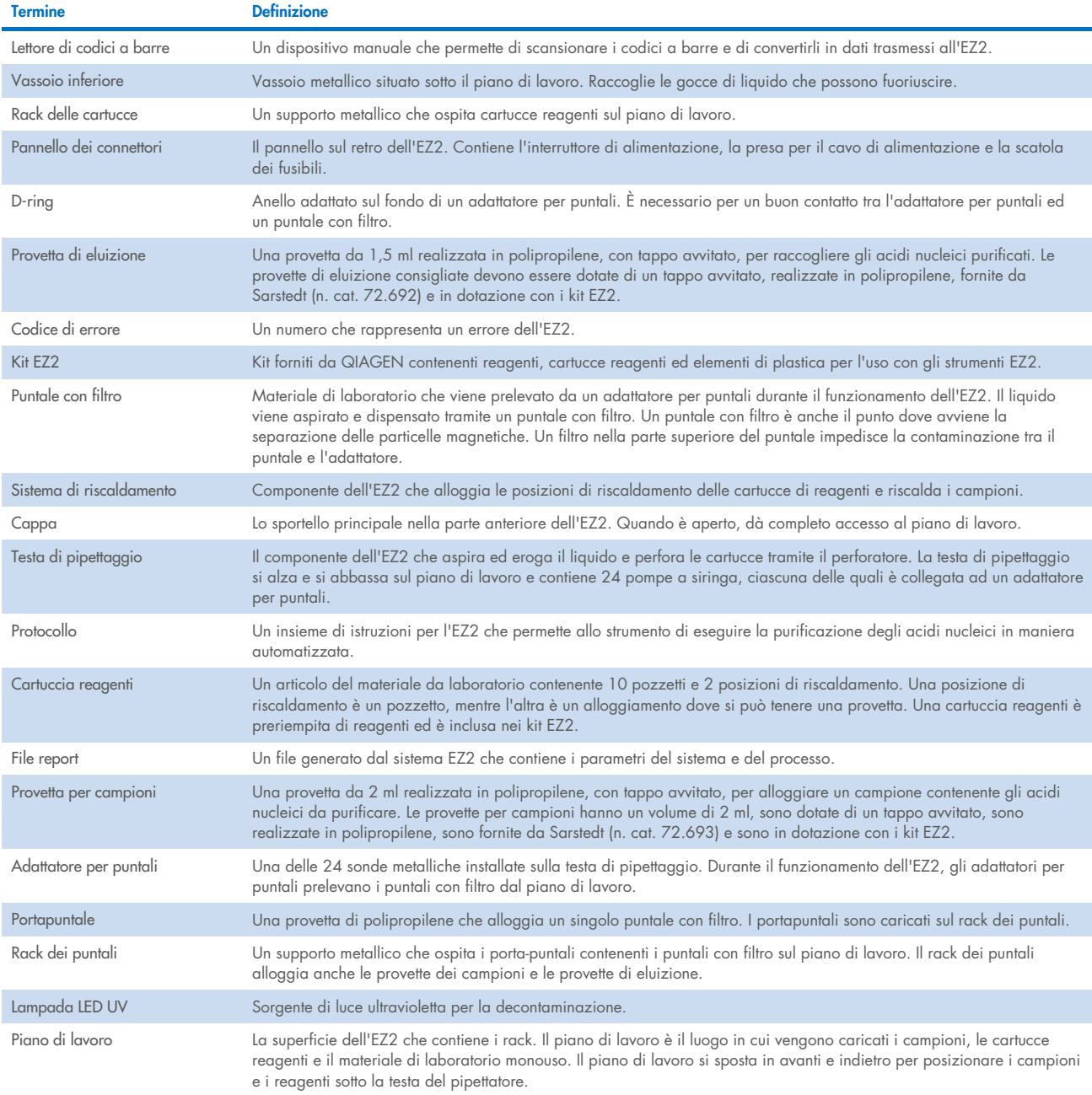

# 9 Specifica tecnica

QIAGEN si riserva il diritto di modificare le specifiche in qualsiasi momento.

#### 9.1 Condizioni operative

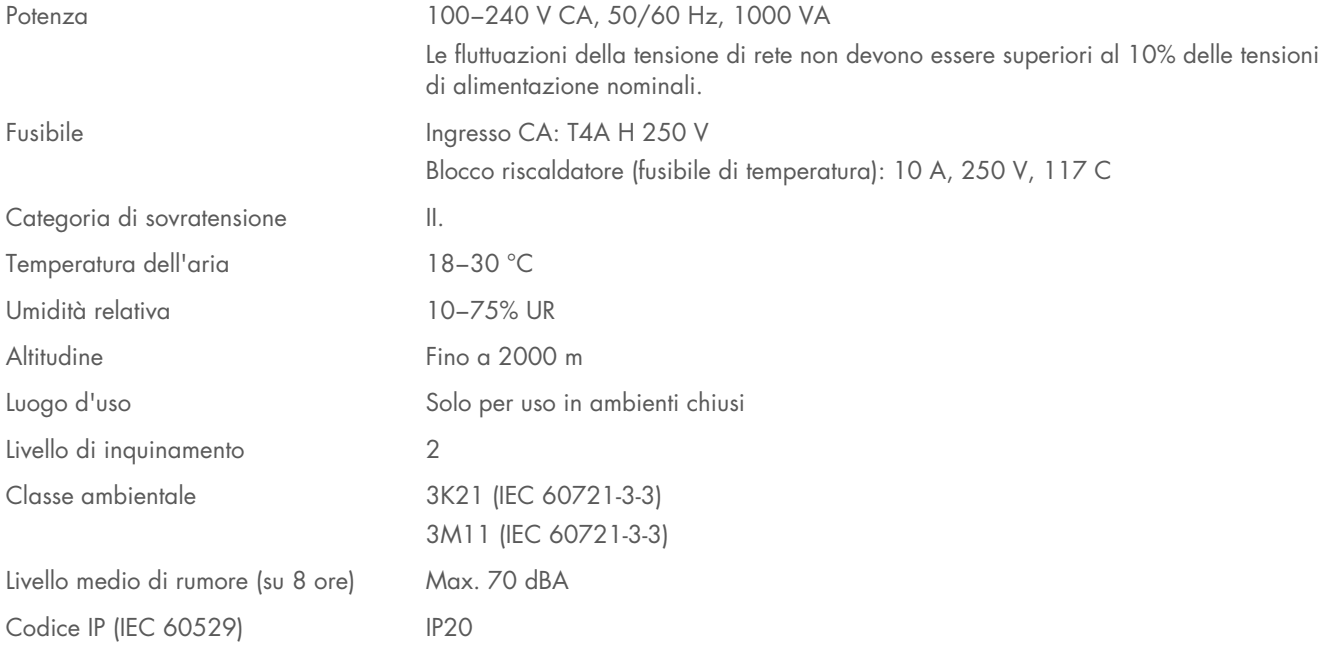

## 9.2 Condizioni di trasporto

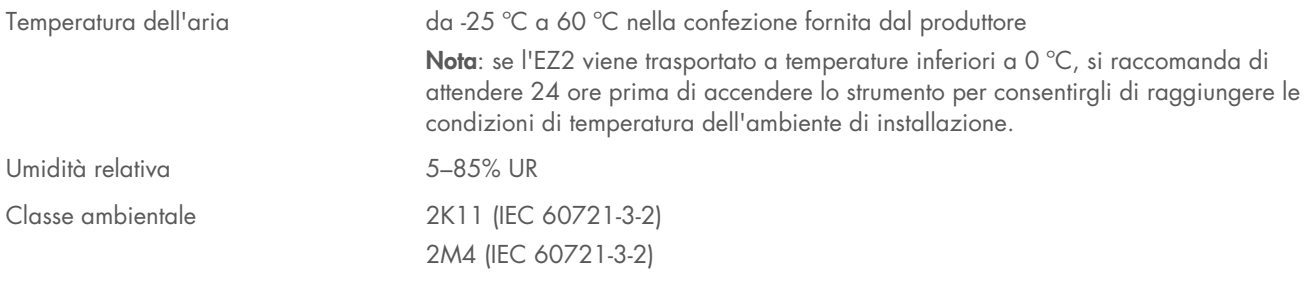

## 9.3 Condizioni di conservazione

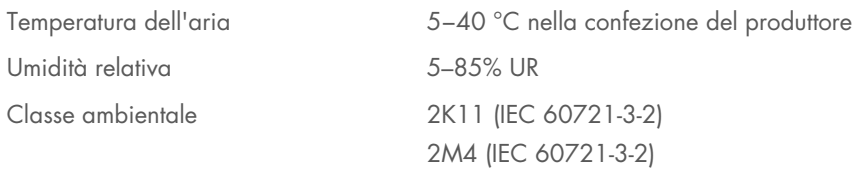

#### 9.4 Dati meccanici e caratteristiche hardware

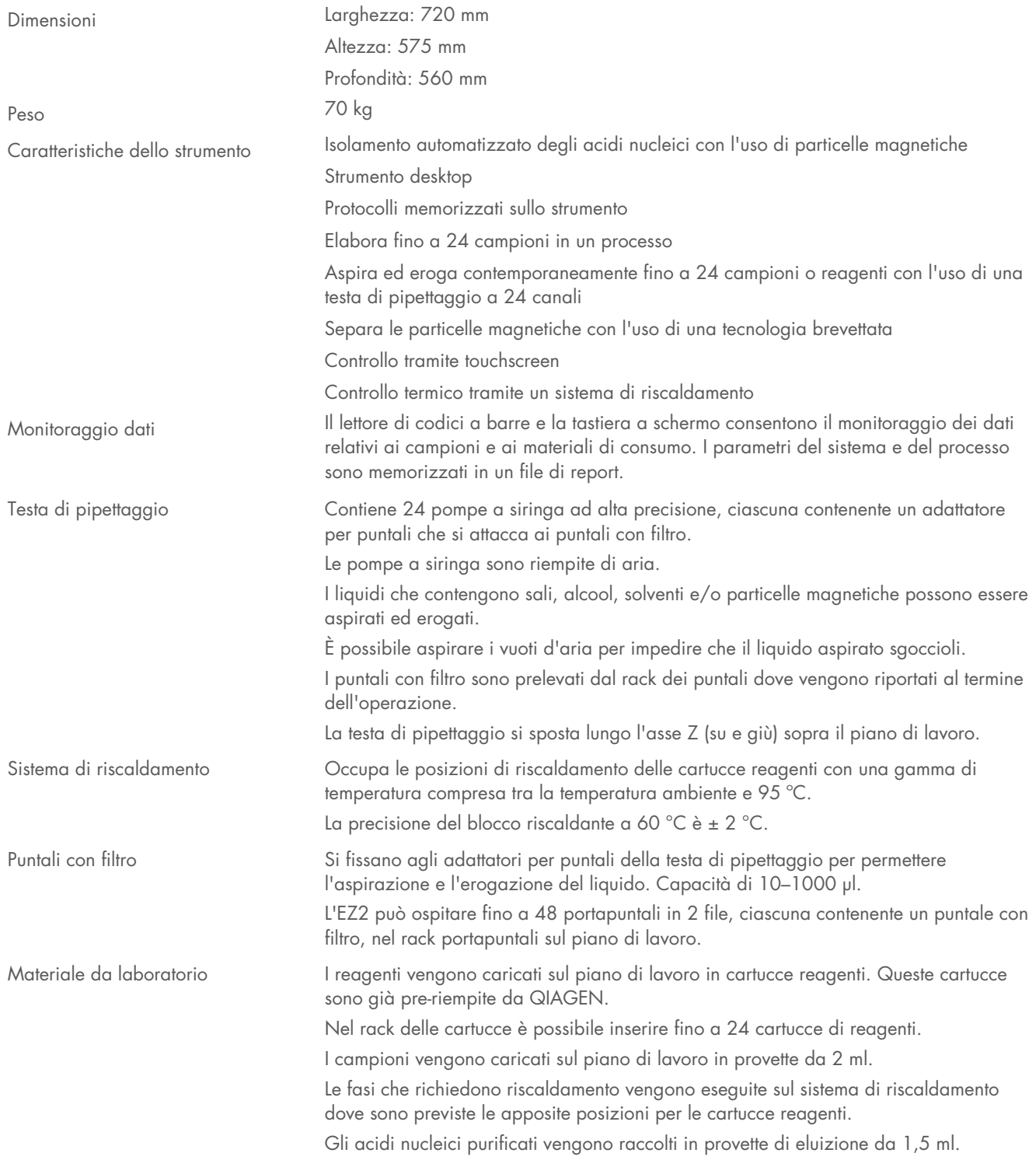

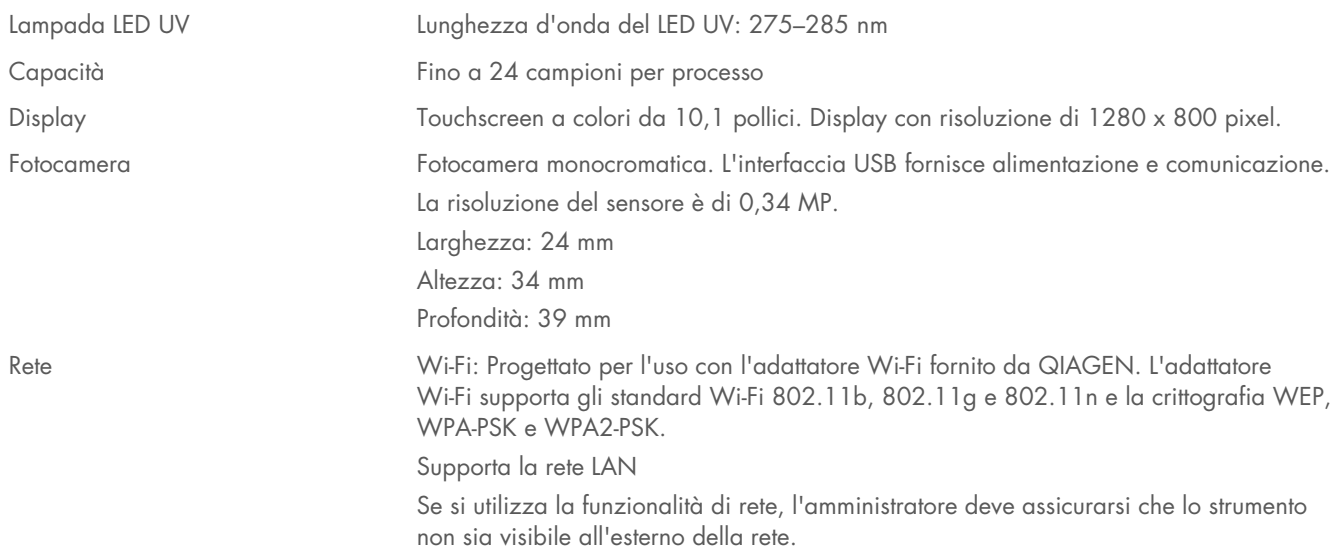

#### Specifiche del lettore di codici a barre 9.5

Nota: le seguenti specifiche si riferiscono al lettore di codici a barre supportato (n. cat. 9027101) per l'EZ2 Connect.

Capacità decodifica: 1D / CODICI LINEARI: Discrimina automaticamente tutti i codici 1D standard, compresi i codici lineari GS1 DataBar™.

CODICI 2D: codice Aztec; codice Han Xin; Data Matrix; MaxiCode; Micro QR Code; QR Code

CODICI STACKED: EAN/JAN compositi; GS1 DataBar compositi; GS1 DataBar Expanded Stacked; GS1 DataBar Stacked; GS1 DataBar Stacked Omnidirectional; MacroPDF; MicroPDF417; PDF417; UPC A/E compositi

### Intervallo di lettura

PROFONDITÀ DI CAMPO USUALE Distanza minima determinata dalla lunghezza del simbolo e dall'angolo di scansione. Dipende dalla risoluzione di stampa, dal contrasto e dalla luce ambientale.

Intervallo standard (Standard Range, SR) GD4500

Codice 39: 5 mil: da 7,0 a 38,0 cm Codice 39: 10 mil: da 2,2 a 58,0 cm Data Matrix: 10 mil: da 5,5 a 27,0 cm Data Matrix: 15 mil: da 2,8 a 41,0 cm EAN-13: 13 mil: da 1,0 a 71,0 cm PDF417: 10 mil: da 2,5 a 41,0 cm Codice QR: 10 mil: da 5,5 a 24,0 cm

### GD4500 Elevata densità (High Density, HD)

Codice 39: 3 mil: da 5,0 a 15,0 cm Codice 39: 5 mil: da 0,5 a 25,0 cm Data Matrix: 5 mil: da 5,5 a 9,0 cm EAN-13: 13 mil: da 1,0 a 40,0 cm Data Matrix: 10 mil: da 2,0 a 27,0 cm EAN-13: 7,5 mil: da 2,0 a 23,5 cm PDF417: 4 mil: da 3,0 a 12,0 cm PDF417: 10 mil: da 0,5 a 31,0 cm Codice QR: 10 mil: da 2,0 a 25,0 cm

Nota: per ulteriori informazioni, consultare il manuale del lettore di codici a barre.

# Appendice A

## Dichiarazione di conformità

### Nome e indirizzo del produttore legale

QIAGEN GmbH QIAGEN Strasse 1 40724 Hilden Germania

Una dichiarazione di conformità aggiornata può essere richiesta ai servizi tecnici QIAGEN.

## Rifiuti di apparecchiature elettriche ed elettroniche (RAEE) (RAEE)

Questo capitolo contiene informazioni sullo smaltimento delle apparecchiature elettriche ed elettroniche a cura dell'utente.

Il simbolo del cassonetto barrato (vedi sotto) indica che questo prodotto non deve essere smaltito con altri rifiuti, ma consegnato a un'azienda di smaltimento autorizzata o a un apposito centro di raccolta per il riciclaggio nel rispetto delle normative e delle leggi locali.

La raccolta differenziata e il riciclaggio dei rifiuti di apparecchiature elettroniche al momento dello smaltimento contribuisce a preservare le risorse naturali e garantisce che il prodotto sia riciclato in modo da proteggere la salute umana e l'ambiente.

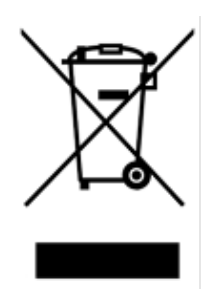

Su richiesta, il riciclaggio può essere effettuato da QIAGEN a un costo supplementare. Nell'Unione Europea QIAGEN provvede al riciclaggio gratuito delle proprie apparecchiature elettroniche marcate WEEE e di eventuali prodotti sostitutivi forniti, conformemente ai requisiti specifici WEEE.

Per riciclare le apparecchiature elettroniche, contattare l'ufficio vendite QIAGEN locale per il modulo di restituzione richiesto. Una volta inviato il modulo, si verrà contattati da QIAGEN per informazioni di follow-up al fine di organizzare il ritiro dell'apparecchiatura da smaltire o per la proposta di un'offerta individuale.

## Avvertenza sulla Proposition 65 della California

Questo prodotto contiene sostanze chimiche note allo Stato della California come responsabili di cancro, difetti di nascita o altri danni riproduttivi.

## Clausola di Responsabilità Limitata

QIAGEN è sollevata da tutti gli obblighi ai sensi della presente garanzia nel caso in cui vengano eseguite riparazioni o modifiche da persone diverse dal proprio personale, eccetto i casi in cui la società abbia dato il proprio consenso scritto a eseguire tali riparazioni o modifiche.

Tutti i materiali sostituiti in base alla presente garanzia saranno garantiti solo per la durata del periodo di garanzia originale e in nessun caso oltre la data di scadenza della garanzia originale, eccetto in caso di autorizzazione scritta da parte di un funzionario della Società. I dispositivi di lettura, i dispositivi di interfaccia e il software associato saranno garantiti solo per il periodo offerto dal fabbricante originale di questi prodotti. Eventuali dichiarazioni e garanzie rilasciate da chiunque, inclusi i rappresentanti di QIAGEN, che siano incoerenti o in conflitto con la presente garanzia non saranno vincolanti per la società salvo accordo scritto e approvato da un funzionario QIAGEN.

L'EZ2 è dotato di una porta Ethernet e di un dispositivo USB Wi-Fi. L'acquirente di EZ2 Connect MDx è l'unico responsabile della prevenzione di tutti i virus informatici, worm, trojan, malware, hack o qualsiasi altro tipo di violazione della sicurezza informatica. QIAGEN non si assume alcuna responsabilità per virus informatici, worm, trojan, malware, attacchi di hacker o qualsiasi altro tipo di violazione della sicurezza informatica.

### Informazioni sulle licenze

Il pacchetto software di EZ2 Connect contiene software open source. I testi delle licenze sono disponibili sulle pagine del prodotto EZ2 Connect (www.qiagen.com).

# Appendice B - Parti e componenti/materiali di consumo dell'EZ2 Connect MDx

## Informazioni per gli ordini

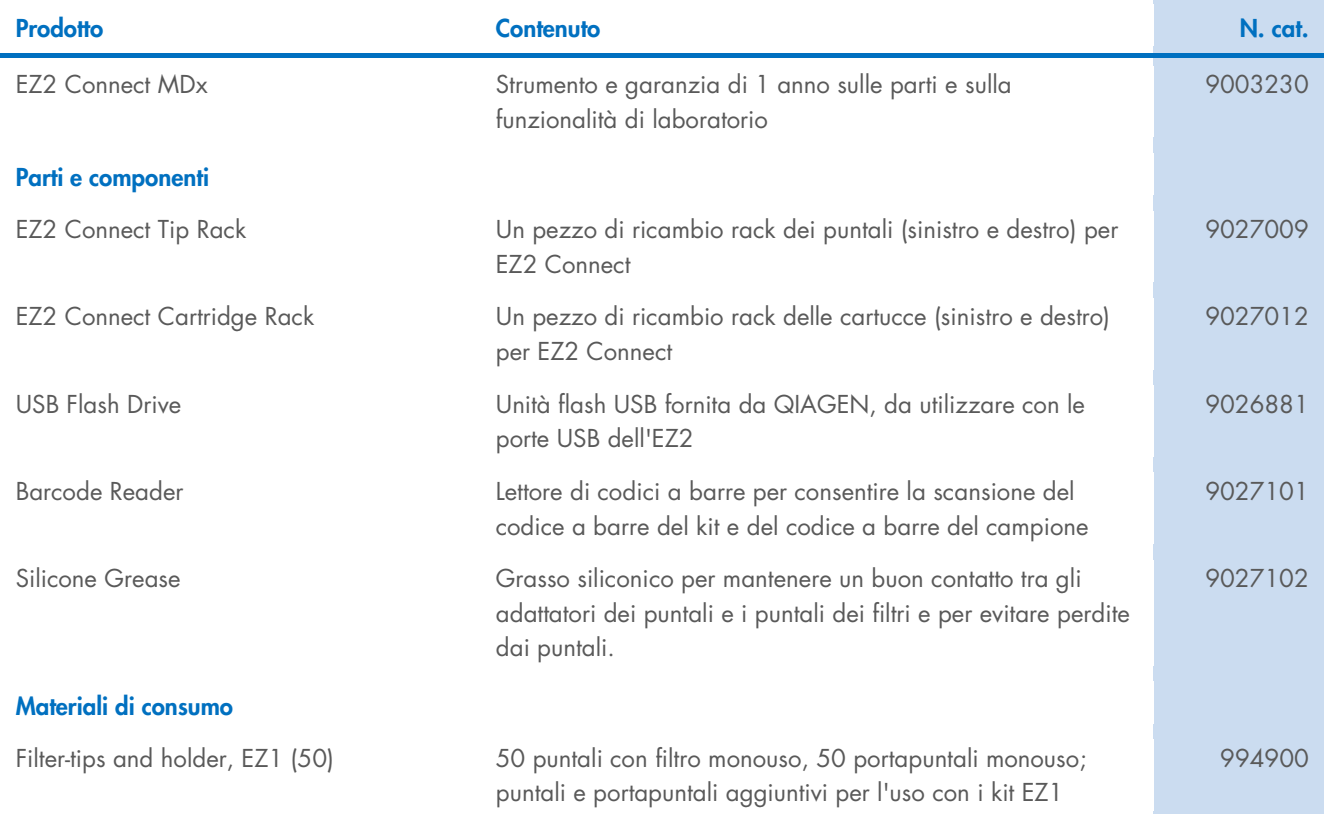

Per informazioni aggiornate sulle licenze e sulle esclusioni di responsabilità specifiche del prodotto, vedere il manuale del kit o il manuale dell'utente QIAGEN. I manuali dei kit e i manuali utente QIAGEN sono disponibili sul sito www.qiagen.com oppure possono essere richiesti ai servizi tecnici QIAGEN o al distributore locale.

# Cronologia delle revisioni del documento

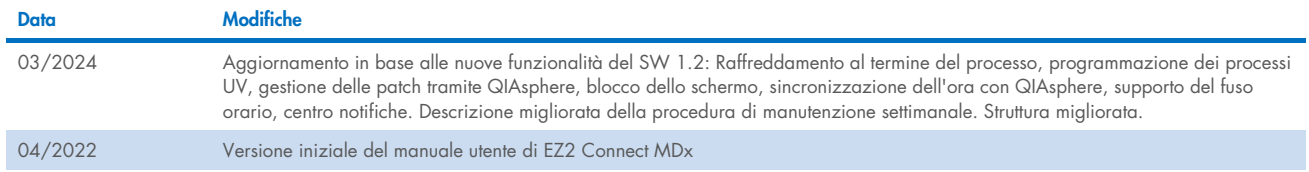

Pagina lasciata vuota intenzionalmente

Pagina lasciata vuota intenzionalmente

Pagina lasciata vuota intenzionalmente

Marchi commerciali: QIAGEN®, Sample to Insigh®, QIAsphere®, EZ1&2™, EZ1®, EZ1® (QIAGEN Group); DNA-ExitusPlus™ (AppliChem); Gigasepr®, Mikrozid®, Lysetol® (Schülke & Mayr GmbH); RNaseZap® (Ambion, Inc.). I<br>marchi, nomi re HB-2907-002 03/2024 © 2023 QIAGEN, tutti i diritti riservati.

Ordini www.qiagen.com/contact | Assistenza tecnica [support.qiagen.com](http://support.qiagen.com/) | Sito Web www.qiagen.com